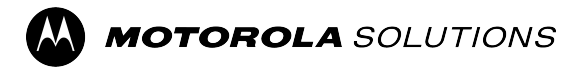

# **TETRA Kfz-Funkgeräte der MTM5000-Serie – Funktionsbenutzerhandbuch**

**Mobile Version 2023,3**

**NOVEMBER 2023** © 2023 Motorola Solutions, Inc. All Rights Reserved.

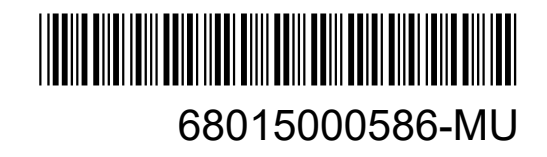

# **Inhalt**

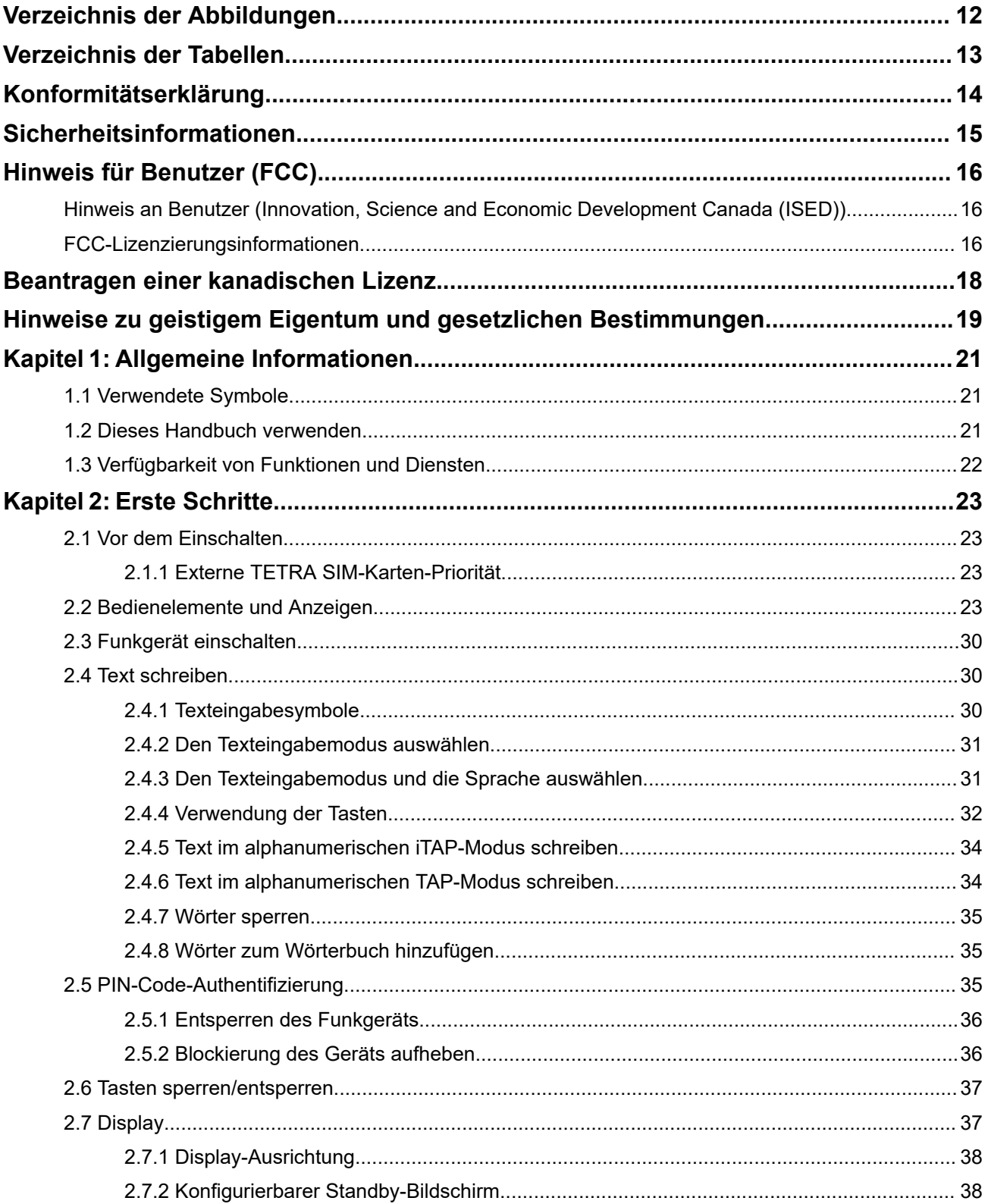

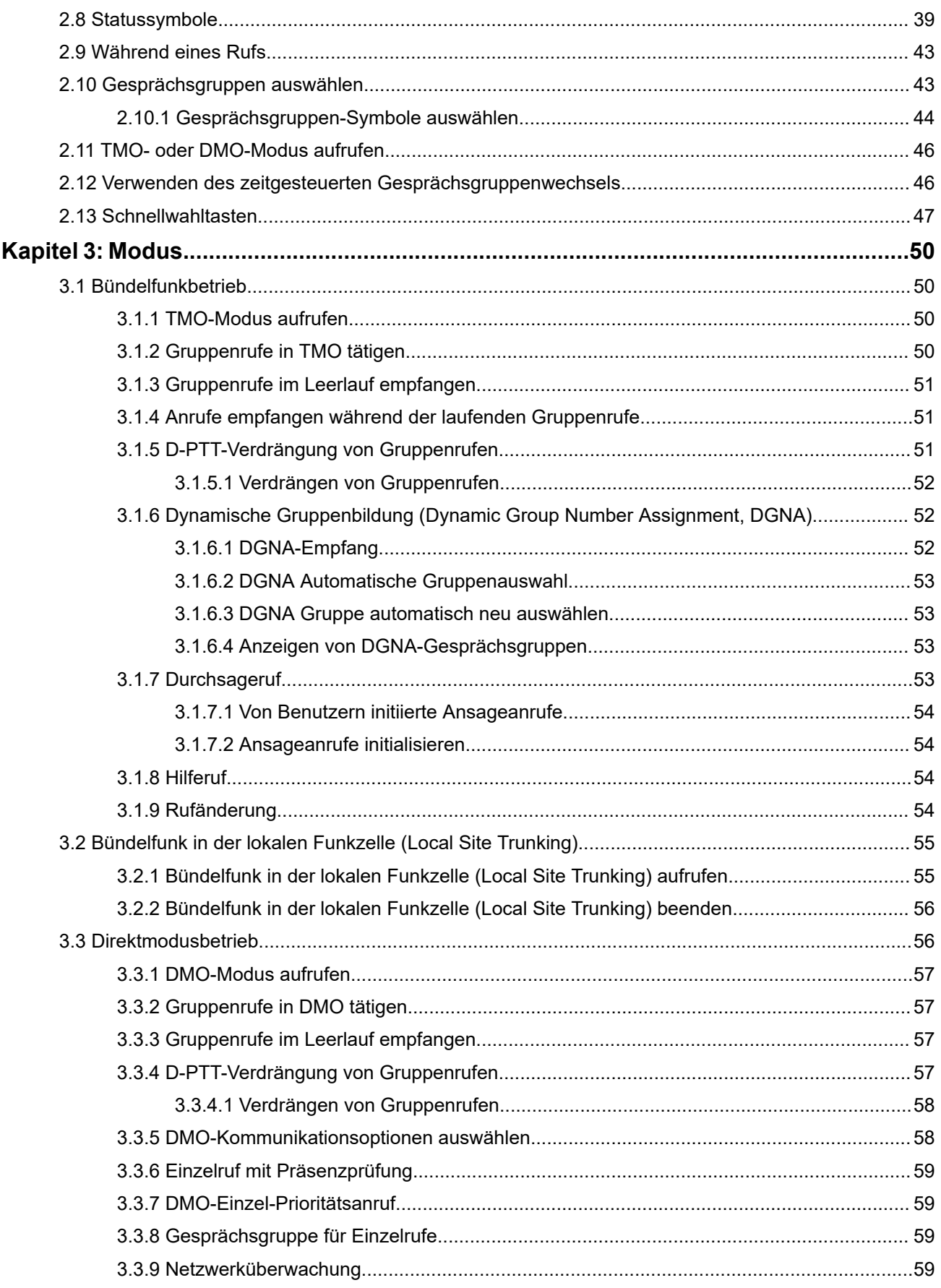

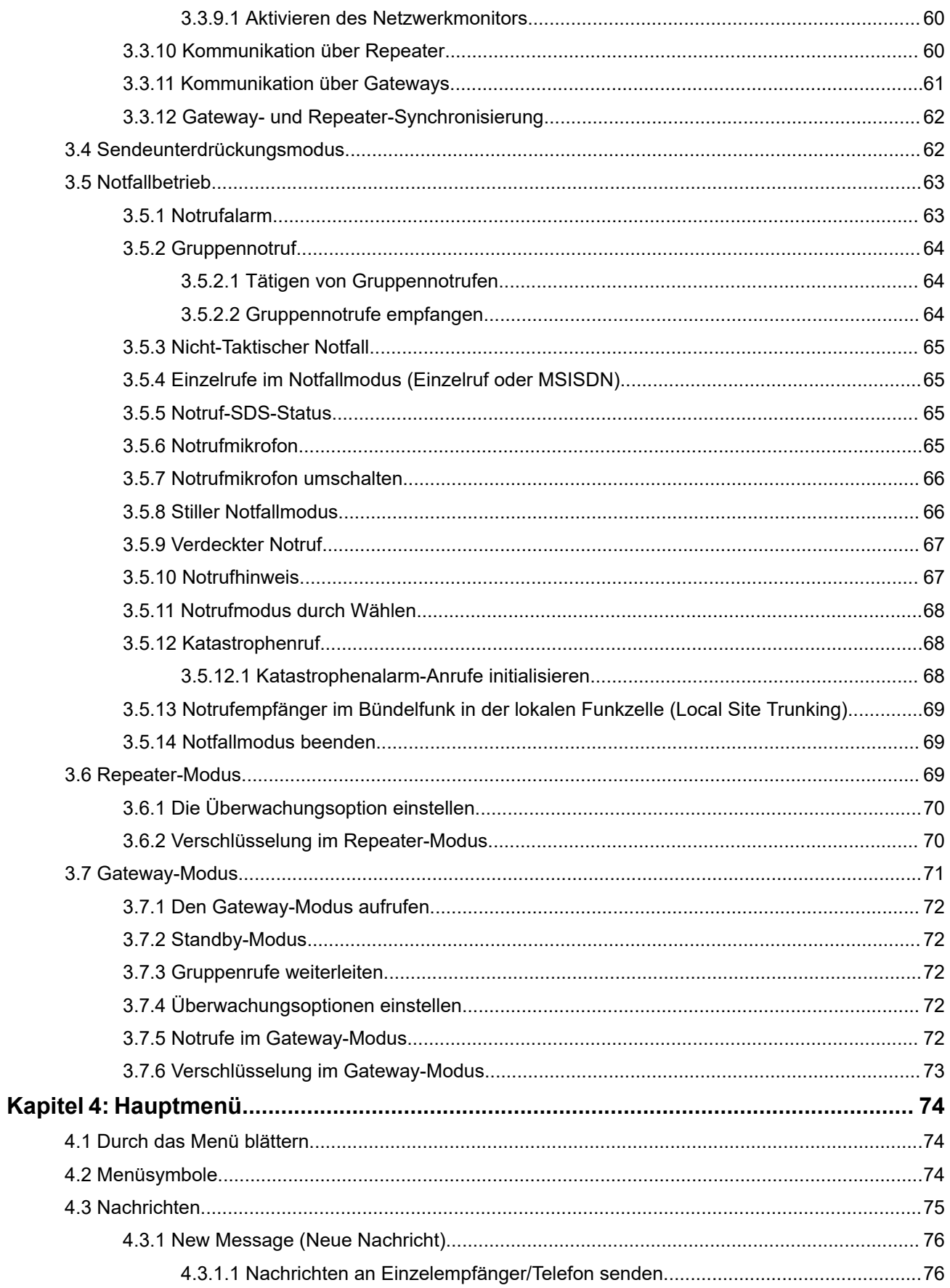

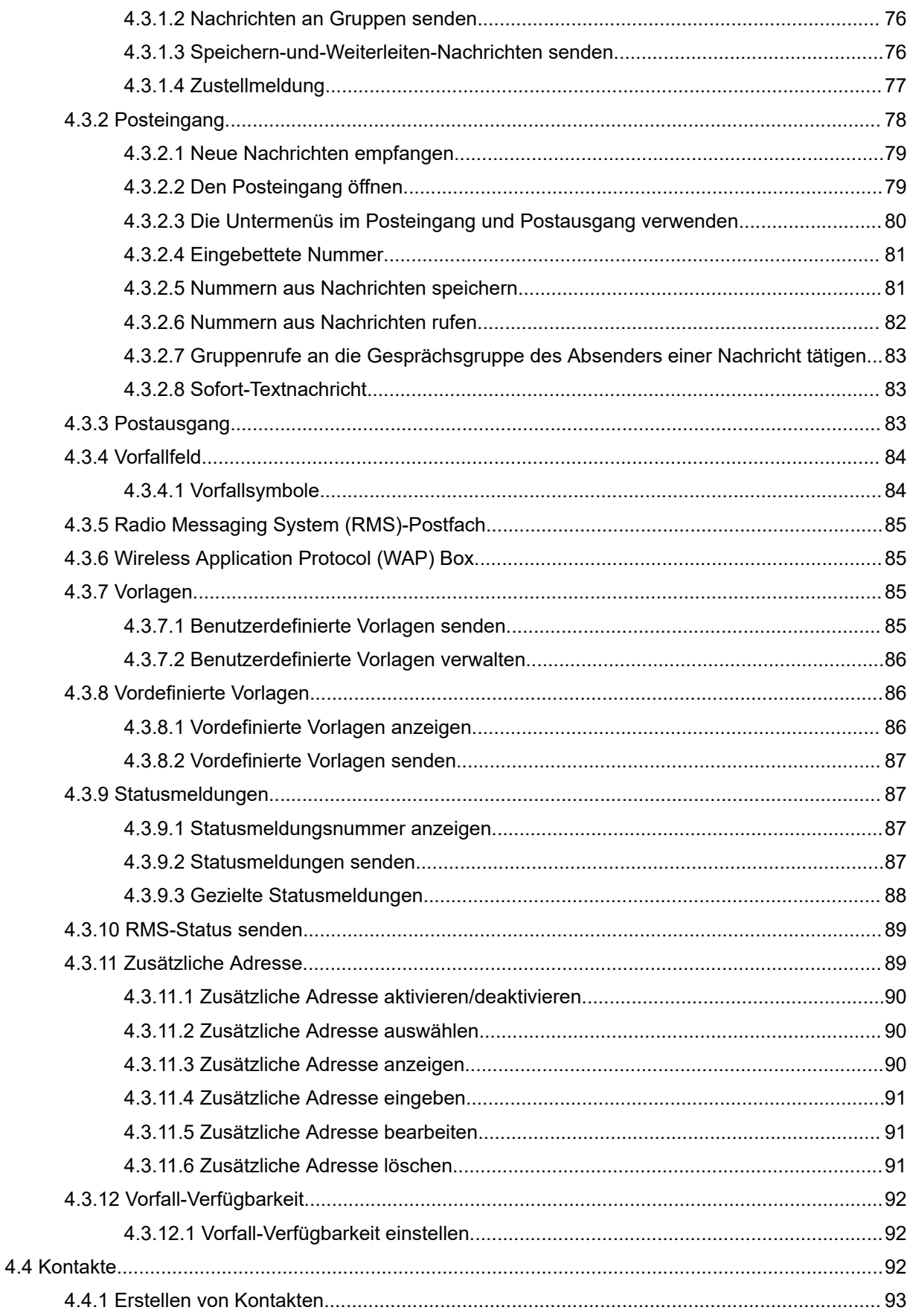

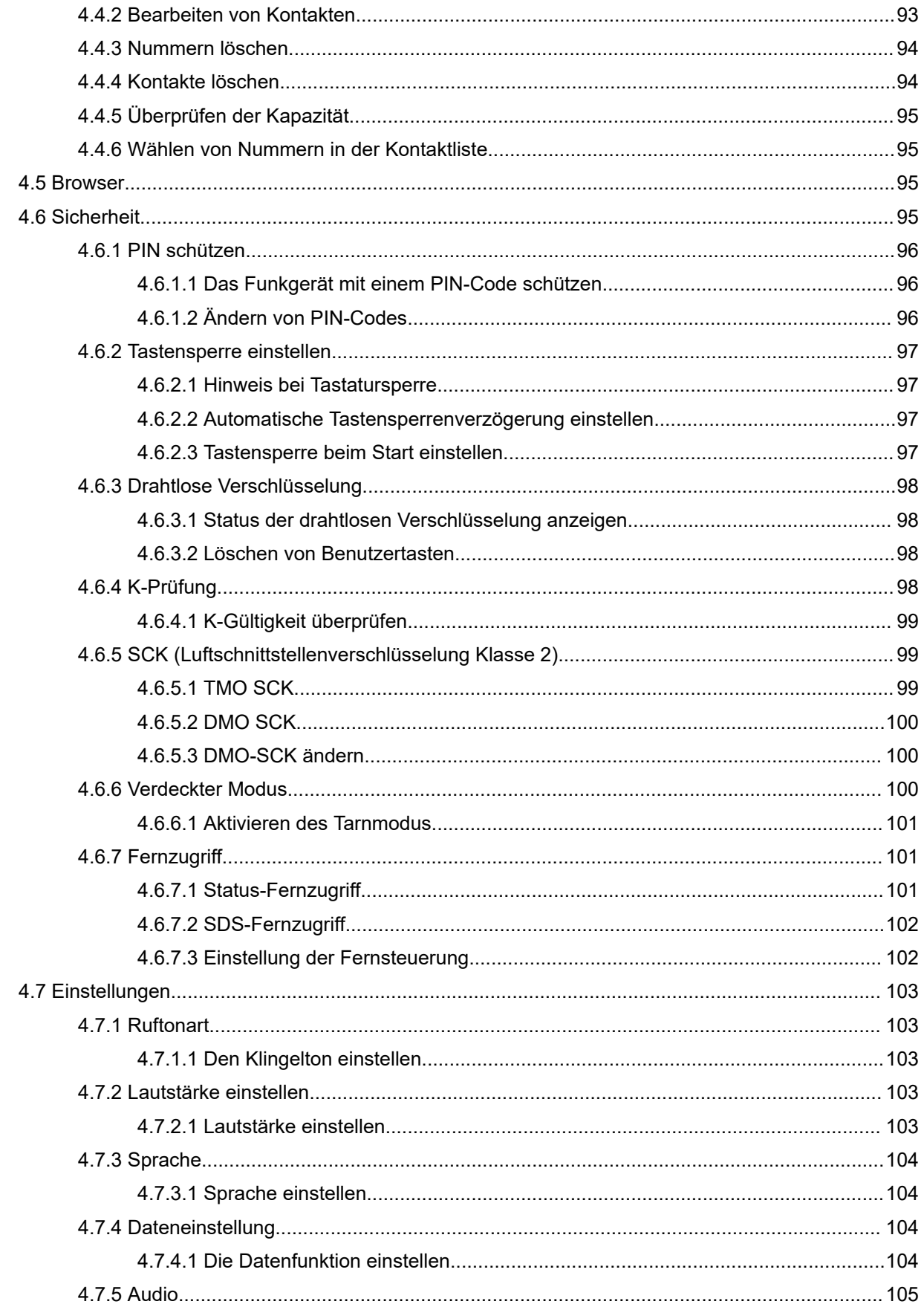

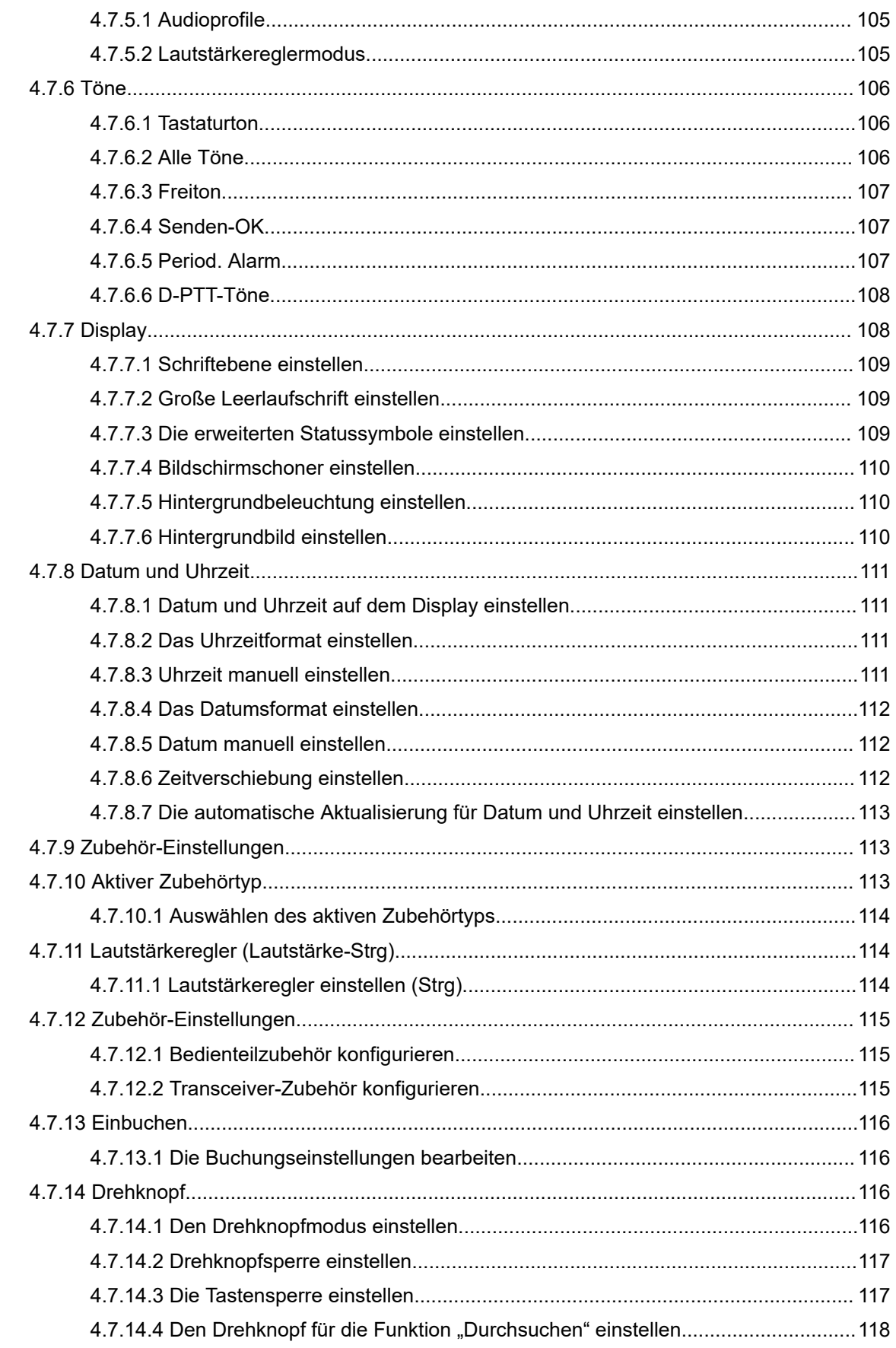

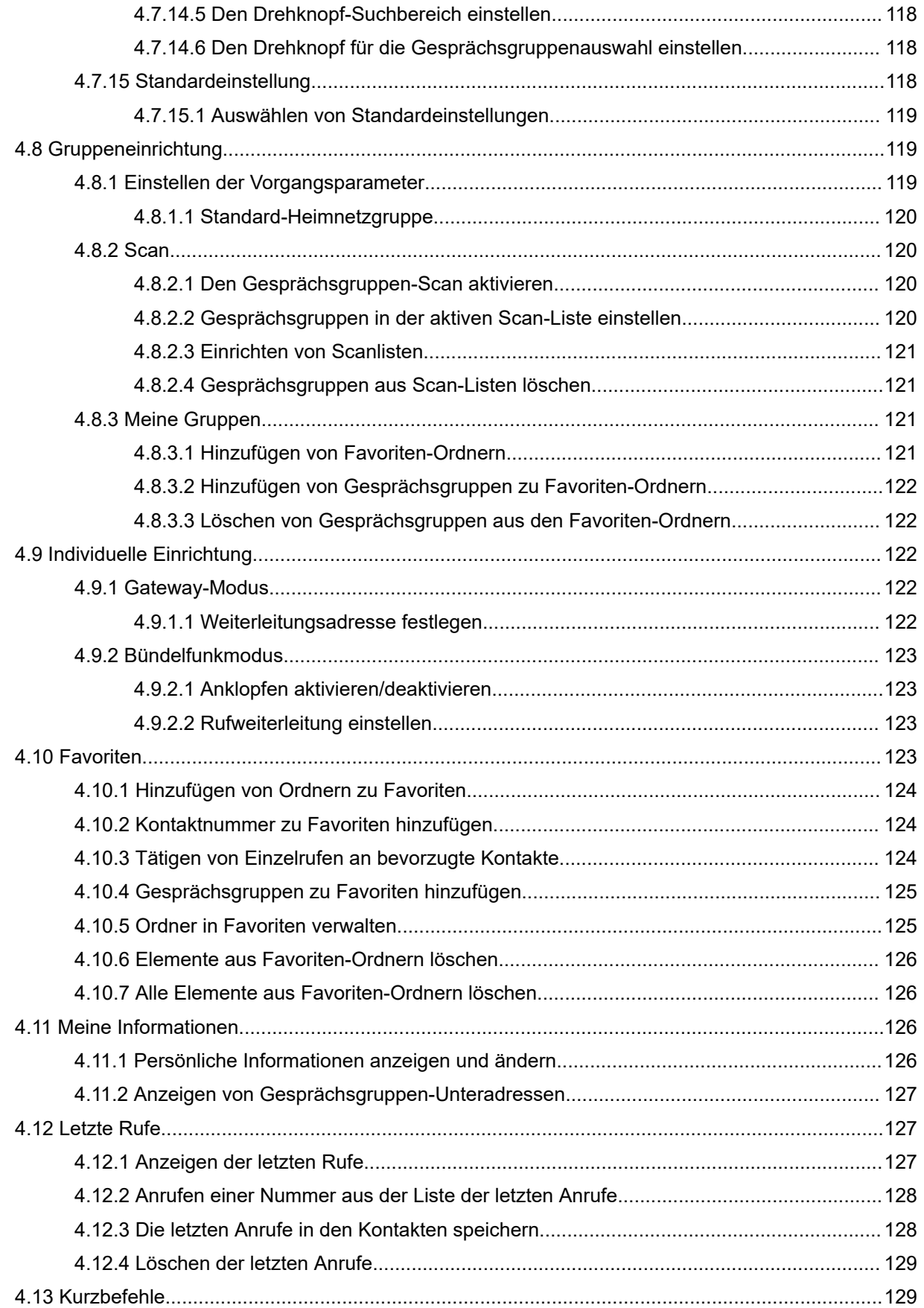

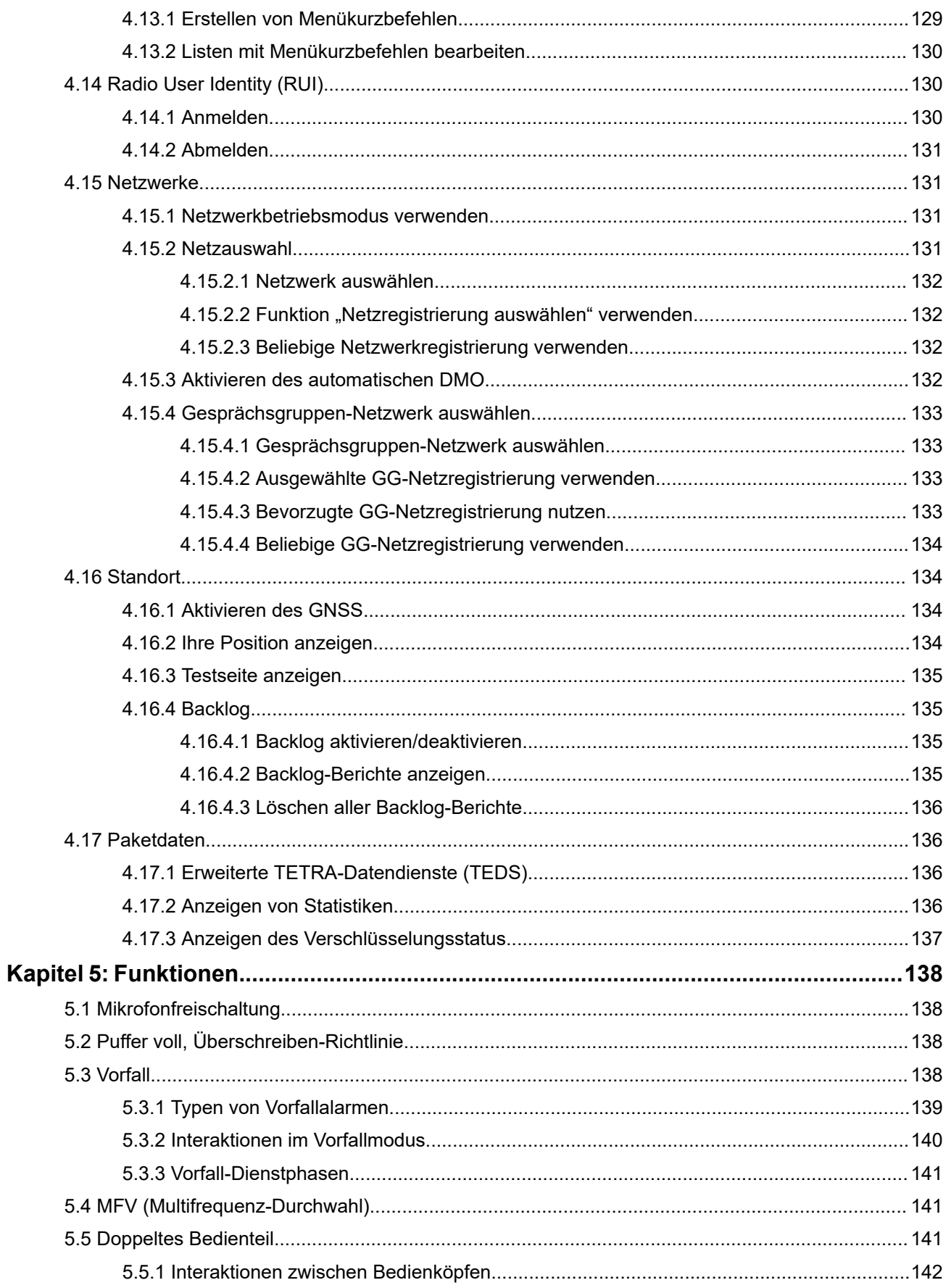

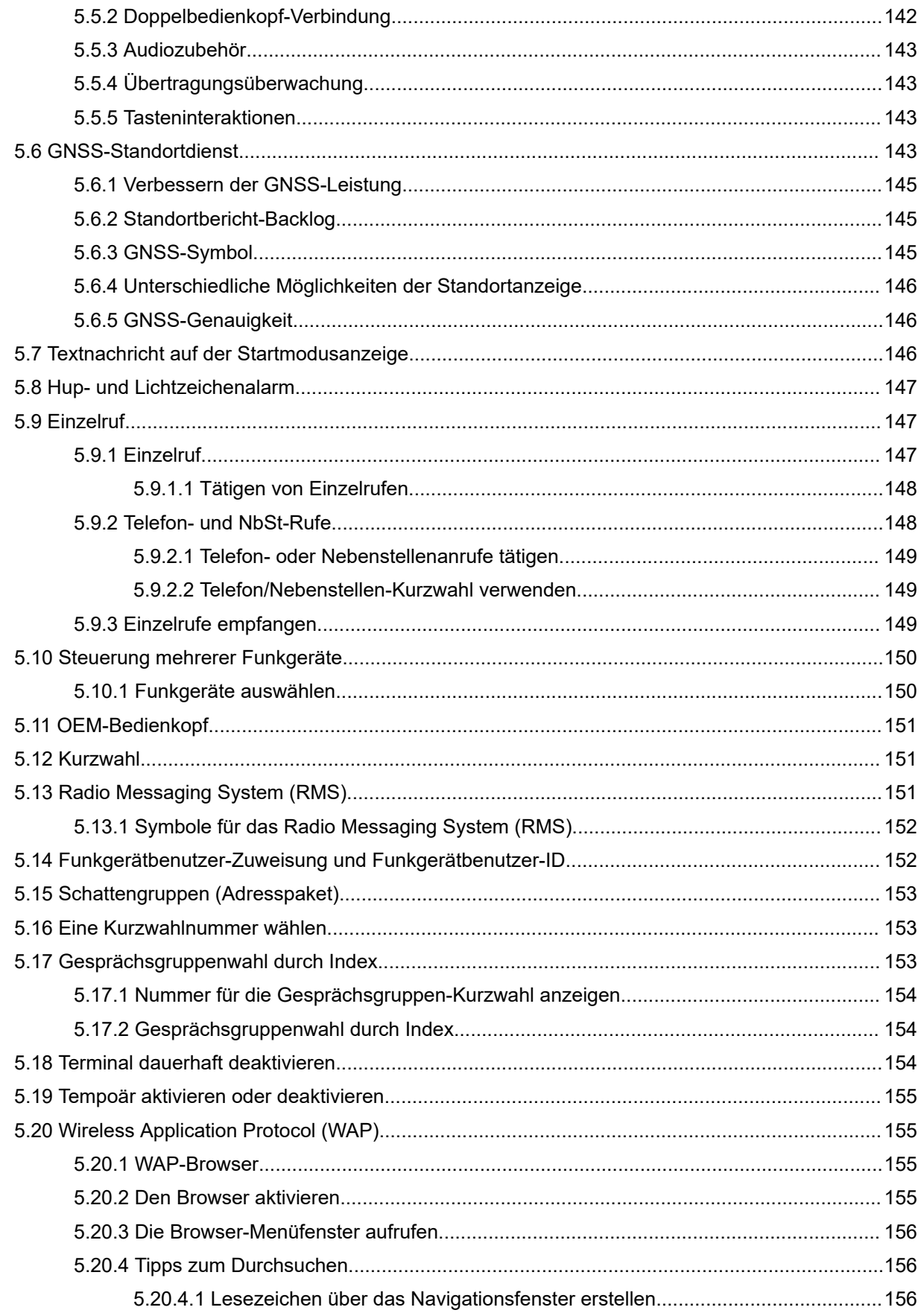

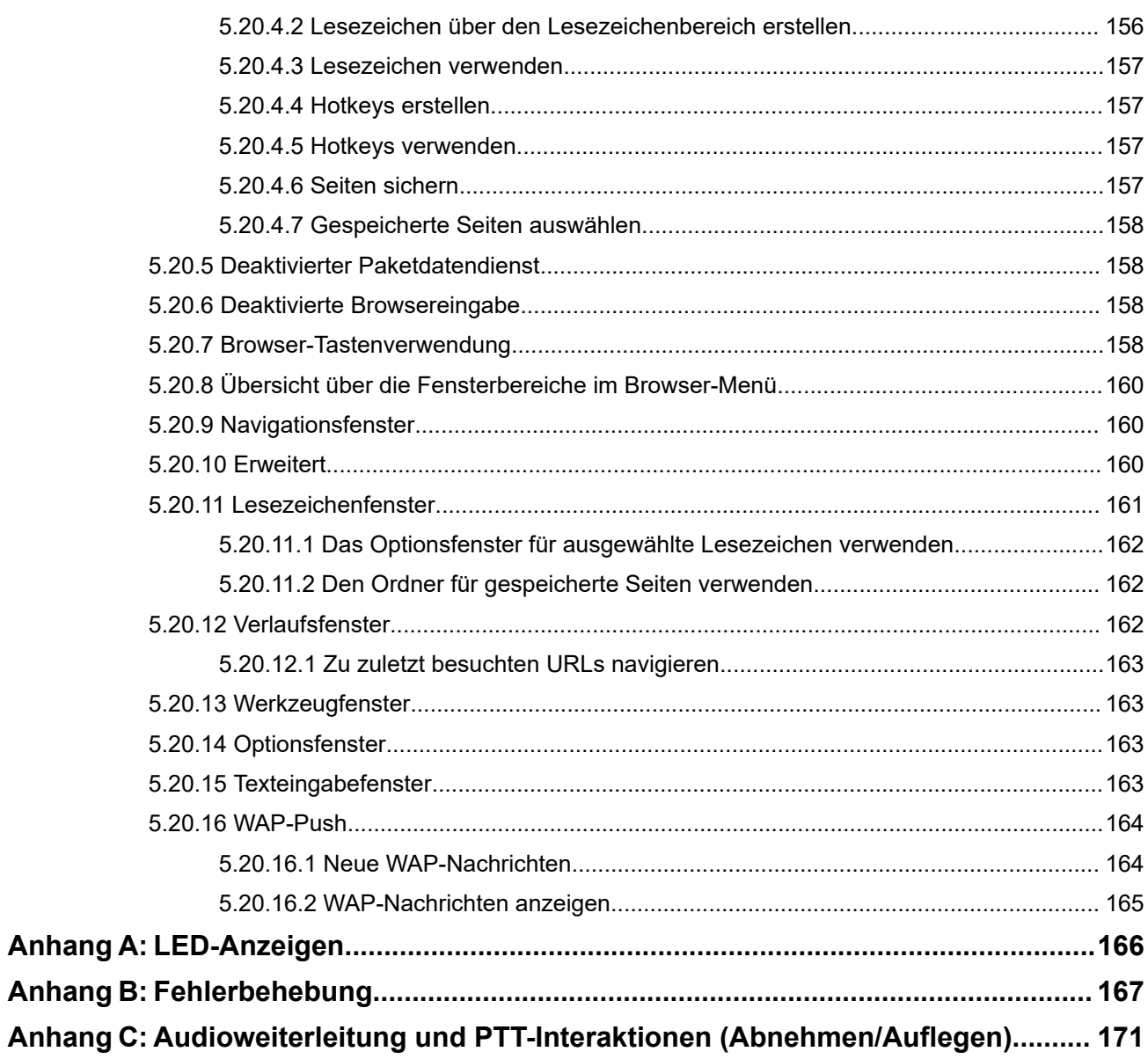

# <span id="page-11-0"></span>Verzeichnis der Abbildungen

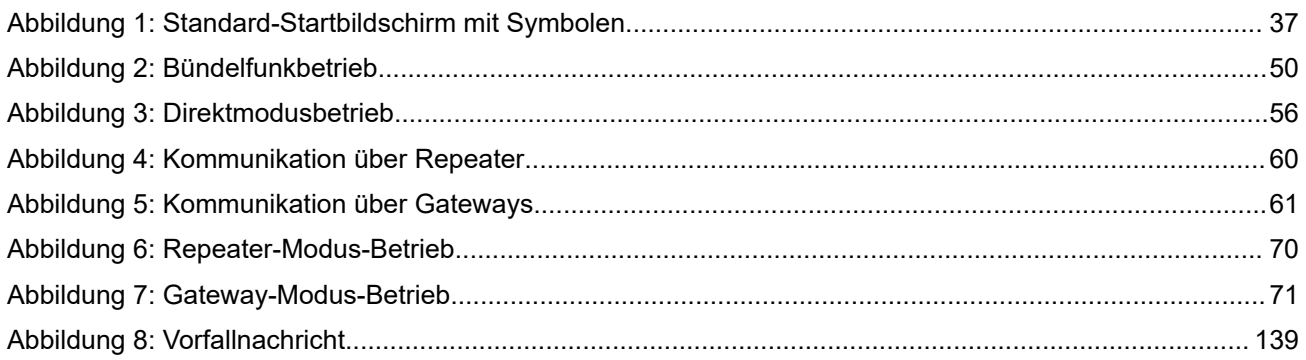

# <span id="page-12-0"></span>Verzeichnis der Tabellen

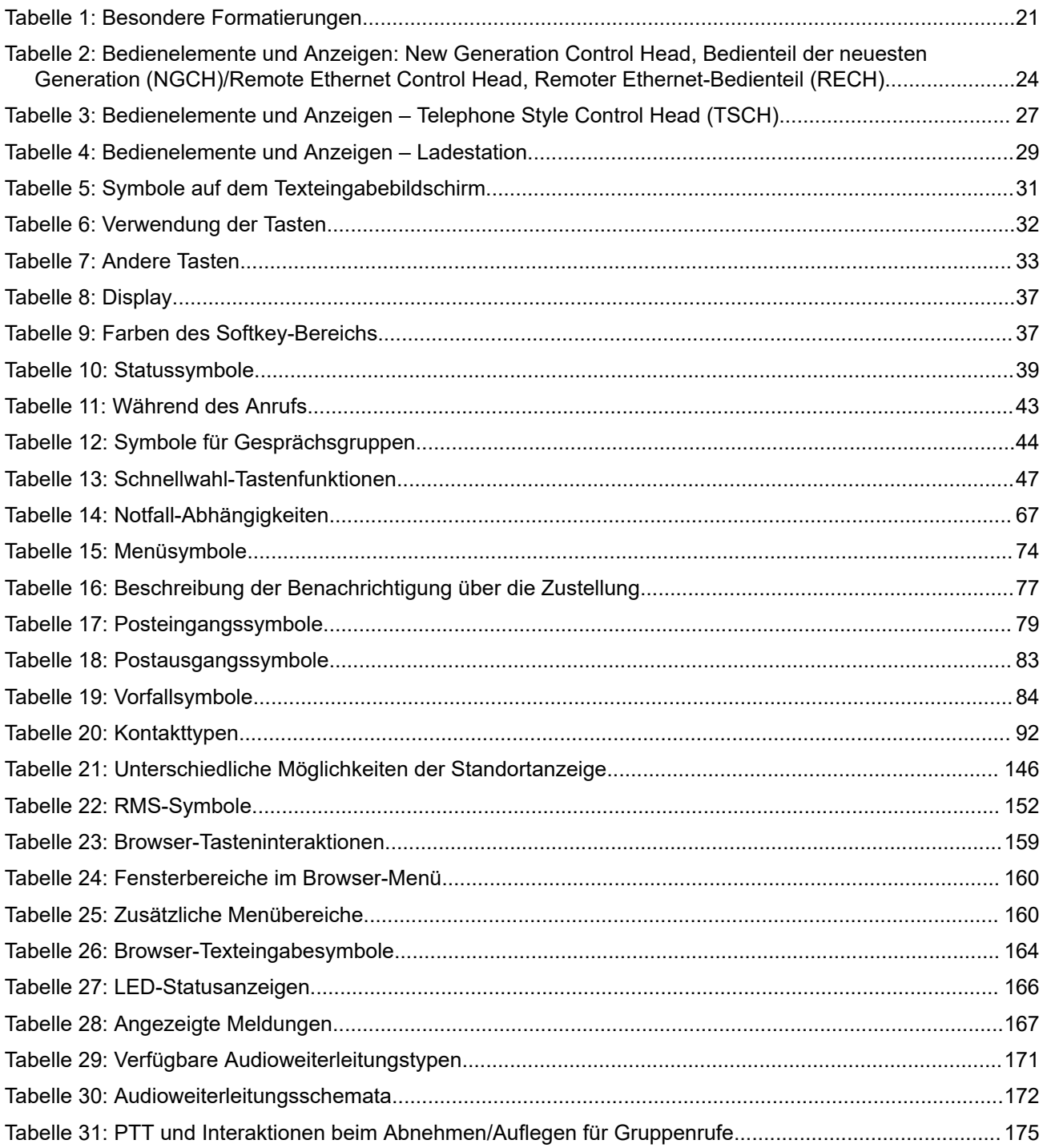

# <span id="page-13-0"></span>**Konformitätserklärung**

Gemäß FCC CFR 47 Teil 2 Abschnitt 2.1077(a)

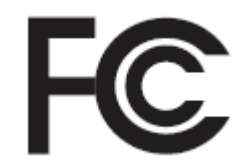

**Verantwortliche Partei**

Name: Motorola Solutions, Inc.

Adresse: 2000 Progress Pkwy, Schaumberg II, 60196.

Telefonnummer: 1-800-927-2744

Hiermit wird erklärt, dass **MTM5200/MTM5400/MTM5500** den FCC-Bestimmungen Teil 15, Unterteil B, Abschnitt 15.107(a), 15.107(d) und Abschnitt 15.109(a) entspricht.

### **Digitales Gerät der Klasse B**

Als PC-Peripheriegerät erfüllt dieses Gerät die Anforderungen von Teil 15 der FCC-Richtlinien. Der Betrieb des Geräts unterliegt den beiden folgenden Bedingungen:

- **1.** Das Gerät darf keine schädlichen Interferenzen verursachen.
- **2.** Das Gerät muss alle empfangenen Interferenzen annehmen, einschließlich Interferenzen, die zu einem unerwünschten Betrieb führen können.

#### **NOTIZ:** 0

Dieses Gerät wurde geprüft und erfüllt die Grenzwerte für ein digitales Gerät der Klasse B laut Teil 15 der FCC-Richtlinien. Diese Grenzwerte wurden festgelegt, um einen angemessenen Schutz vor Störungen zu gewährleisten, wenn das Gerät in einer Wohngegend eingesetzt wird. Dieses Gerät erzeugt und verwendet Hochfrequenzstrahlung und kann diese ausstrahlen. Dies kann sich, sofern das Gerät nicht gemäß der Bedienungsanleitung angeschlossen und eingesetzt wird, störend auf andere Funkfrequenzen auswirken. Eine Garantie, dass bei einer bestimmten Anlage keine Störungen auftreten, kann nicht gegeben werden.

Falls dieses Gerät den Funk- oder Fernsehempfang negativ beeinflusst (dies lässt sich durch Aus- und Einschalten des Geräts überprüfen), sollten folgende Abhilfemaßnahmen ergriffen werden:

- Neuausrichtung oder Umstellung der Empfangsantenne
- Vergrößerung des Abstands zwischen Gerät und Empfänger
- Anschluss des Geräts an eine andere Steckdose als an die, an die der Empfänger angeschlossen ist
- Beratung durch den Händler oder einen Funk- oder Fernsehtechniker

# <span id="page-14-0"></span>**Sicherheitsinformationen**

#### **Handbuch zur HF-Energiestrahlung und Produktsicherheit für mobile Funkgeräte**

### **ACHTUNG!**

**Dieses Funkgerät ist nur für die berufliche Nutzung vorgesehen.** Lesen Sie vor Verwendung des Funkgeräts das Handbuch zur HF-Energiestrahlung und Produktsicherheit für mobile Funkgeräte, das wichtige Bedienungsanweisungen für den sicheren Umgang und Sicherheitsinformationen zum Thema Hochfrequenzstrahlung zur Einhaltung der geltenden Normen und Richtlinien enthält.

Eine Auflistung der von Motorola Solutions genehmigten Antennen und anderen Zubehörteile finden Sie auf folgender Website:

#### <http://www.motorolasolutions.com>

*Gemäß den Bestimmungen von Industry Canada darf dieser Funksender nur mit einer Antenne eines von Industry Canada zugelassenen Typs und einer von Industry Canada zugelassenen max. (oder geringeren) Verstärkung betrieben werden. Um mögliche Funkstörungen bei anderen Benutzern zu vermeiden, sollten der Antennentyp und die Verstärkung so gewählt werden, dass die äquivalente isotrope Sendeleistung (Equivalent Isotropically Radiated Power, EIRP) den erforderlichen Wert für eine erfolgreiche Übertragung nicht überschreitet.*

*Dieser Funksender wurde von Industry Canada für den Betrieb mit von Motorola Solutions genehmigten Antennen zugelassen, und zwar mit der maximal zulässigen Verstärkung und der erforderlichen Antennen-Impedanz für den jeweils angegebenen Antennentyp. Antennentypen, die nicht in dieser Liste enthalten sind, mit einer höheren als der maximal für diesen Typ zugelassenen Verstärkung, sind für die Verwendung mit diesem Gerät streng verboten.*

# <span id="page-15-0"></span>**Hinweis für Benutzer (FCC)**

Dieses Gerät erfüllt die Anforderungen von Abschnitt 15 der FCC-Richtlinien laut den folgenden Bedingungen:

- Das Gerät darf keine schädlichen Interferenzen verursachen.
- Das Gerät muss alle empfangenen Interferenzen annehmen, einschließlich Interferenzen, die zu einem unerwünschten Betrieb führen können.
- Jegliche Änderungen am Gerät, die nicht ausdrücklich von Motorola Solutions genehmigt wurden, können dazu führen, dass dem Benutzer die Erlaubnis für den Gebrauch entzogen wird.

# **Hinweis an Benutzer (Innovation, Science and Economic Development Canada (ISED))**

Der Betrieb Ihres Funkgeräts von Motorola Solutions unterliegt dem Funkkommunikationsgesetz und muss den Regeln und Vorschriften der Abteilung der Bundesregierung von Industry Canada entsprechen. Industry Canada verlangt, dass alle Betreiber, die nicht öffentliche mobile Landfunkfrequenzen verwenden, eine Funklizenz erwerben, bevor sie ihre Geräte betreiben.

# **FCC-Lizenzierungsinformationen**

Dieses Gerät entspricht den Teilen 90 und 15 der FCC-Vorschriften (Federal Communications Commission).

Der Betrieb unterliegt der Bedingungen, dass das Gerät keine Störungen erzeugt. Das Funkgerät verwendet Funkfrequenzen, die von der Federal Communications Commission (FCC) reguliert werden. Für die Übertragung auf diesen Frequenzen benötigen Sie eine von der FCC ausgestellte Lizenz. Der Antrag wird mit dem FCC-Formular 601 und den Anhängen D, H sowie dem Überweisungsformular 159 gestellt.

Um diese FCC-Formulare zu erhalten, fordern Sie das Dokument 000601 an, das alle Formulare und Anweisungen enthält. Wenn Sie das Dokument per Fax oder Post zugesandt bekommen möchten oder Fragen haben, verwenden Sie die folgenden Kontaktinformationen.

#### **Fax**

Wenden Sie sich an das Fax-On-Demand-System unter +1-202-418-0177.

### **Post**

Rufen Sie die FCC-Hotline unter +1-800-418-FORM oder +1-800-418-3676 an.

#### **Kontakt**

Bei Fragen zur FCC-Lizenz wenden Sie sich bitte an +1-888-CALL-FCC, +1-888-225-5322 oder [http://](http://www.fcc.gov) [www.fcc.gov](http://www.fcc.gov).

Bevor Sie Ihren Antrag ausfüllen, müssen Sie entscheiden, mit welcher Frequenz Sie arbeiten können. Bei Fragen zur Bestimmung der Funkfrequenz wenden Sie sich bitte an Motorola Solutions Product Services unter: +1-800-448-6686. Jegliche Änderungen, die nicht ausdrücklich von Motorola genehmigt wurden, können zum Verlust der von der FCC verliehenen Nutzungsberechtigung für den Betrieb dieses Funkgeräts führen und sollten unterlassen werden. Um die FCC-Anforderungen zu erfüllen, sollten Senderanpassungen nur von oder unter der Aufsicht einer Person vorgenommen werden, die nachweislich dafür qualifiziert ist, die Wartung und Reparatur von Sendern in privaten mobilen und festen Landfunkdiensten durchzuführen, und über ein entsprechendes Zertifikat einer Organisation verfügt, die die Nutzer solcher Dienste vertritt.

Der Austausch von Senderkomponenten wie Quarz, Halbleiter und anderen Komponenten, die nicht durch die FCC-Geräteautorisierung für dieses Funkgerät autorisiert sind, könnte gegen die FCC-Vorschriften verstoßen.

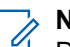

#### **NOTIZ:**

Die Verwendung dieses Funkgeräts außerhalb des Landes, in dem es zum Vertrieb bestimmt war, unterliegt gesetzlichen Bestimmungen und ist möglicherweise untersagt.

# <span id="page-17-0"></span>**Beantragen einer kanadischen Lizenz**

Der Betrieb Ihres Funkgeräts von Motorola Solutions unterliegt dem Funkkommunikationsgesetz und muss den Regeln und Vorschriften der Abteilung der Bundesregierung von Industry Canada entsprechen. Industry Canada verlangt, dass alle Betreiber, die nicht öffentliche mobile Landfunkfrequenzen verwenden, eine Funklizenz erwerben, bevor sie ihre Geräte betreiben.

#### **Voraussetzungen:**

Laden Sie das aktuelle kanadische Lizenzantragsformular unter [http://www.ic.gc.ca/ic\\_wp-pa.htm](http://www.ic.gc.ca/ic_wp-pa.htm) herunter.

#### **Vorgehensweise:**

**1.** Füllen Sie die Punkte gemäß den Anweisungen aus. Achten Sie darauf, dass die Ausdrucke leserlich sind.

Wenn Sie zusätzlichen Platz für einen Punkt benötigen, verwenden Sie die Rückseite des Antrags.

- **2.** Erstellen Sie eine Kopie Ihrer Aufzeichnungen.
- **3.** Bereiten Sie für jedes gekaufte Funkgerät einen Scheck oder eine Zahlungsanweisung für den "Empfänger allgemein für Kanada" vor.

Die Lizenz wird jedes Jahr am 1. April für einen Zeitraum von 12 Monaten verlängert.

**4.** Senden Sie Ihren ausgefüllten Antrag zusammen mit Ihrem Scheck oder Ihrer Zahlungsanweisung an die nächstgelegene Niederlassung des Industry Canada District.

# <span id="page-18-0"></span>**Hinweise zu geistigem Eigentum und gesetzlichen Bestimmungen**

### **Copyright**

Die in diesem Dokument beschriebenen Motorola Solutions-Produkte können durch Copyright geschützte Computerprogramme von Motorola Solutions enthalten. Nach den Gesetzen der USA und anderer Staaten sind bestimmte exklusive Rechte an der urheberrechtlich geschützten Software der Firma Motorola Solutions vorbehalten. Demzufolge dürfen urheberrechtlich geschützte Computerprogramme von Motorola Solutions, die zusammen mit den in diesem Dokument beschriebenen Motorola Solutions-Produkten ausgeliefert werden, ohne die vorherige schriftliche Genehmigung von Motorola Solutions weder kopiert noch in jeglicher Form reproduziert werden.

Die Vervielfältigung, Übertragung, Speicherung in einem Abrufsystem oder Übersetzung in eine Sprache oder Computersprache ist für keinen Teil dieses Dokuments in keinerlei Form und durch keinerlei Methode ohne vorherige schriftliche Genehmigung von Motorola Solutions Inc. gestattet.

### **Marken**

MOTOROLA, MOTO, MOTOROLA SOLUTIONS, and the Stylized M Logo are trademarks or registered trademarks of Motorola Trademark Holdings, LLC and are used under license. All other trademarks are the property of their respective owners.

#### **Lizenzrechte**

Mit dem Kauf von Produkten von Motorola Solutions werden weder ausdrücklich noch stillschweigend, durch Rechtsverwirkung oder auf andere Weise Lizenzen unter dem Copyright, dem Patent oder den Patentanwendungen von Software von Motorola Solutions ausgegeben, außer der Nutzung von gewöhnlichen, nicht exklusiv erteilten, gebührenfreien Lizenzen, die sich aus der Anwendung der Gesetze beim Verkauf eines Produkts ergeben.

### **Open-Source-Inhalt**

Dieses Produkt kann Open-Source-Software enthalten, die unter Lizenz verwendet wird. Vollständige rechtliche Hinweise und Attributionsinformationen zu Open Source finden Sie in den Produktinstallationsmedien.

#### **Richtlinie zu Elektro- und Elektronik-Altgeräten (WEEE) der Europäischen Union (EU) und des Vereinigten Königreichs (UK)**

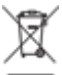

 Gemäß WEEE-Richtlinie (Waste of Electrical and Electronic Equipment, deutsch Elektro- und Elektronikaltgeräte) der EU und des Vereinigten Königreichs besteht für Elektro- und Elektronikgeräte, die in den Mitgliedsländern der Europäischen Union und dem Vereinigten Königreich in Verkehr gebracht werden, Kennzeichnungspflicht. Die Kennzeichnung erfolgt durch ein Etikett mit einer durchgestrichenen Mülltonne, das am Produkt selbst oder an der Verpackung angebracht wird. Wie in der WEEE-Richtlinie festgelegt, bedeutet diese Kennzeichnung, dass Kunden und Endverbraucher in Ländern der EU und des Vereinigten Königreichs elektrische und elektronische Geräte und Zubehör nicht mit dem Haushaltsmüll entsorgen sollten.

Endverbraucher in den Mitgliedsländern der Europäischen Union und dem Vereinigten Königreich sind angehalten, bei ihrem lokalen Händler oder beim Kundendienst des Herstellers Informationen zum Rücknahmesystem ihres Landes einzuholen.

#### **Haftungsausschluss**

Beachten Sie, dass bestimmte Funktionen, Eigenschaften und Möglichkeiten, die in diesem Dokument beschrieben werden, für ein bestimmtes System möglicherweise nicht gelten oder nicht lizenziert sind oder von den Eigenschaften bestimmter mobiler Endgeräte (Funkgeräte) oder von der Konfiguration bestimmter Parameter abhängen können. Wenden Sie sich für weitere Informationen an Ihren Ansprechpartner von Motorola Solutions.

#### **© 2023 Motorola Solutions, Inc. All Rights Reserved**

#### <span id="page-20-0"></span>**Kapitel 1**

# **Allgemeine Informationen**

## **1.1 Verwendete Symbole**

Visuelle Hinweise im Dokumentationssatz bieten dem Benutzer einen besseren Überblick. Die folgenden grafischen Symbole werden im gesamten Dokumentationssatz verwendet.

#### **GEFAHR:**

Das Signalwort GEFAHR und das entsprechende Sicherheitssymbol weisen auf Informationen hin, die bei Nichteinhaltung zum Tode oder zu schweren Verletzungen führen.

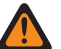

#### **WARNUNG:**

**Das Signalwort WARNUNG und das entsprechende Sicherheitssymbol weisen auf Informationen hin,** die bei Nichteinhaltung zum Tode oder zu schweren Verletzungen sowie zu schweren Beschädigungen des Produkts führen können.

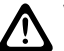

#### **VORSICHT:**

Das Signalwort VORSICHT und das entsprechende Sicherheitssymbol weisen auf Informationen hin, die bei Nichteinhaltung zu leichten oder mittelschweren Verletzungen sowie zu schweren Beschädigungen des Produkts führen können.

#### **VORSICHT:**

Das Signalwort VORSICHT kann auch ohne das Sicherheitssymbol verwendet werden, um Sie über potenzielle Schäden oder Verletzungsgefahren zu informieren, die nicht mit dem Produkt in Zusammenhang stehen.

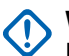

#### **WICHTIG:**

Mit WICHTIG gekennzeichnete Aussagen enthalten Informationen, die für den aktuell beschriebenen Vorgang wichtig sind, jedoch nicht zu den Kategorien VORSICHT und WARNUNG zählen. Inhalte, die als WICHTIG gekennzeichnet sind, sind keiner Warnstufe zugeordnet.

#### **NOTIZ:**  $\mathscr{A}$

HINWEISE enthalten Informationen, die wichtiger sind als der umgebende Text, wie beispielsweise Ausnahmen und Voraussetzungen. Zudem wird der Benutzer auf zusätzliche Informationen hingewiesen, dem Benutzer wird die Durchführung eines Vorgangs in Erinnerung gerufen (wenn dieser beispielsweise nicht Teil der aktuell beschriebenen Vorgehensweise ist), oder dem Benutzer wird erklärt, wo sich ein Element auf dem Bildschirm befindet. Hinweise sind keiner Warnstufe zugeordnet.

## **1.2 Dieses Handbuch verwenden**

Die folgenden besonderen Formatierungen werden im Text zum Markieren bestimmter Informationen oder Elemente verwendet:

#### **Tabelle 1: Besondere Formatierungen**

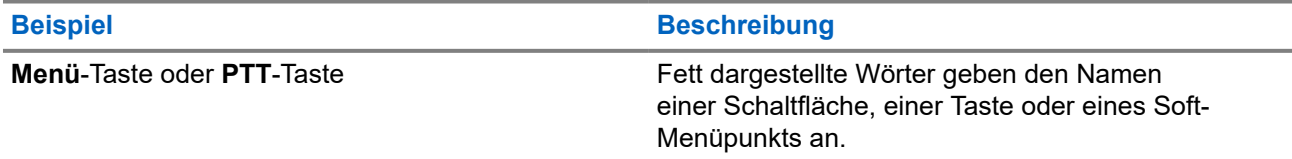

<span id="page-21-0"></span>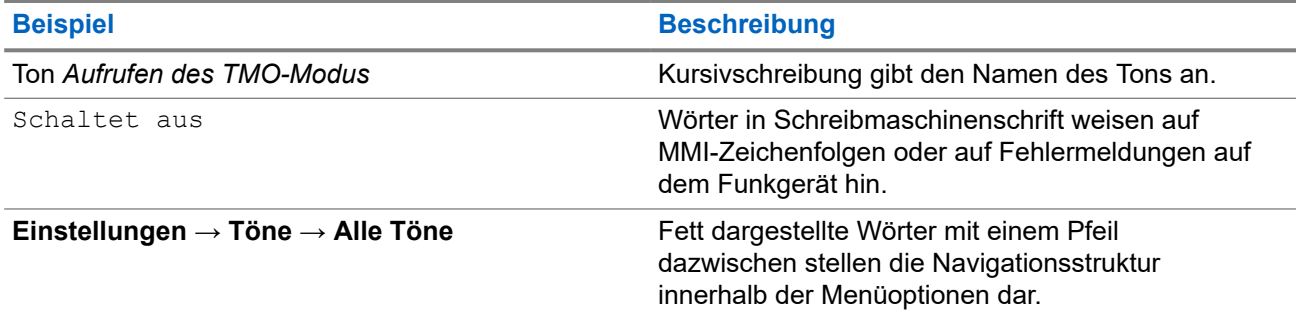

**1.3**

# **Verfügbarkeit von Funktionen und Diensten**

In diesem Handbuch werden alle verfügbaren Funkfunktionen und Dienste beschrieben. Ihr Dienstanbieter hat Ihr Funkgerät möglicherweise angepasst, um Ihre individuellen Anforderungen optimal zu erfüllen. Wenden Sie sich an Ihren Dienstanbieter, wenn Sie Abweichungen zu dieser Anleitung feststellen.

### <span id="page-22-0"></span>**Kapitel 2**

# **Erste Schritte**

Machen Sie sich mit den grundlegenden Informationen zur Verwendung des Funkgeräts vertraut.

## **2.1 Vor dem Einschalten**

Lesen Sie diesen Abschnitt, bevor Sie das Funkgerät zum ersten Mal einschalten.

#### **2.1.1**

# **Externe TETRA SIM-Karten-Priorität**

Nach dem Einsetzen einer TETRA SIM-Karte in den externen TETRA SIM-Kartenleser erhält dieser immer Vorrang vor der internen TETRA SIM-Karte. Die interne TETRA SIM-Karte bleibt so lange deaktiviert, bis eine externe TETRA SIM-Karte angeschlossen ist.

## **2.2 Bedienelemente und Anzeigen**

Die Spezifikationen zu Funkgeräten der Serie MTM5x00 sind verfügbar unter [https://](https://www.motorolasolutions.com/mtm5000) [www.motorolasolutions.com/mtm5000](https://www.motorolasolutions.com/mtm5000).

#### <span id="page-23-0"></span>**NGCH (New Generation Control Head, Bedienteil der neuesten Generation)/RECH (Remote Ethernet Control Head, Remoter Ethernet-Bedienteil)**

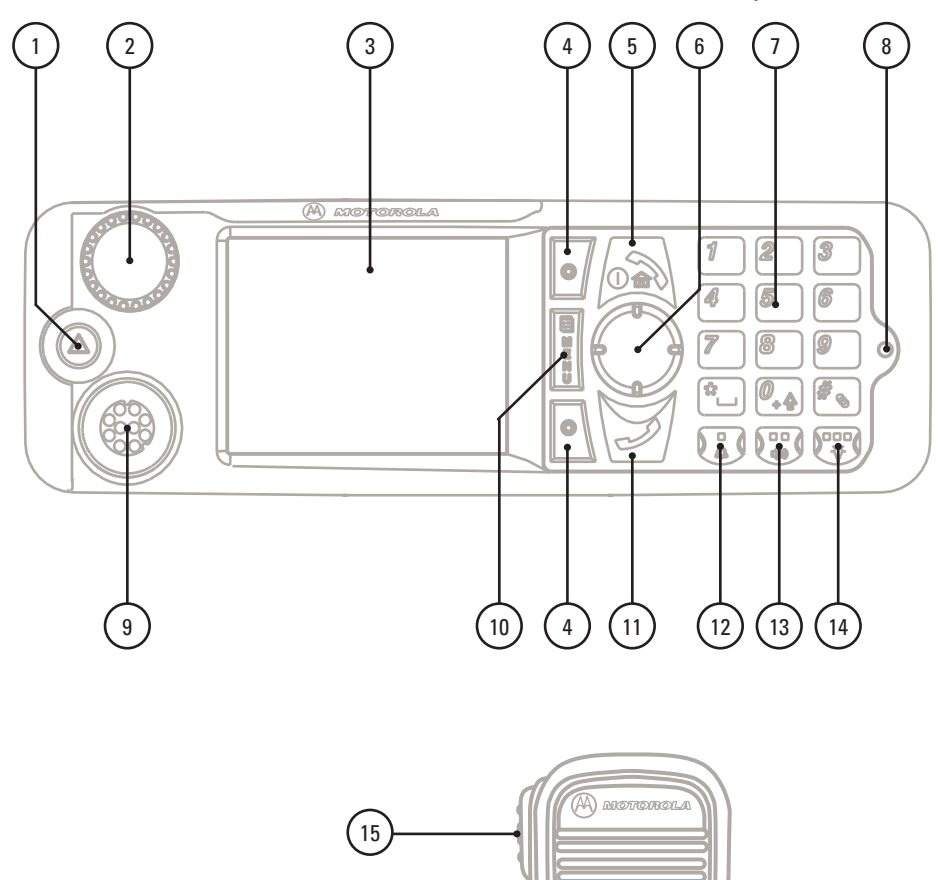

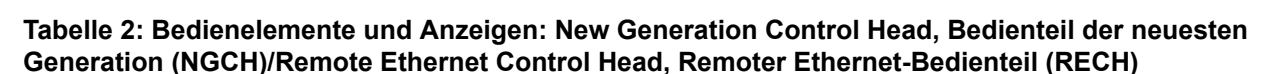

Ъc

16

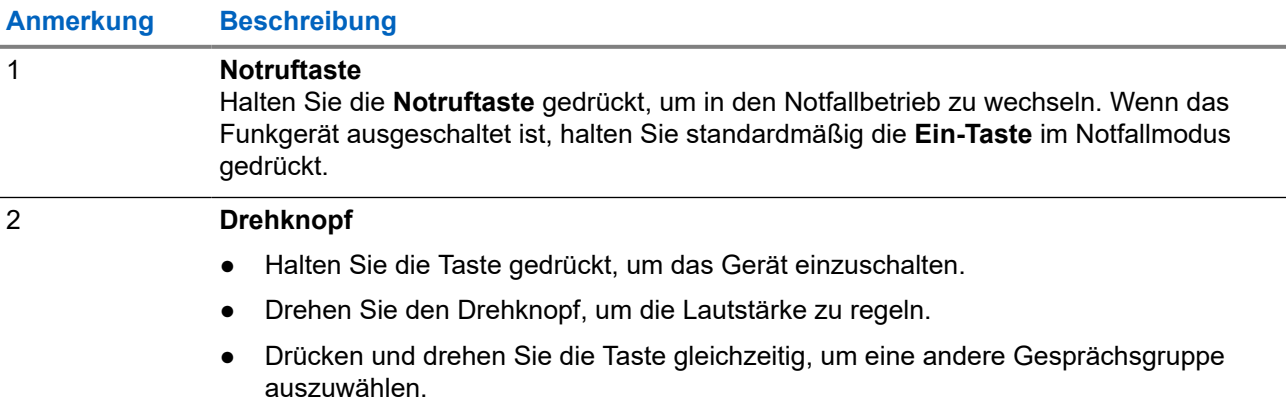

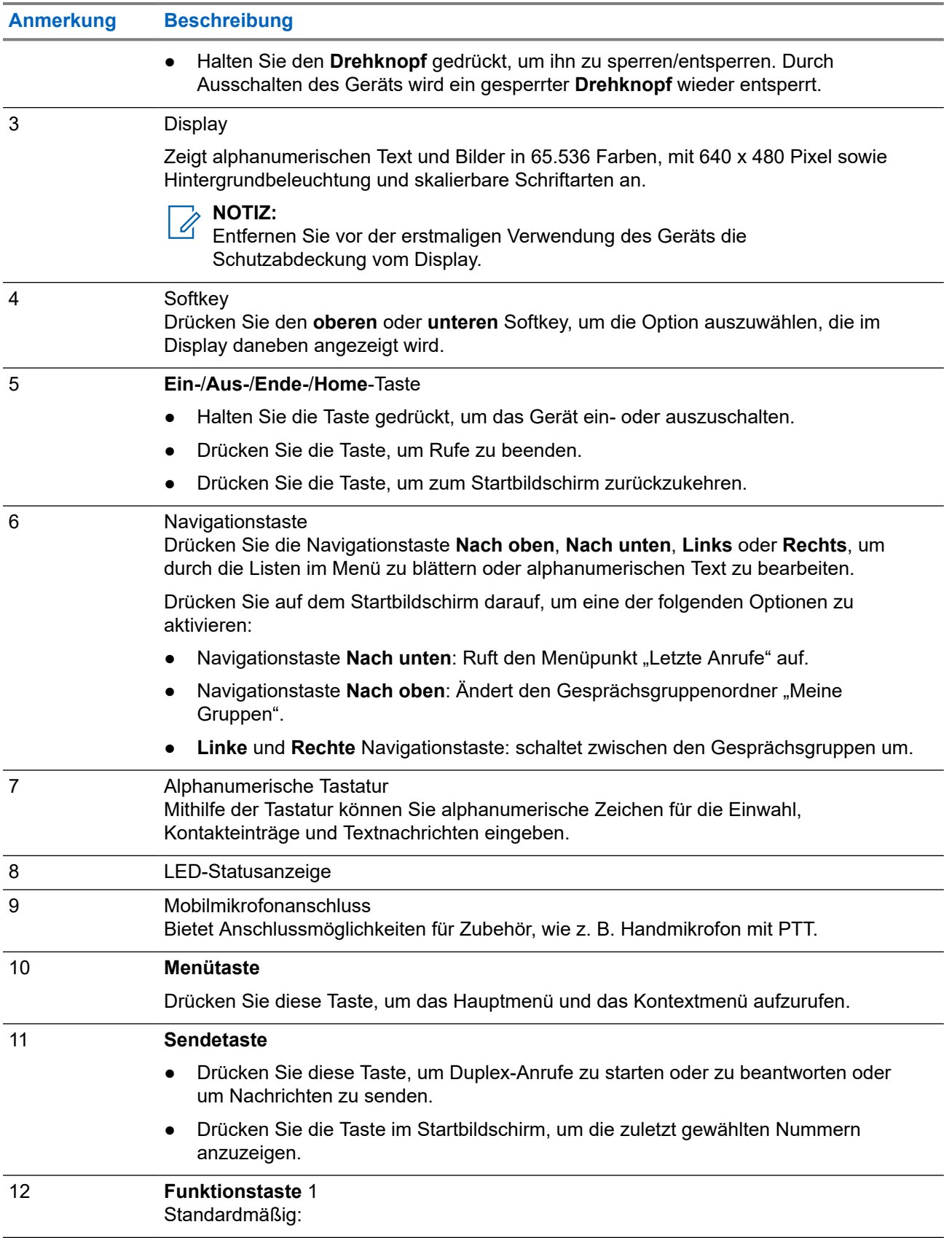

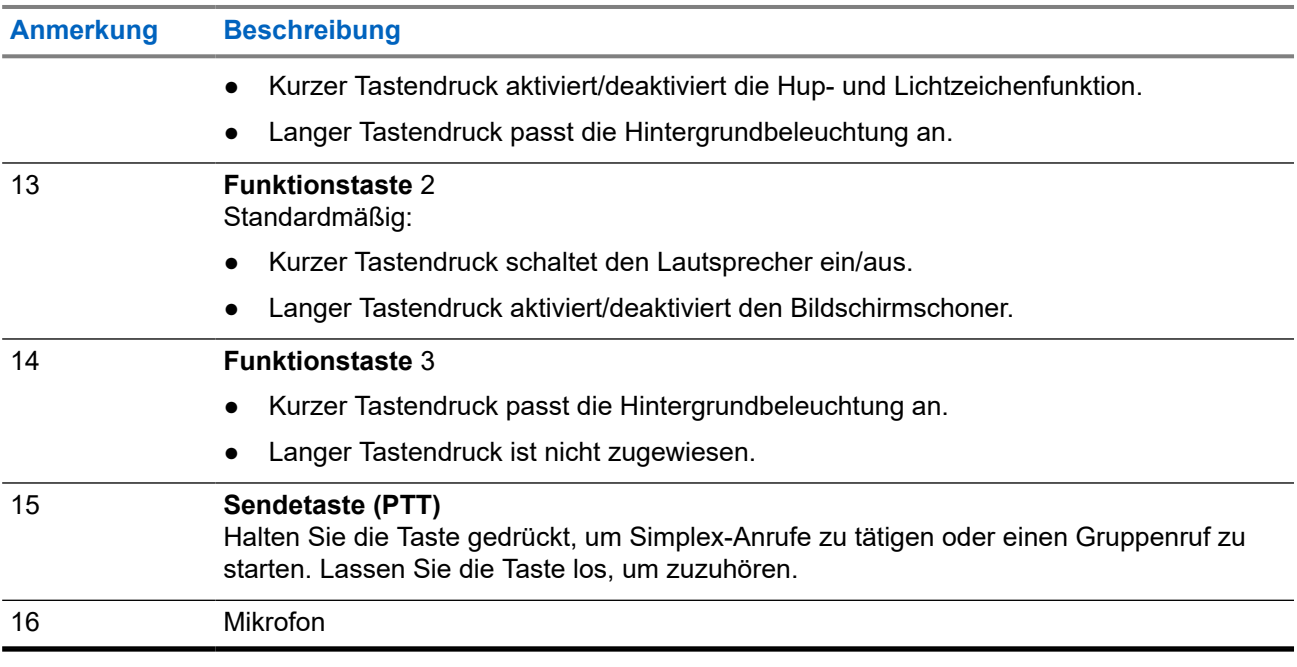

#### **NOTIZ:**

Wenn Sie die Erweiterungs-PTT-Taste (auf dem Erweiterungskopf) drücken, wird die Betätigung anderer PTT-Tasten auf mit dem Bedienteil verbundenem Zubehör ignoriert. Dies gilt nur für MTM5200 und MTM5400.

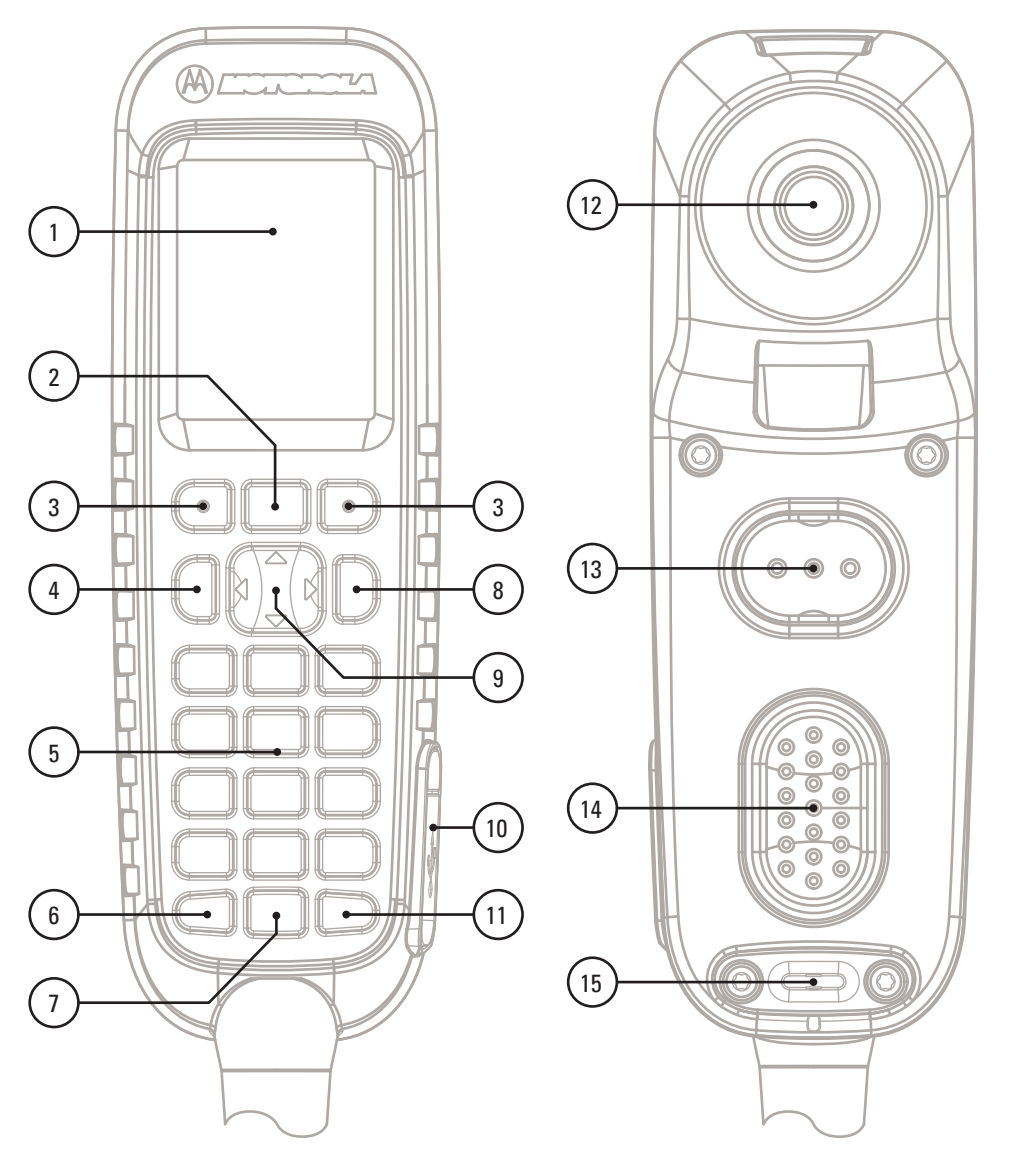

### <span id="page-26-0"></span>**Bedienteil in Telefonausführung (TSCH)**

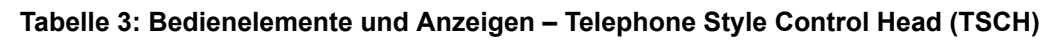

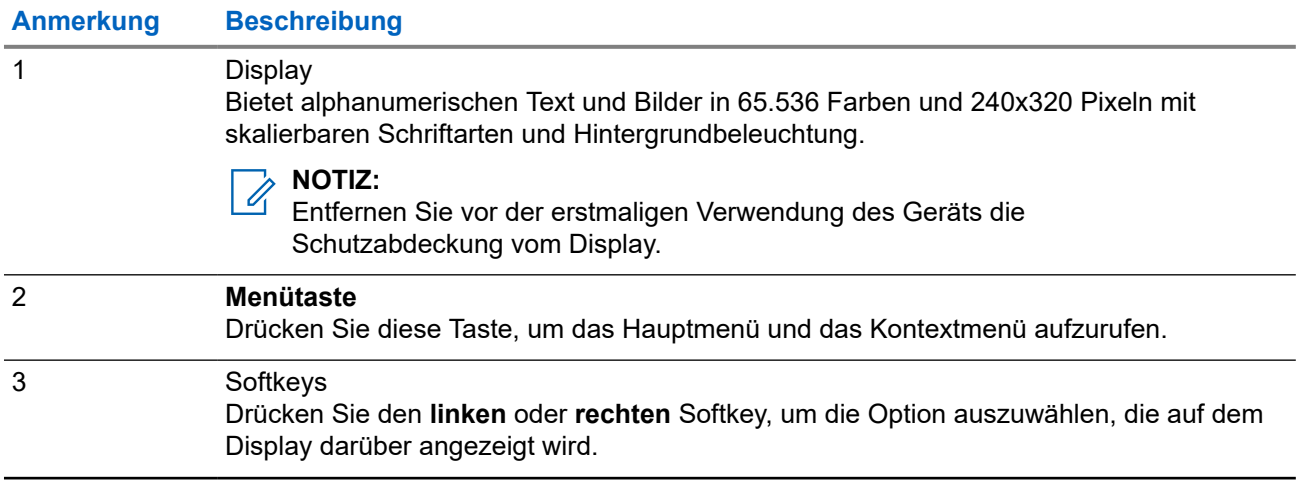

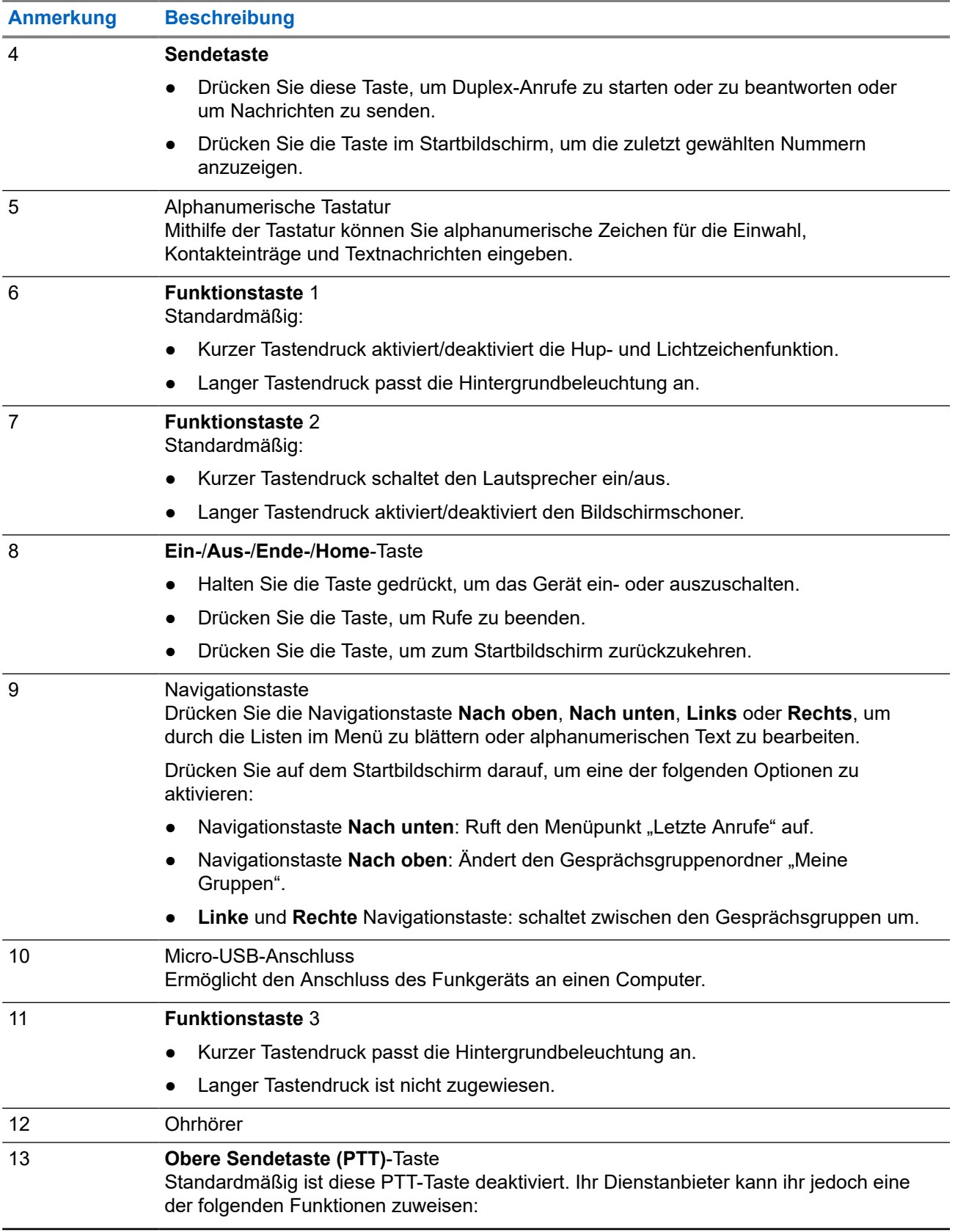

<span id="page-28-0"></span>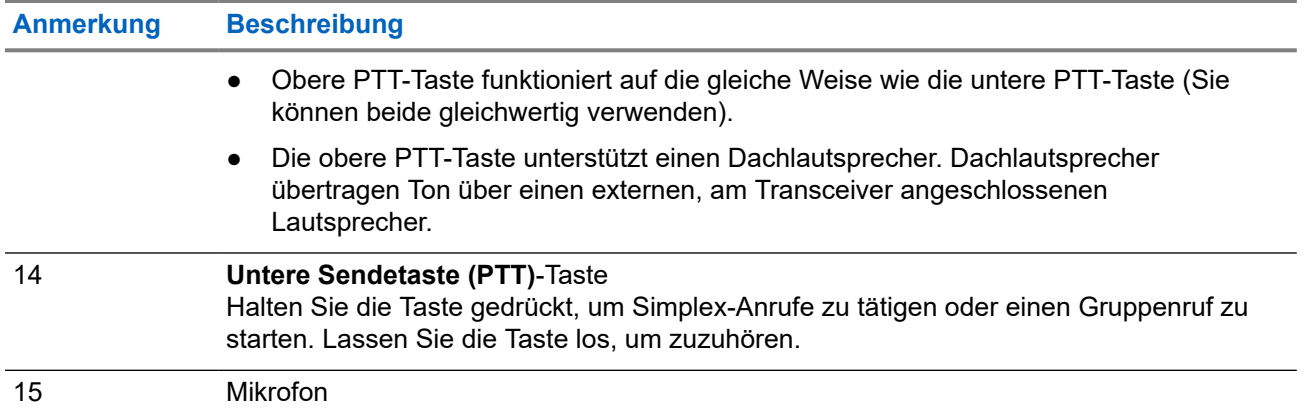

### **Ladestation**

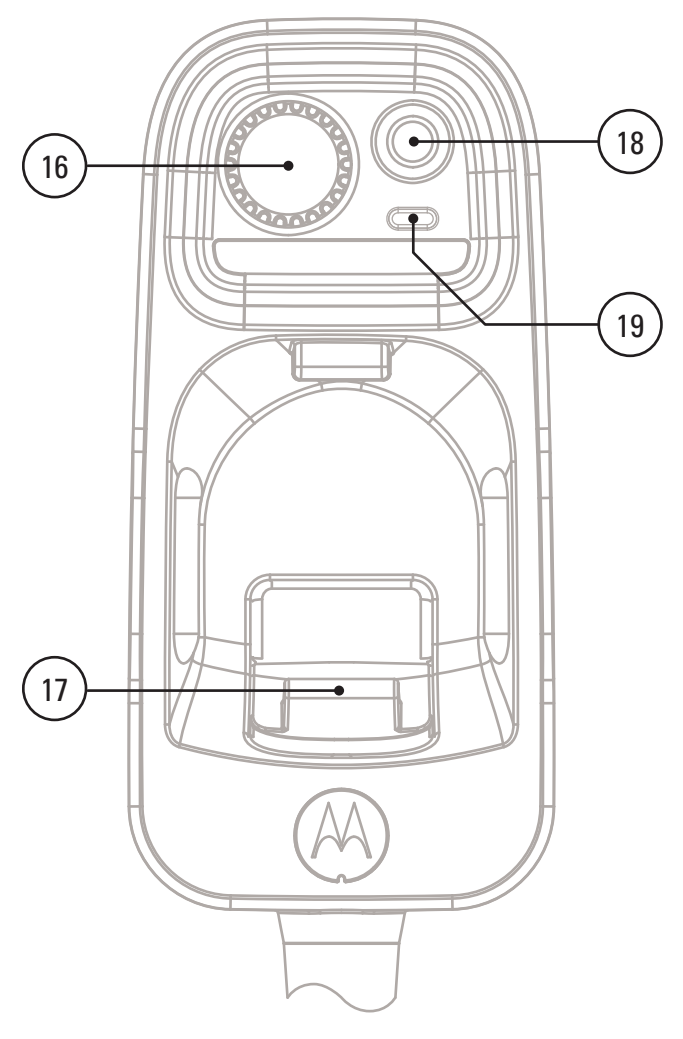

#### **Tabelle 4: Bedienelemente und Anzeigen – Ladestation**

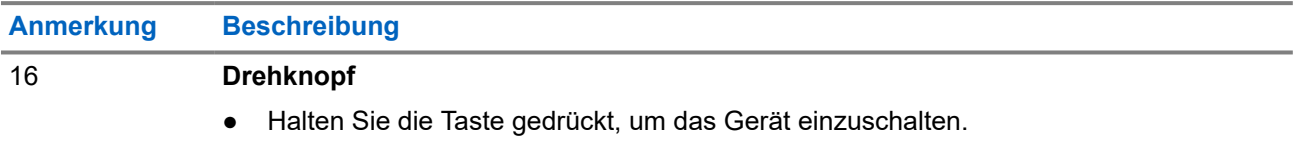

<span id="page-29-0"></span>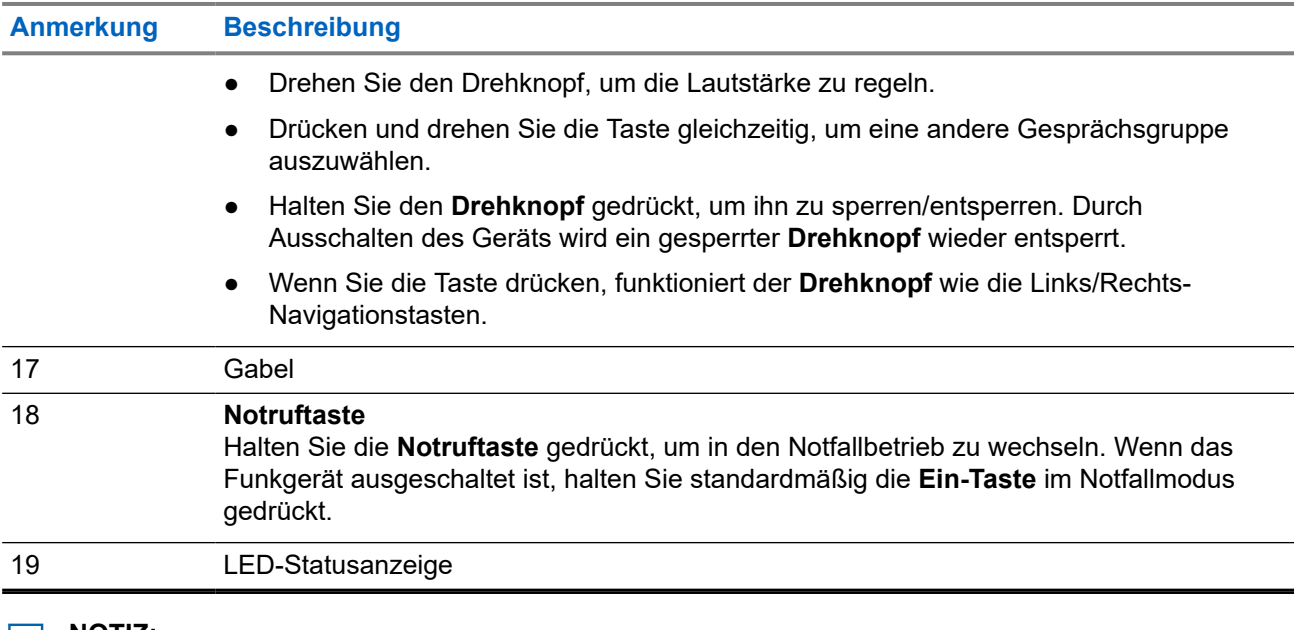

## **NOTIZ:**

- Es wird empfohlen, das Gerät vor dem Anschließen von Zubehör auszuschalten.
- Eine detaillierte Liste der kompatiblen Zubehörteile ist in der Zubehör-Broschüre, Teilenummer: 68015000182. Das Dokument erhalten Sie von Ihrem Dienstanbieter.

## **2.3 Funkgerät einschalten**

#### **Vorgehensweise:**

Halten Sie die **Ein**-Taste gedrückt.

#### **WICHTIG:**

Drücken Sie keine Taste, bis das Funkgerät eingeschaltet wird.

#### **Ergebnis:**

Ihr Funkgerät führt eine Selbstdiagnose und Registrierungsroutine durch. Nach der erfolgreichen Registrierung ist das Funkgerät in Betrieb.

#### **NOTIZ:**  $\mathscr{Q}_1$

Das Funkgerät schaltet sich ohne sichtbare und akustische Signale ein, wenn der verdeckte Modus aktiviert ist.

## **2.4 Text schreiben**

In diesem Abschnitt finden Sie Informationen über das Eingeben von Text am Ihrem Funkgerät.

#### **2.4.1**

# **Texteingabesymbole**

Im Texteingabebildschirm zeigen Ihnen Symbole, welcher Modus und welche Methode für die Texteingabe aktiv sind. Ein Zeichenzähler auf dem Texteingabesymbol zeigt an, welche Anzahl von Zeichen eingegeben werden kann.

<span id="page-30-0"></span>Drücken Sie die Taste **#**, um durch die Texteingabemodi zu wechseln.

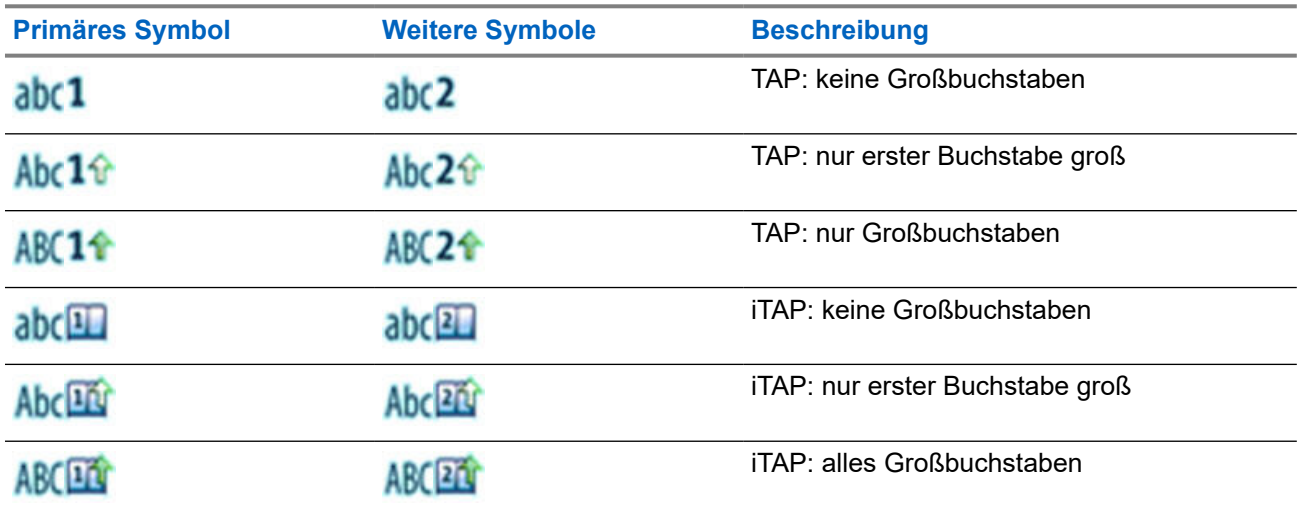

#### **Tabelle 5: Symbole auf dem Texteingabebildschirm**

#### **2.4.2**

# **Den Texteingabemodus auswählen**

#### **Voraussetzungen:**

Ihr Funkgerät zeigt den Texteingabe-Bildschirm an.

#### **Vorgehensweise:**

- **1.** Drücken Sie **Menü** → **Eingabemodus**.
- **2.** Wählen Sie eine der folgenden Optionen aus:
	- **Primär**: Zur Eingabe alphanumerischer Zeichen.
	- **Numerisch**: Zur Eingabe von Zahlen.
	- **Symbol**: Zur Eingabe von Symbolen.
	- **Sekundär**: Zur Eingabe alphanumerischer Zeichen (dieser Modus ist optional; Sie müssen ihn zur Liste hinzuzufügen). Manchmal kann es erforderlich sein, von einer Sprache in eine andere zu wechseln.

#### **NOTIZ:**

Sie können im Texteingabebildschirm auch mehrmals auf die Taste **#** drücken, um zwischen den verschiedenen Eingabemodi zu wechseln.

#### **2.4.3**

## **Den Texteingabemodus und die Sprache auswählen**

#### **Voraussetzungen:**

Ihr Funkgerät zeigt den Texteingabe-Bildschirm an.

#### **Vorgehensweise:**

- **1.** Drücken Sie **Menü** → **Eingabe einrichten**.
- **2.** Wählen Sie mithilfe der Navigationstaste **Rechts** oder **Links** eine der folgenden Optionen aus:
- <span id="page-31-0"></span>● **TAP**: Geben Sie Buchstaben, Zahlen und Symbole durch einfaches oder mehrfaches Drücken einer alphanumerischen Taste ein.
- **iTAP**: Das Funkgerät versucht, die einzelnen Wörter vorherzusagen, wenn Sie eine alphanumerische Taste drücken.

**NOTIZ:**

Sie können diese Methoden in den im Funkgerät programmierten Sprachen verwenden.

## **2.4.4 Verwendung der Tasten**

Liste der Tasten und Zeichen im alphanumerischen Modus (TAP/iTAP).

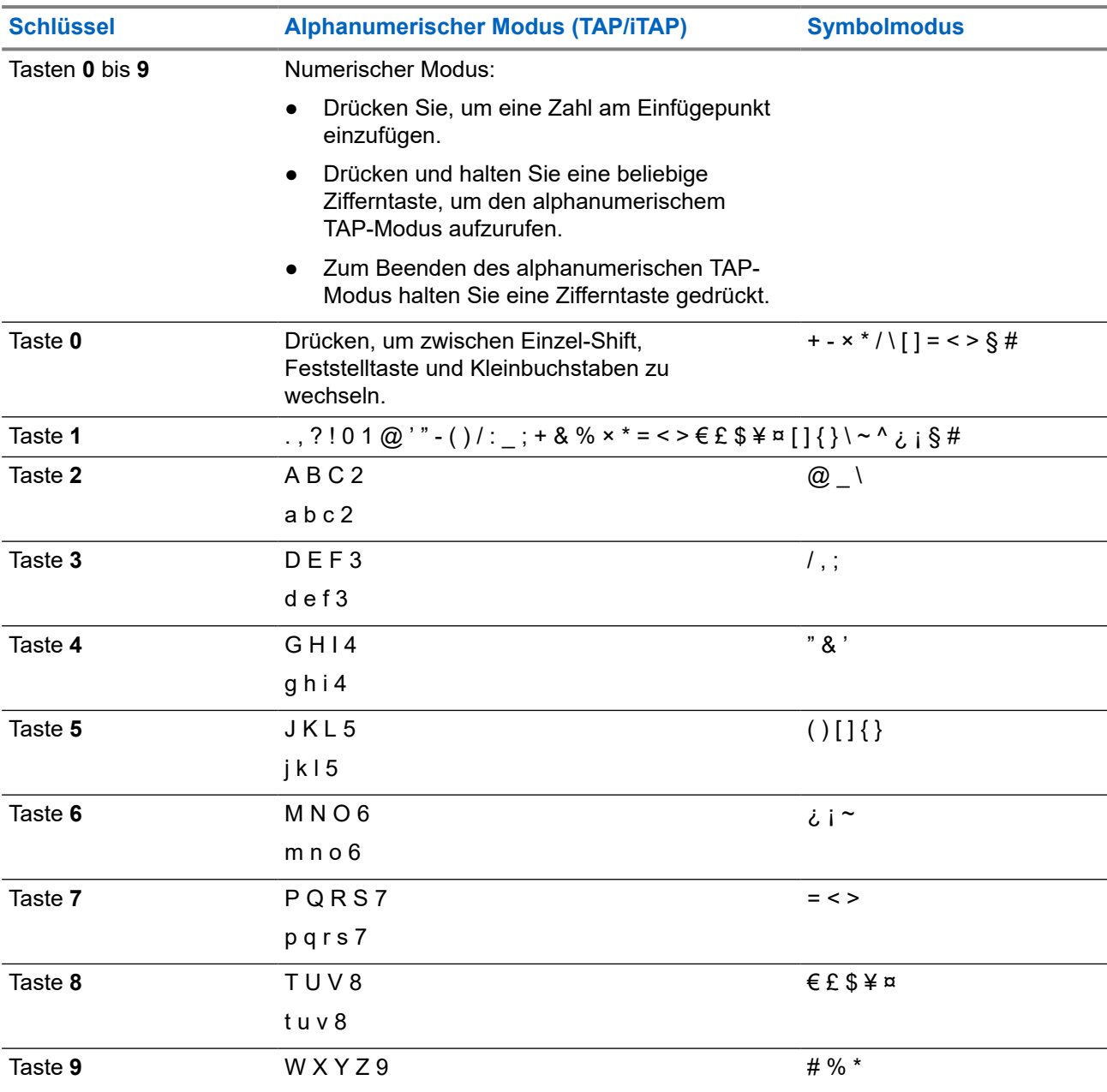

#### **Tabelle 6: Verwendung der Tasten**

<span id="page-32-0"></span>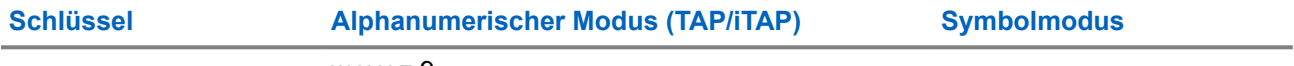

#### w x y z 9

#### **Tabelle 7: Andere Tasten**

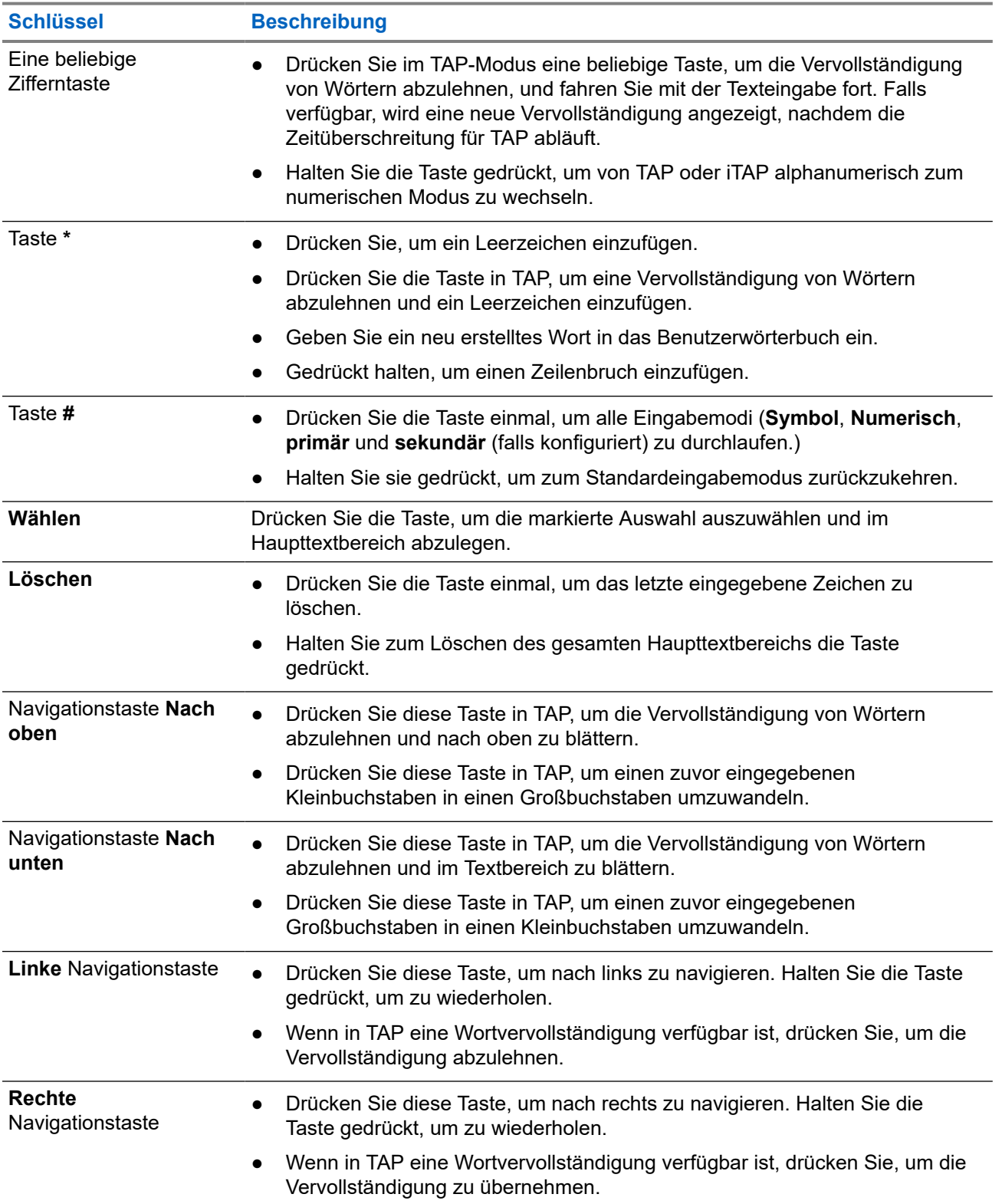

<span id="page-33-0"></span>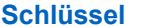

**Beschreibung** 

**Menü** Wenn ein Kontextmenü aktiv ist, öffnet diese Taste das Kontextmenü.

#### **2.4.5**

# **Text im alphanumerischen iTAP-Modus schreiben**

#### **Voraussetzungen:**

Ihr Funkgerät zeigt den Texteingabe-Bildschirm an.

#### **Wann und wo zu verwenden:**

In diesem Modus können Sie schneller schreiben. Versuchen Sie, Folgendes zu schreiben: **David 232!**

#### **Vorgehensweise:**

- **1.** Drücken Sie **Menü** → **Eingabe einrichten** → **Prim**.
- **2.** Wählen Sie **iTAP Englisch**, und drücken Sie auf **Zurück**.
- **3.** Drücken Sie **Menü** → **Eingabemodus**.
- **4.** Wählen Sie **Primär**.
- **5.** Drücken Sie die Taste **3**.

Die alternative Zeile wird geöffnet und zeigt Folgendes an: **D E F 3**.

**6.** Fahren Sie mit der Eingabe der Buchstaben fort, und drücken Sie pro Buchstaben eine Taste. Drücken Sie die Tasten **2**, **8**, **4** und **3**.

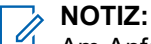

Am Anfang der Nachricht, nach von einem Leerzeichen gefolgten Punkten, und beim ersten Buchstaben eines Worts, das als neuer Kontakteintrag erstellt wurde, werden automatisch Großbuchstaben verwendet.

Die alternative Zeile markiert Folgendes: **David**.

- **7.** Drücken Sie die Taste **\***.
- **8.** Drücken Sie die Taste **2**, und blättern Sie in der alternativen Zeile, indem Sie die **rechte** Navigationstaste drücken, bis Sie folgende Stelle erreicht haben:**2**.

Der Eingabemodus wechselt automatisch zu **Numerisch**.

- **9.** Drücken Sie die Tasten **3** und **2**.
- **10.** Halten Sie die Taste **1** gedrückt, bis **0** am Ende zu **.** wechselt.

Die alternative Zeile markiert Folgendes: **232.**.

- **11.** Blättern Sie in der alternativen Zeile, indem Sie auf die **rechte** Navigationstaste drücken, bis Sie das gewünschte Symbol erreicht haben.
- **12.** Drücken Sie **Wählen**.

#### **Ergebnis:**

Sie haben Folgendes eingegeben: **David 232!**.

#### **2.4.6**

# **Text im alphanumerischen TAP-Modus schreiben**

#### **Voraussetzungen:**

Ihr Funkgerät zeigt den Texteingabe-Bildschirm an.

#### <span id="page-34-0"></span>**Vorgehensweise:**

- **1.** Drücken Sie **Menü** → **Eingabe einrichten** → **Seku.**.
- **2.** Wählen Sie **TAPEnglisch**, und drücken Sie auf **Zurück**.
- **3.** Drücken Sie **Menü** → **Eingabemodus**.
- **4.** Wählen Sie **Sekundär**.
- **5.** Drücken Sie auf die Taste mit dem gewünschten Zeichen: einmal für das erste Zeichen, zweimal für das zweite Zeichen und so weiter.

#### **Beispiel:**

Wenn Sie den Buchstaben S eingeben möchten, drücken Sie viermal auf die Taste **7**. Um die Zahl 7 einzugeben, drücken Sie fünfmal auf die Taste **7**. Wenn Sie für ein paar Sekunden keine Taste mehr drücken, wird das Zeichen übernommen, und der Cursor wechselt zur nächsten Position.

### **2.4.7 Wörter sperren**

#### **Voraussetzungen:**

Ihr Funkgerät zeigt den Texteingabe-Bildschirm an.

#### **Wann und wo zu verwenden:**

Dient zum Hinzufügen von Wörtern, die nicht im Wörterbuch vorkommen.

#### **Vorgehensweise:**

- **1.** Drücken Sie **Menü** → **Eingabe einrichten** → **Prim.**.
- **2.** Wählen Sie **iTAPEnglish** aus, und drücken Sie **Zurück**.
- **3.** Geben Sie das Wort ein. Blättern Sie durch die alternative Zeile, um eine Wortoption auszuwählen. Die einzelnen Optionen werden sukzessive markiert und teilweise gesperrt.
- **4.** Geben Sie den zweiten Teil des Wortes ein. Der erste Teil bleibt unverändert (gesperrt). Die neu eingetragenen Buchstaben werden markiert und dann gesperrt, während Sie zur nächsten Wortoption blättern.
- **5.** Drücken Sie die **\***-Taste. Das Wort wird mit einem Leerzeichen in den Textbereich platziert und automatisch zum Wörterbuch hinzugefügt.

### **2.4.8 Wörter zum Wörterbuch hinzufügen**

Jede Sprache verfügt über ein eigenes Wörterbuch. Sie können Wörter erstellen (einschließlich alphanumerische Abkürzungen). Wenn Sie ein Wort gefolgt von einem Leerzeichen eingeben, wird es automatisch im Wörterbuch gespeichert und erscheint als Auswahl, wenn Sie in Zukunft dieselbe Tastenkombination drücken.

#### **2.5**

# **PIN-Code-Authentifizierung**

Wenn es vom Dienstanbieter voreingestellt wurde, verfügt das Funkgerät über aktive PIN-Code-Authentifizierung, um die Sicherheit zu erhöhen und Ihr Funkgerät vor unbefugter Nutzung zu schützen.

Der BSI-PIN-Code wird aus der TETRA SIM-Karte gelesen und kann nicht geändert oder deaktiviert werden. Der aus der Codeplug-Konfiguration gelesene allgemeine PIN-Code kann jedoch mittels Funkgeräte-MMI

<span id="page-35-0"></span>oder Codeplug geändert und deaktiviert werden. Wenn Sie die Sperre des Funkmoduls nicht aufheben können, können Sie keine Anrufe senden oder empfangen und auch nicht mit dem **Drehknopf** die Lautstärke einstellen.

Sie werden jedes Mal aufgefordert, den PIN-Code einzugeben, wenn Sie das Funkgerät einschalten.

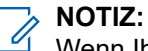

Wenn Ihr Funkgerät die BSI-PIN-Authentifizierung verwendet, deaktiviert das Funkgerät die allgemeine PIN-Authentifizierung.

### **2.5.1 Entsperren des Funkgeräts**

#### **Voraussetzungen:**

Das Funkgerät zeigt Gerät gesperrt PIN eing. an.

#### **Vorgehensweise:**

Geben Sie nach Aufforderung den PIN-Code ein.

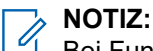

Bei Funkgeräten mit allgemeiner PIN-Authentifizierung ist die PIN-Länge ein fester 4-stelliger Code. Bei Funkgeräten mit BSI-PIN-Authentifizierung kann der PIN-Code von Ihrem Dienstanbieter mit bis zu 8 Stellen konfiguriert werden.

Das Gerät wechselt zur Standardstartanzeige.

#### **2.5.2**

# **Blockierung des Geräts aufheben**

Wenn Sie mehr als dreimal einen falschen PIN-Code eingeben (Standardeinstellung), verwenden Sie den PIN Unblocking Key (PUK), um die Blockierung des Funkgeräts aufzuheben.

#### **Voraussetzungen:**

Das Funkgerät zeigt Gerät BLOCKIERT PUK EINGEBEN an.

#### **Vorgehensweise:**

**1.** Geben Sie nach Aufforderung den PUK-Code ein.

#### **NOTIZ:**

Der PUK-Code ist ein Master-Code, der von Ihrem Dienstanbieter zur Verfügung gestellt wurde. Bei Funkgeräten mit allgemeiner PUK-Authentifizierung ist die PUK-Länge ein fester 8-stelliger Code. Bei Funkgeräten mit BSI-PUK-Authentifizierung kann der PUK-Code von Ihrem Dienstanbieter mit bis zu 8 Stellen konfiguriert werden.

Wenn der PUK-Code erfolgreich eingegeben wurde, zeigt das Funkgerät die Aufforderung zur PIN-Code-Eingabe an.

**2.** Geben Sie nach Aufforderung den PIN-Code ein.

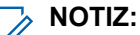

Wenn die Option "PIN ändern" von Ihrem Dienstanbieter aktiviert ist, können Sie Ihren PIN-Code ändern. Geben Sie Ihren neuen PIN-Code zweimal ein, um den PIN-Code zu ändern.
## **2.6 Tasten sperren/entsperren**

### **Vorgehensweise:**

Drücken Sie die **Menütaste** und die Taste **\***.

**NOTIZ:** 

Die **Notruftaste** ist nicht gesperrt. Bei Aufrufen des Notfallmodus werden alle Tasten entsperrt.

## **2.7 Display**

In diesem Abschnitt werden die Standardelemente auf dem Startbildschirm des Funkgeräts vorgestellt.

**Abbildung 1: Standard-Startbildschirm mit Symbolen**

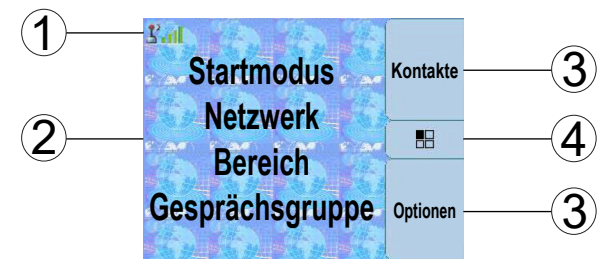

#### **Tabelle 8: Display**

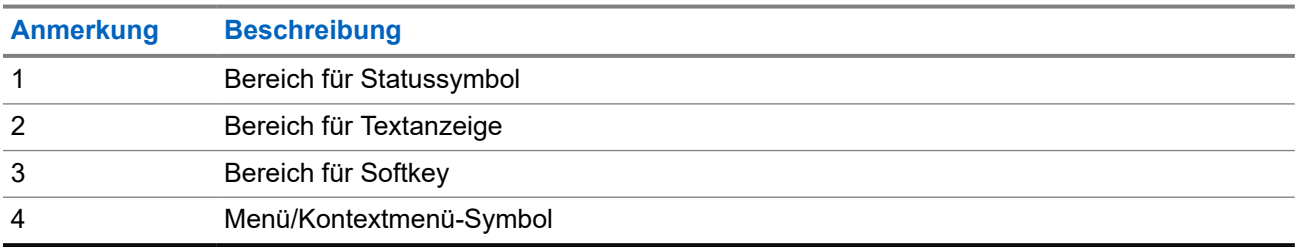

Die Farbe des Softkey-Bereichs ändert sich entsprechend dem Funkgerätmodus.

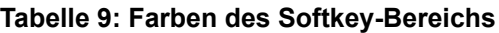

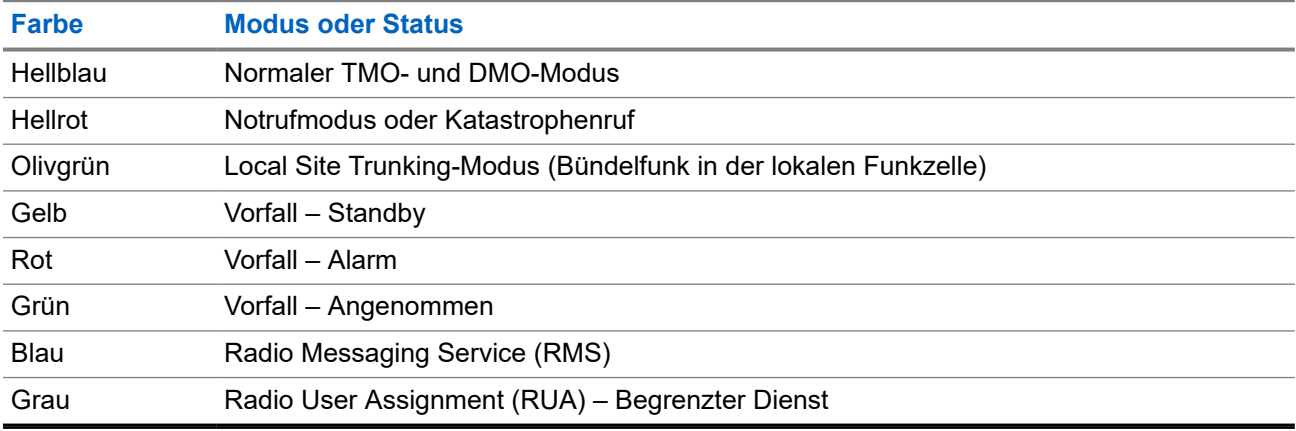

## **2.7.1 Display-Ausrichtung**

Die Anzeige auf dem Telefon-Bedienkopf kann gedreht werden, wodurch sich die Lesbarkeit erhöht und der Betrieb erleichtert wird. Wenn ein einzelner TSCH oder eine Kombination von TSCH und RECH (Remote Ethernet Control Head) verwendet wird, ist die folgende Ausrichtung der Anzeige möglich:

- Wenn sich der TSCH nicht auf der Gabel befindet, ist die Display-Ausrichtung immer Hochformat.
- Wenn der TSCH sich auf der Gabel befindet, kann die Display-Ausrichtung eine der folgenden Positionen einnehmen (je nach Konfiguration des Dienstanbieters):
	- Festes Hochformat
	- Im Uhrzeigersinn
	- Gegen den Uhrzeigersinn

## **2.7.2 Konfigurierbarer Standby-Bildschirm**

Ihr Dienstanbieter kann die auf dem Standby-Bildschirm angezeigten Informationen unter dem Statussymbolbereich konfigurieren. Die angezeigten Informationen hängen von der Funkgerätkonfiguration und den unterstützten Diensten ab.

- Name des Audioprofils
- **BSI-Registrierungsstatus**
- Funkgeräte mit aktivierter Gateway-Funktion:
	- Gateway-Hintergrundmodus (mit einem der Gründe für die Auswahl des Modus):
		- Konfiguration
		- TMO-Fehler
		- Gateway erkannt
		- Repeater-Ruf
		- **DMO-Ruf**
		- Unbekannt
	- Gateway-TMO-Zone
	- Gateway-TMO-Gesprächsgruppe
	- Gateway-DMO-Zone
	- Gateway-DMO-Gesprächsgruppe
- **Startmodus**
- Individuelle Short Subscriber Identity (Kurze Teilnehmerkennung, ISSI)
- Alias für internationale Gesprächsgruppenverbindung
- Netzwerk (Kein Netz oder Mobiler Ländercode (Mobile Country Code, MCC)/Mobiler Netzcode (Mobile Network Code, MNC) oder Netzwerkalias)
- Operational-Tactical Address (OPTA)
- Funkgerätstatus
- Wertebereich
- RMS/FMS
- Scanlistenalias
- Sekundärer Gesprächsgruppenalias
- Gesprächsgruppenalias
- Datum und Uhrzeit

Reihenfolge und Sichtbarkeit dieser Elemente sind auch abhängig von den konfigurierbaren Einstellungen des Standby-Bildschirms.

## **2.8 Statussymbole**

Statussymbole werden angezeigt, wenn Ihr Funkgerät bestimmte Vorgänge durchführt oder wenn Sie bestimmte Funktionen aktiviert haben.

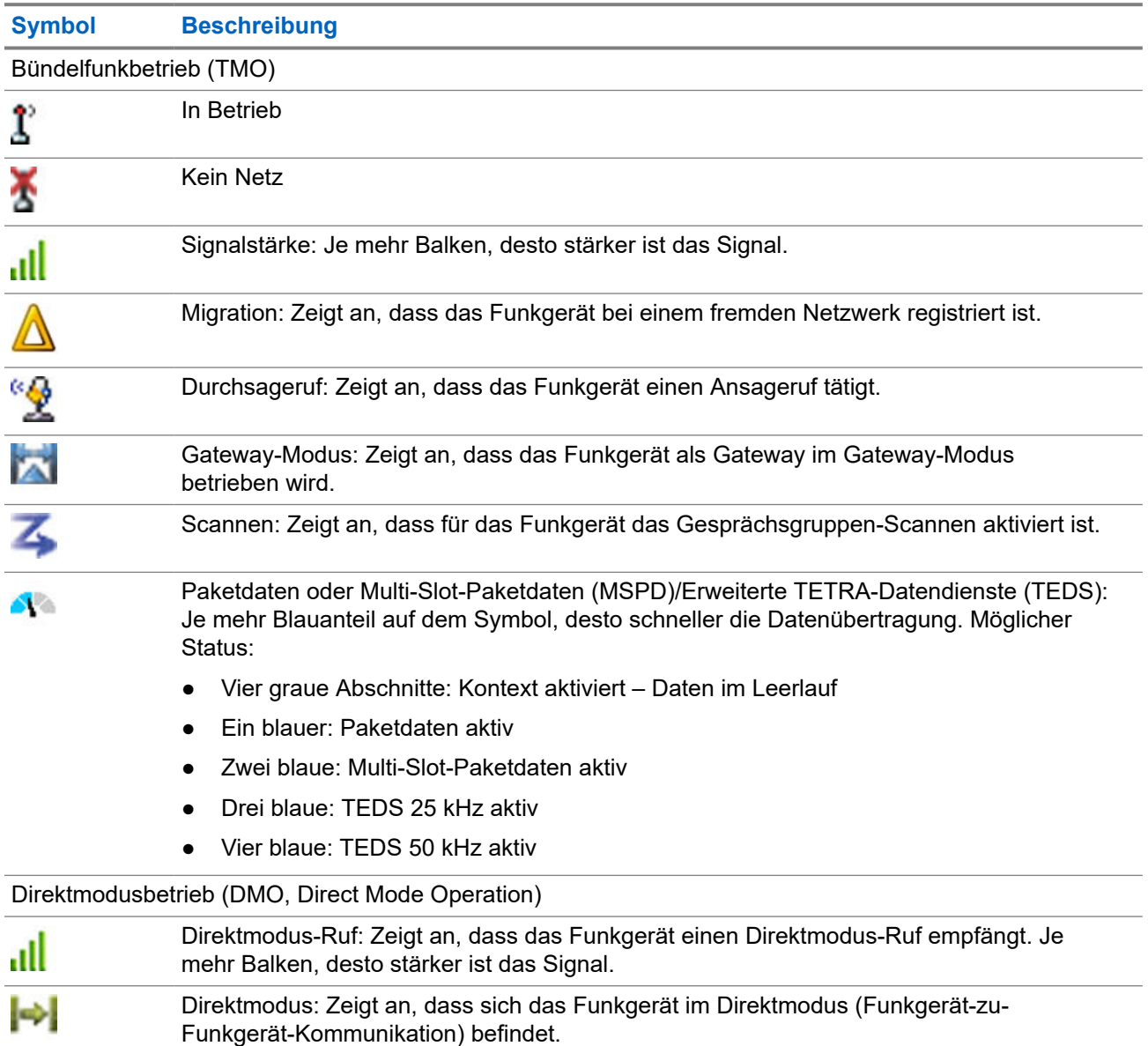

#### **Tabelle 10: Statussymbole**

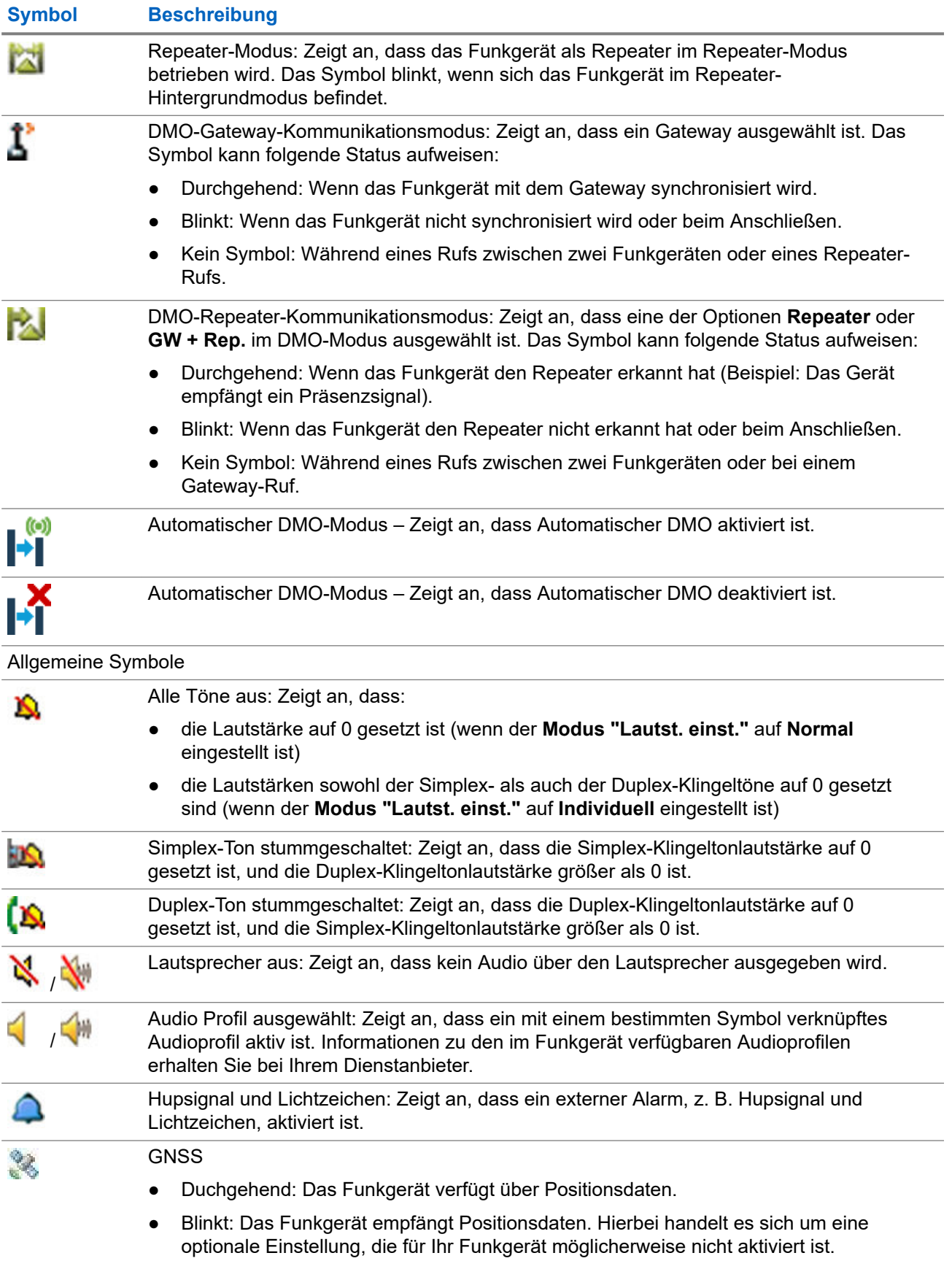

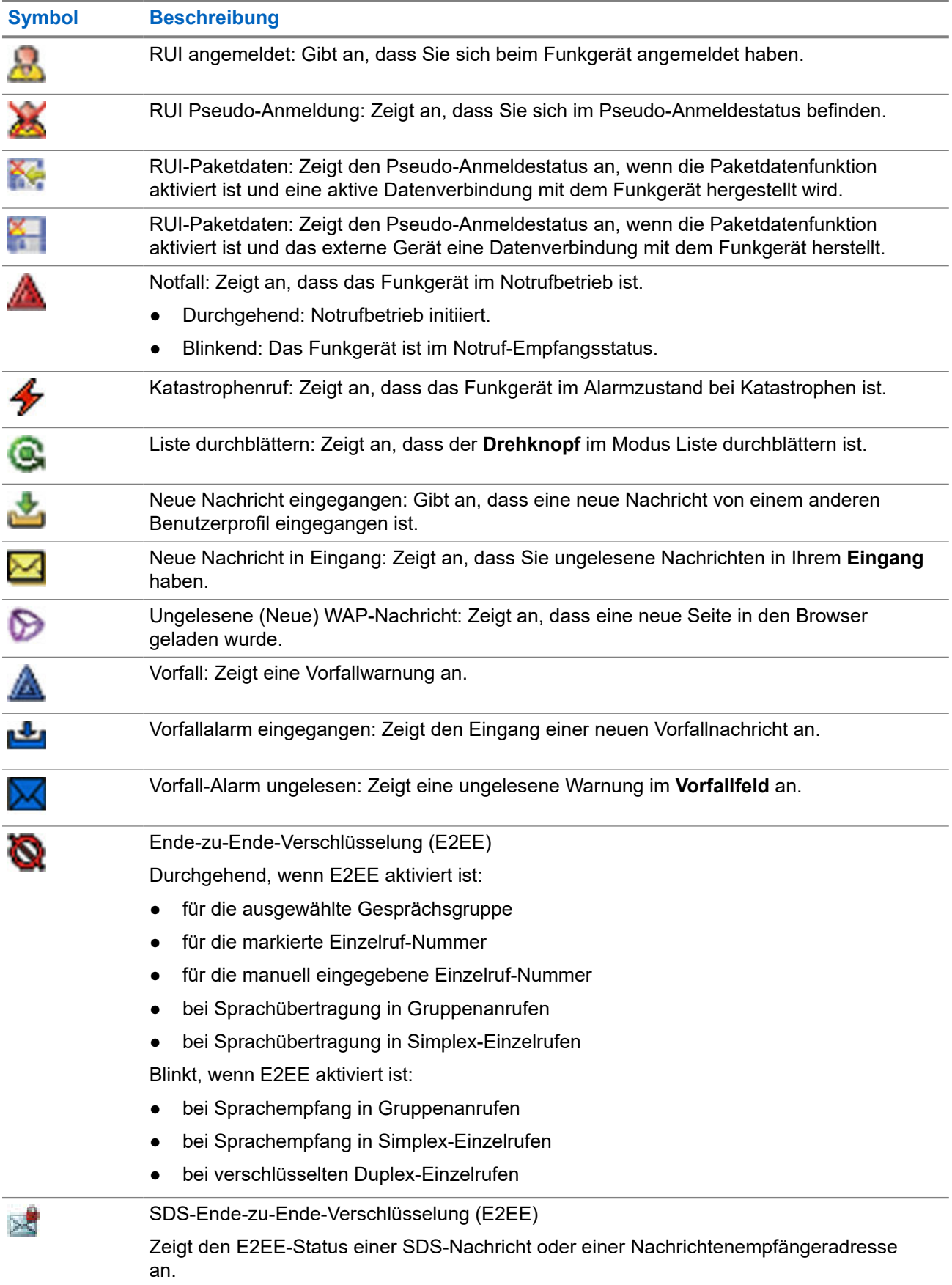

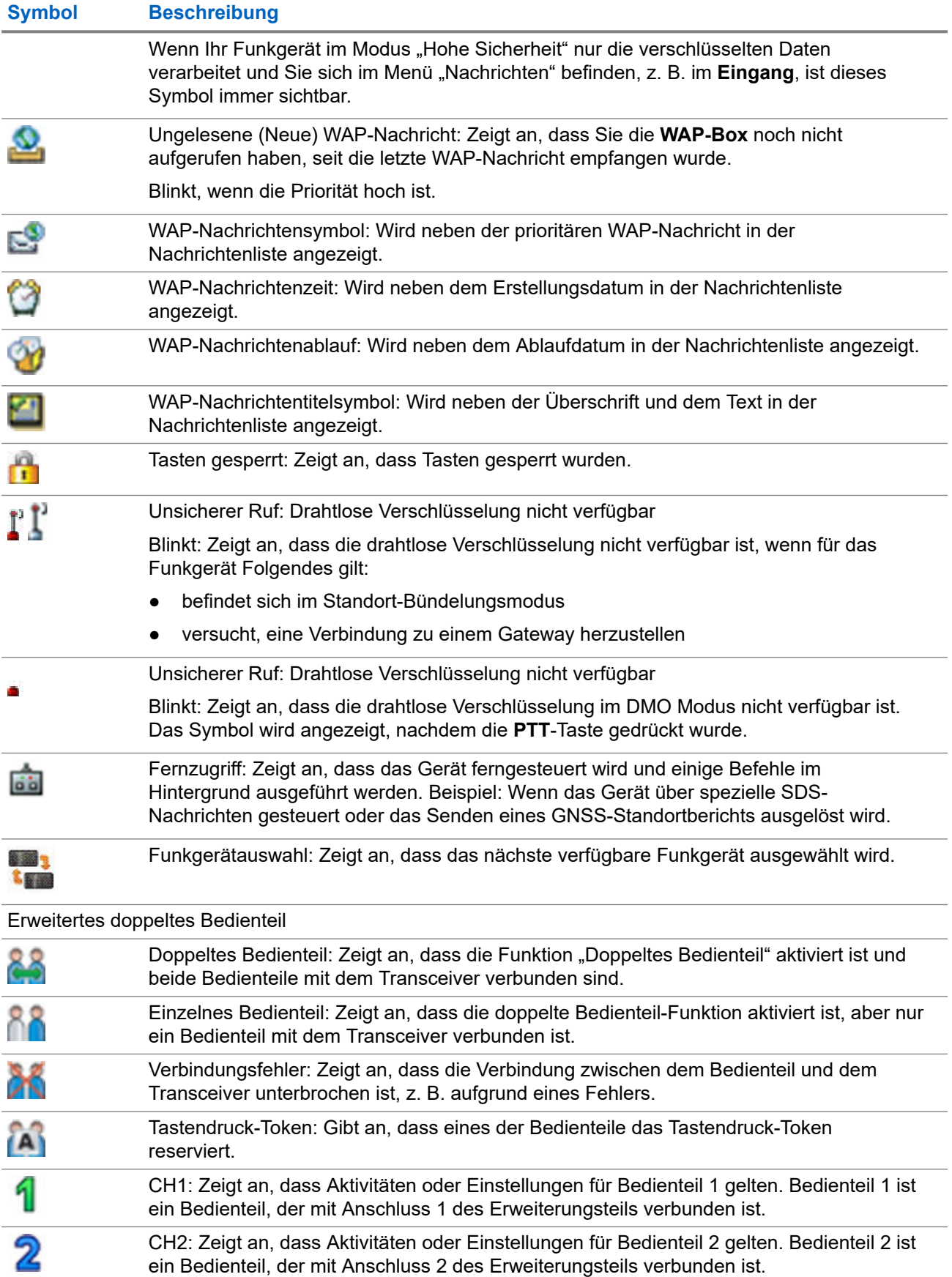

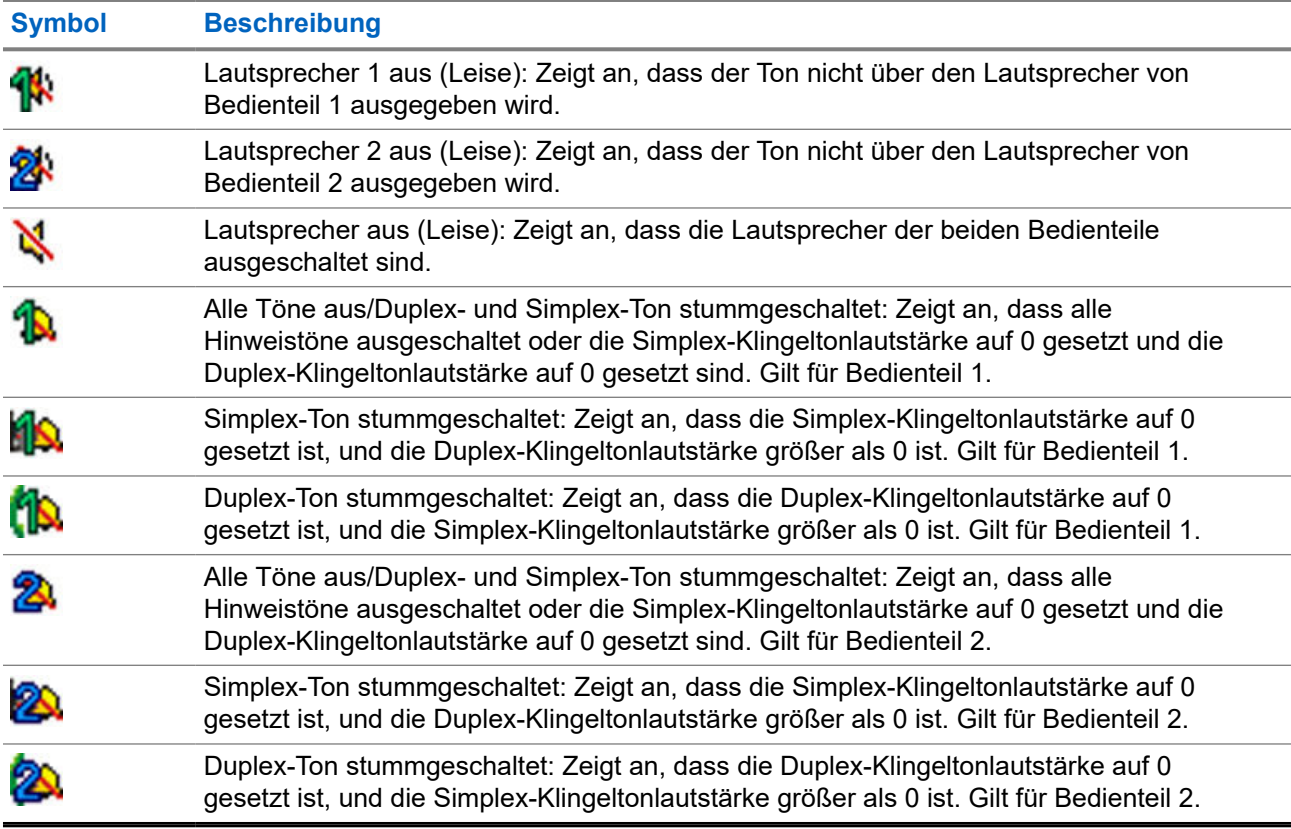

## **2.9 Während eines Rufs**

Während eines Anrufs weist die Bezeichnung des rechten Softkeys auf die nächste mögliche Änderung hin. Die Standardeinstellung für Zubehör ist:

### **Tabelle 11: Während des Anrufs**

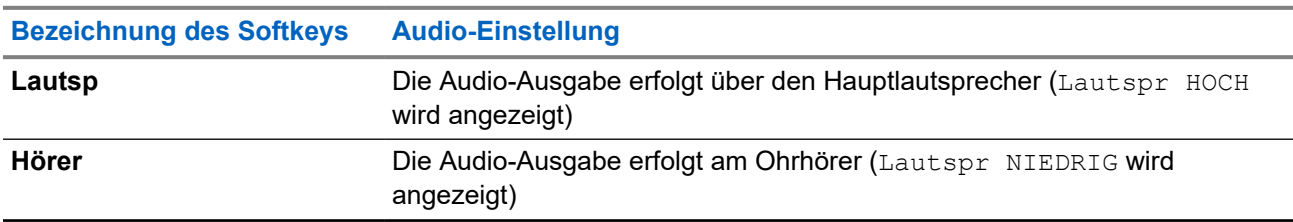

### **2.10**

# **Gesprächsgruppen auswählen**

Befolgen Sie diese Schritte, um Gesprächsgruppen manuell auszuwählen. Wenn es sich bei der ausgewählten Gesprächsgruppe um eine ISI-Gesprächsgruppe (InterSystem Interface) handelt, kann das Funkgerät zu einer anderen Gesprächsgruppe in einem verbundenen Netzwerk wechseln, wobei die Gesprächsgruppe automatisch geändert wird.

### **Vorgehensweise:**

*Verwenden Sie ausgehend vom Startbildschirm eine der folgenden Methoden:*

- Drücken Sie die **linke** oder **rechte** Navigationstaste. Drücken Sie auf **Auswählen**, um die Auswahl zu bestätigen.
- Wählen Sie **Optionen** → **GG nach ABC**. Geben Sie einen Gesprächsgruppennamen ein, oder wählen Sie den Gesprächsgruppennamen aus der Liste aus.
- Wählen Sie **Optionen** → **GG nach Ordner**. Wählen Sie einen Ordner (z. B. **Favoriten**) und dann einen Gesprächsgruppennamen aus.

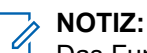

Das Funkgerät kann auf bis zu drei Ebenen der Ordnerstruktur Zugriff haben.

● Drücken Sie den **Drehknopf** und drehen Sie ihn, bis der erforderliche Gesprächsgruppenname angezeigt wird. Drücken Sie auf **Auswählen**, um die Auswahl zu bestätigen.

#### **NOTIZ:**  $\mathscr{A}$

Wenn der Drehknopf-Modus auf die Einstellung "Blättern" gesetzt ist, dann brauchen Sie ihn nicht zu drücken, um diesen Modus einzustellen.

### **2.10.1 Gesprächsgruppen-Symbole auswählen**

Gesprächsgruppensymbole weisen darauf hin, dass eine Gesprächsgruppe über eine spezielle Funktion verfügt, und zeigen den Status der Netzwerkauswahl und/oder die Eigenschaften der Gesprächsgruppe an. Eine Gesprächsgruppe ohne Symbol verfügt nicht über eine spezielle Funktion.

Diese Symbole werden neben dem Gesprächsgruppenalias im Verfügbar-Status und beim Blättern durch Gesprächsgruppen in gemeinsamen oder Favoriten-Ordnerlisten angezeigt.

#### **Tabelle 12: Symbole für Gesprächsgruppen**

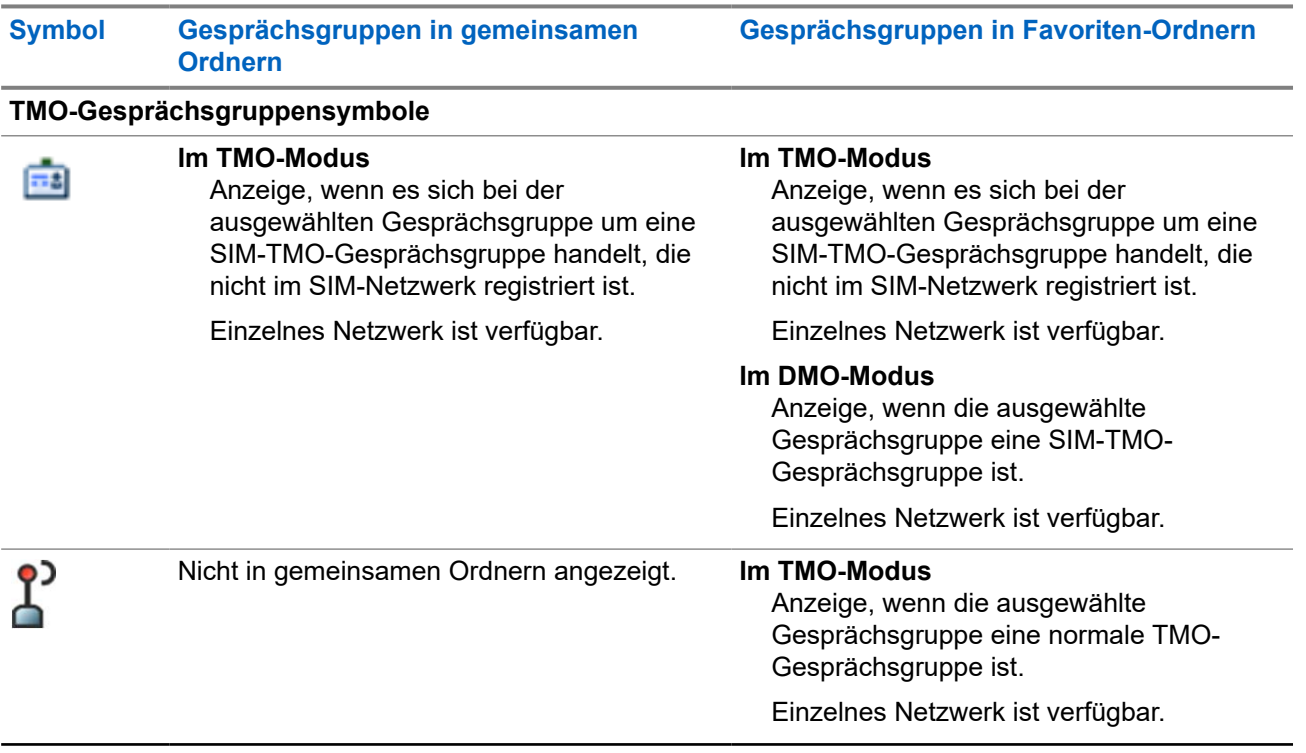

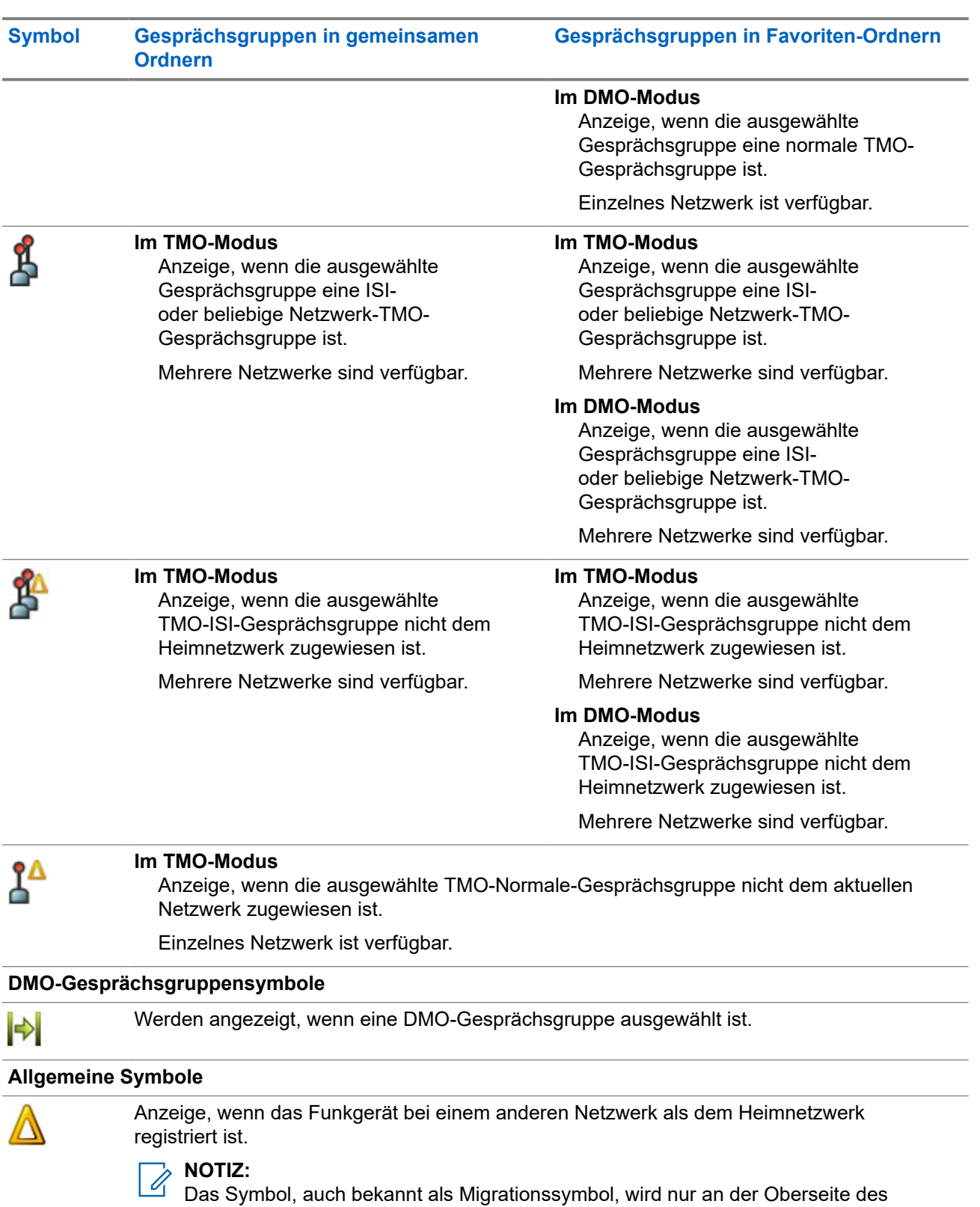

Displays als Statussymbol angezeigt.

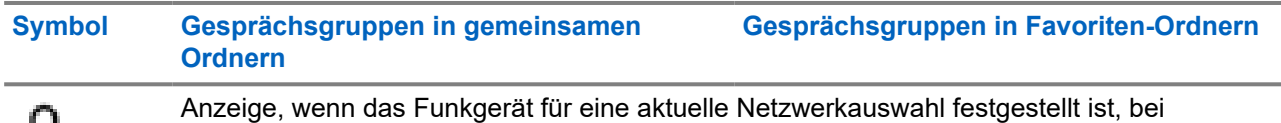

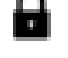

dem es sich um an einzelnes Netzwerk handelt, während die aktuell ausgewählte ISI-Gesprächsgruppe oder beliebige Netzgesprächsgruppen mehrere Netzwerke zulassen.

### **NOTIZ:**

In gemeinsamen Ordnern werden im DMO-Modus keine TMO-Gesprächsgruppen angezeigt.

## **2.11 TMO- oder DMO-Modus aufrufen**

#### **Vorgehensweise:**

- **1.** Drücken Sie auf dem Startbildschirm auf **Optionen**.
- **2.** Wählen Sie **Trunk-Modus**/**Direkt-Modus**.

#### **2.12**

# **Verwenden des zeitgesteuerten Gesprächsgruppenwechsels**

Mit dieser Funktion können Sie eine ausgewählte Gesprächsgruppe zwischen der aktuell ausgewählten Gesprächsgruppe und einer vordefinierten Gesprächsgruppe (TMO oder DMO) umschalten. Die vordefinierte Gesprächsgruppe wird durch Verwendung einer One-Touch-Taste für einen zuvor festgelegten Zeitraum zur ausgewählten Gesprächsgruppe vordefiniert. Nach Ablauf des Timers kehrt das Funkgerät zur vorherigen Gesprächsgruppe zurück.

#### **Voraussetzungen:**

Der zeitgesteuerte Gesprächsgruppenwechsel ist einer One-Touch-Taste zugewiesen.

#### **Vorgehensweise:**

- **1.** Halten Sie die One-Touch-Taste gedrückt.
- **2.** Ihr Funkgerät schaltet die ausgewählte Gesprächsgruppe für einen festgelegten Zeitraum zur vordefinierten Gesprächsgruppe um.

Während des festgelegten Zeitraums initialisiert das Funkgerät die Gruppenkommunikation (SDS, SDS-Status oder Anruf) oder nimmt in der vordefinierten Gesprächsgruppe als ausgewählte Gesprächsgruppe an ihr teil.

Ihr Dienstanbieter kann für das zweite Betätigen der One-Touch-Taste eine der folgenden Funktionen zuweisen:

- Zur zuvor ausgewählten Gesprächsgruppe zurückkehren
- Vorgegebene Zeit neu starten
- Keine Aktion
- **3.** Wenn der Timer abgelaufen ist (eventuell nachdem er mehrmals neu gestartet wurde), schaltet das Funkgerät sich in die zuvor angewählte Gesprächsgruppe.

## **2.13 Schnellwahltasten**

Schnellwahltasten (One-Touch Button, OTB) ermöglichen Ihnen, eine Funktion durch längeres Drücken der entsprechenden programmierbaren Taste zu aktivieren. Ihr Dienstanbieter kann zudem den Tastaturtasten Schnellwahlfunktionen zuweisen.

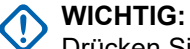

 $\mathscr{U}$ 

Drücken Sie keine Taste, bis das Funkgerät eingeschaltet wird.

**NOTIZ:** Die Funktionen Schnellwahltaste und Kurzwahl schließen sich gegenseitig aus.

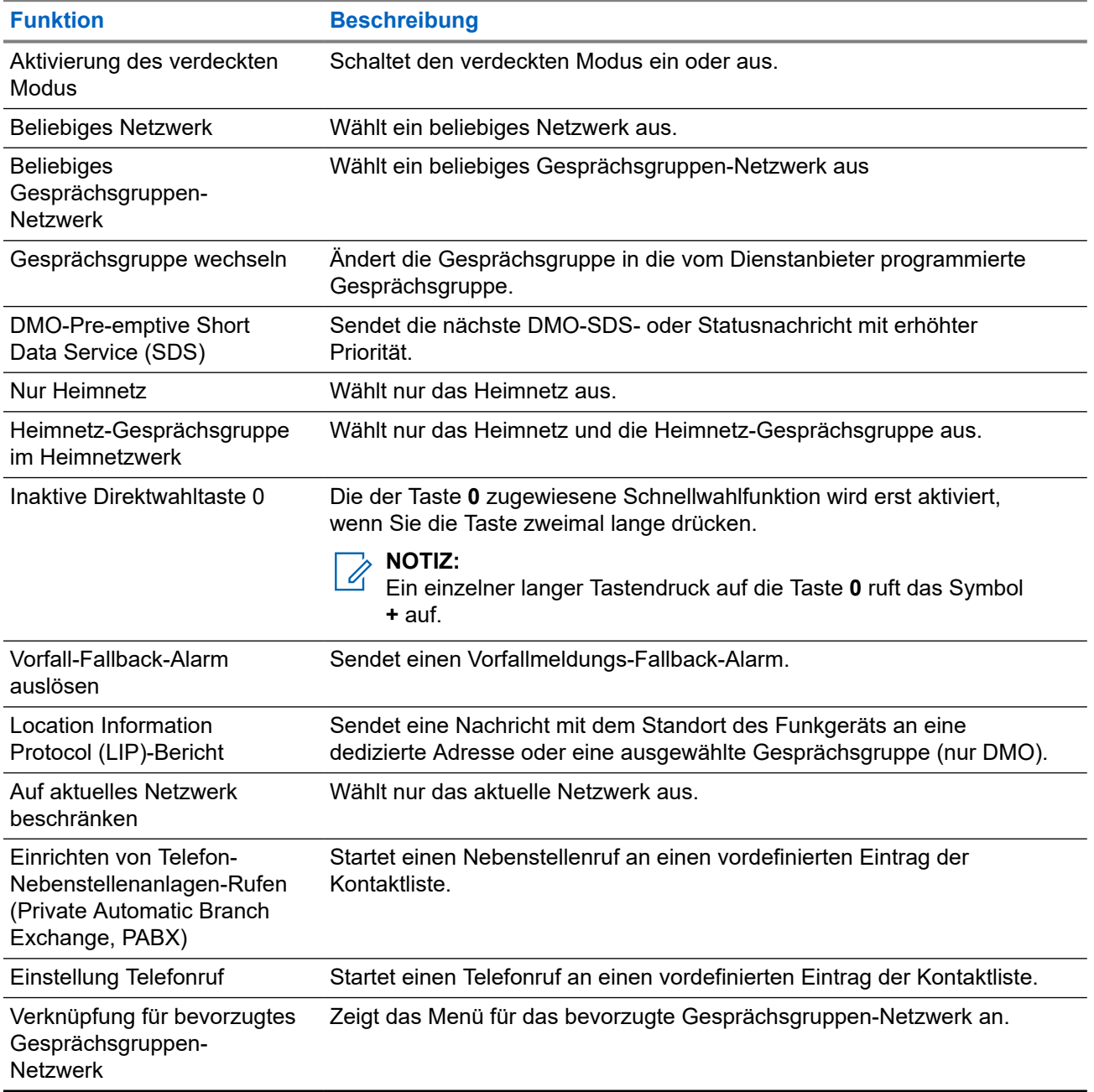

#### **Tabelle 13: Schnellwahl-Tastenfunktionen**

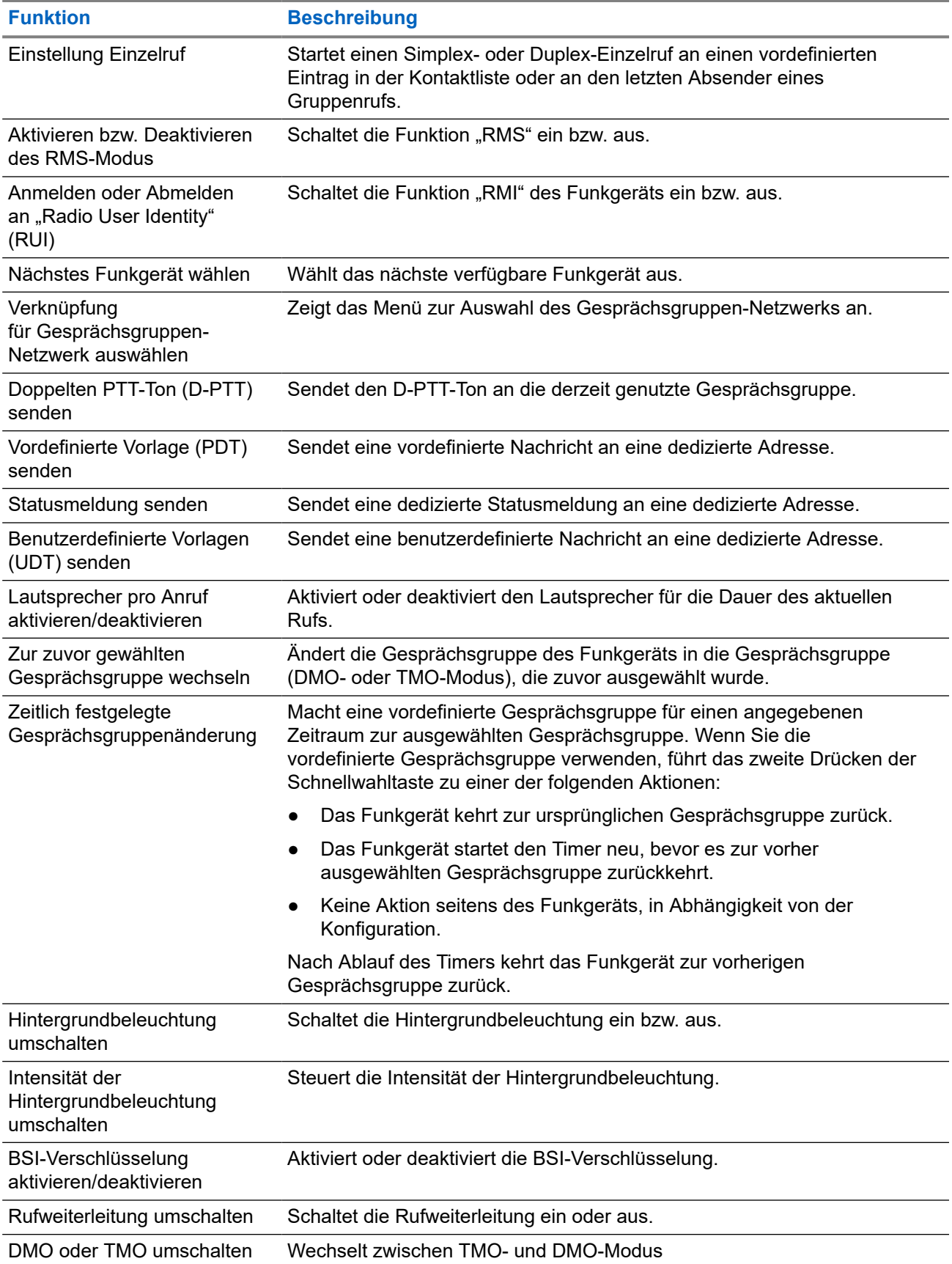

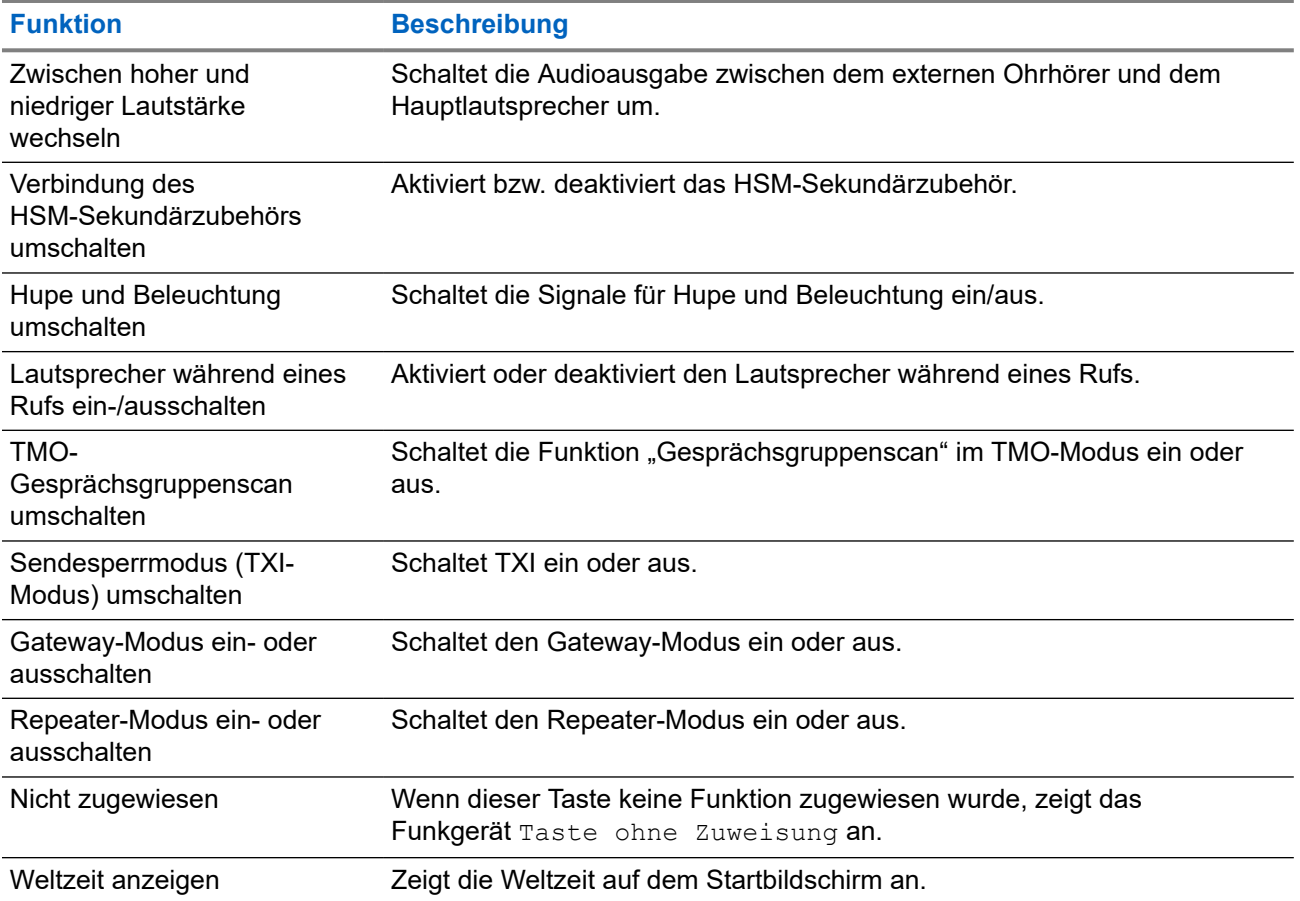

### **Kapitel 3**

# **Modus**

Dieses Kapitel enthält Informationen zu den verfügbaren Modi, in denen das Funkgerät betrieben werden kann.

### **3.1 Bündelfunkbetrieb**

Der Bündelfunkbetrieb (TMO) erfordert eine Switching and Management Infrastructure (Vermittlungs- und Verwaltungsinfrastruktur).

TMO ermöglicht verschiedene Arten von Sprach- und Datenkommunikation. Beispiele sind Gruppenrufe und Short-Data-Service-Nachrichten. TMO ermöglicht auch den Zugriff auf Infrastrukturfunktionen wie Paketdaten.

#### **Abbildung 2: Bündelfunkbetrieb**

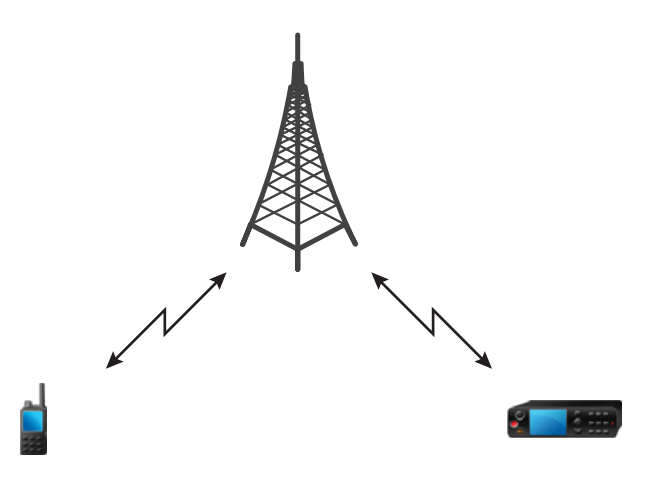

### **3.1.1 TMO-Modus aufrufen**

#### **Vorgehensweise:**

- **1.** Führen Sie eine der folgenden Aktionen aus:
	- Drücken Sie auf dem Startbildschirm auf **Optionen**.
	- Drücken Sie auf dem Startbildschirm die Taste **Menü**. Wählen Sie **Netze** aus.
- **2.** Wählen Sie **Trunk-Modus** aus.

### **3.1.2 Gruppenrufe in TMO tätigen**

Der Gruppenruf wird von allen Mitgliedern der ausgewählten Gruppe empfangen, deren Gerät eingeschaltet ist und die mit dem Netzwerk verbunden sind.

#### **Vorgehensweise:**

- **1.** Halten Sie die **PTT**-Taste gedrückt.
- **2.** Warten Sie, bis der Signalton für *Gesprächsberechtigung* ertönt (falls konfiguriert), und sprechen Sie dann in das Mikrofon. Lassen Sie die Sendetaste **PTT** los, um den Gesprächspartner zu hören.

#### **NOTIZ:**  $\mathscr{U}_1$

Wenn Sie einen Gruppenruf abbrechen möchten, führen Sie einen der folgenden Schritte aus, bevor die Gesprächsgenehmigung erteilt wird (je nach Dienstanbieter-Einstellungen):

- Lassen Sie die **PTT**-Taste los.
- Drücken Sie die Taste **ENDE** (Standardeinstellung).

Nachdem der Anruf abgebrochen wurde, zeigt das Gerät Ruf abgebrochen an (sofern von Ihrem Dienstanbieter konfiguriert).

### **3.1.3 Gruppenrufe im Leerlauf empfangen**

#### **Vorgehensweise:**

- **1.** Das Funkgerät erhält einen Gruppenruf.
	- **NOTIZ:** À

Der eingehende Gruppenruf wird durch den Ton *Gruppenruf empfangen* signalisiert.

**2.** Um zu antworten, halten Sie die **PTT**-Taste gedrückt.

### **3.1.4**

# **Anrufe empfangen während der laufenden Gruppenrufe**

Während eines aktiven Gruppenanrufs empfängt das Funkgerät einen Gruppenanruf mit einer höheren Priorität.

Eines der folgenden Ereignisse tritt ein:

- Das Funkgerät ist gezwungen, den aktuellen Gruppenruf zu beenden und automatisch den ankommenden anzunehmen.
- Das Funkgerät zeigt einen eingehenden Gruppenruf auf dem Bildschirm mit Optionen an:
	- **Beitreten**: Beendet den aktuellen Gruppenruf und startet den eingehenden.
	- **Ende**: Bricht den eingehenden Gruppenruf ab.

### **3.1.5 D-PTT-Verdrängung von Gruppenrufen**

#### **NOTIZ:**  $\mathscr{U}$

Dies ist eine Verkaufsfunktion der Software.

Die Funktion "D-PTT-Verdrängung von Gruppenrufen" ist eine Funktion, mit der Vorgesetzte ein laufendes Gruppengespräch übernehmen und in dessen Rahmen sprechen oder Rufe mit präemptiver Priorität tätigen können.

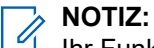

Ihr Funkgerät kann zu einem bestimmten Zeitpunkt lediglich entweder die Funktion "D-PTT-Ton" oder die Funktion "D-PTT-Verdrängung von Gruppenrufen" unterstützen.

Durch zweimaliges Drücken der Sendetaste (Push-to-Talk, PTT) senden Sie eine präemptive Anfrage, einen laufenden Gruppenruf vorübergehend zu unterbrechen und die Berechtigung zum Sprechen zu erhalten.

Wenn Ihr Gruppenruf unterbrochen wird und Sie weiterhin die Taste **PTT** drücken, erscheint auf Ihrem Funkgerät die Meldung PTT verweigert.

Wenn Ihr Dienstanbieter visuelle Benachrichtigungen aktiviert, zeigt Ihr Funkgerät die Meldung PTT unterbrochen an, während der Gruppenruf unterbrochen ist, auch wenn Sie die **PTT**-Taste nicht mehr gedrückt halten.

Wenn Ihr Dienstanbieter die akustische Benachrichtigung aktiviert, gibt Ihr Funkgerät den Ton für "PTT verweigert" aus, bis Sie die **PTT**-Taste nicht mehr gedrückt halten.

### **3.1.5.1 Verdrängen von Gruppenrufen**

#### **NOTIZ:**  $\mathscr{A}$

Ihr Funkgerät kann zu einem bestimmten Zeitpunkt lediglich entweder die Funktion "D-PTT-Ton" oder die Funktion "D-PTT-Verdrängung von Gruppenrufen" unterstützen.

#### **Vorgehensweise:**

- **1.** Das Funkgerät erhält einen Gruppenruf.
- **2.** Drücken Sie zweimal die PTT-Taste auf dem Funkgerät oder der Fernsteuerungseinheit (Remote Control Unit, RCU).

Der Anruf wird verdrängt.

### **3.1.6**

# **Dynamische Gruppenbildung (Dynamic Group Number Assignment, DGNA)**

Mithilfe von DGNA können Netzbetreiber die Gesprächsgruppen auf Ihrem Gerät dynamisch über die Luftschnittstelle verwalten. Mithilfe von DGNA kann der Netzbetreiber folgende Aktionen durchführen:

- Gesprächsgruppen hinzufügen
- Gesprächsgruppen anhängen oder neu hinzugefügte Gesprächsgruppen auswählen
- Gesprächsgruppen löschen
- Parameter vorhandener Gesprächsgruppen ändern

All diese Maßnahmen werden durch Übertragen von Daten an Ihr Gerät durchgeführt.

## **3.1.6.1**

## **DGNA-Empfang**

Beim Empfang einer DGNA-Meldung gibt das Gerät einen Signalton aus, und die Meldung Gesprächsgruppenliste wurde aktualisiert wird angezeigt. Sofern diese Option von Ihrem Dienstanbieter aktiviert wurde, zeigt Ihr Gerät alle hinzugefügten und gelöschten Gesprächsgruppenlisten an.

Wenn Ihr Dienstanbieter die aktuell gewählte Gesprächsgruppe löscht (die Zuordnung aufhebt), führt das Funkgerät, je nach Einstellung, folgende Schritte aus:

- Wechselt in den Status "Keine Gruppe": Das Funkgerät nimmt nicht automatisch an jeder Gesprächsgruppe teil.
- Nimmt an der zuletzt gewählten TMO-Gesprächsgruppe teil. Wenn die zuletzt ausgewählte TMO-Gesprächsgruppe nicht verfügbar ist (gelöscht wurde), wechselt das Funkgerät in den Status "Keine Gruppe".

● Verknüpft mit einer von Ihrem Dienstanbieter konfigurierten Standard-Gesprächsgruppe. Wenn die Standard-Gesprächsgruppe nicht verfügbar ist (gelöscht wurde), wechselt das Funkgerät in den Status "Keine Gruppe".

Bei jedem Gesprächsgruppenwechsel wird ein entsprechender Hinweis auf dem Display angezeigt.

Wenn eine DGNA-Meldung zum Löschen aller Gesprächsgruppen empfangen wird, zeigt Ihr Gerät die Meldung Alle Gesprächsgruppen gelöscht an. Sie können die DGNA-Anzeige mit dem Softkey **Zurück** oder der Taste **Ende** verlassen.

### **3.1.6.2 DGNA Automatische Gruppenauswahl**

Wenn die automatische DGNA-Auswahl konfiguriert ist, wechselt das Funkgerät beim Empfang einer DGNA zur hinzugefügten Gesprächsgruppe.

### **3.1.6.3 DGNA Gruppe automatisch neu auswählen**

Mit der DGNA-Funktion zur automatischen Wiederauswahl kann Ihr Funkgerät zur zuvor ausgewählten Gesprächsgruppe zurückkehren. Ihr Netzwerkbetreiber weist Ihrem Funkgerät über DGNA eine Gesprächsgruppe zu. Wenn die Zuweisung der zugewiesenen Gesprächsgruppe zurückgenommen wird, kehrt das Funkgerät automatisch zur vorherigen Gesprächsgruppe zurück.

### **3.1.6.4 Anzeigen von DGNA-Gesprächsgruppen**

#### **Voraussetzungen:**

Das Funkgerät empfängt die DGNA-Nachricht.

#### **Vorgehensweise:**

- **1.** Zum Anzeigen der hinzugefügten Gesprächsgruppendetails drücken Sie **Anzeigen**.
- **2.** Blättern Sie durch die Liste zur Auswahl der gewünschten Gesprächsgruppe.
- **3.** Um die DGNA-Gruppe auszuwählen, drücken Sie **Zuweisen**.

### **3.1.7 Durchsageruf**

Gruppendurchsageruf (auch als standortweiter Ruf bezeichnet) ist ein Gruppenruf mit hoher Priorität, den der Konsolenbediener (oder Dispatcher) an alle Benutzer eines oder mehrerer Standorte absetzt. Die Geräte sind so konfiguriert, dass sie einen Durchsageruf empfangen, aber nicht darauf antworten können. Der Anruf kann als normaler Durchsageruf oder als Notfalldurchsageruf empfangen werden. Der Durchsageruf hat Vorrang gegenüber aktuell durchgeführten Gruppenanrufen, die die gleiche oder eine niedrigere Priorität aufweisen.

Im TMO-Modus kann der Durchsageruf vom Gateway an eine offene DMO-Gesprächsgruppe oder eine verknüpfte DMO-Gesprächsgruppe weitergeleitet werden, sofern konfiguriert.

### **3.1.7.1 Von Benutzern initiierte Ansageanrufe**

Mit dieser Funktion können Sie einen Ansageanruf vom Funkgerät tätigen, der in der vordefinierten Gesprächsgruppe gestartet wird. Ihr Dienstanbieter definiert den Aliasnamen und die Priorität des Ansageanrufs.

### **NOTIZ:**

Wenn der Typ der Verschlüsselung von der SIM-Karte definiert wird, ist der Ansageanruf immer unverschlüsselt. Andernfalls, wenn das Funkgerät einen anderen Verschlüsselungsdienst verwendet, hängt der verwendete Verschlüsselungstyp während des Anrufs von den Verschlüsselungseinstellungen des Dienstes ab. Diese Funktion wird in der Dimetra-Infrastruktur nicht unterstützt.

### **3.1.7.2 Ansageanrufe initialisieren**

#### **Vorgehensweise:**

- **1.** Drücken Sie auf dem Startbildschirm die Taste **Menü**.
- **2.** Wählen Sie **Dienste** → **Ansage** aus.

Ihr Gerät zeigt die vordefinierten Aliasnamen und das Symbol für den Ansageanruf an.

**3.** Um den Ruf zu starten, drücken Sie die **PTT**-Taste.

### **3.1.8 Hilferuf**

Mit dieser Funktion können Sie private Anrufe tätigen, um in normalen und unkritischen Situationen um Hilfestellung zu bitten. Um einen Hilferuf einzuleiten, können Sie die Zieladresse aus bis zu fünf konfigurierten Nummern auswählen.

### **NOTIZ:**

Ihr Dienstanbieter kann Anzahl, Priorität und die Art des Anrufs (simplex oder duplex) konfigurieren.

Sie können einen Hilferuf mit einer der folgenden Methoden starten:

- Wählen Sie eine vordefinierte Nummer, und drücken Sie die Taste **Senden**.
- **Menü** → **Sonderrufe** → **Hilferuf**

### **3.1.9 Rufänderung**

Rufänderung ist eine Funktion, die es Ihrem Dienstanbieter ermöglicht, den Anruf zu ändern, um ihn zu optimieren und an die aktuelle Situation anzupassen.

Änderungen umfassen:

#### **Rufpriorität**

Während Verbindungsaufbau geändert.

#### **Ruftyp**

Während Verbindungsaufbau geändert.

#### **Rufverschlüsselung**

Während eines bereits aktiven Rufs, jedoch nicht in der Übertragungsphase, geändert.

Wird der Ruf geändert, zeigt das Funkgerät die Meldung Ruf geändert an.

Wenn ein kürzlich geänderter Ruf die **PTT**-Taste zur Übertragung erfordert, zeigt das Funkgerät Ruf geändert PTT verwenden an.

Alle Änderungen erfolgen durch den Dienstanbieter, und Ihr Funkgerät übernimmt sie nur. Sie haben keinen Einfluss auf aktuelle Anrufänderungen.

Wenn die Priorität auf Notruf geändert wird:

- Die Anzeige gibt an, dass ein Gruppennotruf empfangen wurde.
- Ihr Funkgerät gibt ein spezielles Audiosignal aus.

#### **NOTIZ:**  $\mathscr{U}$

Wenn ein Gruppenruf in einen Gruppennotruf geändert wird, werden keine notfallbezogenen Funktionen ausgelöst.

Wenn eine Anrufänderung durch den Dienstanbieter aufgrund der Funkgerät-Einstellungen nicht durchgeführt werden kann, lehnt Ihr Funkgerät die Änderung ab und zeigt die Nachricht Dienst nicht verfügbar an.

#### **3.2**

# **Bündelfunk in der lokalen Funkzelle (Local Site Trunking)**

Dieser Modus wird auch als Fallback-Modus bezeichnet und ermöglicht die Kommunikation zwischen mehreren Geräten desselben Standorts, wenn die Verbindung zwischen dem Standort und dem zentralen Netzwerk-Controller ausgefallen ist. Das Aufrufen und Beenden des Bündelfunks in der lokalen Funkzelle (Local Site Trunking) (d. h. das Zurückkehren zu den systemweiten Diensten) erfolgt automatisch. In diesem Modus sind einige Dienste nicht verfügbar.

#### **NOTIZ:** 0

Ihr Dienstanbieter kann diesen Modus deaktivieren.

### **3.2.1**

# **Bündelfunk in der lokalen Funkzelle (Local Site Trunking) aufrufen**

Wenn Ihr Funkgerät eine LST-Meldung empfängt, geschieht Folgendes:

- Ihr Gerät gibt einen Signalton aus, der den *Wechsel in den LST-Modus* bestätigt.
- Im Display wird die Meldung Lokales Netz angezeigt.

#### **NOTIZ:**  $|d|$

Dies ist nur auf einem Farbdisplay erkennbar.

Alle aktuellen Rufe werden beim Wechsel in den lokalen Bündelfunkmodus unterbrochen.

Bei entsprechender Konfiguration durch Ihren Dienstanbieter wird diese Meldung/Alarmierung in regelmäßigen Abständen wiederholt, um Sie daran zu erinnern, dass sich Ihr Gerät nach wie vor im lokalen Bündelfunkmodus befindet. Die folgenden Funktionen sind verfügbar:

- Registrierung
- **Anhang**
- **Gruppenruf**

#### Notfallbetrieb

#### **NOTIZ:**  $\mathscr{U}$

 $^1$  Ihr Dienstanbieter kann alle optischen und akustischen Hinweise, die beim Wechsel in den lokaler Bündelfunkmodus wiedergegeben werden, aktivieren oder deaktivieren.

### **3.2.2**

## **Bündelfunk in der lokalen Funkzelle (Local Site Trunking) beenden**

Wenn die Verbindung mit dem zentralen Netzwerk-Controller wiederhergestellt wurde, beendet das Funkgerät den Bündelfunk in der lokalen Funkzelle (Local Site Trunking), und es geschieht Folgendes:

- Das Funkgerät spielt einen Ton zum Beenden des Bündelfunk in der lokalen Funkzelle (Local Site *Trunking)* ab.
- Laufende Rufe während des Bündelfunks in der lokalen Funkzelle (Local Site Trunking) werden beendet.
- Display-Symbole und Softkeys werden blau dargestellt.

### **NOTIZ:**

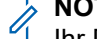

Ihr Dienstanbieter kann alle optischen und akustischen Hinweise, die beim Beenden des lokalen Bündelfunkmodus wiedergegeben werden, aktivieren oder deaktivieren.

### **3.3 Direktmodusbetrieb**

Der Direktmodusbetrieb (DMO) ist ein Modus des Simplex-Betriebs bei dem die Geräte direkt miteinander kommunizieren ohne die Notwendigkeit eines Netzwerks.

#### **NOTIZ:** 0

Denjenigen, die den DMO-Modus verwenden, wird empfohlen, DMO SCK für die Datensicherheit anzuwenden.

#### **Abbildung 3: Direktmodusbetrieb**

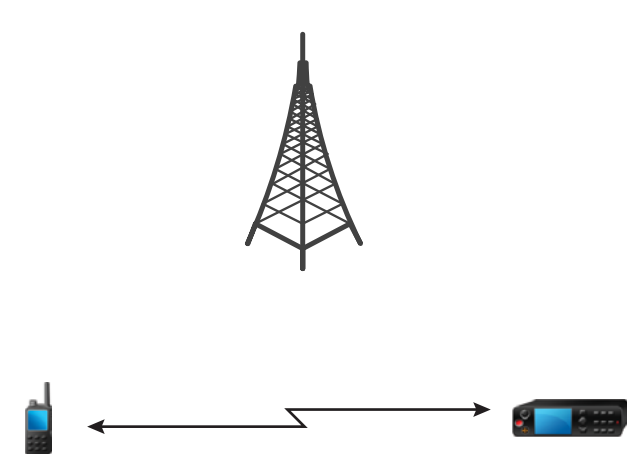

## **3.3.1 DMO-Modus aufrufen**

#### **Vorgehensweise:**

*So rufen Sie den DMO-Modus auf:*

- Drücken Sie auf dem Startbildschirm die Taste **Menü**. Wählen Sie **Netze** → **Direkt-Modus**.
- Drücken Sie auf dem Startbildschirm die Taste **Menü**. Wählen Sie **Optionen** → **Direkt-Modus**.

## **3.3.2 Gruppenrufe in DMO tätigen**

Der Gruppenruf wird von allen Mitgliedern der ausgewählten Gruppe empfangen, deren Gerät eingeschaltet ist und sich in Reichweite befindet.

#### **Vorgehensweise:**

- **1.** Halten Sie die **PTT**-Taste gedrückt.
- **2.** Warten Sie, bis der Signalton für *Gesprächsberechtigung* ertönt (falls konfiguriert), und sprechen Sie dann in das Mikrofon. Lassen Sie die Sendetaste **PTT** los, um den Gesprächspartner zu hören.

### **3.3.3 Gruppenrufe im Leerlauf empfangen**

#### **Vorgehensweise:**

- **1.** Das Funkgerät erhält einen Gruppenruf.
	- **NOTIZ:**
	- Der eingehende Gruppenruf wird durch den Ton *Gruppenruf empfangen* signalisiert.
- **2.** Um zu antworten, halten Sie die **PTT**-Taste gedrückt.

### **3.3.4**

# **D-PTT-Verdrängung von Gruppenrufen**

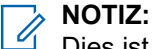

Dies ist eine Verkaufsfunktion der Software.

Die Funktion "D-PTT-Verdrängung von Gruppenrufen" ist eine Funktion, mit der Vorgesetzte ein laufendes Gruppengespräch übernehmen und in dessen Rahmen sprechen oder Rufe mit präemptiver Priorität tätigen können.

#### **NOTIZ:**  $\mathscr{U}_1$

Ihr Funkgerät kann zu einem bestimmten Zeitpunkt lediglich entweder die Funktion "D-PTT-Ton" oder die Funktion "D-PTT-Verdrängung von Gruppenrufen" unterstützen.

Durch zweimaliges Drücken der Sendetaste (Push-to-Talk, PTT) senden Sie eine präemptive Anfrage, einen laufenden Gruppenruf vorübergehend zu unterbrechen und die Berechtigung zum Sprechen zu erhalten.

Wenn Ihr Gruppenruf unterbrochen wird und Sie weiterhin die Taste **PTT** drücken, erscheint auf Ihrem Funkgerät die Meldung PTT verweigert.

Wenn Ihr Dienstanbieter visuelle Benachrichtigungen aktiviert, zeigt Ihr Funkgerät die Meldung PTT unterbrochen an, während der Gruppenruf unterbrochen ist, auch wenn Sie die **PTT**-Taste nicht mehr gedrückt halten.

Wenn Ihr Dienstanbieter die akustische Benachrichtigung aktiviert, gibt Ihr Funkgerät den Ton für "PTT verweigert" aus, bis Sie die **PTT**-Taste nicht mehr gedrückt halten.

#### **3.3.4.1**

## **Verdrängen von Gruppenrufen**

#### **NOTIZ:**

Ihr Funkgerät kann zu einem bestimmten Zeitpunkt lediglich entweder die Funktion "D-PTT-Ton" oder die Funktion "D-PTT-Verdrängung von Gruppenrufen" unterstützen.

#### **Vorgehensweise:**

- **1.** Das Funkgerät erhält einen Gruppenruf.
- **2.** Drücken Sie zweimal die PTT-Taste auf dem Funkgerät oder der Fernsteuerungseinheit (Remote Control Unit, RCU).

Der Anruf wird verdrängt.

### **3.3.5 DMO-Kommunikationsoptionen auswählen**

#### **Wann und wo zu verwenden:**

Unterstützt die Kommunikation mit anderen Funkgerätbenutzern derselben Gesprächsgruppe über das Gateway oder den Repeater.

#### **Vorgehensweise:**

- **1.** Drücken Sie auf dem Startbildschirm auf **Optionen**.
- **2.** Drücken Sie auf **Konfig.**.
- **3.** Wählen Sie eine der folgenden Optionen aus:
	- **MS-MS**: Ihr Gerät kann nur mit anderen Geräten innerhalb seines Bereichs kommunizieren.
	- **Gateway**: Ihr Gerät verwendet für die Kommunikation mit der Infrastruktur ein Gateway.
		- **Automatisch**: Ihr Gerät verwendet das erste verfügbare Gateway für diese Gesprächsgruppe.
		- **Spezifisch**: Ihr Gerät verwendet nur das Gateway mit der für diese Gesprächsgruppe spezifizierten Gateway-Adresse. Wenn Ihr Funkgerät Gewählt Gateway: Kein anzeigt, drücken Sie auf **Bearbeiten**, um die aktuelle Gateway-Adresse einzugeben.
	- **Repeater**: Verwendet den ersten verfügbaren Repeater für diese Gesprächsgruppe.
	- **GW + Rep.**: Verwendet das erste verfügbare Gateway bzw. den ersten verfügbaren Repeater für diese Gesprächsgruppe.
		- **Automatisch**: Verwendet das erste verfügbare Gateway für diese Gesprächsgruppe.
		- **Spezifisch**: Verwendet nur das Gateway mit der für diese Gesprächsgruppe spezifizierten Gateway-Adresse. Wenn Ihr Funkgerät Gewählt Gateway: Kein anzeigt, drücken Sie auf **Bearbeiten**, um die aktuelle Gateway-Adresse einzugeben.

#### **NOTIZ:**

Wenn nicht über das Gateway oder den Repeater kommuniziert werden kann, obwohl eine Gesprächsgruppe für deren Verwendung konfiguriert ist, versucht das Gerät die direkte MS-MS-Kommunikation.

#### **Ergebnis:**

Wenn Ihr Gerät das jeweilige Gateway und/oder den Repeater erkennt, leuchten die jeweiligen Symbole durchgängig.

## **3.3.6 Einzelruf mit Präsenzprüfung**

Mit dieser Funktion können Sie feststellen, ob der angerufene Teilnehmer in DMO verfügbar ist. Wenn diese Funktion aktiviert ist, können Sie nur einen Einzelruf initiieren, wenn das angerufene Funkgerät auf demselben Kanal vorhanden ist und mit einer Präsenzprüfungsbestätigung antwortet.

Andernfalls zeigt das Funkgerät Teiln. nicht verfügb. an.

### **3.3.7**

# **DMO-Einzel-Prioritätsanruf**

Der Dienstanbieter kann ausgehenden DMO-Einzelrufen vorrangige Priorität zuweisen. Wenn dies der Fall ist, haben DMO-Einzelrufe von diesem Funkgerät Vorrang gegenüber allen laufenden Rufen (mit Ausnahme von Notrufen oder laufenden bevorrechtigten Rufen mit Priorität) auf dem empfangenden Funkgerät, das dann Ruf unterbrochen anzeigt.

#### **3.3.8**

# **Gesprächsgruppe für Einzelrufe**

Die Gesprächsgruppe für Einzelrufe ist eine Gesprächsgruppe, die auf einer separat zugeteilten Frequenz für einzelne (private) Anrufe arbeitet. Mit dieser Gesprächsgruppe werden die Frequenzressourcen optimiert und dafür gesorgt, dass andere Gesprächsgruppen nicht blockiert werden. Folgende Anrufarten werden unterstützt: private Gespräche und Notrufe (sowohl privat als auch Gruppe). Verwenden Sie diese Gesprächsgruppe jedes Mal, wenn Sie einen Einzelruf tätigen möchten.

Wenn Sie eine Gesprächsgruppe für Einzelrufe auswählen, kann das Funkgerät keine Gruppenruf oder Durchsagen mit einer geringeren Priorität als Notruf empfangen oder starten.

Nach der Auswahl einer Gesprächsgruppe für Einzelrufe und Drücken der **PTT**-Taste, um einen Gruppenruf zu starten, verhält sich das Funkgerät wie folgt:

- Lehnt den Anruf ab
- Gibt einen Ton aus
- Zeigt die Nachricht Nur Einzelrufe an

#### **3.3.9**

## **Netzwerküberwachung**

#### **NOTIZ:**  $\mathscr{A}$

Dies ist eine Verkaufsfunktion der Software.

Mit dieser Funktion kann das Funkgerät auf Einzelanrufe in Bündelfunkbetrieb (TMO) bei gleichzeitiger Aufrechterhaltung der Dienste des Direktmodusbetriebs (DMO) überwachen.

Bei aktivierter Netzwerküberwachung empfängt das Funkgerät direkte Rufe an die ausgewählte DMO-Gesprächsgruppe, DMO-Einzelrufe, Short Data Service-(SDS)-Nachrichten aber auch TMO-Einzelrufe.

Die initiierten Gruppenrufe, Einzelrufe und SDS-Nachrichten werden in DMO konfiguriert. Nur Antworten auf TMO-Einzelrufe werden im TMO-Modus gesendet.

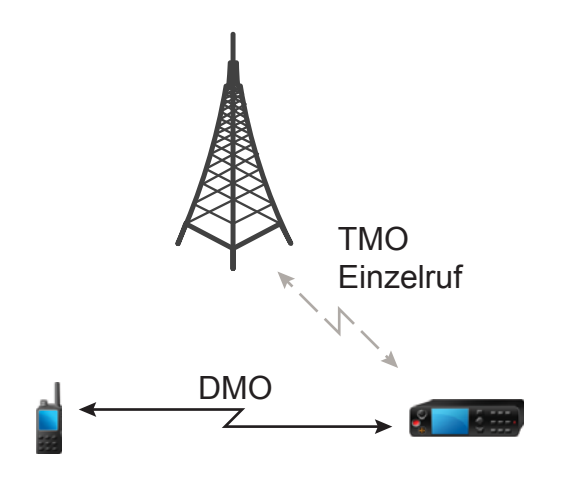

### **3.3.9.1 Aktivieren des Netzwerkmonitors**

#### **Vorgehensweise:**

- **1.** Drücken Sie auf dem Startbildschirm auf **Optionen**.
- **2.** Wählen Sie **Netzwerk-Monitor** aus.

### **3.3.10**

# **Kommunikation über Repeater**

Funkgeräte, die sich außerhalb des Abdeckungsbereichs befinden und nicht direkt miteinander im Direktmodusbetrieb (DMO) kommunizieren können, können über Repeater kommunizieren. Der Repeater ist ein Funkgerät, das die gesamte Kommunikation auf einem ausgewählten Kanal wiederholt und als Ergebnis den DMO-Bereich des Funkgeräts erweitert.

#### **Abbildung 4: Kommunikation über Repeater**

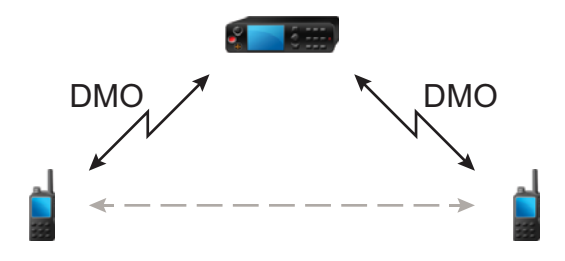

Wenn das Funkgerät ein potenzielles Repeater-Signal erkennt oder eine Verbindung zu einem Repeater aufbaut, dann spielt es einen Ton ab und zeigt die Nachricht Repeater nutzbar sowie ein entsprechendes Symbol an. Wird die Verbindung zwischen Funkgerät und Repeater unterbrochen, dann spielt das Gerät einen Ton ab und zeigt die Nachricht Repeater nicht nutzbar sowie ein blinkendes Repeater-Symbol an.

Wenn sich das Funkgerät in einem Gateway-Modus befindet, schaltet das Funkgerät vom TMO- in den Gateway-Modus, wenn das Funkgerät in den Notbetrieb geht.

Das Ausschalten des Funkgeräts oder das Verlassen des Gateway-Modus ist eingeschränkt, wenn das Gateway einen Notruf weiterleitet.

#### **3.3.11**

## **Kommunikation über Gateways**

Das Gateway stellt eine Verbindung zwischen Funkgeräten, die sich im DMO-Modus (Direktmodus) befinden, und dem TETRA-Netzwerk her, sodass DMO-Funkgeräte mit den TMO-Funkgeräten (Trunked Mode Operation) kommunizieren können.

#### **Abbildung 5: Kommunikation über Gateways**

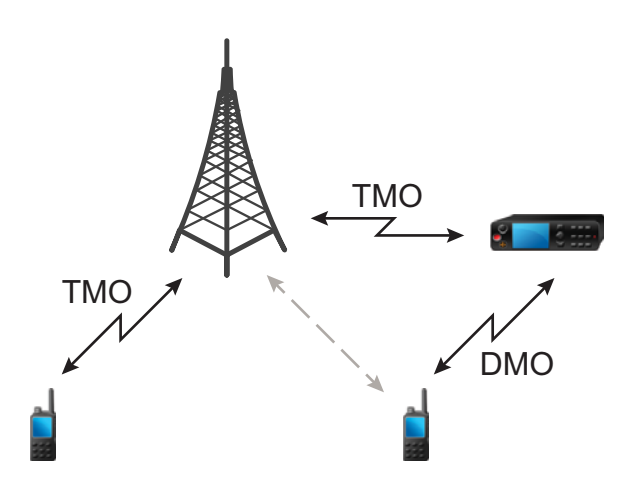

**Verhalten des Funkgeräts, wenn es ein potenzielles Repeater-Signal erkennt oder eine Verbindung zu einem Gateway aufbaut:**

- Funkgerät gibt einen Hinweiston aus.
- Funkgerät zeigt Gateway nutzbar an.
- Funkgerät zeigt ein entsprechendes Symbol an.

**Verhalten des Funkgeräts, wenn es die Verbindung mit dem Gateway verliert:**

- Funkgerät gibt einen Ton aus.
- Funkgerät zeigt Gateway nutzbar an.
- Funkgerät zeigt ein entsprechendes Symbol an.

#### **Verhalten des Funkgeräts, wenn sich ein Gruppenruf in der Warteschlange befindet:**

● Funkgerät zeigt Bitte warten an.

#### **Verhalten des Funkgeräts beim Wechsel in den LST-Modus:**

- Funkgerät gibt einen Ton aus.
- Funkgerät zeigt Lokales Netz an.

### **3.3.12 Gateway- und Repeater-Synchronisierung**

Für die Kommunikation über Gateways oder Repeater muss das Funkgerät mit einem Gateway oder Repeater synchronisiert werden.

Ein Gateway oder ein Repeater sendet Präsenzsignale an Funkgeräte. Wenn ein Funkgerät Präsenzsignale empfängt, bleibt es mit dem Gateway oder dem Repeater synchronisiert, der die Signale sendet. Wenn ein Funkgerät kein Präsenzsignal erhält, wird es nicht sofort desynchronisiert. Das Funkgerät wartet während eines von Ihrem Dienstanbieter definierten Zeitraums auf eine weitere erfolgreiche Präsenz. Diese Funktion garantiert, dass Rufe bei temporär schlechtem Empfang nicht unterbrochen werden.

Wenn kein Gateway oder Repeater verfügbar sind oder das Funkgerät nicht mit einem Gateway oder Repeater synchronisiert ist, gelten je nach den Einstellungen des Dienstanbieters folgende Szenarien:

- Das Funkgerät kehrt in den DMO-Modus zurück.
- Nach dem Drücken der **PTT**-Taste wird eine Warnung angezeigt, dass das zweite Drücken den Gatewayoder den Repeater-Betrieb überschreibt.
- Direkte DMO-Kommunikation ist nicht möglich.

Im zweiten Szenario empfängt das Funkgerät Einzelanrufe und Gruppenanrufe und die Beantwortung von Einzelanrufen ist überschreibt, nicht jedoch die Beantwortung von Gruppenanrufen.

### **3.4 Sendeunterdrückungsmodus**

Im Sendesperrenmodus (TXI) sendet das Funkgerät keine Funkübertragungen. Aktivieren Sie diesen Modus in HF-empfindlichen Bereichen, in denen die Sicherheit aufgrund der Strahlung gefährdet werden kann, z. B. in Krankenhäusern und Flugzeugen.

Zum Aktivieren dieses Modus wählen Sie **Menü** → **Netze** → **TXI-Modus** → **Aktivieren** aus.

In diesem Modus sendet das Gerät unter keinen Umständen Übertragungen, außer bei einem Notruf. Alle Funktionen und Tasten, die eine Übertragung auslösen würden, sind deaktiviert, z. B. Registrierung am Netzwerk, Ändern der Gesprächsgruppe oder des Ordners, Senden von SDS-Nachrichten oder die **PTT**-Taste. Wenn versucht wird, eine Übertragung zu senden, wird im Gerät die Meldung Im TXI-Modus nicht erlaubt angezeigt und ein Signalton ausgegeben.

Folgendes kann von Ihrem Gerät weiterhin empfangen werden:

- **Gruppenrufe**
- Nachrichten: im **Posteingang** gespeichert
- Einzelrufversuche: in der Liste **Verpasste Rufe** gespeichert, wobei diese nicht beantwortet werden können.

Wenn keine Gefahr mehr für die Sicherheit besteht, wenn Sie beispielsweise den HF-empfindlichen Bereich verlassen, können Sie den Sendesperrmodus wieder deaktivieren. Das Funkgerät wechselt daraufhin in den Normalbetrieb zurück.

Sie können den Modus deaktivieren, indem Sie **Menü/OK** → **Netze** → **TXI-Modus** → **Deaktivieren** auswählen oder eine Schnellwahltaste drücken. Durch Initiieren eines Notrufs wird der Modus automatisch deaktiviert.

#### **NOTIZ:**  $\mathscr{U}_1$

HF-Übertragungen vom Gerät werden unter folgenden Bedingungen verhindert:

- Der TXI-Modus ist aktiviert.
- Das Funkgerät ist ausgeschaltet.

Wenn sich das Funkgerät in einer Zelle befindet, sendet es beim Wechseln in den bzw. Verlassen des TXI-Modus eine spezielle Short Data Service (SDS)-Statusnachricht. Diese SDS-Nachricht zeigt dem SwMI an, dass das Funkgerät in den TXI-Modus wechselt oder ihn verlässt.

Mobilitätsverfahren, für die das Funkgerät keine Uplink-Übertragung senden muss, werden außer zur Zellenneuauswahl durchgeführt.

Im TXI-Modus nimmt das Funkgerät an Gruppenrufen aller Gruppen teil, die vom Funkgerät überwacht werden, die Übertragung ist bei diesem Ruf jedoch weiterhin verboten.

Das Funkgerät zeigt dem Benutzer auch alle eingehenden SDS-Nachrichten an. Die Funktion für entgangene Rufe ist im TXI-Modus aktiv und erlaubt die Überprüfung, welche Rufe verpasst wurden. Jedoch versucht das Funkgerät zu verhindern, dass die Neuübertragung des Verbindungsaufbaus als separater Ruf aufgezeichnet wird.

Wenn Sie einen Notruf initiieren, verlässt das Funkgerät den TXI-Modus und versucht, den Notruf zu starten, sobald das Funkgerät in Betrieb ist.

Wenn das Funkgerät im TXI-Modus ausgeschaltet ist, fragt das Funkgerät beim Einschalten, ob der TXI-Modus beendet werden soll. Wenn Sie **Nein** wählen, schaltet sich das Funkgerät aus.

### **3.5 Notfallbetrieb**

Der Notrufbetrieb wird in kritischen Situationen verwendet.

Durch Drücken und Halten der **Notruftaste** oder durch Eingabe der Notrufnummer und Drücken der **Sendentaste** werden ein oder mehrere Dienste (je nach den Einstellungen Ihres Dienstanbieters) aktiviert.

#### **NOTIZ:**  $\mathscr{A}$

Das Funkgerät kann durch Drücken der **Notruftaste** eingeschaltet werden. Je nach den Einstellungen des Dienstanbieters kann das Funkgerät den Notfallmodus automatisch starten. Wenn das Funkgerät durch eine PIN geschützt wird (Ausnahme: SIM-PIN), umgeht der Notfallmodus die PIN-Sperrung.

Beim Start des Notfallmodus werden alle laufenden Sprachanrufe abgebrochen oder gelöscht, und alle laufenden Datenübertragungen werden abgebrochen. Die Sitzung wird jedoch beibehalten.

Im Notfallmodus verweigert das Gerät automatisch alle Telefon-, Nebenstellen- und Einzelrufe, und die Gesprächsgruppen in der ausgewählten Scan-Liste werden nicht überwacht.

Um den Notfallmodus zu beenden, drücken Sie den **oberen** Softkey.

### **3.5.1 Notrufalarm**

Der Notrufalarm ist eine besondere Statusmeldung. Ihr Funkgerät sendet die Nachricht im TMO- oder im DMO-Modus.

Ihr Funkgerät sendet die Nachricht jedes Mal, wenn es in den Notrufbetrieb wechselt. Bei einer erfolgreich gesendeten Nachricht ertönt ein Signalton.Um die Nachricht erneut zu senden, drücken Sie die **Notruftaste**.

Der Notfallalarm im DMO-Modus kann so konfiguriert werden, dass er in allen DMO-Modi gesendet wird oder wenn Ihr Funkgerät über Gateway synchronisiert wird.

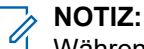

Während der Übertragung mit Notrufmikrofon darf das Funkgerät die Nachricht nicht erneut senden.

## **3.5.2 Gruppennotruf**

Der Gruppennotruf hat die höchste Kommunikationspriorität und ist ein präemptiver Anruf. Gruppennotrufe sind sowohl im TMO- als auch im DMO-Modus verfügbar. Während des Notfallmodus starten Sie einen Gruppennotruf durch Drücken der **Notruf**-Taste. Ihr Funkgerät kann zudem den Betrieb eines Notrufmikros unterstützen. Dann kann der Notruf ohne die Betätigung der **PTT-**Taste durchgeführt werden.

Wenn ein Funkgerät einen Gruppenanruf mit Notfallpriorität empfängt oder erzeugt, ändert das Display seine Farbe in rot, und ein rotes Dreieckssymbol wird angezeigt. Ein spezieller *Hinweiston* ertönt.

Gruppennotrufe können folgendermaßen konfiguriert werden:

- Als nicht-taktischer Anruf: Über eine von Ihrem Dienstanbieter vorprogrammierte Gesprächsgruppe initiiert. Im nicht-taktischen Notrufmodus können Sie nicht zwischen Gesprächsgruppen umschalten.
- Als taktischer Anruf: Über die aktuell aktive Gesprächsgruppe initiiert.

Wenn Sie während einer laufenden Notrufansage die **Notruf**-Taste drücken, hat dies keine Auswirkung. Es wird kein neuer Anruf gestartet und kein Notfallalarm gesendet.

Wenn der Gruppennotruf, an dem Sie teilnehmen, beendet wird, kann sich das Funkgerät auf verschiedene Arten verhalten, abhängig von Ihren Dienstanbietereinstellungen:

- Wenn Sie den Notruf ausgelöst haben, bleibt das Funkgerät entweder im Notrufmodus oder kehrt zum TMO-Modus zurück.
- Wenn Sie den Notruf nicht ausgelöst haben, kehrt das Funkgerät immer zum TMO-Modus zurück.

### **3.5.2.1 Tätigen von Gruppennotrufen**

#### **Voraussetzungen:**

Stellen Sie sicher, dass sich Ihr Gerät im Notfallmodus befindet.

#### **Vorgehensweise:**

- **1.** Halten Sie die **PTT**-Taste gedrückt.
- **2.** Warten Sie auf den *Sprecherlaubniston* (falls konfiguriert), und sprechen Sie.
- **3.** Lassen Sie die Sendetaste **PTT** los, um den Gesprächspartner zu hören.

# **NOTIZ:**

Im TMO-Modus ist es möglich, einen Gruppennotruf abzubrechen. Führen Sie hierzu eine der folgenden Aktionen aus, bevor die Sprechgenehmigung erteilt wurde (je nach den Einstellungen des Dienstanbieters):

- Lassen Sie die **PTT**-Taste los.
- Drücken Sie die Taste **Ende** (Standardeinstellung).

Nachdem der Anruf abgebrochen wurde, zeigt das Gerät Ruf abgebrochen an (sofern von Ihrem Dienstanbieter konfiguriert).

#### **3.5.2.2**

### **Gruppennotrufe empfangen**

Ein Funkgerät empfängt einen Gruppennotruf von der ausgewählten vorprogrammierten Gruppe. Eingehende Anrufe werden durch einen entsprechenden Ton, das Statussymbol, und die Rotfärbung des Displays angekündigt.

### **3.5.3 Nicht-Taktischer Notfall**

Im Modus des Nicht-Taktischen Notfalls wechselt Ihr Funkgerät zu einer bestimmten Notfall-Gesprächsgruppe, sobald es in den Notbetrieb wechselt. Diese Gesprächsgruppe wird während der kompletten Dauer des Notrufbetriebs verwendet. Das Ändern von Gesprächsgruppen ist zu diesem Zeitpunkt nicht zulässig.

Im Bündelfunkbetrieb (TMO) kann Ihr Funkgerät nicht-taktische Gruppenrufe ohne Anhang tätigen. Ist diese Option konfiguriert, geht das Funkgerät nach Erhalt einer temporären Adresse von einer erfolgten Zuweisung aus.

Im Direktmodusbetrieb (DMO) wird der nicht-taktische Notruf auf der Frequenz der zuvor gewählten Gesprächsgruppe durchgeführt. Der Dienstanbieter kann jede Individual TETRA Subscriber Identity (ITSI)- Adresse bestimmen, die für den Notfallbetrieb verwendet werden soll. Diese ITSI kann die Sendeadresse einer offenen Gruppe sein.

Nachdem ein nicht-taktischer Notruf beendet wurde, wechselt Ihr Funkgerät wieder zu der zuvor gewählten Gesprächsgruppe.

### **3.5.4 Einzelrufe im Notfallmodus (Einzelruf oder MSISDN)**

Einzelrufe im Notfallmodus sind Simplex- oder Duplex-Einzelrufe mit Notfallpriorität.

Durch Betätigen der **Notruftaste** initiiert Ihr Funkgerät einen Einzelruf an einen festgelegten Einzelempfänger .

Diese Funktion unterstützt auch das direkte oder das Hook-Wahlverfahren bei Simplex- und Duplexrufen. Für Notrufe in Form von Vollduplex-Einzelrufen an eine MSISDN-Adresse ist das Wahlverfahren auf "Hook" voreingestellt. Dieses Wahlverfahren kann nicht geändert werden.

Bei Einzelrufen im Notfallmodus weist Ihr Funkgerät alle eingehenden Einzelrufe ohne Notrufpriorität ab. Nach Beendigung der Einzelrufe im Notfallmodus werden diese abgewiesenen Anrufe als verpasste Anrufe angezeigt.

### **3.5.5 Notruf-SDS-Status**

Das Funkgerät sendet eine Statusmeldung mit einem vorprogrammierten Wert an eine von Ihrem Dienstanbieter festgelegte Zieladresse. Der Notruf-SDS-Status ist nur im TMO-Modus verfügbar. Wenn keine oder eine negative Statusbestätigung eintrifft, versucht das Funkgerät, die Nachricht erneut zu senden. Der Status wird nicht erneut übermittelt, wenn der Notrufalarm konfiguriert wurde.

### **3.5.6**

## **Notrufmikrofon**

Ist das Notrufmikrofon aktiv, so können Sie im Notfallmodus telefonieren, ohne die **PTT-Taste** zu drücken. Die Übertragung wird für einen festgelegten Zeitraum gesichert. Bei entsprechender Konfiguration wird durch Drücken der **PTT**-Taste vor Ablauf der für das Notrufmikrofon festgelegten Zeitdauer die Übertragung beendet. Anschließend wechselt das Gerät in den für die Notfallgruppe normalen PTT-Betrieb, d. h. die Übertragung dauert an, solange die **PTT-Taste** gedrückt gehalten wird.

Wird die **Notruf-Taste** im Notfallmodus erneut gedrückt, so wird die Übertragung über das Notrufmikrofon erneut gestartet.

Wird einem anderen Mitglied der Gruppe eine Gesprächsgenehmigung erteilt, wird der Notruf-Empfangston wiedergegeben. Sofern konfiguriert, versucht das Gerät automatisch, die Gesprächsgenehmigung erneut zu erhalten.

Drücken Sie den Softkey **Ende** oder die Taste **Ende**, um den Einsatz des Notrufmikrofons zu beenden.

### **3.5.7 Notrufmikrofon umschalten**

Die Funktion "Notrufmikrofon umschalten" ist eine Erweiterung der Notrufmikrofon-Funktion. Nach der Aktivierung wechselt das Funkgerät für eine exakt von Ihrem Dienstanbieter bestimmte Dauer zwischen Übertragungs- (das Mikrofon ist aktiv) und Empfangsphasen (Sie können nur zuhören).

Wenn diese Funktion aktiviert ist, können Sie das Umschalten des Notrufmikrofons initiieren, indem Sie **Notruf** drücken. Wenn Sie eine Phase früher beenden oder die Übertragungsphase überspringen möchten, drücken Sie die **Ende**-Taste.

Die Funktion "Notrufmikrofon umschalten" wird beendet, wenn eine der folgenden Bedingungen erfüllt ist:

- Das Funkgerät beendet den Notrufmodus.
- Der Timer für die Funktion "Notrufmikrofon umschalten" schaltet sich gleich ab.
- Die **PTT**-Taste wird gedrückt (sofern konfiguriert).
- Der **obere** Softkey wird gedrückt (nur während der Übertragungsphase).

#### **NOTIZ:**

Wenn das Funkgerät außer Betrieb gesetzt wird, geht es in den Empfangsmodus über, und die Funktion "Notrufmikrofon umschalten" setzt aus. Wenn das Funkgerät wieder betriebsbereit ist, wird die Übertragung über das Notrufmikrofon und die Funktion "Notrufmikrofon umschalten" wieder aktiviert. Wenn Sie sich im Notfallmodus befinden, wird die Funktion "Notrufmikrofon umschalten" durch das Drücken der **Notruf**-Taste erneut gestartet.

### **3.5.8 Stiller Notfallmodus**

Der stille Notfallmodus ist ein Notfalldienst, bei dem keine Tonsignale oder Tastaturtöne erzeugt werden, wenn der Modus aufgerufen wird. Alle Displayanzeigen verhalten sich wie im Ausgangsmodus. Das Gerät kann jedoch, außer den folgenden Diensten, keine weiteren Dienste nutzen:

- Empfang einer Fernaktivierung mit Mikrofonfreischaltung (Ambience Listening, AL)
- Senden von stillen Notrufsignalen
- Senden von GNSS-Standortberichten

### **NOTIZ:**

Das Funkgerät blockiert alle anderen Funktion, die Sie zu aktivieren versuchen.

Wenn der stille Notfallmodus aktiviert ist, wechselt das Gerät in den stillen Notfallmodus, sobald die Taste **Notruf** gedrückt wird. Nach dem Aufruf dieses Modus bleibt das Funkgerät im TMO-Modus oder wechselt in diesen, je nach seinem aktuellen Status. Sobald sich das Gerät im TMO-Modus befindet, sendet es einen stillen Notfallalarm.

#### **NOTIZ:**  $\mathscr{U}_1$

Befindet sich das Gerät in einem Gruppen- oder Einzelruf, wartet das Gerät das Ende des Anrufs ab und wechselt dann in den stillen Notfallmodus.

Das Gerät sendet den Alarm so oft, bis das erfolgreiche Senden bestätigt wird. Nachdem der Alarm erfolgreich gesendet wurde, verbleibt das Gerät im stillen Notfallmodus und wartet auf die Mikrofonfreischaltung.

So beenden Sie den stillen Notfallmodus:

- Die Taste **Menü** und anschließend die Taste **#** innerhalb 3 Sekunden drücken.
- Das Senden des stillen Notfallalarms ist erfolglos geblieben und die maximale Anzahl der Wiederholungen wurde erreicht.
- Der Kontrollraum beendet die stille Mikrofonfreischaltung.
- Die Mikrofonfreischaltung wird aus einem anderen Grund unterbrochen.

Wenn Sie das Gerät im stillen Notfallmodus ausschalten, wechselt es in den Pseudo-Aus-Zustand. In diesem Zustand erscheint das Gerät wie ausgeschaltet. Das Gerät ist jedoch weiterhin eingeschaltet und befindet sich im stillen Notfallmodus. Wenn Sie das Gerät im Pseudo-Aus-Zustand einschalten, verhält sich das Gerät wie beim Einschalten, und es befindet sich weiterhin im stillen Notfallmodus.

**3.5.9 Verdeckter Notruf**

Ihr Dienstanbieter kann im Notfallbetrieb visuelle und akustische Anzeigen auf dem Funkgerät deaktivieren. Diese Funktion wird als verdeckter Notruf bezeichnet. Verdeckte Notrufe bieten zusätzliche Sicherheit bei der Verwendung des Notfallbetriebs in kritischen Situationen. Kritische Situationen sind beispielsweise ein direkter Angriff auf den Benutzer.

### **3.5.10 Notrufhinweis**

# **NOTIZ:**

Dies ist eine Verkaufsfunktion der Software.

Mithilfe dieser Funktion kann das Funkgerät durch Drücken der **Notruftaste** Notrufe an andere Funkgeräte innerhalb seiner Reichweite im Direktmodusbetrieb (DMO) senden.

Auch im Bündelfunkbetrieb (TMO) überwacht das Funkgerät eine spezielle DMO-Notruffrequenz auf mögliche Notrufe und nimmt den Notruf automatisch an.

Zum Starten des Notrufs muss sich das Funkgerät im MS-MS-DMO-Modus oder ohne Netzabdeckung im TMO-Modus befinden. Der Alarm wird nicht an die Dispatch-Konsole gesendet.

Zum Empfang des Notfallalarms muss das Funkgerät im DMO- oder TMO-Modus und in HF-Reichweite vom initialisierenden Funkgerät sein und darf sich nicht in einem Anruf befinden. Wenn das Funkgerät den Notfallalarm empfangen hat, nimmt es den Ruf automatisch an.

In der folgenden Tabelle sind die Abhängigkeiten zwischen dem aktuellen Funkgerät-Modus und der Art des Notfallbetriebs dargestellt:

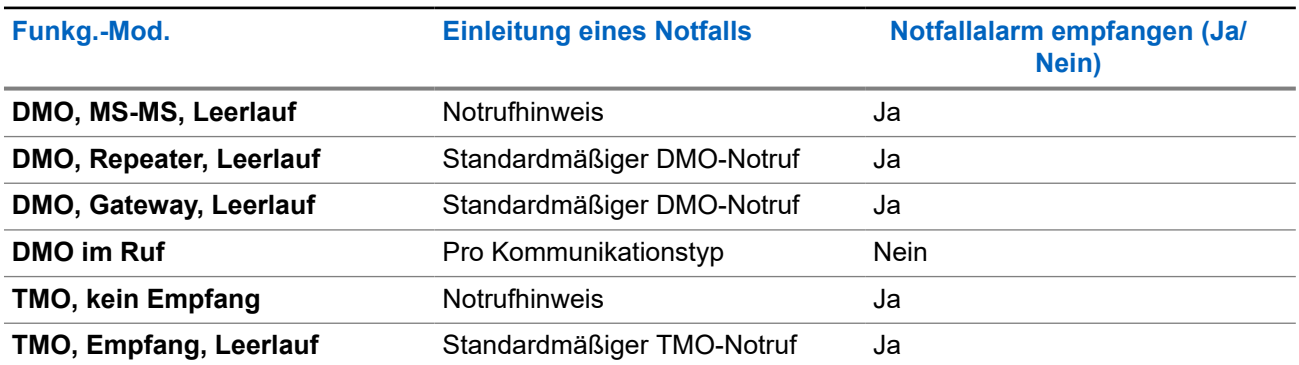

#### **Tabelle 14: Notfall-Abhängigkeiten**

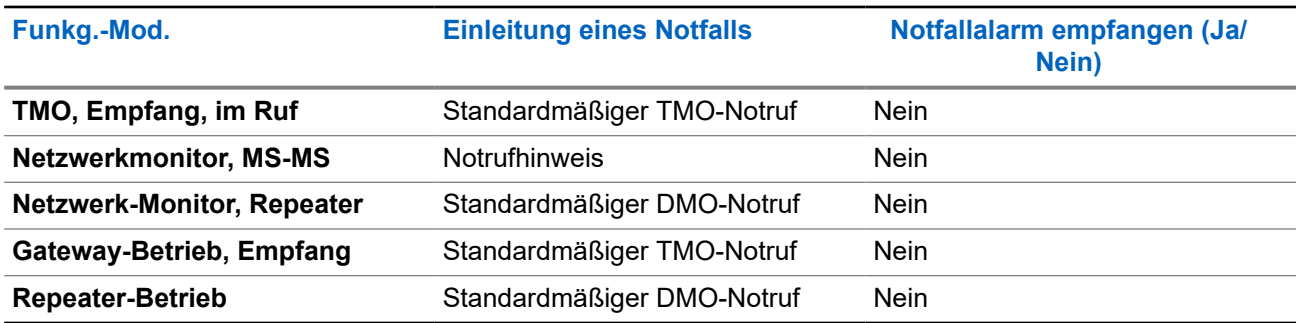

#### **3.5.11**

# **Notrufmodus durch Wählen**

Mit dieser Funktion können Sie den Notrufmodus durch Wählen einer vordefinierten Nummer auslösen. Dadurch werden dieselben Notdienste wie bei Drücken der **Notruftaste** ausgelöst. Das Funkgerät kann bis zu acht Notrufnummern speichern.

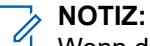

Wenn der Notrufmodus durch Wählen einer Notrufnummer ausgelöst wurde, können Sie den Notrufmodus durch Drücken der Taste **Ende** beenden.

### **3.5.12 Katastrophenruf**

Ein Katastrophenruf ist eine vom Funkgerät initiierte Notruf-Durchsage mit höchster Priorität, die alle innerhalb des Sendebereichs empfangen können. Diese Funktion wurde speziell für Katastrophenfälle entwickelt, beispielsweise Erdbeben, und hat höchste Priorität gegenüber allen anderen Anrufen. Alle Funkgeräte zeigen auf ihren Bildschirmen die Notfallbenachrichtigung an. Die Warnmeldung, ihre Dauer und die Ziel-Gesprächsgruppe können im Codeplug konfiguriert werden.

Um einen Katastrophenruf zu senden, schalten Sie das Funkgerät in den Katastrophenruf-Modus, und drücken Sie die **PTT**-Taste. Nach Ende des Rufs beendet das Funkgerät den Katastrophenruf-Modus.

Der Katastrophenruf wirkt sich auf andere Funktionen aus:

- Im Katastrophenruf werden alle sonstigen laufenden Dienste beendet.
- Kein anderer Dienst kann diesen Anruftyp unterbrechen.
- Die Hot Mic-Funktion kann nicht verwendet werden.
- Sprache wird nur unverschlüsselt übertragen, auch wenn ein Verschlüsselungsdienst aktiv ist. Die einzige Ausnahme ist die E2E-Verschlüsselung.

### **NOTIZ:**

Nicht alle Infrastrukturen unterstützen diese Funktion. Wenden Sie sich an Ihren Dienstanbieter, bevor Sie diese Funktion aktivieren.

### **3.5.12.1 Katastrophenalarm-Anrufe initialisieren**

#### **Vorgehensweise:**

**1.** Drücken Sie auf dem Startbildschirm die Taste **Menü**.

#### **2.** Wählen Sie **Dienste** → **Katastrophenalarm** aus.

Das Gerät wechselt in den Katastrophenalarm-Modus und zeigt das Symbol für Katastrophenalarm an.

**3.** Drücken Sie zum Einleiten des Rufs die **PTT**-Taste.

Das Funkgerät zeigt Katastrophenalarm in Verwendung an.

#### **3.5.13**

# **Notrufempfänger im Bündelfunk in der lokalen Funkzelle (Local Site Trunking)**

### **NOTIZ:**

Dies ist eine Verkaufsfunktion der Software.

Mit dieser Funktion kann das Funkgerät Notrufe an ein anderes Ziel senden. Diese Übertragung erfolgt im Bündelfunk in der lokalen Funkzelle (Local Site Trunking).

Die unterstützten Notrufdienste sind:

- **Notrufalarm**
- **Notruf**
- Notruf als Short Data Service (SDS)-Status
- **Location Information Protocol-Berichte**

### **3.5.14 Notfallmodus beenden**

#### **Voraussetzungen:**

Stellen Sie sicher, dass sich Ihr Gerät im Notfallmodus befindet.

#### **Vorgehensweise:**

Führen Sie eine der folgenden Aktionen aus:

- Drücken Sie **Ende**, wenn das Funkgerät Notrufmikro Ein anzeigt.
- Halten Sie die **Ende**-Taste gedrückt.

# **NOTIZ:**

Drücken Sie die Taste **Ende**, um den Notfallmodus wieder zu verlassen, wenn der Notfallmodus durch Eingabe einer Notrufnummer ausgelöst wird (nicht durch Drücken der **Notruf**-Taste).

#### **Ergebnis:**

Ihr Funkgerät verlässt den Notfallmodus.

### **3.6 Repeater-Modus**

### **NOTIZ:**

Dies ist eine Verkaufsfunktion der Software.Repeater-Modus gilt nicht für das MTM5200-Funkgerät.

Der Repeater-Modus bietet eine Repeater-Verbindung zwischen Geräten, die im DMO-Modus betrieben werden.

#### **Abbildung 6: Repeater-Modus-Betrieb**

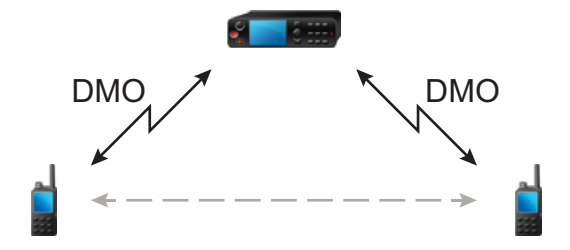

Wenn sich das Funkgerät im DMO-Repeater-Modus befindet, verlängert es den DMO-Bereich durch eine Weitersendung der erhaltenen Informationen von einem Funkgerät zu einem anderen. Er überträgt Gruppenrufe, Einzelrufe und Daten auf einer bestimmten Frequenz. Im Diagramm dient das Funkgerät in der Mitte als Repeater.

Der Repeater sendet regelmäßig ein Präsenzsignal auf einem freien Kanal, damit andere Funkgeräte auf einer bestimmten Frequenz synchronisieren können.

Nur Geräte derselben Gesprächsgruppe können über den Repeater miteinander kommunizieren.

Der Repeater-Modus wird durch die Auswahl von **Menü** → **Netze** → **Repeater-Mod.** aktiviert.

## **3.6.1 Die Überwachungsoption einstellen**

#### **Vorgehensweise:**

- **1.** Drücken Sie auf dem Startbildschirm auf **Optionen**.
- **2.** Drücken Sie auf **Überwachen**.
- **3.** Wählen Sie eine der folgenden Optionen aus:
	- **Aus**: Ihr Gerät fungiert lediglich als Repeater. Es ist kein Betrieb möglich.
	- **Mithören**: Bei Auswahl dieser Option können Sie nur zuhören.
	- **Mith./Senden**: Bei Auswahl dieser Option können Sie durch Drücken der **PTT**-Taste zuhören/ senden.

### **3.6.2 Verschlüsselung im Repeater-Modus**

Im Repeater-Modus unterstützt das Funkgerät die Luftschnittstellenverschlüsselung und kann verschlüsselte Anrufe und Nachrichten wiederholen.

Wenn die auf dem Funkgerät installierten SCK-Schlüssel (Static Cipher Keys) ungültig sind:

- Das Funkgerät überträgt Anrufe und Nachrichten, ohne sie zu entschlüsseln (sofern die Verschlüsselungsebene nicht die höchste ist).
- Die LED-Anzeige leuchtet orange.
- Sie können keine Anrufe tätigen.

## **3.7 Gateway-Modus**

### **NOTIZ:**

Dies ist eine Verkaufsfunktion der Software. Gateway-Modus gilt nicht für das MTM5200-Funkgerät.

Im Gateway-Modus kann Ihr Gerät als Gateway fungieren und somit eine Verbindung zwischen Geräten herstellen, die im DMO- oder TMO-Modus betrieben werden.

#### **Abbildung 7: Gateway-Modus-Betrieb**

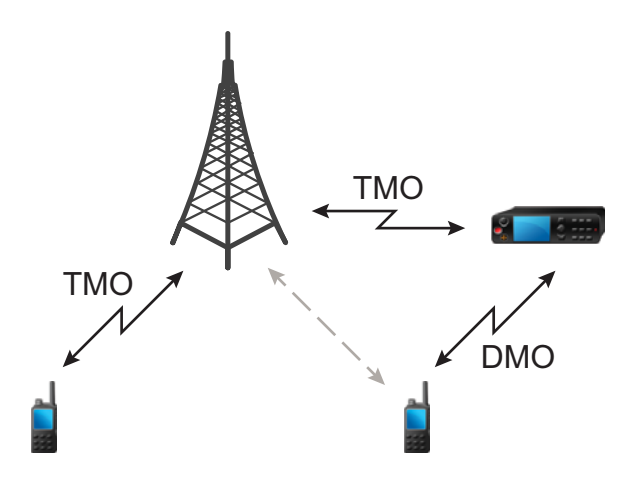

Ein DMO/TMO-Gateway wird verwendet, um eine Gateway-Verbindung zwischen dem Funkgerätebetrieb im DMO- und TETRA TMO-Netzwerk zu bieten. Mit anderen Worten: Der Gateway-Modus dient als Schnittstelle zwischen dem TETRA DMO- und TMO-Modus.

Im Gateway-Modus können keine Einzel- und Gruppenrufe initiiert werden. Alle aktiven TMO-Scans werden ebenfalls unterbrochen, darunter das Scannen von Supergruppen.

Im Gateway-Modus können Einzelrufe von DMO und TMO nicht beantwortet werden. Wenn der Anruf von TMO eingeht, wird er abgelehnt, da der angerufene Teilnehmer besetzt ist. Der verpasste Anruf wird der Liste der entgangenen Anrufe hinzugefügt. Wenn der Anruf von DMO eingeht, wird er ignoriert.

Im Gateway-Modus werden Gruppenrufe unterstützt. Wenn das Gateway einen Gruppenruf empfängt, der an seine aktuelle TMO-Gesprächsgruppe adressiert ist, wird der Anruf an die jeweilige zugewiesene DMO-Gesprächsgruppe weitergeleitet. Wenn der DMO-Kanal nicht frei ist und der eingehende Anruf Notfallpriorität hat, wird eine Bevorzugungsanforderung gesendet.

Wenn das Gateway einen Gruppenruf empfängt, der an seine aktuelle DMO-Gesprächsgruppe adressiert ist, wird der Anruf an die jeweilige zugewiesene TMO-Gesprächsgruppe weitergeleitet. Das DMO-Funkgerät, das den Anruf initiiert hat, benötigt die richtige Einrichtung für Gateway-Anrufe (andernfalls wird der Anruf abgelehnt).

Um zu verhindern, dass Gateways beim Empfang eines Funksignals in den Hintergrundmodus wechseln, legt Ihr Dienstanbieter einen Schwellenwert für die Signalstärke fest. Signale, die unter dem Schwellenwert liegen, werden ignoriert und das Gateway bleibt in Betrieb.

Im Hintergrundmodus überwacht das Gateway ständig den DMO-Kanal, um zu ermitteln, wann er frei ist. Nach 10 Sekunden der Inaktivität auf dem DMO-Kanal verlässt das Gateway den Hintergrundmodus.

Gateways wandern zwischen TMO-Standorten. Um zu verhindern, dass ein aktueller Anruf auf Grund von Roaming getrennt wird, wird die Standortumschaltung so lange verzögert, bis der Empfangsbereich dieses Standorts verlassen wird.

#### **3.7.1**

## **Den Gateway-Modus aufrufen**

#### **Vorgehensweise:**

- **1.** Drücken Sie auf dem Startbildschirm auf **Optionen**.
- **2.** Wählen Sie **Gateway-Modus**.
	- **NOTIZ:**

Wenn der Gateway-Modus aktiviert ist, können keine Anrufe getätigt werden.

### **3.7.2 Standby-Modus**

Das Funkgerät wechselt in den Standby-Modus, wenn sich noch ein Gateway auf der gleichen DMO-Frequenz befindet. Das Gateway-Symbol blinkt, und es wird keine Übertragung über den Gateway weitergeleitet. Um den Standby-Modus zu verlassen, können Sie Folgendes tun:

- Wählen Sie eine andere DMO-Gesprächsgruppe aus.
- Warten Sie, bis sich das andere Gateway außerhalb des Empfangsbereichs befindet und nicht mehr in der DMO-Gesprächsgruppe vorhanden ist.

### **3.7.3**

## **Gruppenrufe weiterleiten**

Ihr Funkgerät zeigt die Quell- und Zielgesprächsgruppe des Gruppenanrufs an.

## **3.7.4 Überwachungsoptionen einstellen**

### **Vorgehensweise:**

- **1.** Drücken Sie auf dem Startbildschirm auf **Optionen**.
- **2.** Drücken Sie auf **Konfig.**.
- **3.** Wählen Sie eine der folgenden Optionen aus:
	- **Aus**: Die Audioausgabe der Rufe erfolgt nicht über die Lautsprecher des Gateways.
	- **Mithören**: Die Audioausgabe der Rufe erfolgt über die Lautsprecher des Gateways.

### **3.7.5**

# **Notrufe im Gateway-Modus**

Drücken Sie die Notruf-Taste, um den TMO-Notrufmodus aufzurufen, und starten Sie einen Gruppennotruf. Erkundigen Sie sich bei Ihrem Dienstanbieter, ob der Gruppennotruf in einer taktischen oder nicht-taktischen Gesprächsgruppe startet. Wenn das Funkgerät, das sich im Gateway-Modus befindet, einen Gruppennotruf
empfängt, leitet es diesen an die jeweilige TMO/DMO-Gesprächsgruppe weiter, mit der es gerade verbunden ist.

### **3.7.6**

# **Verschlüsselung im Gateway-Modus**

Im Gateway-Modus unterstützt das Funkgerät drahtlose Verschlüsselung und kann verschlüsselte Anrufe zwischen Geräten übertragen, die in TMO und DMO betrieben werden.

Wenn die auf dem Funkgerät installierten SCK-Schlüssel ungültig sind, kann das Funkgerät nicht als Gateway funktionieren und Anrufe übertragen.

### **Kapitel 4**

# **Hauptmenü**

Dieses Kapitel enthält Informationen zu den Optionen im Hauptmenü.

Sie können das Menü während eines Rufs aufrufen. Sofern nicht anderweitig von Ihrem Dienstanbieter programmiert, beendet das Funkgerät das Menü, wenn ein neuer Ruf angenommen wird.

### **WICHTIG:**

Einige Menüelemente sind modellabhängig und sind möglicherweise nicht aktiviert bzw. stehen auf Ihrem Funkgerät nicht zur Verfügung.

# **4.1 Durch das Menü blättern**

### **Vorgehensweise:**

- **1.** Drücken Sie auf dem Startbildschirm die Taste **Menü**.
- **2.** Blättern Sie zum gewünschten Menüpunkt durch Drücken der Navigationstasten. Drücken Sie zur Auswahl den Softkey, der als **Auswählen** zugewiesen ist, oder die **rechte** Navigationstaste.

Wenn der Menüpunkt eine Reihe weiterer Menüpunkte enthält, wiederholen Sie Schritt 2.

**NOTIZ:**  $\mathscr{U}_1$ 

Sie können Tastenkombinationen zum Zugreifen auf häufig verwendete Elemente verwenden.

# **4.2 Menüsymbole**

Die folgenden Symbole ermöglichen das einfache Unterscheiden der Menüpunkte auf den ersten Blick.

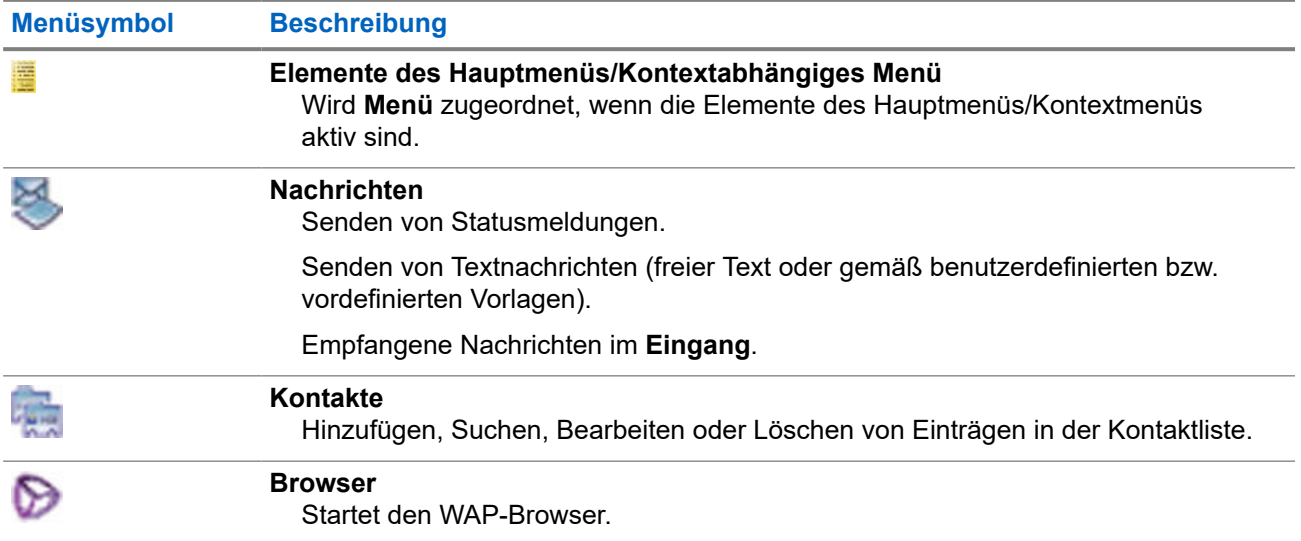

### **Tabelle 15: Menüsymbole**

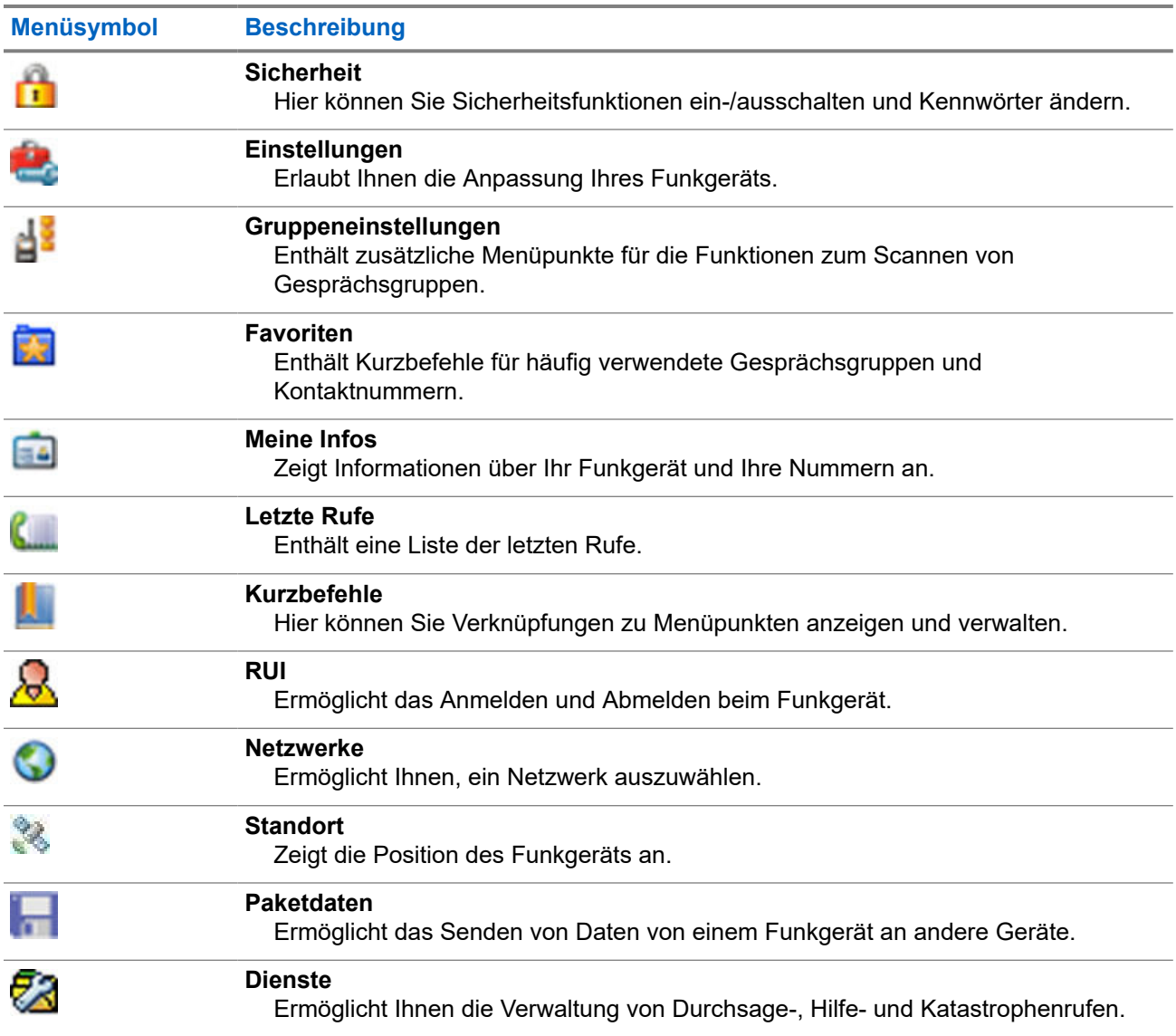

# **4.3 Nachrichten**

Mit der Funktion "Nachrichten" können Sie Textnachrichten senden und empfangen. Eine Nachricht kann je nach Einstellung Ihres Dienstanbieters bis zu 1.000 Zeichen umfassen.

Wenn Sie die **PTT**-Taste drücken, während eine Nachricht markiert ist, kann das eine der folgenden Aktionen bedingen, je nach den Einstellungen Ihres Dienstanbieters:

- Das Funkgerät ignoriert den Druck der **PTT-**Taste.
- Das Funkgerät initiiert einen Einzelruf mit dem Absender der Nachricht.
- Das Funkgerät initiiert einen Gruppenruf auf der aktuell gewählten Gesprächsgruppe.

Weitere Informationen über das Verfassen einer Textnachricht finden Sie unter [Text schreiben auf Seite 30.](#page-29-0)

# **4.3.1 New Message (Neue Nachricht)**

Über dieses Menüelement können Sie eine neue Nachricht erstellen.

# **4.3.1.1 Nachrichten an Einzelempfänger/Telefon senden**

### **Vorgehensweise:**

- **1.** Drücken Sie auf dem Startbildschirm die Taste **Menü**.
- **2.** Wählen Sie **Nachrichten** → **Neue Nachricht**.
- **3.** Geben Sie die Nachricht ein, und drücken Sie **Senden**.
- **4.** Wählen Sie **Einzelruf**/**Telefon** aus.
- **5.** Geben Sie die Nummer des Empfängers ein, oder drücken Sie **abc** zur Auswahl aus den Kontakten.

# **NOTIZ:**

Für die Zielauswahl Einzelruf geben Sie entweder eine Individual Short Subscriber Identity (ISSI), eine Individual TETRA Subscriber Identity (ITSI) oder eine Group Short Subscriber Identity (GSSI) des Empfängers ein.

Jedem Funkgerät ist eine nur einmal vorhandene, individuelle ISSI oder ITSI als ID zugewiesen.

In Dimetra wird die GSSI als "Gruppen-ID" oder "Gesprächsgruppen-ID" bezeichnet.

- **6.** Führen Sie eine der folgenden Aktionen aus:
	- Wählen Sie **Senden**.
	- Drücken Sie die Taste **Senden**.
	- Drücken Sie die **PTT**-Taste.

# **4.3.1.2 Nachrichten an Gruppen senden**

### **Vorgehensweise:**

- **1.** Drücken Sie auf dem Startbildschirm die Taste **Menü**.
- **2.** Wählen Sie **Nachrichten** → **Neue Nachricht**.
- **3.** Geben Sie die Nachricht ein, und drücken Sie **Senden**.
- **4.** Wählen Sie bei Bedarf **Gruppe**.
- **5.** Wählen Sie die Gruppe aus, an die Sie die Nachricht senden möchten.

### **4.3.1.3**

# **Speichern-und-Weiterleiten-Nachrichten senden**

### **Voraussetzungen:**

Überzeugen Sie sich davon, dass Ihr Dienstanbieter die Funktion "Speichern und Weiterleiten" aktiviert hat.

- **1.** Drücken Sie auf dem Startbildschirm die Taste **Menü**.
- **2.** Wählen Sie **Nachrichten** → **Neue Nachricht**.
- **3.** Drücken Sie die Taste **Menü**, und wählen Sie **Nachrichten-Setup** → **On/Offline-Benutzer** aus.
- **4.** Geben Sie die Nachricht ein, und drücken Sie **Senden**.
- **5.** Wählen Sie eine der folgenden Optionen aus:
	- **Einzelruf** um die Zieltelefonnummer aus der Kontaktliste auszuwählen, die Einzelruf-Nummer einzugeben oder **abc** zu drücken.
	- **Telefon** um die Zieltelefonnummer aus der Kontaktliste auszuwählen, die Telefonnummer einzugeben oder **abc** zu drücken.

# **NOTIZ:**

Ihr Dienstanbieter kann das Senden einer Nachricht "Speichern und Weiterleiten" an eine Gesprächsgruppe aktivieren.

- **6.** Führen Sie eine der folgenden Aktionen aus:
	- Wählen Sie **Senden**.
	- Drücken Sie die Taste **Senden**.
	- Drücken Sie die **PTT**-Taste.

### **4.3.1.4 Zustellmeldung**

Sie können das Funkgerät so konfigurieren, dass nach dem Senden einer Nachricht an einen einzelnen Empfänger eine Empfangsbestätigung (Zustellmeldung) angefordert wird. Sie können diese Funktion einoder ausschalten, und Sie können definieren, welche Art von Zustellmeldung Ihr Funkgerät anfordert.

Wenn das Funkgerät die Zustellmeldung kurz nach dem Senden der Nachricht empfängt, zeigt das Funkgerät die folgenden Ergebnisse an:

Es wird eine der folgenden Benachrichtigungen angezeigt:

#### **Tabelle 16: Beschreibung der Benachrichtigung über die Zustellung**

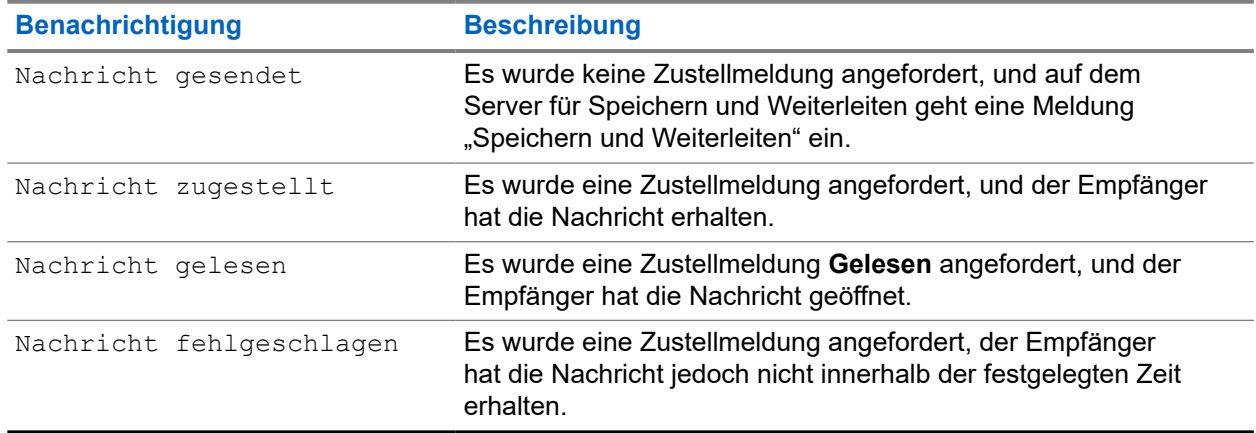

● Die Zustellmeldung und eine Kopie der Nachricht werden in den **Postausgang** gespeichert.

Wenn das Funkgerät die Zustellmeldung erst nach einem längeren Zeitraum empfängt, werden die Zustellmeldung und eine Kopie der Nachricht im **Postausgang** gespeichert.

Wenn das Funkgerät die Zustellmeldung erst nach einem längeren Zeitraum empfängt, und das Konfigurieren der Funktion "Zustellmeldung-Benachrichtigungen" durch Ihren Dienstanbieter erfolgt, zeigt das Funkgerät die folgenden Ergebnisse:

● Die Zustellmeldung und eine Kopie der Nachricht werden in den **Postausgang** gespeichert.

- Die Zustellmeldung wird vorübergehend im **Posteingang** gespeichert. Die Benachrichtigung wird ausgeblendet, nachdem sie gelesen wurde.
- Das Symbol "Neue Nachricht" wird angezeigt.
- Der Benachrichtigungsbildschirm "Neuer Zustellstatus" wird angezeigt (wenn möglich).

### **4.3.1.4.1 Anzeigen der Zustellungsberichte**

### **Vorgehensweise:**

- **1.** Drücken Sie auf dem Startbildschirm die Taste **Menü**.
- **2.** Wählen Sie **Nachrichten** → **Eingang** aus.
- **3.** Suchen Sie die gewünschte Nachricht, und wählen Sie **Lesen**.
- **4.** Drücken Sie die Taste **Menü**.
- **5.** Wählen Sie die gewünschte Nachricht aus, und drücken Sie die **OK**-Taste.
- **6.** Wählen Sie **Zusendestatus** aus.

### **4.3.1.4.2 Konfigurieren der Zustellungsberichte**

#### **Voraussetzungen:**

Stellen Sie sicher, dass Ihr Dienstanbieter die Konfiguration der Zustellungsberichte aktiviert hat.

### **Vorgehensweise:**

- **1.** Drücken Sie auf dem Startbildschirm die Taste **Menü**.
- **2.** Wählen Sie **Nachrichten** → **Neue Nachricht**.
- **3.** Drücken Sie die Taste **Menü**, und wählen Sie **Zustellungsbericht**.
- **4.** Wählen Sie aus den folgenden Optionen die gewünschte Option:

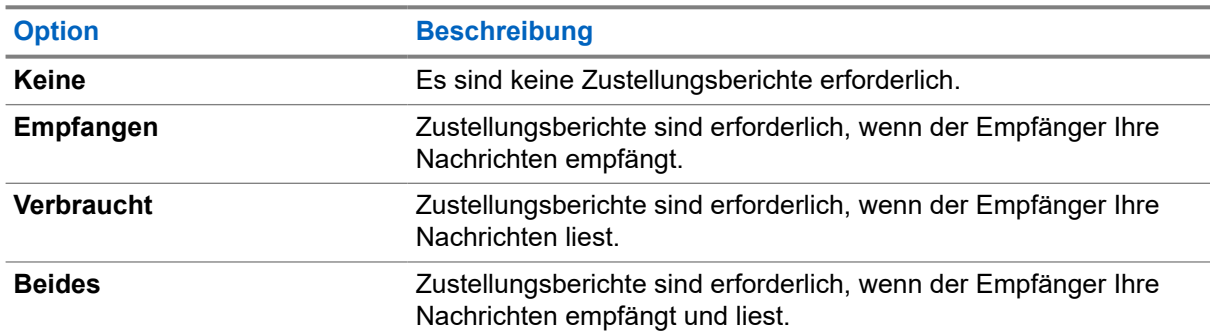

# **4.3.2 Posteingang**

Der Posteingang enthält, in Abhängigkeit von der Länge der Nachrichten, bis zu 100 neue oder alte eingehende Nachrichten. Die Anzahl der Nachrichten wird im Untermenü **Nachrichten** angezeigt. Lautet die Anzeige beispielsweise 2/4, bedeutet dies, dass zwei noch ungelesene und vier bereits gelesene Nachrichten im Posteingang vorhanden sind.

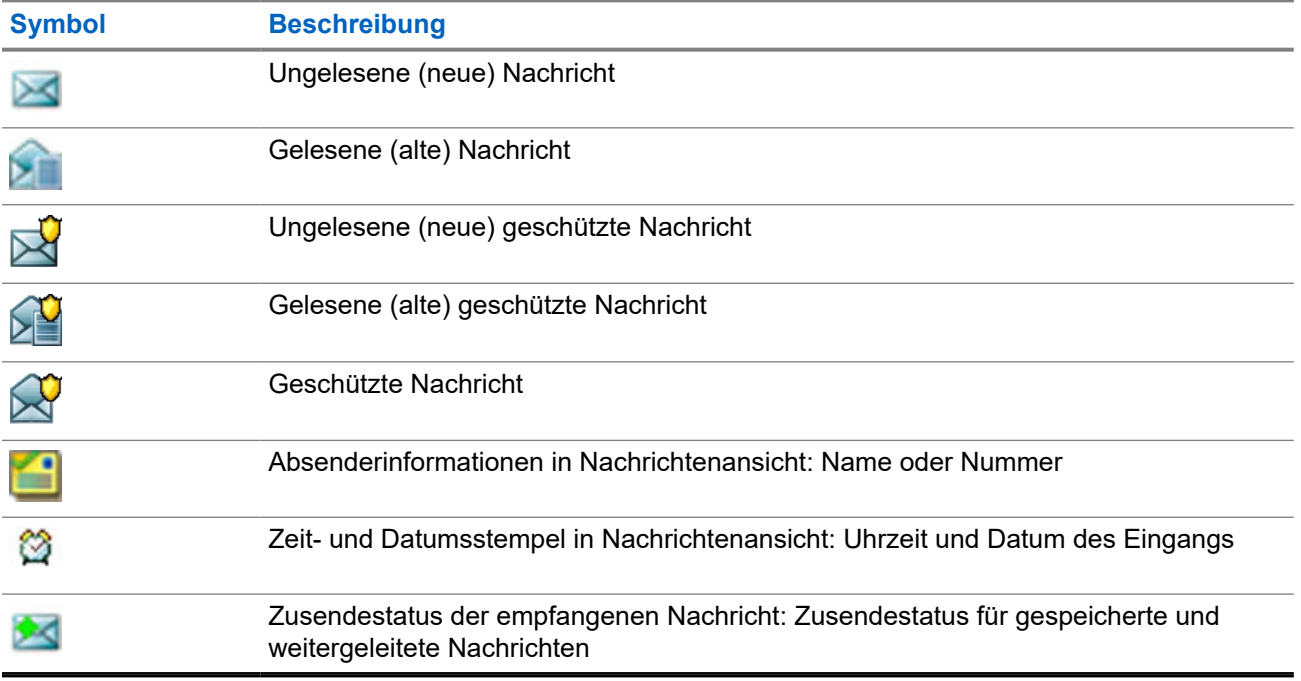

### **Tabelle 17: Posteingangssymbole**

### **4.3.2.1**

# **Neue Nachrichten empfangen**

Wenn Sie eine neue Nachricht erhalten, zeigt das Funkgerät das Symbol "Neue Nachricht" an, eine Animation, und gibt einen Ton aus, um auf die neue Nachricht hinzuweisen.

### **Vorgehensweise:**

Wählen Sie eine der folgenden Optionen aus:

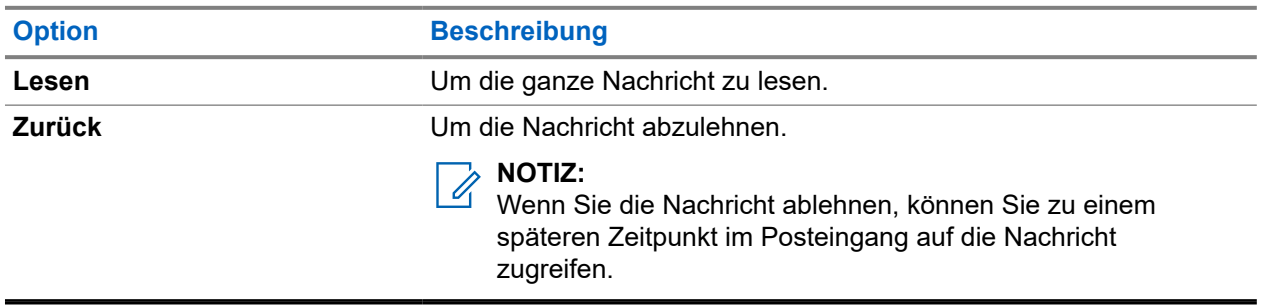

# **4.3.2.2 Den Posteingang öffnen**

### **Vorgehensweise:**

**1.** Drücken Sie auf dem Startbildschirm die Taste **Menü**.

### **2.** Wählen Sie **Nachrichten** → **Eingang** aus.

Das Funkgerät zeigt einige Sekunden lang den Status des Posteingangs an (falls vorhanden):

- Keine neuen oder alten Nachrichten
- Posteingang voll

# **4.3.2.3 Die Untermenüs im Posteingang und Postausgang verwenden**

- **1.** Drücken Sie auf dem Startbildschirm die Taste **Menü**.
- **2.** Wählen Sie **Nachrichten** → **Posteingang** oder **Postausgang** aus.
- **3.** Markieren Sie die gewünschte Nachricht, und drücken Sie die Taste **Menü**.
- **4.** Verwenden Sie die Untermenüs für die folgenden Optionen:

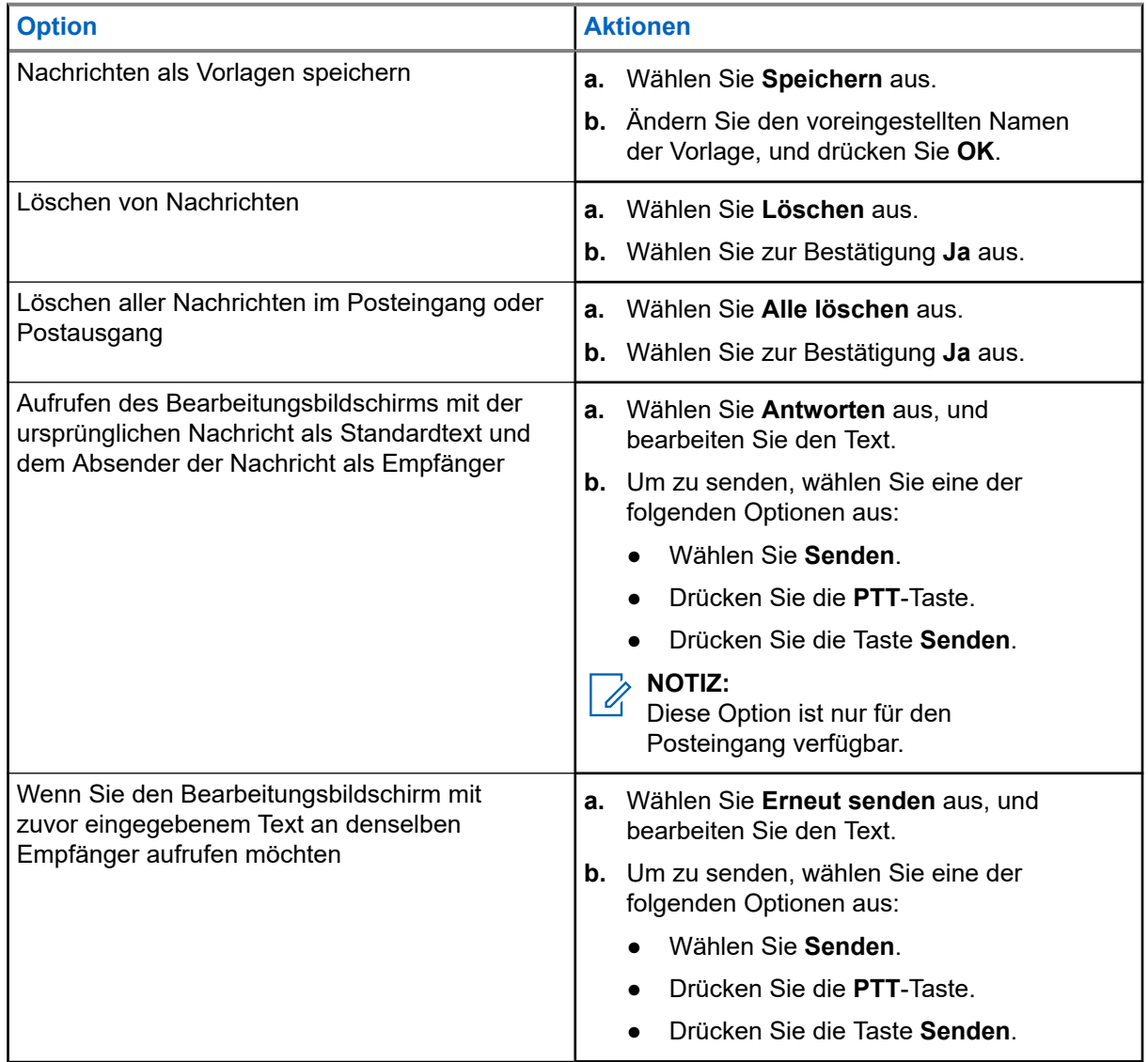

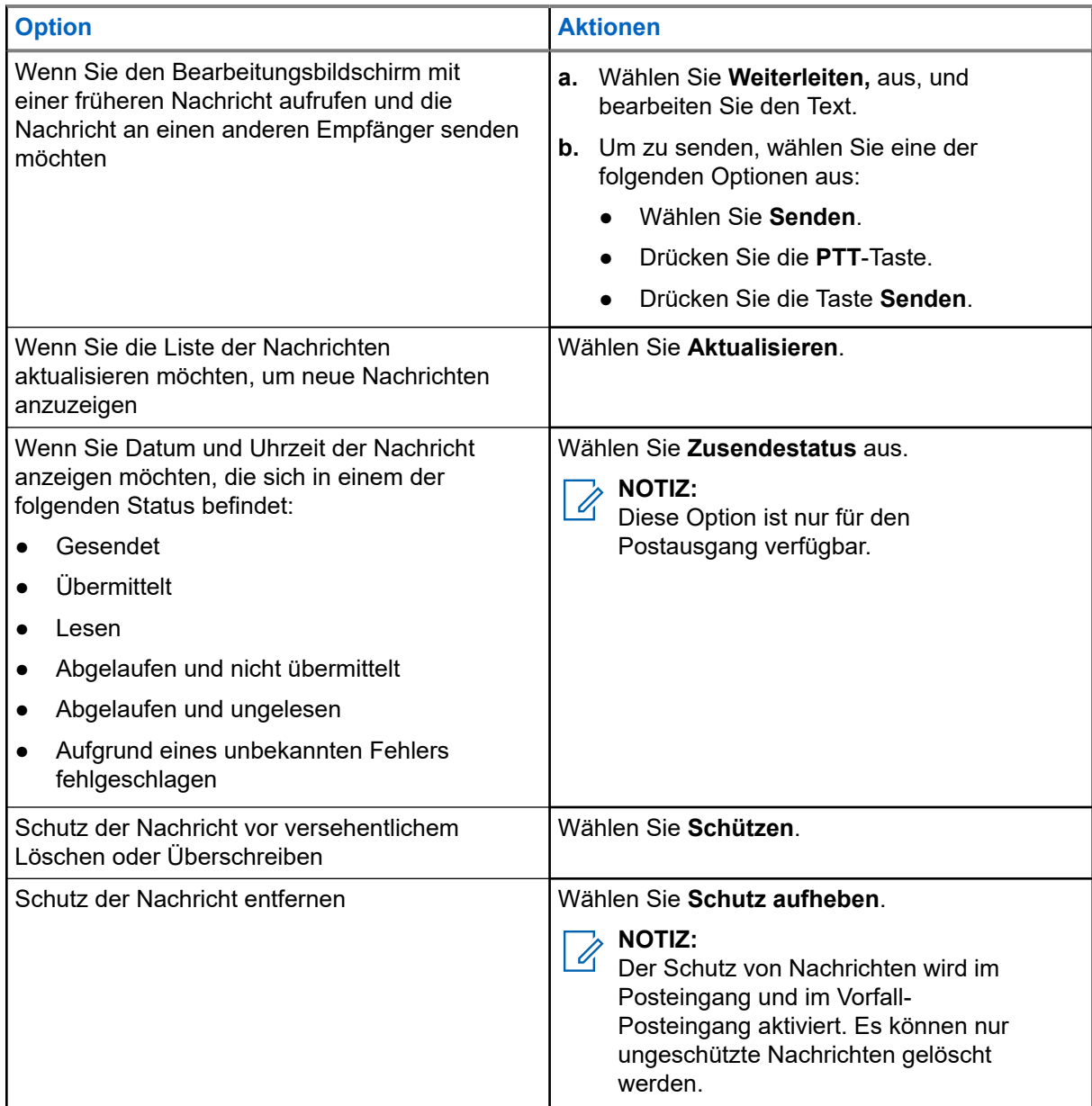

# **4.3.2.4 Eingebettete Nummer**

Mithilfe der Funktion "Eingebettete Nummer" können Sie eine Nummer anrufen, die in einer im Posteingang oder Postausgang abgelegten Nachricht eingebettet ist. Sie können auch einen Gruppenruf mit der Gesprächsgruppe des Absenders einer Nachricht einleiten.

**4.3.2.5**

# **Nummern aus Nachrichten speichern**

### **Voraussetzungen:**

Die Funktion "Eingebettete Nummer" kann von Ihrem Dienstanbieter aktiviert werden.

### **Wann und wo zu verwenden:**

Sie können die Nummer des Absenders oder eine in der Nachricht eingebettete Nummer bei einem neuen Kontakt oder einem vorhandenen Kontakt speichern.

### **Vorgehensweise:**

- **1.** Drücken Sie auf dem Startbildschirm die Taste **Menü**.
- **2.** Wählen Sie **Nachrichten** → **Eingang** aus.
- **3.** Markieren Sie die gewünschte Nachricht, und wählen Sie **Lesen**.
- **4.** Drücken Sie die **PTT**-Taste.
- **5.** Das Gerät zeigt eine Liste der Nummern an (einschließlich der des Absenders).
- **6.** Markieren Sie die gewünschte Nummer, und drücken Sie auf **Speichern**.
- **7.** Markieren Sie den gewünschten Kontakt, und drücken Sie auf **Anzeigen**.
	- **NOTIZ:** <sup>N</sup>
		- Wenn Sie eine Nummer für einen neuen Kontakt speichern möchten, wählen Sie **[Neuer Kontakt]**, und füllen Sie die erforderlichen Felder aus. Drücken Sie auf **Fertig**, um die Angaben zu speichern.
- **8.** Wählen Sie **Bearbeiten**.
- **9.** Wählen Sie den **Typ** der neuen Nummer aus, und drücken Sie auf **Fertig**.

### **4.3.2.6**

# **Nummern aus Nachrichten rufen**

Die Funktion "Eingebettete Nummer" wird durch Ihren Dienstanbieter aktiviert. Sie können einen Sprachanruf an den Absender einer Nachricht oder an eine im Nachrichtentext eingebettete Nummer einleiten.

### **Vorgehensweise:**

- **1.** Drücken Sie auf dem Startbildschirm die Taste **Menü**.
- **2.** Wählen Sie **Nachrichten** → **Eingang** aus.
- **3.** Markieren Sie die gewünschte Nachricht, und wählen Sie **Lesen**.
- **4.** Drücken Sie die **PTT**-Taste.

Das Funkgerät zeigt eine Liste von Nummern, darunter auch die Nummer des Absenders.

- **5.** Um diese Nummer anzurufen, markieren Sie die gewünschte Nummer, und führen Sie eine der folgenden Aktionen aus:
	- Drücken Sie die **PTT**-Taste.
	- Drücken Sie die Taste **Senden**.
- **6.** Drücken Sie die Taste **R-Typ**, um einen der folgenden Typen von Rufen auszuwählen:
	- **Einzelruf**
	- **Phone**
	- **NbSt**
- **7.** Führen Sie eine der folgenden Aktionen aus, um den Anruf einzuleiten:
	- Drücken Sie die **PTT**-Taste.
	- Drücken Sie die Taste **Senden**.

### **4.3.2.7**

# **Gruppenrufe an die Gesprächsgruppe des Absenders einer Nachricht tätigen**

Die Funktion "Eingebettete Nummer" wird durch Ihren Dienstanbieter aktiviert.

### **Vorgehensweise:**

- **1.** Drücken Sie auf dem Startbildschirm die Taste **Menü**.
- **2.** Wählen Sie **Nachrichten** → **Eingang** aus.
- **3.** Wählen Sie die gewünschte Nachricht aus, und drücken Sie die **PTT**-Taste.

### **4.3.2.8 Sofort-Textnachricht**

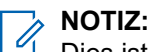

Dies ist eine Verkaufsfunktion der Software.

Wenn Sie eine neue Sofort-Textnachricht empfangen, gibt das Funkgerät den Ton *Neue E-Mail empfangen* wieder.

Alle Sofort-Textnachrichten werden im Ordner **Posteingang** gespeichert. Wenn das Funkgerät im Status "PIN-Sperre" ist, wird die Sofort-Textnachricht angezeigt, nachdem die korrekte PIN eingegeben wurde.

Die Nachricht wird so lange auf dem Bildschirm angezeigt, bis Sie die Taste **Ende**/**Start** drücken.

### **Erweiterte Sofort-Textnachricht**

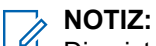

Dies ist eine Verkaufsfunktion der Software.

Beim Empfang von Sofort-Textnachrichten priorisiert die Funktion "Erweiterte Sofort-Textnachricht" das Anzeigen von Einzelrufen, Gruppenrufen sowie das Wechseln von Gesprächsgruppen oder Ändern der Lautstärke, bevor eine Sofort-Textnachricht angezeigt wird.

Wenn die Sofort-Textnachricht eingeht, können Sie folgende Aktion ausführen:

- Gruppenstatusmeldung über Schnellwahltaste senden.
- Einen Einzelruf über Schnellwahltaste initiieren.
- Die Gruppe manuell über den Drehknopf auswählen.
- Die Lautstärke mit dem Drehknopf einstellen.

Wenn Sie eine Aktion mit Schnellwahltaste ausführen, zeigt das Funkgerät eine Benachrichtigung zur ausgewählten Aktion an. Wenn die Schnellwahltasten-Funktion nicht unterstützt wird, während Sie in der Funktion Sofort-Textnachricht sind, zeigt das Funkgerät die Meldung Service limitiert an.

# **4.3.3 Postausgang**

Im Postausgang werden bis zu 100 gesendete Nachrichten in chronologischer Reihenfolge gespeichert.

### **Tabelle 18: Postausgangssymbole**

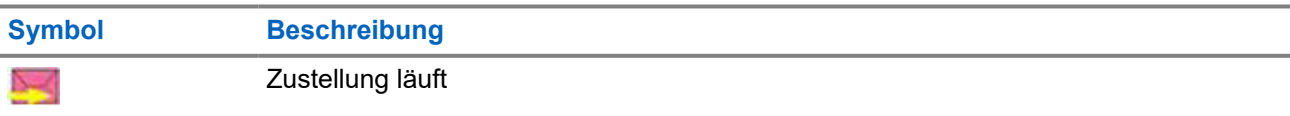

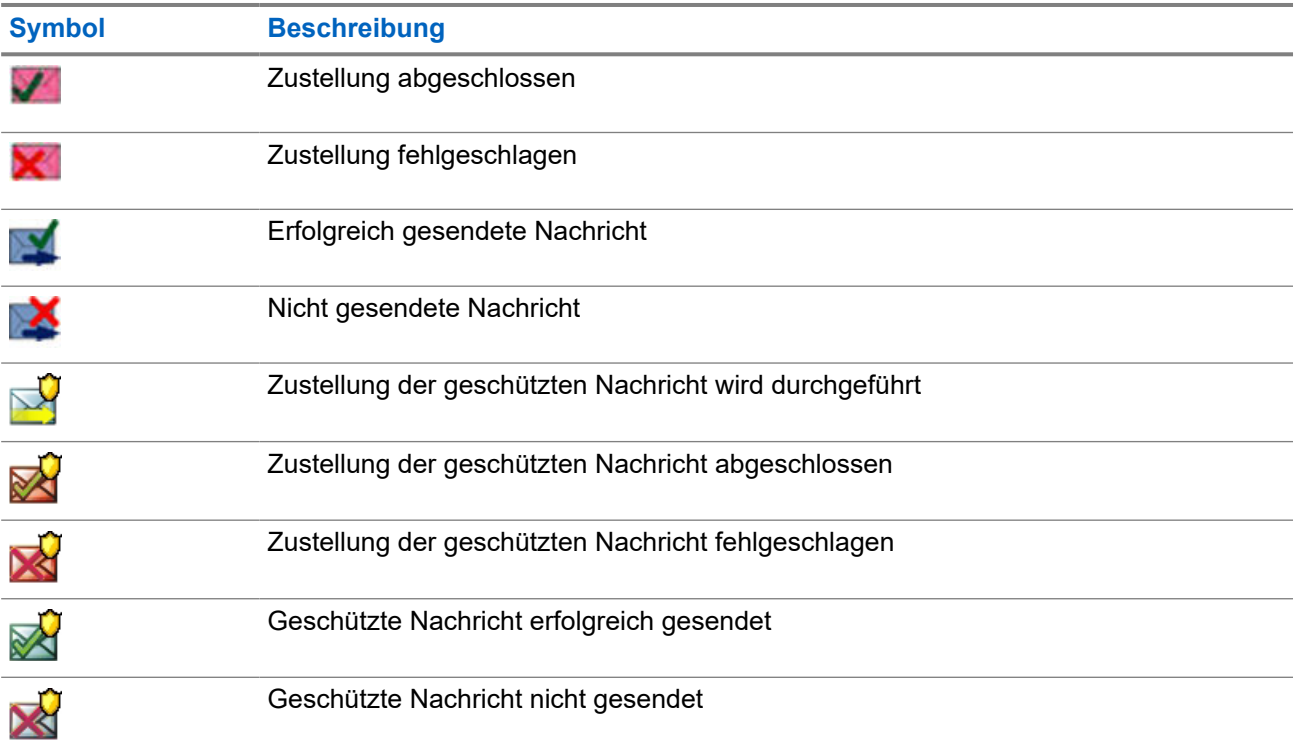

# **4.3.4 Vorfallfeld**

Das **Vorfallfeld** enthält ein- und ausgehende Vorfallnachrichten.

Wenn Sie im Titel einer Vorfallnachricht auf **Wählen** klicken, werden detaillierte Informationen zu dem Vorfall angezeigt.

Wenn das Funkgerät sich im normalen Modus befindet, können Sie alle Nachrichten im **Vorfallfeld** einsehen. Wenn sich das Gerät aber im Vorfallmodus befindet, können Sie nur die für die aktuelle Vorfallnachricht relevanten Informationen einsehen.

# **4.3.4.1 Vorfallsymbole**

### **Tabelle 19: Vorfallsymbole**

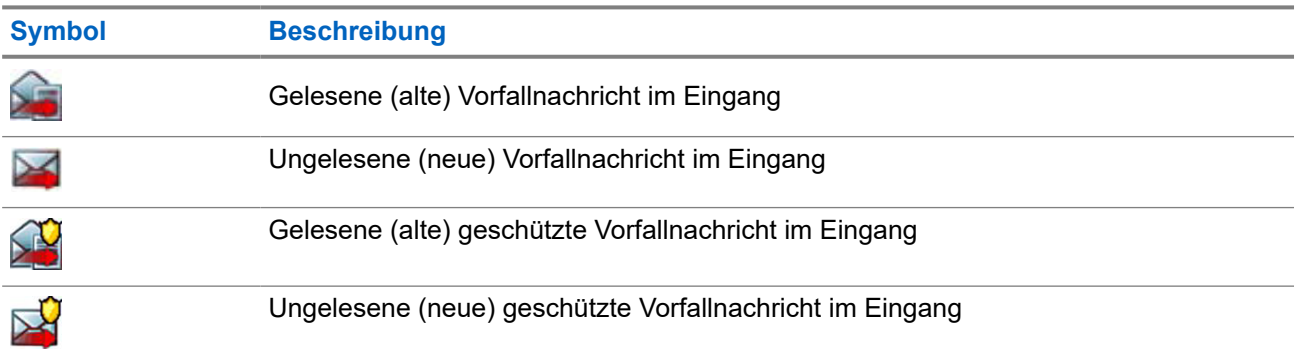

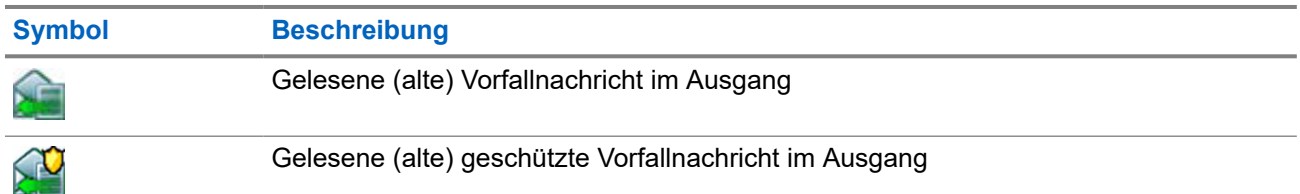

# **4.3.5 Radio Messaging System (RMS)-Postfach**

Das RMS-Postfach speichert alle eingehenden und ausgehenden RMS-Nachrichten (sowohl Statusmeldungen als auch freie Textnachrichten).

**4.3.6**

# **Wireless Application Protocol (WAP) Box**

Jede WAP-Push-Nachricht kann sofort geladen werden oder als Nachricht in der **WAP-Box** gespeichert werden. Diese Funktion wird ab MR2022.2 nicht mehr unterstützt.

Um auf die **WAP-Box** zuzugreifen, drücken Sie **Menü** und wählen Sie **Nachrichten** → **WAP-Box**. Alle WAP-Push-Nachrichten werden an den Browser übergeben.

### **4.3.7**

# **Vorlagen**

Benutzerdefinierte Nachrichtenvorlagen werden im Fach "Vorlagen" gespeichert.

Die einzelnen Nachrichten in **Eingang** und in **Ausgang** können als Vorlagen gespeichert werden. Der Name und der Text der Vorlage können zu einem späteren Zeitpunkt bearbeitet werden.

# **4.3.7.1**

# **Benutzerdefinierte Vorlagen senden**

- **1.** Drücken Sie auf dem Startbildschirm die Taste **Menü**.
- **2.** Wählen Sie **Nachrichten** → **Vorlagen**.
- **3.** Markieren Sie den gewünschten Vorlagennamen, und drücken Sie auf **Senden**.
- **4.** Senden Sie die Nachricht mit einer der folgenden Optionen:

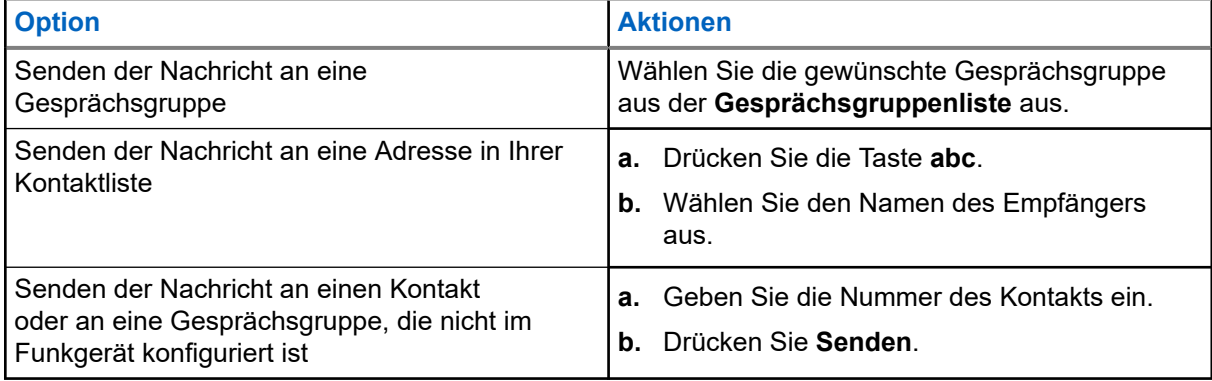

# **4.3.7.2 Benutzerdefinierte Vorlagen verwalten**

### **Vorgehensweise:**

- **1.** Drücken Sie auf dem Startbildschirm die Taste **Menü**.
- **2.** Wählen Sie **Nachrichten** → **Vorlagen**.
- **3.** Markieren Sie die gewünschte Vorlage, und drücken Sie auf **Menü**.
- **4.** Verwalten Sie Vorlagen mit den folgenden Optionen:

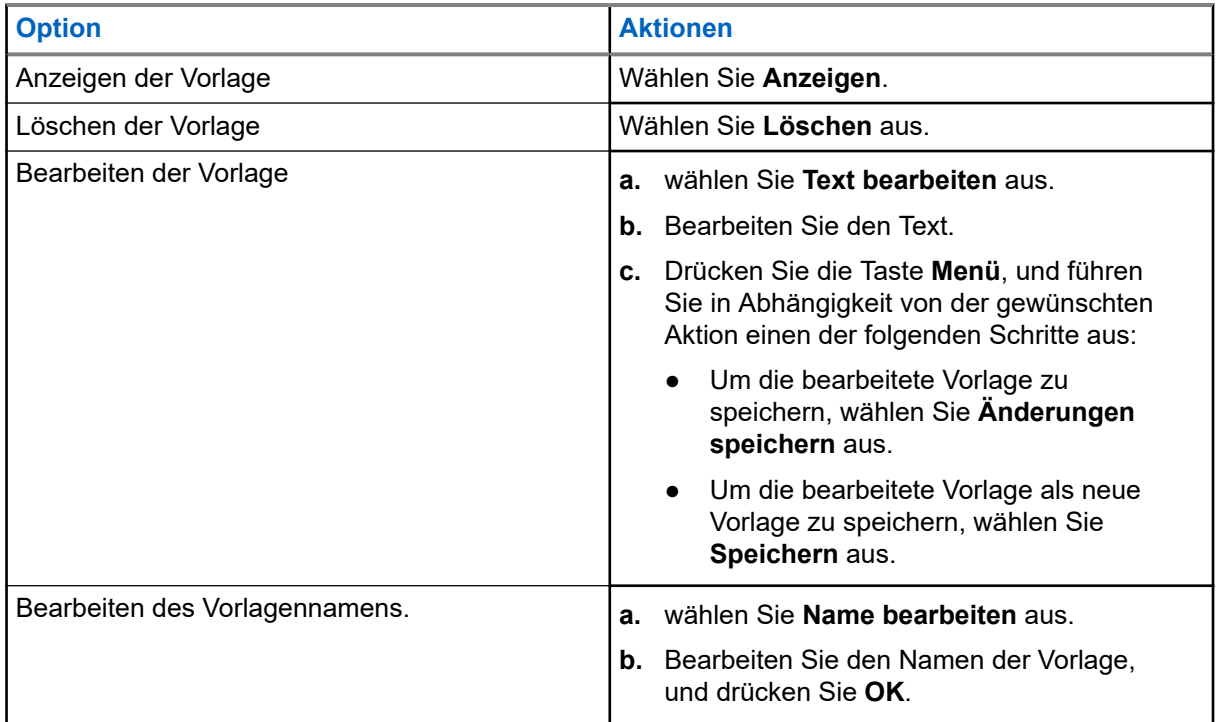

# **4.3.8 Vordefinierte Vorlagen**

In Ihrem Funkgerät sind vordefinierte Nachrichtenvorlagen programmiert.

Sie können die vordefinierte Vorlage in gewissen Grenzen bearbeiten. Sie können die Vorlage senden, jedoch können Sie die bearbeitete Vorlage nicht speichern oder aus der Liste der vordefinierten Vorlagen löschen.

# **4.3.8.1 Vordefinierte Vorlagen anzeigen**

- **1.** Drücken Sie auf dem Startbildschirm die Taste **Menü**.
- **2.** Wählen Sie **Nachrichten** → **Vordefiniert**.
- **3.** Markieren Sie die gewünschte Vorlage, und drücken Sie auf **Menü**.
- **4.** Wählen Sie **Anzeigen**.

# **4.3.8.2 Vordefinierte Vorlagen senden**

### **Vorgehensweise:**

- **1.** Drücken Sie auf dem Startbildschirm die Taste **Menü**.
- **2.** Wählen Sie **Nachrichten** → **Vordefiniert**.
- **3.** Markieren Sie die gewünschte Vorlage aus, und führen Sie eine der folgenden Aktionen aus:
	- Wählen Sie **Senden**.
	- Drücken Sie die **PTT**-Taste.
	- Drücken Sie die Taste **Senden**.

Sie können die vordefinierte Vorlage vor dem Senden bearbeiten. Drücken Sie die Taste **Menü**, und wählen Sie **Bearbeiten**. Der Bearbeitungsbildschirm mit dem Vorlagentext wird angezeigt. Sie können nur den vorhandenen Text bearbeiten.

# **4.3.9 Statusmeldungen**

Mit dem Funkgerät können Sie zwei Arten von Statusmeldungen senden: Statusmeldungen und gezielte Statusmeldungen. Ihr Dienstanbieter legt fest, welche Art für Ihr Funkgerät aktiviert ist.

Statusmeldungen können entweder an eine ausgewählte Gesprächsgruppe oder an eine von Ihrem Dienstanbieter programmierte Einzelruf-Nummer gesendet werden. Gezielte Statusmeldungen können an eine beliebige, für das Funkgerät definierte Gesprächsgruppe oder an eine beliebige Einzelruf-Nummer (d. h. aus der Kontaktliste oder manuell eingegeben) gesendet werden.

# **4.3.9.1 Statusmeldungsnummer anzeigen**

### **Vorgehensweise:**

- **1.** Drücken Sie auf dem Startbildschirm die Taste **Menü**.
- **2.** Wählen Sie **Nachrichten** → **Status senden**.
- **3.** Drücken Sie die Taste **Menü**, und wählen Sie **Zeigen**.

### **4.3.9.2 Statusmeldungen senden**

Mit diesem Verfahren können Sie Statusmeldungen entweder an eine ausgewählte Gesprächsgruppe oder an eine programmierte Einzelruf-Nummer senden. Es kann immer nur eine Option aktiviert werden.

### **Voraussetzungen:**

- Wenn das Senden von Statusmeldungen an Gesprächsgruppen aktiviert ist, wechseln Sie zu der Gesprächsgruppe, an die Sie eine Statusmeldung senden möchten.
- Wenn das Senden von Statusmeldungen an Einzelruf-Nummern aktiviert ist, sind keine weiteren Aktionen erforderlich. Die Einzelruf-Nummer wird von Ihrem Dienstanbieter eingerichtet.

- **1.** Drücken Sie auf dem Startbildschirm die Taste **Menü**.
- **2.** Wählen Sie **Nachrichten** → **Status senden**.

**3.** Senden Sie Statusmeldungen mit einer der folgenden Optionen:

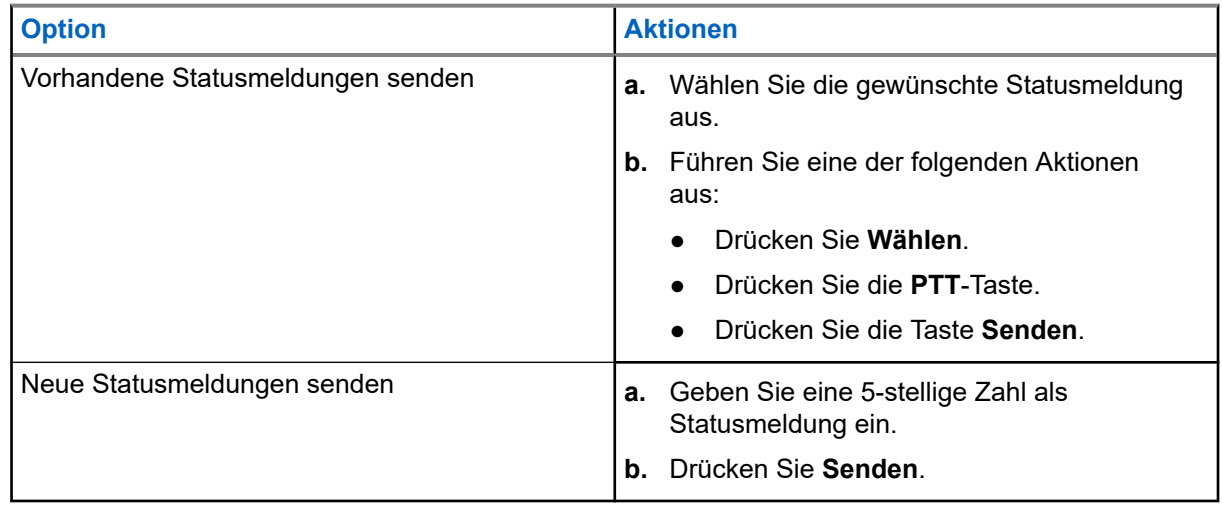

# **4.3.9.3 Gezielte Statusmeldungen**

Die Funktion "Gezielte Statusmeldungen" ermöglicht das Senden von Statusmeldungen an vom Benutzer auswählbare Adressen.

Standardmäßig können zielgerichtete Statusmeldungen an Einzel- oder Gesprächsgruppenadressen gesendet werden.

Ihr Dienstanbieter kann die zulässigen Adressen auf Nummern beschränken, die unter **Kontakte** gespeichert sind.

**NOTIZ:**  $\mathscr{A}$ 

Diese Funktion wird in Dimetra-Netzwerken nicht unterstützt.

### **4.3.9.3.1 Senden gezielter Statusmeldungen**

### **Vorgehensweise:**

- **1.** Drücken Sie auf dem Startbildschirm die Taste **Menü**.
- **2.** Wählen Sie **Nachrichten** → **Status senden**.
- **3.** Führen Sie eine der folgenden Aktionen aus:
	- Markieren Sie die gewünschte Statusmeldung, und drücken Sie die Taste **Senden**.
	- Wenn die Liste mit Statusmeldungen leer ist, geben Sie eine 5-stellige Statusmeldungsnummer ein, und wählen Sie **Senden**.
- **4.** Führen Sie einen der folgenden Schritte aus:
	- Geben Sie die Nummer ein, oder drücken Sie auf **abc**, um den Namen aus Ihrer Kontaktliste auszuwählen. Drücken Sie **Senden**.
	- Wählen Sie die gewünschte Gesprächsgruppe aus der **Gesprächsgruppenliste** aus.

### **Ergebnis:**

Das Display zeigt einen der folgenden Zustellungsberichte an:

- Status gesendet
- Status missglückt

# **4.3.10 RMS-Status senden**

### **Voraussetzungen:**

Diese Funktion ist nur verfügbar, wenn sie von Ihrem Dienstanbieter aktiviert wird. Nähere Informationen finden Sie unter [Radio Messaging System \(RMS\) auf Seite 151](#page-150-0).

### **Vorgehensweise:**

**1.** Verwenden Sie eine der folgenden Optionen:

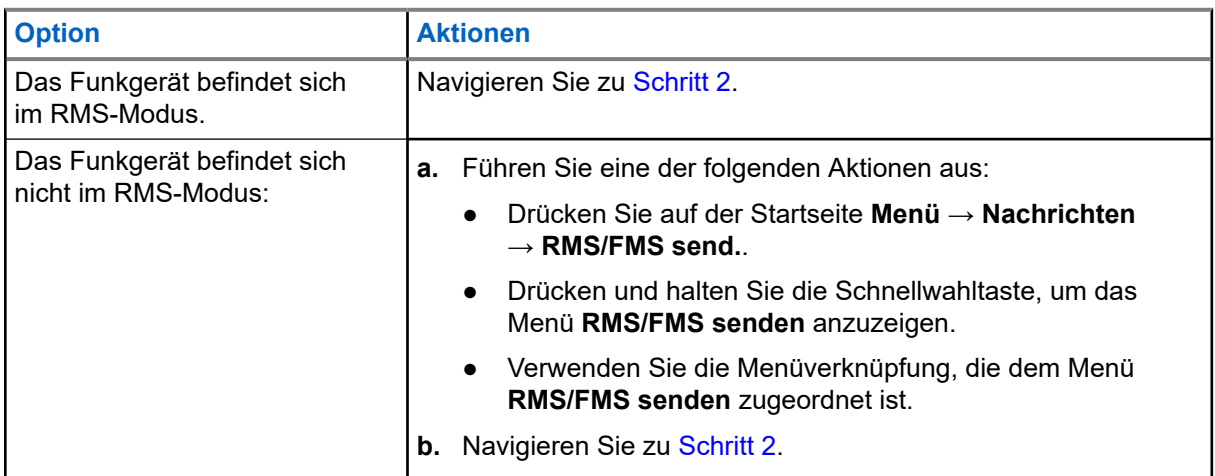

### **NOTIZ:**

Die Navigation über das Menü des Funkgeräts ist nur verfügbar, wenn Ihr Dienstanbieter die Menüoption **RMS/FMS senden** aktiviert hat. Ihr Dienstanbieter kann jedoch eine One-Touch-Taste zur Anzeige des Menüs **RMS/FMS senden** konfigurieren, auch wenn die Navigation nicht möglich ist.

Wenn das Funkgerät nicht im RMS-Modus ist, die Menüoption **RMS/FMS senden** deaktiviert ist, und keine One-Touch-Taste zur Anzeige der Menüoption **RMS/FMS senden** konfiguriert ist, kann das Funkgerät zwar RMS-Nachrichten empfangen, aber nicht senden.

- **2.** Führen Sie eine der folgenden Aktionen aus:
	- Halten Sie die gewünschte Taste (für RMS-Status 0 bis 9) gedrückt.
	- Drücken Sie die erforderliche Kombination der zwei Tasten (für RMS-Status 10 bis 99).
	- Blättern Sie zum gewünschten RMS-Status.
	- Geben Sie eine Nachricht mit RMS-Freitext ein (nur im SDS-TL verfügbar).

### **4.3.11**

# **Zusätzliche Adresse**

Die Funktion "Zusätzliche Adresse" ermöglicht dem Funkgerät das Senden von Radio Messaging System (RMS)-Nachrichten und von Berichten im "Location Information Protocol" (LIP) an zusätzlich festgelegte Empfänger.

Die Standardadressen für RMS-Nachrichten und LIP-Berichte werden von Ihrem Dienstanbieter definiert. RMS-Nachrichten und LIP-Berichte werden auch an die ausgewählte und aktivierte zusätzliche Adresse gesendet.

Sie können zusätzliche Adressen im Menü des Funkgeräts erstellen, bearbeiten und löschen. Für vom Dienstanbieter konfigurierte zusätzliche Adressen kann Ihr Dienstanbieter das Bearbeiten und Löschen der zusätzlichen Adressen deaktivieren.

Sie können bis zu 30 zusätzliche Adressen definieren.

# **4.3.11.1 Zusätzliche Adresse aktivieren/deaktivieren**

### **Vorgehensweise:**

- **1.** Drücken Sie auf dem Startbildschirm die Taste **Menü**.
- **2.** Wählen Sie **Nachrichten** → **Zusätzliche Adresse** → **Aktivieren** aus.
- **3.** Wählen Sie eine der folgenden Optionen aus:
	- Zum Aktivieren der Funktion wählen Sie **Ein** aus.
	- Zum Deaktivieren der Funktion wählen Sie **Aus** aus.

# **4.3.11.2 Zusätzliche Adresse auswählen**

### **Vorgehensweise:**

- **1.** Drücken Sie auf dem Startbildschirm die Taste **Menü**.
- **2.** Wählen Sie **Nachrichten** → **Zus. Adresse** → **Adr. wählen** aus. Das Funkgerät zeigt eine Liste von Aliasnamen an.
- **3.** Markieren Sie den Aliasnamen, und drücken Sie **Auswählen**.

# **4.3.11.3 Zusätzliche Adresse anzeigen**

### **Vorgehensweise:**

- **1.** Drücken Sie auf dem Startbildschirm die Taste **Menü**.
- **2.** Wählen Sie **Nachrichten** → **Zus. Adresse** → **Adr. wählen** aus.
- **3.** Blättern Sie zum Alias der zusätzlichen Adresse, die Sie anzeigen möchten.
- **4.** Drücken Sie die **Menütaste**.
- **5.** Wählen Sie eine der folgenden Optionen aus:
	- **Bearbeiten** (für benutzerdefinierte zusätzliche Adress-Aliasnamen)
	- **Anzeigen** (für vordefinierte zusätzliche Adress-Aliasnamen)

### **Ergebnis:**

Das Display zeigt den Aliasnamen, die ISSI/ITSI/GSSI und den Status der Adresse (vordefiniert oder benutzerdefiniert) an.

# **4.3.11.4 Zusätzliche Adresse eingeben**

### **Vorgehensweise:**

- **1.** Drücken Sie auf dem Startbildschirm die Taste **Menü**.
- **2.** Wählen Sie **Nachrichten** → **Zus. Adresse** → **Adr. wählen** aus.
- **3.** Wählen Sie **[Neue Adresse]**
- **4.** Drücken Sie die Taste **Ändern**.
- **5.** Geben Sie die neuen Werte der Aliasnamen und ISSI/ITSI/GSSI-Felder ein, drücken Sie dann die Taste **Fertig**.

### **Ergebnis:**

Der neue Alias wird in der Liste der verfügbaren Aliasnamen angezeigt. Zwei zusätzliche Adressen mit demselben Alias sind nicht möglich.

### **4.3.11.5 Zusätzliche Adresse bearbeiten**

### **Voraussetzungen:**

Das Bearbeiten einer zusätzlichen Adresse ist nur bei benutzerdefinierten Positionen möglich. Vordefinierte Positionen können nur ausgewählt und angezeigt werden.

### **Vorgehensweise:**

- **1.** Drücken Sie auf dem Startbildschirm die Taste **Menü**.
- **2.** Wählen Sie **Nachrichten** → **Zus. Adresse** → **Adr. wählen** aus.
- **3.** Markieren Sie den Aliasnamen.
- **4.** Drücken Sie die Taste **Menü**.
- **5.** Wählen Sie **Bearbeiten**.
- **6.** Drücken Sie **Ändern**.
- **7.** Geben Sie die neuen Werte der Aliasnamen und ISSI/ITSI/GSSI-Felder ein, drücken Sie dann die Taste **Fertig**.

### **Ergebnis:**

Der geänderte Alias wird in der Liste der verfügbaren Aliase angezeigt. Zwei zusätzliche Adressen mit demselben Alias sind nicht möglich.

### **4.3.11.6**

# **Zusätzliche Adresse löschen**

### **Voraussetzungen:**

Das Löschen einer zusätzlichen Adresse ist nur bei benutzerdefinierten Positionen möglich. Vordefinierte Positionen können nur ausgewählt und angezeigt werden.

- **1.** Drücken Sie auf dem Startbildschirm die Taste **Menü**.
- **2.** Wählen Sie **Nachrichten** → **Zus. Adresse** → **Adr. wählen** aus.
- **3.** Blättern Sie zu dem Alias der zusätzlichen Adresse, die Sie löschen möchten.
- **4.** Drücken Sie die **Menütaste**.

**5.** Wählen Sie **Löschen**, und bestätigen Sie den Löschvorgang mit der Taste **OK**.

# **4.3.12 Vorfall-Verfügbarkeit**

### **NOTIZ:**

Diese Funktion ist nur verfügbar, wenn sie von Ihrem Dienstanbieter aktiviert wird.

Diese Menüoption aktiviert bzw. deaktiviert die Vorfall-Verfügbarkeit.

# **4.3.12.1 Vorfall-Verfügbarkeit einstellen**

### **Vorgehensweise:**

- **1.** Drücken Sie auf dem Startbildschirm die Taste **Menü**.
- **2.** Wählen Sie **Nachrichten** → **Vorfall-Verfügbarkeit**.
- **3.** Wählen Sie eine der folgenden Optionen aus:
	- **Verfügbar**
	- **Nicht verfügbar**

# **4.4 Kontakte**

Dieses Menü speichert alle Ihre Kontaktnummern.

Jeder Kontakteintrag erfordert die folgenden Informationen:

### **Name**

Dieser Eintrag ist erforderlich, wenn Sie mehrere Nummern zu einem einzelnen Kontakt speichern.

### **Typ**

Jedem Kontakt muss einer der folgenden Typen zugewiesen werden:

### **Tabelle 20: Kontakttypen**

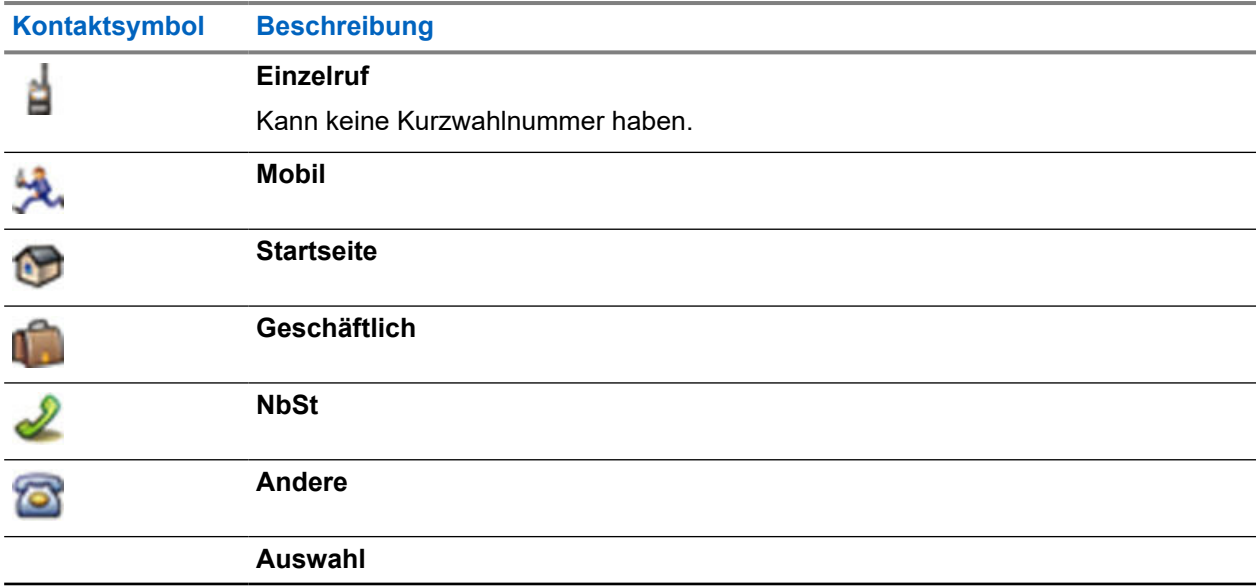

**Kontaktsymbol Beschreibung**

Zeigt an, dass der Kontakt mehr als eine Nummer aufweist.

### **# (Nummer)**

Jeder Kontakteintrag muss eine Nummer enthalten.

### **Kurzwahl**

Zeigt die voreingestellte Kurzwahlnummer an. Sie können diese Nummer akzeptieren oder auch ändern.

### Simplex (nur "Einzelruf")

Zeigt die Hook-Methode für Simplex-Anrufe an

### **Duplex (nur "Einzelruf")**

Zeigt die Hook-Methode für Duplex-Anrufe an

### **4.4.1 Erstellen von Kontakten**

### **Vorgehensweise:**

- **1.** Drücken Sie auf dem Startbildschirm die Taste **Kontakte**.
- **2.** Wählen Sie **[Neuer Kontakt]**.
- **3.** Markieren Sie **Name**, und drücken Sie **Ändern**. Geben Sie den Namen Ihres Kontakts ein, und drücken Sie **OK**.
- **4.** Markieren Sie **Typ**, und drücken Sie **Ändern**. Wählen Sie den Kontakttyp aus.

#### **NOTIZ:**  $\mathscr{U}_1$

Sie können die **linke** und **rechte** Navigationstaste nutzen, um die Art des Kontakts auszuwählen.

Wenn **Einzelruf** ausgewählt ist, können Sie die Hook-Methode für **Simplex**- und **Duplex**-Rufe auswählen (falls die entsprechende Hook-Anpassung für Einzelrufe aktiviert ist).

- **5.** Markieren Sie **#** (Nummer), und drücken Sie **Ändern**. Geben Sie die Nummer Ihres Kontakts ein, und drücken Sie **OK**.
- **6.** Falls erforderlich, markieren Sie **Kurzwahl**, und drücken Sie **Ändern**. Geben Sie die Kurzwahlnummer (1–1000) ein, und drücken Sie **OK**.

#### **NOTIZ:**  $\mathscr{U}_1$

Wenn die eingegebene Nummer schon vorhanden ist, zeigt das Funkgerät Überschreiben? an. Drücken Sie **Ja**, um zu bestätigen, oder **Nein**, um die Kurzwahlnummer erneut einzugeben.

**7.** Drücken Sie auf **Fertig**.

### **Ergebnis:**

Sie haben einen Kontakt mit einer einzelnen Nummer erstellt. Um weitere Nummern hinzuzufügen, wiederholen Sie die Schritte Schritt 4–Schritt 6.

### **4.4.2**

# **Bearbeiten von Kontakten**

- **1.** Drücken Sie auf dem Startbildschirm die Taste **Kontakte**.
- **2.** Wählen Sie den zu bearbeitenden Kontakt aus.
- **3.** Drücken Sie die Taste **Menü**.

68015000586-MU Kapitel 4: Hauptmenü

- **4.** Drücken Sie auf **Bearbeiten**.
- **5.** Wählen Sie eine der folgenden Optionen aus, und drücken Sie **Ändern**, um Folgendes zu bearbeiten:
	- **Name**
	- **Typ**
	- **#** (Nummer)
	- **Kurzwahl**
	- **Simplex**
	- **Duplex**
	- **NOTIZ:**

Die Optionen **Simplex** und **Duplex** sind nur verfügbar, wenn der **Typ** des Kontakts "Einzelruf" lautet und die entsprechende Hook-Anpassung für Einzelrufe aktiviert ist.

**6.** Drücken Sie auf **Fertig**.

# **4.4.3 Nummern löschen**

### **Vorgehensweise:**

- **1.** Drücken Sie auf dem Startbildschirm die Taste **Kontakte**.
- **2.** Wählen Sie einen Kontakt aus, den Sie bearbeiten möchten.
- **3.** Drücken Sie die **linke** oder **rechte** Navigationstaste, um die gewählte Nummer auszuwählen.
- **4.** Drücken Sie auf **Menü**.
- **5.** Wählen Sie **Nummer löschen**.

**NOTIZ:**

Wenn ein Eintrag nur eine Nummer enthält, wird beim Löschen der Nummer auch der Eintrag gelöscht.

**6.** Drücken Sie auf **Ja**.

# **4.4.4 Kontakte löschen**

- **1.** Drücken Sie auf dem Startbildschirm die Taste **Kontakte**.
- **2.** Markieren Sie einen Kontakt, den Sie löschen möchten.
- **3.** Drücken Sie die Taste **Menü**.
- **4.** Wählen Sie **Kurzw.löschen**.
- **5.** Wählen Sie **Ja**.

# **4.4.5 Überprüfen der Kapazität**

### **Wann und wo zu verwenden:**

Erfahren Sie, wie viele Nummern im Funkgerät gespeichert sind.

### **Vorgehensweise:**

- **1.** Drücken Sie auf dem Startbildschirm die Taste **Kontakte**.
- **2.** Drücken Sie die Taste **Menü**.
- **3.** Wählen Sie **Kapazität**.
- **4.** Wählen Sie eine der folgenden Optionen aus:
	- **Einzelruf**
	- **Telefon/NbSt**
	- **Kontakt**

# **4.4.6 Wählen von Nummern in der Kontaktliste**

### **Vorgehensweise:**

- **1.** Drücken Sie auf dem Startbildschirm die Taste **Kontakte**.
- **2.** Verwenden Sie zum Markieren des erforderlichen Kontakts die Navigationstasten **Nach oben** und**Nach unten**, oder geben Sie bis zu 12 Zeichen des Kontaktnamens ein.
- **3.** Wenn für einen Kontakt mehrere Nummern vorhanden sind, wählen Sie die gewünschte Nummer mithilfe der **linken** und **rechten** Navigationstaste aus.
- **4.** Zum Starten eines Simplex-Anrufs drücken Sie die **PTT**-Taste mit einer **privaten** Nummer. Verwenden Sie anderenfalls die **Sendetaste**, um einen Duplex-Ruf einzuleiten.

### **4.5 Browser**

Dieses Menüelement aktiviert einen WAP-Browser, mit dem Sie auf Ihrem Funkgerät im Internet surfen können. Siehe [Wireless Application Protocol \(WAP\) auf Seite 155.](#page-154-0) Diese Funktion wird ab MR2022.2 nicht mehr unterstützt.

# **4.6 Sicherheit**

Das Menü "Sicherheit" speichert alle Sicherheitseinstellungen.

# **4.6.1 PIN schützen**

Mit dieser Funktion können Sie die PIN-Code-Authentifizierung beim nächsten Einschalten aktivieren/ deaktivieren. Dieser Code schützt Ihr Funkgerät vor unbefugter Nutzung.

#### **NOTIZ:**  $\mathscr{A}$

Kunden wird dringend empfohlen, den Standard-PIN-Code zu ändern, um Geräte vor unbefugtem Zugriff zu schützen.

Wenn Sie das Funkgerät nicht entsperren können, können Sie nur Notrufe senden oder empfangen und die Lautstärke mit dem **Drehknopf** einstellen.

### **NOTIZ:**

Wenn das Funkgerät einen BSI-PIN-Code verwendet und Sie das Gerät nicht entsperren können, können Sie keine Aktionen durchführen.

# **4.6.1.1 Das Funkgerät mit einem PIN-Code schützen**

### **Vorgehensweise:**

- **1.** Drücken Sie auf dem Startbildschirm die Taste **Menü**.
- **2.** Wählen Sie **Sicherheit** → **PIN schützen**.
- **3.** Wählen Sie **Ein**.
- **4.** Geben Sie den PIN-Code ein.

# **NOTIZ:**

Um die Sicherheit zu erhöhen, legen Sie einen eigenen PIN-Code fest. Der PIN-Code besteht standardmäßig aus Nullen (abhängig von der Länge des PIN-Codes). Bei Funkgeräten mit allgemeiner PIN-Authentifizierung ist die PIN-Länge ein fester 4-stelliger Code. Bei Funkgeräten mit BSI-PIN-Authentifizierung kann der PIN-Code von Ihrem Dienstanbieter mit bis zu 8 Stellen konfiguriert werden.

### **Folgemaßnahmen:**

Bei jedem Einschalten des Terminals ist der PIN-Code erforderlich.

### **4.6.1.2 Ändern von PIN-Codes**

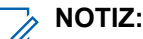

Diese Funktion ist nur verfügbar, wenn sie von Ihrem Dienstanbieter aktiviert wird.

### **Vorgehensweise:**

- **1.** Drücken Sie auf dem Startbildschirm die Taste **Menü**.
- **2.** Wählen Sie **Sicherheit** → **PIN ändern**.
- **3.** Das Funkgerät fragt nach der alten PIN.

### **NOTIZ:**

Um die Sicherheit zu erhöhen, legen Sie einen eigenen PIN-Code fest. Der PIN-Code besteht standardmäßig aus Nullen (abhängig von der Länge des PIN-Codes). Bei Funkgeräten mit allgemeiner PIN-Authentifizierung ist die PIN-Länge ein fester 4-stelliger Code. Bei Funkgeräten mit BSI-PIN-Authentifizierung kann der PIN-Code von Ihrem Dienstanbieter mit bis zu 8 Stellen konfiguriert werden.

**4.** Wenn der eingegebene Code dem alten Code entspricht, fordert das Funkgerät zur zweimaligen Eingabe des neuen Codes auf.

### **Ergebnis:**

Ihr Funkgerät zeigt PIN akzeptiert an.

## **4.6.2 Tastensperre einstellen**

Das Sperren/Entsperren der Tastatur kann über das Funkgerätmenü, oder über einen vordefinierten Menükurzbefehl aufgerufen werden.

Standardmäßig sind die **Ein/Aus**- und die **Notruf**-Taste immer betriebsbereit, wenn die Tastatur gesperrt ist.

### **Vorgehensweise:**

- **1.** Wählen Sie zum Entsperren eine der folgenden Optionen aus:
	- Drücken Sie auf **Menü** → **\***..
- **2.** Wählen Sie zum Sperren **Menü Sicherheit** → **Tastensp.-Einst.** → **Tasten sperren**.

## **4.6.2.1 Hinweis bei Tastatursperre**

Wenn die Tastatur gesperrt ist, kann Ihr Dienstanbieter eine der folgenden Anweisungen konfigurieren:

### **Keine**

Es wird keine Benachrichtigung angezeigt.

### **Nur Benachrichtigung**

Es wird Tasten gesperrt angezeigt.

### **Benachrichtigung und Anweisungen**

Es wird Sperr./Entsp. d. Tast. Menü & \* drücken angezeigt.

### **4.6.2.2 Automatische Tastensperrenverzögerung einstellen**

### **Vorgehensweise:**

- **1.** Drücken Sie auf dem Startbildschirm die Taste **Menü**.
- **2.** Wählen Sie **Sicherheit** → **Tastensp.-Einst.** → **Verzögerung**.
- **3.** Verwenden Sie die Navigationstasten **Nach oben** und **Nach unten**, um die Minuten zu ändern und drücken Sie **Fertig**.

# **4.6.2.3 Tastensperre beim Start einstellen**

- **1.** Drücken Sie auf dem Startbildschirm die Taste **Menü**.
- **2.** Wählen Sie **Sicherheit** → **Tastensp.-Einst.** → **Beim Start sperren**.
- **3.** Wählen Sie **Ein** oder **Aus**.

# **4.6.3 Drahtlose Verschlüsselung**

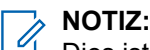

**NUTIZ:**<br>Dies ist eine Verkaufsfunktion der Software.

Mit diesem Menüpunkt können Sie nur den drahtlosen Verschlüsselungsstatus anzeigen.

Drahtlose Verschlüsselung ist eine Funktion, die die Verschlüsselung der gesamten Kommunikation zwischen Funkgerät und Infrastruktur ermöglicht, was zu erhöhter Sicherheit bei Rufen, Nachrichten und Daten führt.

Falls die Option von Ihrem Dienstanbieter konfiguriert wurde, gibt das Funkgerät einen Ton aus und zeigt Sprache&Daten unverschlüsselt an, wenn die Verschlüsselung aktiviert ist und Sie einen unverschlüsselten Ruf erhalten. Diese Funktion bietet Dienstvertraulichkeit zwischen Ihnen und dem System.

Wenn "Verschlüsselung Ein" im TMO-Modus auf Ihrem Funkgerät aktiviert ist, jedoch aufgrund eines

Infrastrukturfehlers nicht unterstützt wird, wird das folgende Symbol auf dem Display angezeigt: ...

die Verschlüsselung nicht im DMO-Modus verfügbar ist, zeigt das Funkgerät Folgendes an: ...

# **4.6.3.1 Status der drahtlosen Verschlüsselung anzeigen**

### **Vorgehensweise:**

- **1.** Drücken Sie auf dem Startbildschirm die Taste **Menü**.
- **2.** Wählen Sie **Sicherheit** → **Verschlüsselung**.

Ihr Funkgerät zeigt Folgendes an:

- Verschlüsselung aus: Die drahtlose Verschlüsselung ist nicht aktiviert.
- Verschlüsselung ein: Die drahtlose Verschlüsselung ist aktiviert.

### **4.6.3.2 Löschen von Benutzertasten**

### **WICHTIG:**

Das Löschen von Tasten kann bis zu 30 Sekunden dauern.

### **Voraussetzungen:**

Stellen Sie sicher, dass das Löschen von Benutzerschlüsseln im Codeplug aktiviert ist.

### **Vorgehensweise:**

Drücken Sie **\*** → **\*** → **0** → **0** → **#** → **#**.

### **Ergebnis:**

Verschlüsselungs- und/oder Authentifizierungsschlüssel werden gelöscht. Das Funkgerät wechselt zum vorübergehenden Deaktivierungsstatus, und der Dienstanbieter muss dies manuell zurücksetzen.

### **4.6.4**

# **K-Prüfung**

Key (K) ist ein geheimer Schlüssel, den die Infrastruktur zur Authentifizierung des Funkgeräts im System verwendet. Es handelt sich um einen Teil des Authentifizierungsvorgangs, der die Dienstvertraulichkeit zwischen Funkgerät und System garantiert.

# **4.6.4.1 K-Gültigkeit überprüfen**

### **Vorgehensweise:**

- **1.** Drücken Sie auf dem Startbildschirm die Taste **Menü**.
- **2.** Wählen Sie **Sicherheit** → **K-Prüfung**.

Ihr Funkgerät zeigt Folgendes an:

- K gültig: Die Infrastruktur kann das Funkgerät authentifizieren.
- K ungültig: Die Infrastruktur kann das Funkgerät nicht authentifizieren. Bitte wenden Sie sich an den Dienstanbieter zur Wiederherstellung der Schlüssels zu Ihrem Funkgerät.

# **4.6.5 SCK (Luftschnittstellenverschlüsselung Klasse 2)**

Der statische Chiffrierschlüssel (SCK) ist ein geheimer Schlüssel für die Luftschnittstellen-Verschlüsselungsklasse 2. Sie kann zum Verschlüsseln von Anrufen und Daten in TMO und DMO verwendet werden.

Die SCK-Luftschnittstellenverschlüsselung bietet Dienstvertraulichkeit zwischen Funkgeräten und Infrastruktur in TMO und zwischen Funkgeräten in DMO. Ein Funkgerät kann mit bis zu 32 SCKs geladen werden. Bestimmte Tasten werden zur Verschlüsselung der Luftschnittstelle verwendet.

Bei jeder Diskrepanz zwischen Funkgeräten und/oder Kommunikationsstörungen durch die Infrastruktur können nur die Teilnehmer, die über denselben Schlüssel wie der sendende Teilnehmer verfügt, die Kommunikation dekodieren und hören.

## **4.6.5.1 TMO SCK**

Ihr Dienstanbieter kann SCKs im TMO aktivieren. Die SCKs in TMO werden als TMSCKs bezeichnet.

### **4.6.5.1.1 TMSCK-Gültigkeit überprüfen**

### **Wann und wo zu verwenden:**

Um sicherzustellen, dass die TMSCKs auf dem Funkgerät gültig sind und für die Luftschnittstellenverschlüsselung verwendet werden können.

### **Vorgehensweise:**

- **1.** Drücken Sie auf dem Startbildschirm die Taste **Menü**.
- **2.** Wählen Sie **Sicherheit** → **TMSCK-Prüfung**.

Das Funkgerät zeigt Folgendes an:

- TMSCK gültig: Das Funkgerät kann verschlüsselt in TMO funktionieren.
- TMSCK ungültig: Das Funkgerät kann nicht verschlüsselt in TMO funktionieren. Setzen Sie sich mit Ihrem Dienstanbieter in Verbindung, um SCKs für Ihr Funkgerät wiederherzustellen.

# **4.6.5.2 DMO SCK**

Ihr Dienstanbieter kann SCKs im DMO-Modus aktivieren. Die SCKs in DMO werden als DMSCKs bezeichnet.

### **4.6.5.2.1 DMSCK-Gültigkeit überprüfen**

### **Wann und wo zu verwenden:**

Um sicherzustellen, dass die DMSCKs auf dem Funkgerät gültig sind und für die Luftschnittstellenverschlüsselung verwendet werden können.

### **Vorgehensweise:**

- **1.** Drücken Sie auf dem Startbildschirm die Taste **Menü**.
- **2.** Wählen Sie **Sicherheit** → **DMSCK-Prüfung**.

Das Funkgerät zeigt Folgendes an:

- DMSCK gültig: Das Funkgerät kann verschlüsselt in DMO funktionieren.
- DMSCK ungültig: Das Funkgerät kann nicht verschlüsselt in DMO funktionieren. Setzen Sie sich mit Ihrem Dienstanbieter in Verbindung, um SCKs für Ihr Funkgerät wiederherzustellen.

# **4.6.5.3 DMO-SCK ändern**

# **WICHTIG:**

Die Änderung dieser Einstellung kann dazu führen, dass Funkgeräte nicht mehr ordnungsgemäß funktionieren.

### **Vorgehensweise:**

- **1.** Drücken Sie auf dem Startbildschirm die Taste **Menü**.
- **2.** Wählen Sie **Sicherheit** → **DMO SCK**.
- **3.** Drücken Sie **Weiter**.
- **4.** Das Funkgerät zeigt Ändern auf Version an.
- **5.** Wählen Sie eine der folgenden Optionen aus:
	- **Ja**: zum Ändern des Schlüssels. Das Funkgerät zeigt Schlüsselversion geändert an.
	- **Nein**: zum Beibehalten des Schlüssels. Das Funkgerät zeigt Code nicht geändert an.

# **4.6.6 Verdeckter Modus**

### **NOTIZ:**

Dies ist eine Verkaufsfunktion der Software.

Diese Funktion ermöglicht es, alle visuellen und akustischen Alarme und Benachrichtigungen vollständig auszustellen, sodass das Funkgerät auch in einer leisen und dunklen Umgebung nicht wahrnehmbar ist.

Alle Audioaktivitäten werden im integrierten Lautsprecher und Mikrofon unterdrückt, und das Audio wird ausschließlich zum Zubehör hin sowie von diesem weg geleitet.

Wenn das Funkgerät im verdeckten Modus ist, können Sie die folgenden Menüpunkte des Menüs "Einstellungen" nicht aufrufen.

- **Lautstärke einst.**
- **Töne**
- **Beleuchtung** (Menüpunkt unter "Anzeige")

Wenn der verdeckte Modus eingeschaltet ist, gilt Folgendes:

- Alle Töne sind auf **Aus** gestellt (entspricht dem Menüeintrag "Alle Töne").
- Der private Lautsprecher ist auf **Aus** gestellt.
- Der Dimmerstatus ist auf verdeckt eingestellt (dieser Status ist nicht mit der Taste **Hintergrundbeleuchtung** wählbar).
- Das Hintergrundbild ist deaktiviert.
- Der Bildschirmschoner ist deaktiviert.
- Die Farbpalette für den verdeckten Modus wird aktiviert.

Das Funkgerät startet im zuletzt eingestellten Modus vor dem Ausschalten des Geräts. Wenn vor dem Ausschalten der verdeckte Modus aktiviert wird, schaltet sich das Funkgerät im verdeckten Modus ein.

Wenn der verdeckte Modus deaktiviert wird, werden alle geänderten Einstellungen wieder auf den vorherigen Zustand zurückgesetzt.

Bei Verwendung des verdeckten Modus sollte ein Audio-Zubehör mit niedriger Lautstärke an das Funkgerät angeschlossen werden. Die richtige leise Zubehör ist der GCAI Handapparat oder ein älterer Handapparat, verbunden über das Anschlussmodul.

Diese Funktion kann als Schnellwahltaste verwendet werden.

### **4.6.6.1 Aktivieren des Tarnmodus**

### **Vorgehensweise:**

- **1.** Drücken Sie auf dem Startbildschirm die Taste **Menü**.
- **2.** Wählen Sie **Sicherheit** → **verdeckter Mod.**.
- **3.** Wählen Sie eine der folgenden Optionen aus:
	- **An**: Alle Töne werden deaktiviert, und die Hintergrundbeleuchtung und die LEDs werden sofort ausgeschaltet. Gruppen-Audio wird an den Ohrhörer geleitet. Das Funkgerät zeigt Verdeckter Modus ein an.
	- **Aus**: Alle Einstellungen für Töne, Hintergrundbeleuchtung und Audio werden wiederhergestellt. Das Funkgerät zeigt Verdeckter Modus aus an.

# **4.6.7 Fernzugriff**

Es gibt zwei Arten der Fernbedienung: Short Data Service- (SDS) und Status-Fernbedienung.

## **4.6.7.1 Status-Fernzugriff**

Status-Fernzugriff ist eine Funktion, die die begrenzte Steuerung des Funkgeräts im Gegensatz zum Fernzugriff des Short Data Service (SDS) bietet.

Auf einem Funkgerät kann nur eine Art von Fernzugriff aktiv sein: entweder SDS oder Status.

Die folgenden Aufgaben können einem Funkgerät über Fernzugriff zugewiesen werden:

### **Lauter Ton bis Benutzer interagiert**

Das Funkgerät gibt einen lauten Ton wie bei der Totmann-Funktion (fortan als Sturzalarm bezeichnet) aus, bis Sie die Tastatur entsperren (falls erforderlich) und den entsprechenden Softkey drücken (mit der Bezeichnung **Beenden**). Der Ton wird auch dann über den Lautsprecher wiedergegeben, wenn ein Zubehörteil angeschlossen ist.

Der Ton wird nicht ausgegeben, wenn sich das Funkgerät in einem der folgenden Zustände befindet:

- In einem Ruf
- Vorübergehend deaktiviert
- Pseudo im Modus Aus
- **Mikrofonfreischaltungsmodus**
- Sendesperrmodus (TXI)
- **Notrufmodus**
- Stiller Notfallmodus
- Verdeckter Modus

### **Firmwareversion und TEI senden**

Das Funkgerät sendet eine SDS-Nachricht mit seiner Firmwareversion und TEI zurück.

#### **NOTIZ:** Ï

Wenn die sendende ISSI (Individual Short Subscriber Identity) nicht in der Liste zulässiger ISSIs ist, ignoriert das empfangende Funkgerät die Aufgabe.

### **4.6.7.2 SDS-Fernzugriff**

### **NOTIZ:**

Dies ist eine Verkaufsfunktion der Software. Auf einem Funkgerät kann nur eine Art von Fernzugriff aktiv sein: entweder SDS oder Status.

Der SDS-Fernzugriff ist eine Funktion, dank der Funkgeräte über spezielle SDS-Nachrichten ferngesteuert und konfiguriert werden können. Die Nachrichten können sowohl im TMO- als auch im DMO-Modus (einschließlich Repeater-Modus) von allen Funkgeräten, die andere Geräte steuern können, gesendet werden. Während Fernzugriffsnachrichten ausgeführt werden, kann das Funkgerät, abhängig von den Einstellungen des Dienstanbieters, einen Ton abspielen, vibrieren oder ein entsprechendes Symbol im Bereich der Statussymbole anzeigen.

### **4.6.7.3**

# **Einstellung der Fernsteuerung**

In diesem Abschnitt wir die Umschaltung der Fernsteuerung beschrieben.

- **1.** Drücken Sie auf dem Startbildschirm die Taste **Menü**.
- **2.** Wählen Sie **Sicherheit** → **Fernzugriff**.
- **3.** Wählen Sie **Ein** oder **Aus**, um die Fernsteuerung zu aktivieren/deaktiviert.

# **4.7 Einstellungen**

Im Menü "Einstellungen" können Sie die allgemeine Konfiguration Ihres Funkgeräts ändern.

# **4.7.1 Ruftonart**

Dieses Untermenü ermöglicht die Anpassung des Klingeltons für eingehende Anrufe.

# **4.7.1.1 Den Klingelton einstellen**

### **Vorgehensweise:**

- **1.** Drücken Sie auf dem Startbildschirm die Taste **Menü**.
- **2.** Wählen Sie **Einstellungen** → **Klingelton**.
- **3.** Wählen Sie eine der folgenden Optionen aus:
	- **Duplex**: Um den neuen Klingelton für alle Duplex-Anrufe zu verwenden.
	- Simplex: Um den neuen Klingelton für alle Simplex-Anrufe zu verwenden.
	- **DMO-Simplex**: Um den neuen Klingelton für Simplex-Anrufe im Direktmodusbetrieb (DMO) zu verwenden.

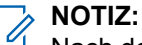

Nach der Eingabe in diesem Untermenü zeigt das Display den aktuell verwendeten Klingelton an.

- **4.** Blättern Sie zum gewünschten Ton, und drücken Sie **Auswählen**.
	- **NOTIZ:**

Der neue Klingelton wird sofort für einige Sekunden abgespielt. Wenn nötig, passen Sie die Lautstärke an.

### **4.7.2**

# **Lautstärke einstellen**

Über diesen Menüpunkt können Sie die Lautstärke für Sprache, Duplex, Simplex, Tastatur und Töne für Lautsprecher und Ohrhörer anpassen.

# **4.7.2.1 Lautstärke einstellen**

- **1.** Drücken Sie auf dem Startbildschirm die Taste **Menü**.
- **2.** Wählen Sie **Einstellungen** → **Lautstärke einst.**.
- **3.** Wählen Sie **Lautsprecher** oder **Ohrhörer**.
- **4.** Wählen Sie eine der folgenden Optionen aus:
	- **Sprache**: Legt die Lautstärke für Sprache fest.
	- **Duplex**: Legt die Lautstärke für Duplex-Klingeltöne fest.
- Simplex: Legt die Lautstärke für Simplex-Klingeltöne fest.
- **Tastatur**: Legt die Lautstärke der Tastaturtöne fest.
- **Töne**: Legt die Lautstärke für Signaltöne fest.

### **NOTIZ:**

- Wenn die Anzeige nur eine Option **Lautstärke** enthält, können Sie alle oben genannten Einstellungen gemeinsam festlegen. Sie haben die Möglichkeit, die Einstellungen einzeln zu ändern, wenn der **Modus "Lautstärke einst."** auf **Individuell** gestellt ist.
- **5.** Drücken Sie die **rechte** oder **linke** Navigationstaste, um den Wert zu ändern.

# **4.7.3 Sprache**

In diesem Untermenü können Sie die Sprache des Funkgeräts ändern.

### **4.7.3.1 Sprache einstellen**

### **Voraussetzungen:**

Die Liste der verfügbaren Sprachen wird vom Dienstanbieter eingestellt.

### **Vorgehensweise:**

- **1.** Drücken Sie auf dem Startbildschirm die Taste **Menü**.
- **2.** Wählen Sie **Einstellungen** → **Sprache**.
- **3.** Wählen Sie die gewünschte Sprache.

# **4.7.4 Dateneinstellung**

Über diesen Menüpunkt können Sie das Funkgerät zum Senden und Empfangen von Daten vom externen Gerät einrichten.

Zum Verbinden Ihres Funkgerät-Zubehöranschlusses an das externe Gerät verwenden Sie das Kabel PMKN4104.

Das externe Gerät muss eine Anwendung entsprechend der TETRA-Standards ausführen.

### **NOTIZ:**

- Datendienste sind nur im TMO-Modus verfügbar.
- Datendienste sind im TXI-Modus gesperrt.

# **4.7.4.1 Die Datenfunktion einstellen**

- **1.** Drücken Sie auf dem Startbildschirm die Taste **Menü**.
- **2.** Wählen Sie **Einstellungen** → **Dateneinstellung**.
- **3.** Wählen Sie eine der folgenden Optionen aus:
	- **Nur Sprache**: Ihr Funkgerät empfängt und sendet nur Sprachrufe.
- **Nur Daten: Ihr Funkgerät dient als Modem. Es verweigert eingehende und ausgehende** Sprachanrufe (außer Notrufe) sowie Statusmeldungen und Textnachrichten.
- **Sprache & Daten**: Das Funkgerät dient als Modem, aber Sprachanrufe haben Vorrang vor Datenanrufen und können diese unterbrechen.

# **4.7.5 Audio**

Mit dieser Menüoption können Sie die Audio-Einstellungen des Funkgeräts vornehmen.

# **4.7.5.1 Audioprofile**

Ein Audioprofil ist ein Satz von Audio-Parametern, wie z. B. die Lautstärke der Alarmtöne, die von Ihrem Dienstanbieter für eine bestimmte Betriebsumgebung konfiguriert wurden. Die Audio-Parameter können z. B. an Situationen angepasst werden, in denen ein Funkgerät innerhalb von Gebäuden oder auf einer lauten Straße verwendet werden muss.

Wenn programmiert, zeigt das Funkgerät einen Namen eines aktuell verwendeten Audioprofils (auf der Startseite) an und/oder ein mit dem Profil verknüpftes geeignetes Symbol (im Statussymbol-Bereich).

Ihr Dienstanbieter kann maximal fünf Audioprofile konfigurieren.

Detaillierte Beschreibungen bestimmter Audioprofile erhalten Sie von Ihrem Dienstanbieter.

### **4.7.5.1.1 Einstellen von Audio-Profilen**

### **Wann und wo zu verwenden:**

So passen Sie die Audio-Parameter des Funkgeräts in den aktuellen Betriebsbedingungen an.

### **Vorgehensweise:**

- **1.** Drücken Sie auf dem Startbildschirm die Taste **Menü**.
- **2.** Wählen Sie **Einstellungen** → **Audio** → **Audioprofil**.
- **3.** Wählen Sie das entsprechende Profil.

## **4.7.5.2 Lautstärkereglermodus**

Sie können die Lautstärke auf Individuell oder Allgemein einstellen. Bei der Einstellung Allgemein ist die Lautstärke für alle Elemente einheitlich.

Bei der Einstellung auf Individuell kann die Lautstärke für die folgenden Optionen je nach Benutzereinstellung angepasst werden.

- Sprache
- Duplex
- **Simplex**
- **Ohrhörer**
- Lautsprecher
- **Tastatur**

Der Lautstärkeregelermodus ist über die Kunden-Programmiersoftware (CPS) einstellbar.

### **4.7.5.2.1 Den Lautstärkereglermodus einstellen**

### **Vorgehensweise:**

- **1.** Drücken Sie auf dem Startbildschirm die Taste **Menü**.
- **2.** Wählen Sie **Einstellungen** → **Audio** → **Lautstärke anp. "Lautst. einst."**.
- **3.** Wählen Sie eine der folgenden Optionen aus:
	- **Individuell**: Sie können Duplex, Simplex, Ohrhörer, Lautsprecher und Tastatur je nach bevorzugten Einstellungen unter **Menü** → **Einstellungen** → **Lautstärke einstellen** einstellen.
	- **Allgemein**: Sie können einen Wert für alle Positionen unter **Menü** → **Einstellungen** → **Lautstärke einstellen**einstellen.

### **4.7.6**

# **Töne**

In diesem Feld wird die Lautstärke für die Töne festgelegt.

### **NOTIZ:**

Das Funkgerät verfügt über zwei Tonpakete: Klassische Töne (Standard) und neue Töne. Ihr Dienstanbieter bestimmt, welcher Satz aktiviert wird.

### **4.7.6.1**

# **Tastaturton**

Sie können den Tastenton bei jedem Tastendruck aktivieren/deaktivieren.

### **4.7.6.1.1 Tastaturton einstellen**

### **Vorgehensweise:**

- **1.** Drücken Sie auf dem Startbildschirm die Taste **Menü**.
- **2.** Wählen Sie **Einstellungen** → **Töne** → **Tastaturton**.
- **3.** Wählen Sie eine der folgenden Optionen aus:
	- **Ein**: Aktiviert den Tastaturton.
	- **Aus**: Deaktiviert den Tastaturton.

### **4.7.6.2**

# **Alle Töne**

Sie können alle Töne aktivieren/deaktivieren.

### **4.7.6.2.1 Alle Töne einstellen**

### **Vorgehensweise:**

**1.** Drücken Sie auf dem Startbildschirm die Taste **Menü**.

- **2.** Wählen Sie **Einstellungen** → **Töne** → **Alle Töne**.
- **3.** Wählen Sie eine der folgenden Optionen aus:
	- **Ein**: Aktiviert alle Töne.
	- **Aus**: Deaktiviert alle Töne.

# **4.7.6.3**

# **Freiton**

Sie können einen unterschiedlichen Ton nach dem Betätigen der **PTT-**Taste festlegen.

### **4.7.6.3.1 Die Gesprächsgenehmigung einstellen**

### **Vorgehensweise:**

- **1.** Drücken Sie auf dem Startbildschirm die Taste **Menü**.
- **2.** Wählen Sie **Einstellungen** → **Töne** → **Sprecherlaubnis**.
- **3.** Wählen Sie eine der folgenden Optionen aus:
	- **Kein Ton**: Beim Betätigen der PTT-Taste ist kein Ton zu hören.
	- **Kurzer Ton**: Beim Betätigen der PTT-Taste ist ein kurzer Ton zu hören.
	- **Normaler Ton**: Beim Betätigen der PTT-Taste ist der werksseitige Standardton zu hören.

### **4.7.6.4 Senden-OK**

Sie können den Ton des übertragenden Funkgeräts aktivieren/deaktivieren, dass das empfangende Funkgerät bereit ist zur Annahme der Übertragung.

### **4.7.6.4.1 Clear to Send einstellen**

### **Vorgehensweise:**

- **1.** Drücken Sie auf dem Startbildschirm die Taste **Menü**.
- **2.** Wählen Sie **Einstellungen** → **Töne** → **Sendebereit**.
- **3.** Wählen Sie eine der folgenden Optionen aus:
	- **Ton ein**: Aktiviert den Sendebereit-Ton.
	- **Ton aus**: Deaktiviert den Sendebereit-Ton.

## **4.7.6.5 Period. Alarm**

Sie können die periodische Tonanzeige für entgangene Anrufe und ungelesene Nachrichten aktivieren/ deaktivieren.

Für jede Benachrichtigung erzeugt das Funkgerät einen Ton für ungelesene Nachricht mit gelbem LED-**Farbhinweis** 

### **4.7.6.5.1 Den periodischen Alarm einstellen**

### **Vorgehensweise:**

- **1.** Drücken Sie auf dem Startbildschirm die Taste **Menü**.
- **2.** Wählen Sie **Einstellungen** → **Töne** → **Periodischer Alarm**.
- **3.** Wählen Sie eine der folgenden Optionen aus:
	- **Alarm**: Aktiviert/deaktiviert den periodischen Ton.
	- **Zeitraum**: Gibt die Zeit zwischen jedem periodischen Ton an.

### **4.7.6.6 D-PTT-Töne**

Diese Menüoption enthält Einstellungen für die Doppel-PTT-Funktion.

Mit der Doppel-PTT-Funktion können Sie ein Tonmuster (einzeln, doppelt oder dreifach) senden, wenn das Funkgerät im Leerlauf oder im Gruppenruf-Modus ist, indem Sie die **PTT**-Taste zweimal drücken.

Nach der Wiedergabe des D-PTT-Tons können Sie die **PTT**-Taste noch einmal gedrückt halten, um die Berechtigung zum Sprechen zu erhalten. Wenn Sie die **PTT**-Taste gedrückt halten, während der D-PTT-Ton wiedergegeben wird, wird dies ignoriert.

Wenn Sie die **PTT**-Taste gedrückt halten, nachdem der D-PTT-Ton wiedergegeben wurde, führt dies zur Berechtigung zum Sprechen.

Der D-PTT-Ton wird über die Luftschnittstelle gesendet, ist aber auf dem sendenden Funkgerät nicht hörbar.

### **4.7.6.6.1 D-PTT-Töne einstellen**

### **Vorgehensweise:**

- **1.** Drücken Sie auf dem Startbildschirm die Taste **Menü**.
- **2.** Wählen Sie **Einstellungen** → **Töne** → **D-PTT Töne**.
- **3.** Wählen Sie eine der folgenden Optionen aus:
	- **D-PTT Modus**: Aktiviert/deaktiviert den D-PTT-Ton.
	- **Tontyp**: Gibt an, wie oft der D-PTT-Ton wiedergegeben wird.

# **4.7.7 Display**

Über diesen Menüpunkt können Sie die Audio-Einstellungen des Funkgeräts bearbeiten.
## **4.7.7.1 Schriftebene einstellen**

### **Wann und wo zu verwenden:**

Erhöhen/Verringern der Textgröße zum Anpassen der Lesbarkeit der Benutzeroberfläche an die bestehenden Bedingungen.

### **Vorgehensweise:**

- **1.** Drücken Sie auf dem Startbildschirm die Taste **Menü**.
- **2.** Wählen Sie **Einstellungen** → **Anzeige** → **Textgröße**.
- **3.** Wählen Sie eine der folgenden Optionen aus:
	- **1**: Die Standardtextgröße.
	- **2**: Die große Textgröße. Beachten Sie, dass bei großer Schrift weniger Text angezeigt werden kann.

In einigen Sprachen kann die Anzahl der verfügbaren Textgrößen geringer sein.

## **4.7.7.2 Große Leerlaufschrift einstellen**

### **Wann und wo zu verwenden:**

So aktivieren/deaktivieren Sie die große Schrift auf der Startseite.

### **Vorgehensweise:**

- **1.** Drücken Sie auf dem Startbildschirm die Taste **Menü**.
- **2.** Wählen Sie **Einstellungen** → **Anzeige** → **Große Leerlaufschrift**.
- **3.** Wählen Sie **Ein** oder **Aus**, um auf dem Startbildschirm eine große Schrift zu aktivieren bzw. zu deaktivieren.

# **NOTIZ:**

In manchen Sprachen ist die große Leerlaufschrift nicht verfügbar.

## **4.7.7.3 Die erweiterten Statussymbole einstellen**

- **1.** Drücken Sie auf dem Startbildschirm die Taste **Menü**.
- **2.** Wählen Sie **Einstellungen** → **Display** → **Erweiterte Statussymbole**.
- **3.** Wählen Sie eine der folgenden Optionen aus:
	- **Deaktiviert:** Das Funkgerät zeigt die Symbole immer in der Normalgröße an.
	- **Nur im Leerlauf**: Das Funkgerät zeigt vergrößerte Symbole nur auf der Startseite an.
	- **Immer**: Das Funkgerät zeigt vergrößerte Symbole auf der Startseite und beim Navigieren durch das Menü an.

## **4.7.7.4 Bildschirmschoner einstellen**

## **Vorgehensweise:**

- **1.** Drücken Sie auf dem Startbildschirm die Taste **Menü**.
- **2.** Wählen Sie **Einstellungen** → **Anzeige** → **Bildschirmsch.**.
- **3.** Wählen Sie eine der folgenden Optionen aus:
	- **Aktivieren**: Zur Aktivierung/Deaktivierung dieser Funktion.
	- **Text**: Zum Anzeigen von Text auf dem Bildschirmschoner, wenn diese Funktion aktiviert ist.

## **4.7.7.5 Hintergrundbeleuchtung einstellen**

### **Vorgehensweise:**

- **1.** Drücken Sie auf dem Startbildschirm die Taste **Menü**.
- **2.** Wählen Sie **Einstellungen** → **Display** → **Beleuchtung**.
- **3.** Wählen Sie eine der folgenden Optionen aus:
	- **Auto**: Die Hintergrundbeleuchtung wird durch das Einschalten des Funkgeräts oder durch Drücken einer beliebigen Taste auf dem Gerät oder auf dem daran angeschlossenen Zubehör ausgelöst. Dies gilt auch für den Eingang von Dienstsignalen, darunter: Vorfallnachricht, DGNA und TX-Zeitüberschreitung während eines Prioritätsanrufs führen zum Einschalten der Hintergrundbeleuchtung.
	- **Halbautomatisch**: Die Hintergrundbeleuchtung wird eingeschaltet, wenn Sie das Funkgerät einschalten oder die zugeordnete Taste für die Hintergrundbeleuchtungsfunktion drücken.
	- **Manuell**: Die Hintergrundbeleuchtung kann durch Drücken der Taste **Hintergrundbeleuchtung** ein- oder ausgeschaltet werden.

## **NOTIZ:**

Einstellung der Helligkeit der Hintergrundbeleuchtung durch Betätigen der Taste **Beleuchtung**. Dadurch wird zwischen Intensität der Hintergrundbeleuchtung für LED, Tastatur-Hintergrundbeleuchtung und **Notruf**-Taste umgeschaltet.

## **4.7.7.6 Hintergrundbild einstellen**

### **Wann und wo zu verwenden:**

Ändern der Darstellung des Startbildschirms.

- **1.** Drücken Sie auf dem Startbildschirm die Taste **Menü**.
- **2.** Wählen Sie **Einstellungen** → **Display** → **Hintergrundbild**.
- **3.** Wählen Sie eine der folgenden Optionen aus:
	- **Ein**: um diese Funktion zu aktivieren
	- **Aus**: um diese Funktion zu deaktivieren

## **4.7.8 Datum und Uhrzeit**

Dieses Untermenü steuert die angezeigte Zeit und das Datum auf dem Startbildschirm.

#### **NOTIZ:**  $\mathscr{A}$

Wenn die Textnachricht auf dem Startdisplay aktiviert ist, kann der Ausgangsmodus-Anzeigetext Uhrzeit und Datum enthalten, je nach dem konfigurierbaren Standby-Bildschirm. Die Infrastruktur synchronisiert Zeit und Datum. Wenn Sie sich nicht innerhalb des Empfangsbereichs der Infrastruktur befinden, können Sie die Werte manuell einstellen.

## **4.7.8.1 Datum und Uhrzeit auf dem Display einstellen**

### **Vorgehensweise:**

- **1.** Drücken Sie auf dem Startbildschirm die Taste **Menü**.
- **2.** Wählen Sie **Einstellungen** → **Zeit & Datum** → **Anzeige**.
- **3.** Wählen Sie eine der folgenden Optionen aus:
	- **Zeit & Datum**: Das Funkgerät zeigt Uhrzeit und Datum an.
	- **Nur Zeit**: Das Funkgerät zeigt nur die Uhrzeit an. Das Untermenü Datumsformat ist deaktiviert.
	- **Nur Datum**: Das Funkgerät zeigt nur das Datum an. Das Untermenü Zeitformat ist deaktiviert.
	- **Aus**: Das Funkgerät zeigt weder Datum noch Uhrzeit an. Das Menü Format ist deaktiviert.

## **4.7.8.2 Das Uhrzeitformat einstellen**

### **Voraussetzungen:**

Wenn **Menü** → **Einstellungen** → **Zeit & Datum** → **Anzeige** auf **Zeit & Datum** oder **Nur Zeit** eingestellt ist.

### **Vorgehensweise:**

- **1.** Drücken Sie auf dem Startbildschirm die Taste **Menü**.
- **2.** Wählen Sie **Einstellungen** → **Zeit & Datum** → **Format** → **Zeitformat**.
- **3.** Wählen Sie eine der folgenden Optionen aus:
	- **12-Stunden**: Zeigt die Zeit mit **am** (vor 12 Uhr) oder **pm** (nach 12 Uhr) an.
	- **24-Stunden**: Zeigt die Zeit im 24-Stunden-Format an.

### **4.7.8.3**

## **Uhrzeit manuell einstellen**

### **Wann und wo zu verwenden:**

Wenn die Zeit nicht automatisch durch die Infrastruktur aktualisiert werden kann.

- **1.** Drücken Sie auf dem Startbildschirm die Taste **Menü**.
- **2.** Wählen Sie **Einstellungen** → **Zeit & Datum** → **Einstellung** → **Zeiteinstellung**.
- **3.** Geben Sie aktuelle Uhrzeit mithilfe der Navigationstasten oder der Tastatur ein.
- **4.** Geben Sie die aktuelle Uhrzeit mithilfe der Navigationstasten ein.

**5.** Drücken Sie auf **Fertig**.

## **4.7.8.4**

## **Das Datumsformat einstellen**

### **Voraussetzungen:**

Wenn **Menü** → **Einstellungen** → **Zeit & Datum** → **Anzeige** auf **Zeit & Datum** oder **Nur Datum** eingestellt ist.

### **Vorgehensweise:**

- **1.** Drücken Sie auf dem Startbildschirm die Taste **Menü**.
- **2.** Wählen Sie **Einstellungen** → **Zeit & Datum** → **Format** → **Datumsformat**.
- **3.** Wählen Sie (T Tag, M Monat, J Jahr):
	- **TT/MM/JJ**
	- **MM/TT/JJ**
	- **TT/MON/JJ**
	- **jj/mm/tt**

## **4.7.8.5 Datum manuell einstellen**

### **Wann und wo zu verwenden:**

Wenn das Datum nicht automatisch durch die Infrastruktur aktualisiert werden kann.

### **Vorgehensweise:**

- **1.** Drücken Sie auf dem Startbildschirm die Taste **Menü**.
- **2.** Wählen Sie **Einstellungen** → **Zeit & Datum** → **Einstellung** → **Datum einstellen**.
- **3.** Geben Sie das aktuelle Datum mithilfe der Navigationstasten oder der Tastatur ein.
- **4.** Geben Sie das aktuelle Datum mithilfe der Navigationstasten ein.
- **5.** Drücken Sie auf **Fertig**.

## **4.7.8.6 Zeitverschiebung einstellen**

### **Vorgehensweise:**

- **1.** Drücken Sie auf dem Startbildschirm die Taste **Menü**.
- **2.** Wählen Sie **Einstellungen** → **Zeit & Datum** → **Einstellung** → **Zeitabweichung**.
- **3.** Geben Sie die Zeitverschiebung mithilfe der Navigationstasten ein.

#### **NOTIZ:** 0

Sie können den Zeitverschiebungswert in Schritten von 15 Minuten bis zu 14 Stunden vor oder zurück anpassen.

**4.** Drücken Sie auf **Fertig**.

## **4.7.8.7 Die automatische Aktualisierung für Datum und Uhrzeit einstellen**

## **Vorgehensweise:**

- **1.** Drücken Sie auf dem Startbildschirm die Taste **Menü**.
- **2.** Wählen Sie **Einstellungen** → **Zeit & Datum** → **System Update**.
- **3.** Wählen Sie eine der folgenden Optionen aus:
	- **Aus**: Alle Infrastrukturinformationen werden ignoriert. Das Radio verwendet die interne Zeit und die Zeitverschiebung.
	- **Nur Zeit**: Die angezeigte Zeit errechnet sich aus der vom Dienstanbieter programmierten Zeitverschiebung, die zur Infrastrukturzeit addiert oder davon subtrahiert wird.
	- **Zeit&Abweichg**: Zeit und Zeitabweichung werden nach Erhalt von der Infrastruktur aktualisiert.

## **4.7.9 Zubehör-Einstellungen**

IMPRES-Zubehör und CORE-Zubehör sowie sonstiges/sekundäres Zubehör kann an den seitlichen Anschluss des Funkgeräts angeschlossen werden.

Wenn Sie IMPRES-Zubehör anschließen, erkennt das Funkgerät das Zubehörteil automatisch. Wenn Sie ein CORE-, ein anderes (z. B. Zubehör von Dritten) oder sekundäres Zubehör (z. B. einen zu einem RSM verbundenen Ohrhörer) anschließen, erkennt das Funkgerät möglicherweise die Verbindung, aber im Menü **Zubehör-Einstellungen** ist eine manuelle Auswahl erforderlich.

## **NOTIZ:**

Der hintere Zubehöranschluss an Kfz-Funkgeräten erkennt kein Zubehör, selbst wenn es sich um Zubehör von IMPRES handelt. Wählen Sie deshalb das verbundene Zubehör aus dem Untermenü **Transceiver-Zubehör** aus.

Das Menü **Zubehör-Einstellungen** enthält das unterstützte Zubehör, das anhand der Modellnummer nach Definition durch den entsprechenden Audio-Device-Descriptor (ADD) identifiziert werden kann. ADD ist ein Satz von Parametern im Funkgerät, der die Audioeinstellungen, wie z. B. Gewinn- und Filtereinstellungen, für jedes Zubehör definiert.

## **WICHTIG:**

Schließen Sie RSMs nicht an beide Anschlüsse gleichzeitig an. Für eine korrekte Verbindung drücken Sie keine RSM-Tasten, wenn eine RSM-Verbindung mit dem Funkgerät hergestellt wird.

## **4.7.10 Aktiver Zubehörtyp**

Über diese Menüoption können Sie auswählen, welcher Zubehörauswahlmodus aktiviert ist.

## **4.7.10.1**

# **Auswählen des aktiven Zubehörtyps**

### **Wann und wo zu verwenden:**

Mit dieser Menüoption können Sie festlegen, welches Mikrofon bei Verwendung des alternativen offenen Mikrofons oder beim Mithören Vorrang hat.

### **Vorgehensweise:**

- **1.** Drücken Sie auf dem Startbildschirm die Taste **Menü**.
- **2.** Wählen Sie **Einstellungen** → **Aktiv. Zubehörtyp**.
- **3.** Wählen Sie eine der folgenden Optionen aus:
	- **Bedienkopfzubehör**: Das am Bedienkopf angeschlossene Mikrofon hat eine höhere Priorität.
	- **Transceiver-Zubehör**: Das am Transceiver angeschlossene Mikrofon hat eine höhere Priorität.
	- **Bedienkopfzubehör**: Das am Bedienkopf angeschlossene Mikrofon hat eine höhere Priorität. Gilt für RECH.
	- **Transceiver-Zubehör**: Das am Transceiver angeschlossene Mikrofon hat eine höhere Priorität. Gilt für RECH.
	- **Zubehör vorne**: Das am vorderen Zubehöranschluss angeschlossene Mikrofon hat eine höhere Priorität. Gilt für TSCH.
	- **Zubehör hinten**: Das am hinteren Zubehöranschluss angeschlossene Mikrofon hat eine höhere Priorität. Gilt für TSCH.

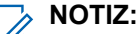

Wenn die Taste **PTT** auf einem angeschlossenen Zubehörteil gedrückt wird, wird diesem Zubehörteil die höchste Priorität zugewiesen.

## **4.7.11**

# **Lautstärkeregler (Lautstärke-Strg)**

Mit diesem Menüpunkt können Sie festlegen, welches Audio-Ausgabegerät, welcher Lautsprecher oder Kopfhörer angepasst wird, wenn Sie den **Drehknopf** drehen.

## **4.7.11.1 Lautstärkeregler einstellen (Strg)**

- **1.** Drücken Sie auf dem Startbildschirm die Taste **Menü**.
- **2.** Wählen Sie **Setup** → **Lautstärkeregelung**.
- **3.** Wählen Sie eine der folgenden Optionen aus:
	- **Ohrhörer**: Durch Drehen des **Drehknopfs** können Sie die Ohrhörerlautstärke einstellen.
	- **Lautsprecher**: Durch Drehen des **Drehknopfs** können Sie die Lautsprecherlautstärke einstellen.

## **4.7.12 Zubehör-Einstellungen**

Über diesen Menüpunkt können Sie die manuelle Konfiguration von Audiozubehör vornehmen, das nicht automatisch nach Einstecken der Geräte installiert wird. Das Zubehör für den Bedienkopf und den Transceiver ist unterschiedlich und wird separat konfiguriert.

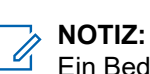

Ein Bedienkopf kann gleichzeitig nur einen externen Lautsprecher unterstützen, und zwar entweder einen an den Bedienkopf oder einen an den Transceiver angeschlossenen Lautsprecher . Wenn Sie einen externen Lautsprecher wählen, wird die Auswahl des anderen gesperrt.

## **4.7.12.1 Bedienteilzubehör konfigurieren**

## **Wann und wo zu verwenden:**

Verwenden Sie diese Menüoption, um Audio-Zubehör für das Bedienteil zu konfigurieren.

### **Vorgehensweise:**

- **1.** Drücken Sie auf dem Startbildschirm die Taste **Menü**.
- **2.** Wählen Sie **Einstellungen** → **Zubehör-Einstellungen** → **Zub.einst. Bedienteil**.
- **3.** Wählen Sie eine der folgenden Optionen aus:
	- **GCAI NGCH 10Pin**: Enthält eine Liste vorkonfigurierter Zubehörteile, die an den vorderen Anschluss des RECH angeschlossen werden können.
	- **Sekundäres Zubehör**: Enthält eine Liste vorkonfigurierter Zubehörteile, die an die HSM-Einheit (Hörer, Lautsprecher, Mikrofon) angeschlossen werden können.
	- **GCAI NGCH 25Pin**: Enthält eine Liste vorkonfigurierter Zubehörteile, die an den hinteren Anschluss des RECH angeschlossen werden können.
	- **Freisprechmikro NGCH 25Pin**: Enthält eine Liste vorkonfigurierter Sonnenblendenmikrofone, die an den hinteren Anschluss des RECH angeschlossen werden können.
	- **Ext. Lautspr. NGCH 25Pin**: Enthält eine Liste vorkonfigurierter externer Lautsprecher, die an den hinteren Anschluss des RECH angeschlossen werden können.
	- **Ext. Mikro TSCH 10Pin**: Enthält eine Liste vorkonfigurierter Mikrofone, die an die TSCH-Ladestation angeschlossen werden können.
	- **Ext. Lautsprecher TSCH 10Pin**: Enthält eine Liste vorkonfigurierter Lautsprecher, die an die TSCH-Ladestation angeschlossen werden können.

**NOTIZ:**  $\mathscr{A}$ 

Die Zubehörliste wird von Ihrem Dienstanbieter konfiguriert.

## **4.7.12.2**

# **Transceiver-Zubehör konfigurieren**

## **Wann und wo zu verwenden:**

Verwenden Sie diese Menüoption, um Audio-Zubehör für den Transceiver zu konfigurieren.

- **1.** Drücken Sie auf dem Startbildschirm die Taste **Menü**.
- **2.** Wählen Sie **Einstellungen** → **Zubehör einrichten** → **Transceiver-Zubehör**.
- **3.** Wählen Sie eine der folgenden Optionen aus:
- **Freisprechmikro 26Pin**: Enthält eine Liste vorkonfigurierter Visor-Mikrofone.
- **Rück.-Zub.f.HApp.**: Enthält eine Liste vorkonfigurierter Handapparate.
- **Faustmikro 26Pin**: Enthält eine Liste vorkonfigurierter Handmikrofone.
- **Ex. Lautsp. 26Pin**: Enthält eine Liste vorkonfigurierter externer Lautsprecher.

Alle Zubehörteile der obigen Listen müssen am hinteren Anschluss des Transceivers angeschlossen werden.

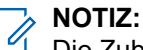

Die Zubehörliste wird von Ihrem Dienstanbieter konfiguriert. Listen, die keine Zubehörteile enthalten, werden nicht in der Menüstruktur angezeigt.

## **4.7.13 Einbuchen**

Über dieses Menüelement können Sie RUA/RUI-Funktionseinstellungen vornehmen, um Einbuchanfragen automatisch zu akzeptieren oder abzulehnen.

## **4.7.13.1 Die Buchungseinstellungen bearbeiten**

## **Vorgehensweise:**

- **1.** Drücken Sie auf dem Startbildschirm die Taste **Menü**.
- **2.** Wählen Sie **Einstellungen** → **Buchung einrichten**.
- **3.** Wählen Sie eine der folgenden Optionen aus:
	- **Anmelden akzeptiert.**: Das Gerät akzeptiert alle Buchungsanfragen.
	- **Anmelden abgewiesen**: Das Gerät lehnt alle Buchungsanfragen ohne Benachrichtigung ab.

# **4.7.14**

# **Drehknopf**

Über diesen Menüpunkt können Sie alle entsprechenden Funktionen des **Drehknopfs** einstellen.

## **4.7.14.1 Den Drehknopfmodus einstellen**

- **1.** Drücken Sie auf dem Startbildschirm die Taste **Menü**.
- **2.** Wählen Sie **Einstellungen** → **Drehknopf** → **Drehkn.-modus**.
- **3.** Wählen Sie eine der folgenden Optionen aus:
	- **Dual**: Beide Modi sind verfügbar. Drehen Sie den **Drehknopf**, um die Lautstärke anzupassen, oder drücken und drehen Sie den Drehknopf, um eine andere Gesprächsgruppe auszuwählen.
	- **Lautstärke**: Der Knopf dient nur zur Lautstärkeregelung. Drehen Sie ihn im Uhrzeigersinn, um die Lautstärke zu erhöhen.

● **Blättern**: Der Knopf wird nur zum Wechseln der Gesprächsgruppe oder zum Blättern in Menüpunkten verwendet.

#### **NOTIZ:**  $\mathscr{U}_1$

Gehen Sie wie folgt vor, wenn Sie **Durchsuchen** ausgewählt haben und das Display folgende Meldungen anzeigt:

- "Blättern" gewählt: Wechseln Sie zum Einstellen der Lautstärke zum Hauptmenü, und wählen Sie **Einstellungen** → **Lautstärke einst.**.
- Funktionstasten regeln die Lautstärke: Sie können die Lautstärke über Ihre **programmierbaren Seitentasten** einstellen.

#### **NOTIZ:**  $\overline{\mathscr{U}}$

Die Programmierung von **Drehknopf** und **Seitentasten** ist gekoppelt. Wenn der **Drehknopf** auf **Lautstärke** oder **Dual** eingestellt ist, unterstützen die **Seitentasten** die One-Touch-Tastenfunktion.

## **4.7.14.2 Drehknopfsperre einstellen**

### **Vorgehensweise:**

- **1.** Drücken Sie auf dem Startbildschirm die Taste **Menü**.
- **2.** Wählen Sie **Einstellung** → **Drehknopf** → **Drehkn.-sperre**.
- **3.** Wählen Sie eine der folgenden Optionen aus:
	- **Gesperrt**: Sperrt den **Drehknopf**. Sie können diesen durch Auswahl von **Entsperrt** oder durch Gedrückthalten des **Drehknopfs** entsperren.
	- **Entsperrt**: Entsperrt den **Drehknopf**.
	- **Deaktiviert**: Die Sperrfunktion ist nicht verfügbar. Der **Drehknopf** ist jederzeit entsperrt.

## **4.7.14.3**

## **Die Tastensperre einstellen**

### **Wann und wo zu verwenden:**

Mit der Funktion wird das Verhalten des Drehknopfs bei gesperrter Tastatur festlegt.

- **1.** Drücken Sie auf dem Startbildschirm die Taste **Menü**.
- **2.** Wählen Sie **Einstellungen** → **Drehknopf** → **Bei Tastensper.**.
- **3.** Wählen Sie eine der folgenden Optionen aus:
	- **Sperre keine**: Blättern und Lautstärkeregelung sind verfügbar.
	- **Lautst. sperr.**: **Drehknopf** kann nur zum Blättern verwendet werden.
	- **Blätt. sperr.**: **Drehknopf** kann nur zum Einstellen der Lautstärke verwendet werden.
	- **Beide sperren**: Blättern und Lautstärkeregelung sind nicht verfügbar.

## **4.7.14.4 Den Drehknopf für die Funktion "Durchsuchen" einstellen**

### **Vorgehensweise:**

- **1.** Drücken Sie auf dem Startbildschirm die Taste **Menü**.
- **2.** Wählen Sie **Einstellungen** → **Drehknopf** → **Durchsuchen**.
- **3.** Wählen Sie eine der folgenden Optionen aus:
	- **Ein**: Das Blättern in der Gesprächsgruppenliste wird schleifenförmig oder im nächsten Ordner fortgesetzt.
	- **Aus**: Das Blättern in der Gesprächsgruppenliste wird gestoppt, nachdem die erste oder die letzte Gesprächsgruppe des derzeit ausgewählten Ordners erreicht wurde.

### **NOTIZ:**

Nur dann, wenn **Durchsuchen** auf **Ein** und der **Suchbereich** auf **Zum nächsten wechseln** eingestellt ist, können Sie alle Gesprächsgruppen und Ordner durchsuchen.

## **4.7.14.5 Den Drehknopf-Suchbereich einstellen**

### **Vorgehensweise:**

- **1.** Drücken Sie auf dem Startbildschirm die Taste **Menü**.
- **2.** Wählen Sie **Einstellungen** → **Drehknopf** → **Suchbereich**.
- **3.** Wählen Sie eine der folgenden Optionen aus:
	- **Im Bereich bleiben**: Das Blättern erfolgt nur in den Gesprächsgruppen des aktuellen Ordners.
	- **Zum nächsten blättern**: Es werden alle Gesprächsgruppen und Ordner durchsucht.
	- **NOTIZ:**

Nur dann, wenn **Durchsuchen** auf **Ein** und der **Suchbereich** auf **Zum nächsten wechseln** eingestellt ist, können Sie alle Gesprächsgruppen und Ordner durchsuchen.

## **4.7.14.6 Den Drehknopf für die Gesprächsgruppenauswahl einstellen**

## **Vorgehensweise:**

- **1.** Drücken Sie auf dem Startbildschirm die Taste **Menü**.
- **2.** Wählen Sie **Einstellungen** → **Drehknopf** → **Grpausw. best.**.
- **3.** Wählen Sie eine der folgenden Optionen aus:
	- **Ein**: Sie müssen die Auswahl der Gesprächsgruppe bestätigen, indem Sie auf **Auswählen** drücken oder die **PTT**-Taste betätigen, um sofort einen Ruf in einer neuen Gesprächsgruppe zu starten.
	- **Aus**: Stellt ohne weitere Eingabeaufforderung eine Verknüpfung zur ausgewählten Gesprächsgruppe her.

## **4.7.15 Standardeinstellung**

Dieses Untermenüelement setzt das Funkgerät auf die Standardeinstellungen zurück.

## **4.7.15.1 Auswählen von Standardeinstellungen**

## **Vorgehensweise:**

- **1.** Drücken Sie auf dem Startbildschirm die Taste **Menü**.
- **2.** Wählen Sie **Einstellungen** → **Def. Einstellungen**.

Das Display Ihres Funkgeräts zeigt Auf Stand.-Einst. zurücksetzen? an. Drücken Sie **Ja**, um die Einstellung zu bestätigen.

## **4.8**

# **Gruppeneinrichtung**

In diesem Menüpunkt können Sie die Betriebsparameter, das Scannen und den Ordner Meine Gruppen einstellen.

## **4.8.1**

# **Einstellen der Vorgangsparameter**

### **Wann und wo zu verwenden:**

Wenn Sie den Funkmodus und die Gesprächsgruppe beim Start des Funkgeräts definieren möchten und beim Ändern der Modi TMO  $\rightarrow$  DMO und TMO  $\rightarrow$  Repeater.

- **1.** Drücken Sie auf dem Startbildschirm die Taste **Menü**.
- **2.** Wählen Sie **Gruppeneinstellungen** → **Betriebsparam.**.
- **3.** Wählen Sie **Start**. Wählen Sie eine der folgenden Optionen aus:
	- **TMO**: Das Funkgerät startet im TMO-Modus.
	- **DMO**: Das Funkgerät startet im DMO-Modus.
	- **Zuletzt aktiv**: Das Funkgerät startet in dem Modus, in dem es zum letzten Mal ausgeschaltet wurde.
- **4.** Wählen Sie **Heimnetzgruppenstart**. Wählen Sie eine der folgenden Optionen aus:
	- **Zuletzt aktiv**: Das Funkgerät wechselt in die TMO/DMO-Gesprächsgruppe, die vor dem Ausschalten zuletzt ausgewählt war.
	- **Heimnetzgruppe**: Das Funkgerät wechselt beim Einschalten in die Heimnetzgruppe (TMO oder DMO), in Abhängigkeit vom beim Systemstart eingelegten Funkmodus.
- **5.** Wählen Sie **HGr TMO→ DMO/Rep**. Wählen Sie eine der folgenden Optionen aus:
	- **Zuletzt ausgewählt**: Beim Ändern des Modus wechselt das Funkgerät in die zuletzt ausgewählte DMO-Gesprächsgruppe, die das letzte Mal aktiv war, als dieses Funkgerät im DMO-Modus war. Wenn Gruppenzuordnungen konfiguriert sind, haben sie Vorrang, und die der aktuellen TMO-Gesprächsgruppe zugeordnete DMO-Gesprächsgruppe wird verwendet.
	- **Gruppenzuordnungen**: Beim Ändern der Modi wechselt das Funkgerät in die DMO-Heimnetzgruppe, außer wenn eine Gruppenzuordnung konfiguriert ist. Wenn Gruppenzuordnungen konfiguriert sind, haben sie Vorrang, und die der aktuellen TMO-Gesprächsgruppe zugeordnete DMO-Gesprächsgruppe wird verwendet.
	- **Heimnetzgruppe**: Beim Ändern der Modi wechselt das Funkgerät in die DMO-Heimnetzgruppe, ohne Berücksichtigung von möglichen Gruppenzuordnungen.
- **6.** Wählen Sie **TMO-Heimnetzgruppe**, um die TMO-Heimnetzgruppe/den Heimnetzordner zu konfigurieren.
- **7.** Wählen Sie **DMO-Heimnetzgruppe**, um die DMO-Heimnetzgruppe zu konfigurieren.

## **4.8.1.1 Standard-Heimnetzgruppe**

Diese Menüoption dient zum Konfigurieren der Standard-Heimnetzgruppe, die während des Einschaltvorgangs und während der Modusänderung verwendet wird: TMO  $\rightarrow$  DMO und TMO  $\rightarrow$  Repeater.

**4.8.2**

## **Scan**

Diese Menüoption dient zum Aktivieren/Deaktivieren des Scannen, Anzeigen der aktiven Scan-Liste und Bearbeiten der Scan-Listen. Diese Funktion steht nur im TMO-Modus zur Verfügung. Ihr Funkgerät nimmt an allen Gruppenanrufen teil, solange diese Gruppe in der Scan-Liste definiert ist und das Scannen eingeschaltet ist.

## **4.8.2.1**

## **Den Gesprächsgruppen-Scan aktivieren**

## **Wann und wo zu verwenden:**

Wenn Sie alle TMO-Gruppenruf in der definierten Gesprächsgruppenliste überwachen möchten.

## **Vorgehensweise:**

- **1.** Drücken Sie auf dem Startbildschirm die Taste **Menü**.
- **2.** Wählen Sie **Gruppeneinrichtung** → **Scan** → **Scannen** aus.
- **3.** Wählen Sie **Liste auswählen** und danach einen Listenamen aus.

Das Funkgerät zeigt den ausgewählten Listenamen an.

**4.** Wählen Sie **Scannen** → **Ein**.

## **Ergebnis:**

Das Funkgerät scannt die vordefinierte Scan-Liste.

## **4.8.2.2**

## **Gesprächsgruppen in der aktiven Scan-Liste einstellen**

### **Wann und wo zu verwenden:**

Gehen Sie wie folgt vor, um Gesprächsgruppen in der aktiven Scan-Liste zu bearbeiten:

## **Vorgehensweise:**

- **1.** Drücken Sie auf dem Startbildschirm die Taste **Menü**.
- **2.** Wählen Sie **Gruppeneinrichtung** → **Scan** → **Aktive Liste** aus.

### **NOTIZ:**

Wenn Scannen ist Aus angezeigt wird, aktivieren Sie das Scannen: **Gruppeneinrichtung** → **Scan** → **Scannen** → **Ein**.

- **3.** Wählen Sie **Ansicht**, und markieren Sie die gewünschte Gesprächsgruppe.
- **4.** Drücken Sie auf **Menü**.
- **5.** Wählen Sie eine der folgenden Optionen aus:
	- **Löschen**: Löscht die Gruppe aus der aktiven Scanliste.
	- **Priorität**: Wählen Sie eine neue Priorität aus: **Niedrig**, **Mittel** oder **Hoch**.

## **4.8.2.3 Einrichten von Scanlisten**

### **Wann und wo zu verwenden:**

Gehen Sie wie folgt vor, um eine Scanliste einzurichten:

### **Vorgehensweise:**

- **1.** Drücken Sie auf dem Startbildschirm die Taste **Menü**.
- **2.** Wählen Sie **Gruppen-Einst.** → **Scan** → **Scanlisten** aus.
- **3.** Markieren Sie die gewünschte Scan-Liste, und drücken Sie auf **Menü**, um weitere Einstellungen anzuzeigen:
	- **Umbenennen**: Geben Sie einen neuen Namen für die Scanliste ein.
	- **Kapazität**: Zeigt die Anzahl der zugewiesenen und nicht zugewiesenen Gesprächsgruppen für die Scanliste an.
	- **Löschen**: Löscht alle Gesprächsgruppen, die dieser Scanliste zugewiesen sind.
	- **Gruppe hinzufügen**: Fügt eine Gesprächsgruppe zur Scanliste hinzu. Wählen Sie eine Gesprächsgruppe aus Ihren Gesprächsgruppen-Ordnern aus, und weisen Sie ihr eine geeignete Priorität zu.
	- **Bearbeiten:** Ändert die Priorität der erforderlichen Gesprächsgruppe oder löscht sie.

## **4.8.2.4 Gesprächsgruppen aus Scan-Listen löschen**

### **Vorgehensweise:**

- **1.** Drücken Sie auf dem Startbildschirm die Taste **Menü**.
- **2.** Wählen Sie **Gruppeneinrichtung** → **Scan** → **Scanlisten** aus.
- **3.** Markieren Sie die gewünschte Scan-Liste, und drücken Sie **Menü** → **Bearbeiten**.
- **4.** Markieren Sie die gewünschte Gesprächsgruppe, und drücken Sie **Menü** → **Löschen**.

## **4.8.3 Meine Gruppen**

**Meine Gruppen** entspricht **Favoriten**. Beide Menüelemente enthalten Verknüpfungen zu bevorzugten Gesprächsgruppen und Kontaktnummern und ermöglichen dieselben Aktionen.

Eine ausführliche Beschreibung der Funktion finden Sie unter [Favoriten auf Seite 123.](#page-122-0)

## **4.8.3.1 Hinzufügen von Favoriten-Ordnern**

### **Vorgehensweise:**

**1.** Drücken Sie auf dem Startbildschirm die Taste **Menü**.

- **2.** Wählen Sie **Mehr . . .** → **Gruppen-Einst.** → **Meine Gruppen**.
- **3.** Wählen Sie **[Neuer Ordner]**.

## **4.8.3.2 Hinzufügen von Gesprächsgruppen zu Favoriten-Ordnern**

### **Vorgehensweise:**

- **1.** Drücken Sie auf dem Startbildschirm die Taste **Menü**.
- **2.** Wählen Sie **Mehr . . .** → **Gruppen-Einst.** → **Meine Gruppen**.
- **3.** Wählen Sie **<Ordnername>**.
- **4.** Wählen Sie **[Neue Gruppe]**.
- **5.** Wählen Sie die gewünschte Gesprächsgruppe nach Ordner aus, oder führen Sie eine alphabetische Suche aus.

## **4.8.3.3 Löschen von Gesprächsgruppen aus den Favoriten-Ordnern**

### **Vorgehensweise:**

- **1.** Drücken Sie auf dem Startbildschirm die Taste **Menü**.
- **2.** Wählen Sie **Gruppeneinrichtung** → **Meine Gruppen** aus.
- **3.** Wählen Sie den gewünschten Favoriten-Ordner aus.
- **4.** Markieren Sie die zu löschende Gesprächsgruppe, und wählen Sie **Löschen**.

**NOTIZ:**  $\mathscr{L}$ 

Drücken Sie zum Löschen aller Gesprächsgruppen aus dem Ordner auf **Menü**, und wählen Sie **Alle löschen**.

## **4.9**

# **Individuelle Einrichtung**

Mit diesem Untermenüpunkt können Sie die Rufeinstellungen für Einzelrufe festlegen.

## **4.9.1**

## **Gateway-Modus**

Mit diesem Untermenüpunkt können Sie eine Weiterleitungsadresse für eingehende Rufe im Gateway-Modus einrichten.

## **4.9.1.1 Weiterleitungsadresse festlegen**

- **1.** Drücken Sie auf dem Startbildschirm die Taste **Menü**.
- **2.** Wählen Sie **Individuelle Einstellungen** → **Gateway-Modus** → **Weiterleitungsadresse**.
- **3.** Geben Sie die Nummer ein, an die der Anruf weitergeleitet werden soll, und drücken Sie **OK**.

## <span id="page-122-0"></span>**4.9.2 Bündelfunkmodus**

In diesem Untermenü können Sie Anklopfen und Rufweiterleitung für Ihr Funkgerät einstellen.

# **4.9.2.1**

## **Anklopfen aktivieren/deaktivieren**

## **Wann und wo zu verwenden:**

Zur Aktivierung oder Deaktivierung von Anklopfen am Funkgerät.

## **Vorgehensweise:**

- **1.** Drücken Sie auf dem Startbildschirm die Taste **Menü**.
- **2.** Wählen Sie **Individuelle Einstellungen** → **Trunk-Modus** → **Anklopfen**.
- **3.** Wählen Sie **Ein**, um Anklopfen zu aktivieren, oder **Aus**, um Anklopfen zu deaktivieren.

## **4.9.2.2 Rufweiterleitung einstellen**

### **Wann und wo zu verwenden:**

Zum Aktivieren/Deaktivieren der Rufweiterleitung für Ihr Funkgerät. Wenn das Funkgerät nicht im TMO-Modus ist, erhalten Sie bei der Auswahl von Rufweiterleitung einen Ton für *Ungültigen Eingabetastendruck* und die Nachricht Dienst ist eingeschränkt.

## **Vorgehensweise:**

- **1.** Drücken Sie auf dem Startbildschirm die Taste **Menü**.
- **2.** Wählen Sie **Individuelle Einstellungen** → **Trunk-Modus** → **Rufweiterleitung**.
- **3.** Wählen Sie eine der folgenden Optionen aus:
	- **Konfig. senden**: Aktivieren oder Deaktivieren der Rufweiterleitung. Wählen Sie **Ein**, um die Rufweiterleitungsfunktion zu aktivieren.
	- **Konfig.: Festlegen von Bedingungsnachrichten für eingehende Rufe. Sie können mehr als eine** Nachricht auswählen:
		- **Immer**
		- **Belegt**
		- **Keine Antwort**
		- **Nicht erreichbar**

**NOTIZ:**

Die Einstellungen im Konfigurations-Untermenü werden nur aktiviert, wenn **Ein** unter "Konfiguration aktivieren" ausgewählt ist.

● **Letztes Ergebnis**: Zeigt die Antwort des Funkgeräts auf die zuletzt gesendete Rufweiterleitung an.

## **4.10 Favoriten**

**Favoriten** enthält Kurzbefehle für häufig verwendete Gesprächsgruppen und Kontaktnummern, die in Favoriten-Ordnern organisiert sind.

Für den schnellen Zugriff auf Favoriten-Ordner drücken Sie auf der Startseite die **obere** Navigationstaste. Zur Navigation zwischen den Favoriten-Ordnern können Sie die Navigationstasten oder den **Drehknopf** verwenden.

## **4.10.1 Hinzufügen von Ordnern zu Favoriten**

### **Voraussetzungen:**

**Favoriten** enthält weniger als drei Favoriten-Ordner.

### **Vorgehensweise:**

- **1.** Drücken Sie auf dem Startbildschirm die Taste **Menü**.
- **2.** Wählen Sie **Favoriten** → **[Neuer Ordner]** aus.
- **3.** Geben Sie einen Namen ein, und wählen Sie **OK**.

## **4.10.2 Kontaktnummer zu Favoriten hinzufügen**

### **Vorgehensweise:**

- **1.** Drücken Sie auf dem Startbildschirm die Taste **Menü**.
- **2.** Wählen Sie **Kontakte**
- **3.** Markieren Sie den Kontakt, den Sie zu **Favoriten** hinzufügen möchten, und wählen Sie mit der **Linken** oder **Rechten** Navigationstaste die gewünschte Nummer aus.
- **4.** Drücken Sie **Menü**, und wählen Sie **Zu Favoriten hinzufügen**.
- **5.** Wählen Sie den Ordner, dem Sie die Kontaktnummer hinzufügen wollen, und drücken Sie **Wählen**.

## **4.10.3**

# **Tätigen von Einzelrufen an bevorzugte Kontakte**

- **1.** Gehen Sie wie folgt vor, um die gewünschte Kontaktnummer vom Startbildschirm aus auszuwählen:
	- Drücken Sie die Navigationstaste **Nach oben**.
	- Gehen Sie zu **Option** → **Grp nach Ord.**, wählen Sie den gewünschten Favoriten-Ordner, und markieren Sie die Kontaktnummer.
- **2.** Verwenden Sie eine der folgenden Optionen:

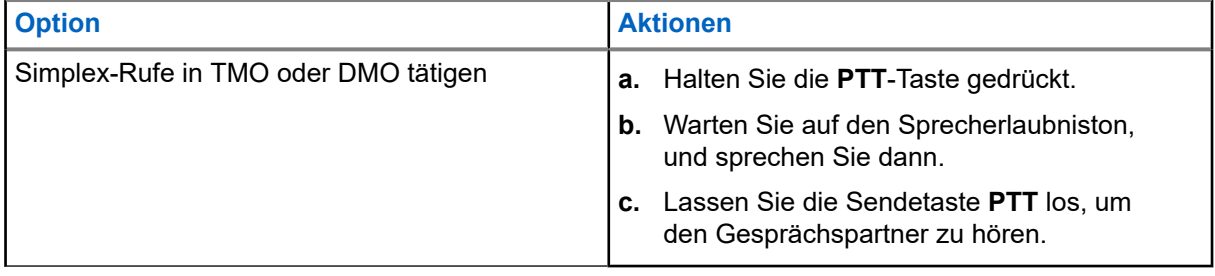

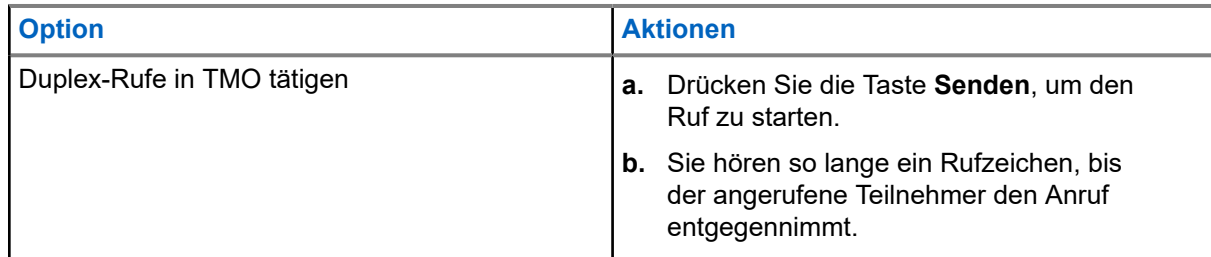

**3.** Um den Ruf zu beenden, drücken Sie die Taste **Ende**.

#### **NOTIZ:**  $\mathscr{U}$

Wenn Sie das Handmikrofon oder den Telefon-Handhörer verwenden, setzen Sie das Handmikrofon bzw. den Telefon-Handhörer nach Gebrauch wieder fest in seinen Clip oder Halter ein.

## **4.10.4 Gesprächsgruppen zu Favoriten hinzufügen**

### **Voraussetzungen:**

Wenn Sie eine DMO-Gesprächsgruppe hinzufügen wollen, muss sich das Funkgerät im DMO-Modus befinden.

Wenn Sie eine TMO-Gesprächsgruppe hinzufügen wollen, muss sich das Funkgerät im TMO-Modus befinden.

### **Vorgehensweise:**

- **1.** Drücken Sie auf dem Startbildschirm auf **Optionen**.
- **2.** Wählen Sie eine der folgenden Optionen aus:
	- **GG nach Ordner**: Enthält nach Ordnern organisierte Gesprächsgruppen.
	- **GG nach Alphabet:** Enthält alphabetisch geordnete Gesprächsgruppen.
- **3.** Suchen und markieren Sie die Gesprächsgruppe, die Sie den **Favoriten** hinzufügen möchten.
- **4.** Drücken Sie **Menü**, und wählen Sie **Zu Favoriten hinzufügen**.
- **5.** Wählen Sie den Ordner, dem Sie die Gesprächsgruppe hinzufügen wollen, und drücken Sie **Wählen**.

## **4.10.5 Ordner in Favoriten verwalten**

- **1.** Drücken Sie auf dem Startbildschirm die Taste **Menü**.
- **2.** Wählen Sie **Favoriten** aus.
- **3.** Markieren Sie den gewünschten Ordner.
- **4.** Drücken Sie die **Menütaste**.
- **5.** Wählen Sie eine der folgenden Optionen aus:
	- **Ordner umbenennen**: Ändert den Namen des Ordners. Geben Sie einen neuen Ordnernamen ein, und drücken Sie auf **OK**.

● **Ordner löschen**: Entfernt den gewählten Ordner aus **Favoriten**. Drücken Sie **Ja**, um den Vorgang zu bestätigen.

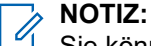

Sie können den letzten Favoriten-Ordner oder einen Ordner, der mindestens ein nicht löschbares Element enthält, nicht löschen.

## **4.10.6 Elemente aus Favoriten-Ordnern löschen**

### **Wann und wo zu verwenden:**

So löschen sie eine einzelne Kontaktnummer oder eine Gesprächsgruppe aus einem Favoriten-Ordner.

### **Vorgehensweise:**

- **1.** Drücken Sie auf dem Startbildschirm die Taste **Menü**.
- **2.** Wählen Sie **Favoriten** aus.
- **3.** Wählen Sie den Ordner, in dem sich das zu löschende Element befindet.
- **4.** Markieren Sie das Element, und wählen Sie **Löschen**.

## **4.10.7 Alle Elemente aus Favoriten-Ordnern löschen**

### **Wann und wo zu verwenden:**

So löschen Sie alle Kontaktnummern und Gesprächsgruppen in einem Favoriten-Ordner.

### **Vorgehensweise:**

- **1.** Drücken Sie auf dem Startbildschirm die Taste **Menü**.
- **2.** Wählen Sie **Favoriten** aus.
- **3.** Wählen Sie den relevanten Ordner.
- **4.** Drücken Sie **Menü**, und wählen Sie **Alle löschen**.

## **4.11**

# **Meine Informationen**

In diesem Untermenü können Sie Ihre persönlichen, Telefon- und Funkgerätinformationen anzeigen.

## **4.11.1 Persönliche Informationen anzeigen und ändern**

- **1.** Drücken Sie auf dem Startbildschirm die Taste **Menü**.
- **2.** Wählen Sie **Meine Infos** aus.
- **3.** Wählen Sie eine der folgenden Optionen aus:
	- **Meine Einzelr.Nr..**: Zeigt die Privatnummer Ihres Funkgeräts an.

● **Meine Telefonnr.**: Zeigt die Telefonnummer Ihres Funkgeräts an.

#### **NOTIZ:**  $\mathscr{A}$

Wählen Sie zum Ändern der angezeigten Telefonnummern die Option **Bearbeiten**. Geben Sie die Nummer ein, und drücken Sie auf **OK**.

● **Info Funkgerät**: Zeigt Informationen zum Funkgerät an: Hersteller, Gerätetyp, ISSI, TEI, Seriennummer und OPTA.

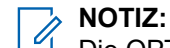

Die OPTA-Informationen sind optional.

## **4.11.2 Anzeigen von Gesprächsgruppen-Unteradressen**

## **Vorgehensweise:**

- **1.** Drücken Sie vom Startbildschirm aus die Taste **Menü**.
- **2.** Wählen Sie **Meine Informationen** → **Gesprächsgruppeninformationen** → **Gesprächsgruppenliste** → **Gesprächsgruppen-Unteradressen anzeigen**.

## **4.12 Letzte Rufe**

Sie können den Verlauf aller Anrufe anzeigen:

- **Gewählt**: Rufe, die Sie initiiert haben.
- **Empfangen**: Rufe, die Sie beantwortet haben.
- **Entgangen**: Rufe, die Sie zwar erhalten, aber nicht angenommen oder abgelehnt haben.

Eine Liste von Anrufen kann bis zu 50 Nummern enthalten, mit der neuesten am Anfang der Liste. Wenn die Nummer eines kürzlichen Anrufs in der Kontaktliste gespeichert ist, wird der Name für die Nummer in der Liste der letzten Anrufe angezeigt. Eine mehrmals gewählte Nummer wird nur einmal in der Liste angezeigt.

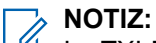

Im TXI-Modus verpasste Anrufe werden gespeichert und können angezeigt werden.

## **4.12.1 Anzeigen der letzten Rufe**

- **1.** Drücken Sie auf dem Startbildschirm die Taste **Menü**.
- **2.** Wählen Sie **Letzte Anrufe** aus.
- **3.** Wählen Sie eine der folgenden Optionen aus:
	- **Gewählt**
	- **Empfangen**
	- **Verpasst**
- **4.** Wählen Sie den entsprechenden Anruf aus der Liste aus.
- **5.** Drücken Sie die Taste **Menü**.

## **6.** Wählen Sie **Anzeigen**.

#### **NOTIZ:** Ũ,

Drücken Sie die Navigationstaste **Nach unten**, um die ersten zwei Schritte zu überspringen. Informationen zur Gesprächsdauer sind nur dann verfügbar, wenn Uhrzeit und Datum im Gerät eingestellt sind. Die Gesprächsdauer wird außerdem nicht in der Liste mit den verpassten Anrufen aufgeführt.

## **4.12.2**

# **Anrufen einer Nummer aus der Liste der letzten Anrufe**

### **Vorgehensweise:**

- **1.** Drücken Sie auf dem Startbildschirm die Taste **Menü**.
- **2.** Wählen Sie **Letzte Anrufe** aus.
- **3.** Wählen Sie eine der folgenden Optionen aus:
	- **Gew.Rufe** (drücken Sie auf der Startseite auf die **Sendetaste**, um die Liste **Gew.Rufe** aufzurufen)
	- **Empfangen**
	- **Verpasst**

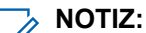

Drücken Sie auf der Startseite auf die **untere** Navigationstaste, um den Menüpunkt **Letzte Anrufe** aufzurufen.

- **4.** Markieren Sie den gewünschten Anruf, und drücken Sie die **PTT**-Taste für Einzelrufe, oder drücken Sie die **Sendetaste**, um einen Telefonanruf zu starten.
	- **NOTIZ:**
	- Telefonanrufe sind nur im TMO-Modus verfügbar.

## **4.12.3 Die letzten Anrufe in den Kontakten speichern**

## **Vorgehensweise:**

- **1.** Drücken Sie auf dem Startbildschirm die Taste **Menü**.
- **2.** Wählen Sie **Letzte Anrufe** aus.
- **3.** Wählen Sie eine der folgenden Optionen aus:
	- **Gewählt**
	- **Empfangen**
	- **Verpasst**
- **4.** Drücken Sie auf **Speichern**.

# **NOTIZ:**

Wenn die Funktion **Speichern** nicht dem **linken** Softkey zugewiesen ist, ist die Nummer bereits in Ihrer Kontaktliste gespeichert.

- **5.** Führen Sie eine der folgenden Aktionen aus:
	- Wenn Sie die Nummer als neuen Eintrag speichern möchten, wählen Sie **[Neuer Kontakt]**.
	- Wenn Sie die Nummer zu einem vorhandenen Eintrag hinzufügen möchten, wählen Sie den Eintrag aus, und drücken Sie auf **Ansicht**. Wählen Sie anschließend **Bearbeiten**.
- **6.** Markieren Sie das Feld "Kontakttyp", und blättern Sie nach links oder nach rechts, um den Kontakttyp auszuwählen, dem Sie diese Nummer zuweisen möchten.
- **7.** Wählen Sie anschließend **Fertig**.

## **4.12.4 Löschen der letzten Anrufe**

### **Vorgehensweise:**

- **1.** Drücken Sie auf dem Startbildschirm die Taste **Menü**.
- **2.** Wählen Sie **Letzte Anrufe** aus.
- **3.** Wählen Sie eine der folgenden Optionen aus:
	- **Gewählt**
	- **Empfangen**
	- **Verpasst**
- **4.** Markieren Sie den gewünschten Anruf, und drücken Sie auf **Menü**.
- **5.** Wählen Sie **Löschen** aus.

**NOTIZ:**  $\mathscr{A}$ Wählen Sie zum Löschen aller Rufe die Option **Alle löschen**.

## **4.13 Kurzbefehle**

In diesem Untermenü richten Sie Verknüpfungen zum Zugreifen auf häufig verwendete Menüoptionen ein.

## **4.13.1 Erstellen von Menükurzbefehlen**

### **Wann und wo zu verwenden:**

So erstellen Sie eine Verknüpfung für eine Menüoption.

### **Vorgehensweise:**

- **1.** Drücken Sie auf dem Startbildschirm die Taste **Menü**.
- **2.** Blättern Sie zu dem Element, für das Sie eine Verknüpfung erstellen möchten.
- **3.** Halten Sie die Taste **Menü** gedrückt, während das Element markiert ist.

### **Beispiel:**

So erstellen Sie einen Kurzbefehl für die Option **Alle Töne**:

- **1.** Drücken Sie auf dem Startbildschirm die Taste **Menü**.
- **2.** Wählen Sie **Einstellungen** → **Töne**.
- **3.** Markieren Sie **Alle Töne**, und halten Sie die Taste **Menü** gedrückt, bis Kurzbef. zuweisen für: Alle Töne angezeigt wird.
- **4.** Wählen Sie **Ja**, und Kurzbefehl Taste: 1 wird angezeigt.

## **5.** Drücken Sie auf **Fertig**.

#### **NOTIZ:** Í

Um diesen Kurzbefehl zu verwenden, drücken Sie auf der Startseite auf **Menü** und die Taste **1**.

## **4.13.2 Listen mit Menükurzbefehlen bearbeiten**

### **Vorgehensweise:**

- **1.** Drücken Sie auf dem Startbildschirm die Taste **Menü**.
- **2.** Wählen Sie **Kurzbefehle** aus.
- **3.** Markieren Sie den gewünschten Kurzbefehl, und drücken Sie auf **Menü**.
- **4.** Wählen Sie eine der folgenden Optionen aus:
	- **Bearbeiten**: Ändert die zugewiesene Taste. Geben Sie die gewünschte Zahl ein, und drücken Sie auf **OK**.

**NOTIZ:**  $\overline{\mathscr{L}}$ 

Geben Sie einen Wert zwischen 1 und 20 ein.

- **Löschen**: Der markierte Kurzbefehl wird gelöscht. Wählen Sie **Ja**, um den Vorgang zu bestätigen.
- **Alle löschen**: Löscht alle Kurzbefehle. Wählen Sie **Ja**, um den Vorgang zu bestätigen.

## **4.14 Radio User Identity (RUI)**

Über diesen Menüpunkt können Sie sich beim Funkgerät an-/abmelden.

## **4.14.1**

## **Anmelden**

- **1.** Drücken Sie auf dem Startbildschirm die Taste **Menü**.
- **2.** Wählen Sie **RUI** → **Anmelden** aus.
- **3.** Markieren Sie Folgendes:
	- **Benutzer-ID**, und drücken Sie auf **Auswählen**, um die **Benutzer-ID Liste** einzugeben. Wenn Sie ein neuer Benutzer des Geräts sind, wählen Sie **[Neue Benutzer-ID]**, und geben Sie Ihre Benutzer-ID ein. Wählen Sie anderenfalls Ihre Benutzer-ID aus der Liste aus.
	- Die zweite Zeile, und drücken Sie auf **Bearbeiten**, um die Benutzer-ID einzugeben, und drücken Sie auf **OK**.
- **4.** Wählen Sie **Benutzer-PIN**, geben Sie Ihre Anmeldeinformationen ein, und drücken Sie auf **OK**.
- **5.** Der Anmeldebildschirm wird angezeigt.

## **4.14.2 Abmelden**

## **Vorgehensweise:**

- **1.** Drücken Sie auf dem Startbildschirm die Taste **Menü**.
- **2.** Wählen Sie **RUI** → **Ausloggen**.
- **3.** Drücken Sie auf **Akzeptieren**.

## **4.15**

# **Netzwerke**

Dies ist eine Verkaufsfunktion der Software. Diese Menüoption ermöglicht Ihnen das Wechseln zwischen den Betriebsmodi des Funkgeräts.

## **4.15.1 Netzwerkbetriebsmodus verwenden**

## **Vorgehensweise:**

- **1.** Drücken Sie auf dem Startbildschirm die Taste **Menü**.
- **2.** Wählen Sie **Netze** aus.
- **3.** Wählen Sie eine der folgenden Optionen aus:
	- **Netzauswahl**: Wählt das Netzwerk aus, in dem das Funkgerät registriert werden darf.
	- **Trunk-Modus**: Wechselt in den Modus, und verwendet dabei die Infrastruktur.
	- **Direktmodus**: Wechselt in den Modus, ohne dabei die Infrastruktur zu verwenden.
	- **Repeater-Modus**: Wechselt in den Repeater-Modus.
	- **Gateway-Modus**: Wechselt in den Gateway-Modus.
	- **TXI-Modus**: Wählen Sie **Aktivieren**, um jegliche Funkübertragung zu stoppen.

# *MOTIZ*:

Wenn sich das Gerät im **TXI-Modus** befindet, ist es nicht möglich, vom **Direktmodus** in den **Trunk-Modus**, den **Repeater-Modus** oder den **Gateway-Modus** umzuschalten.

**Automatischer DMO** – Automatischen DMO aktivieren oder deaktivieren.

#### **NOTIZ:**  $\mathscr{A}$

Wenn das Funkgerät den automatischen DMO über ein Gateway nutzt, unterstützt es keine Einzelrufe.

● **GG-Netzauswahl**: Wählt ein oder mehrere Netzwerke je nach gewählter Gesprächsgruppe aus.

## **4.15.2 Netzauswahl**

Mit diesem Untermenüpunkt wählen Sie ein Netzwerk aus, bei dem Sie Ihr Funkgerät registrieren können. **Netzauswahl** steht nur im TMO- oder Gateway-Modus zur Verfügung, andernfalls zeigt Ihr Funkgerät die Nachricht Service limitiert an.

## **4.15.2.1 Netzwerk auswählen**

### **Vorgehensweise:**

- **1.** Drücken Sie auf dem Startbildschirm die Taste **Menü**.
- **2.** Wählen Sie **Netze** → **Netzauswahl** → **Nur Heimnetz** aus.

Ihr Funkgerät registriert sich beim Heimnetz.

## **4.15.2.2 Funktion "Netzregistrierung auswählen" verwenden**

### **Vorgehensweise:**

- **1.** Drücken Sie auf dem Startbildschirm die Taste **Menü**.
- **2.** Wählen Sie **Netze** → **Netzauswahl** → **Netz wählen** aus.
- **3.** Wählen Sie das gewünschte Netz aus der Liste aus.

### **Ergebnis:**

Ihr Gerät registriert sich beim ausgewählten Netz.

## **4.15.2.3 Beliebige Netzwerkregistrierung verwenden**

### **Wann und wo zu verwenden:**

Ihr Funkgerät hat die Reichweite des Heimnetzwerks verlassen, sodass die Anzahl der Netzwerke erhöht werden muss, die es scannen und registrieren kann.

### **Vorgehensweise:**

- **1.** Drücken Sie auf dem Startbildschirm die Taste **Menü**.
- **2.** Wählen Sie **Netze** → **Netzauswahl** → **Alle Netze** aus.

Das Gerät wählt automatisch ein Netzwerk aus der vordefinierten Liste aus und registriert sich dort.

## **4.15.3 Aktivieren des automatischen DMO**

## **Vorgehensweise:**

- **1.** Drücken Sie auf dem Startbildschirm die Taste **Menü**.
- **2.** Wählen Sie **Netze** → **Netzauswahl** → **Auto-DMO** → **Aktivieren/Deaktivieren**.

## **NOTIZ:**

Sie können den automatischen DMO im Optionsmenü unter Verwendung der Optionstasten TMO, DMO und Automatischer DMO aktivieren und deaktivieren.

Einzelrufe werden nicht unterstützt, wenn Ihr Funkgerät über ein Gateway in den automatischen DMO-Modus wechselt.

Dies ist eine Verkaufsfunktion der Software.

## **4.15.4 Gesprächsgruppen-Netzwerk auswählen**

Dieser Untermenüpunkt ermöglicht Ihnen die Auswahl eines oder mehrerer Netzwerke, um Ihr Funkgerät je nach gewählter Gesprächsgruppe zu registrieren. **GG-Netzauswahl** ist verfügbar, wenn es sich bei der ausgewählten Gesprächsgruppe um eine Gesprächsgruppe in einem beliebigen Netzwerk oder um eine ISI-Gesprächsgruppe (InterSystem Interface) handelt. Andernfalls zeigt das Funkgerät die Nachricht Service limitiert an.

## **4.15.4.1 Gesprächsgruppen-Netzwerk auswählen**

## **Vorgehensweise:**

- **1.** Drücken Sie auf dem Startbildschirm die Taste **Menü**.
- **2.** Wählen Sie **Netze** → **GG-Netzauswahl** → **Nur Heimnetz**.

Ihre Gesprächsgruppe registriert sich beim Home-Netzwerk.

## **4.15.4.2 Ausgewählte GG-Netzregistrierung verwenden**

### **Wann und wo zu verwenden:**

Wenn es sich bei der ausgewählten Gesprächsgruppe um eine beliebige Netzwerk-Gesprächsgruppe handelt, zeigt das Menü verschiedene Netzwerke an, die registriert werden können. Wenn es sich bei der ausgewählten Gesprächsgruppe um eine ISI-Gesprächsgruppe handelt, zeigt das Menü verschiedene verlinkte Netzwerke für Gesprächsgruppen an. Mit dieser Funktion können Sie zu einem anderen vordefinierten Netzwerk migrieren, wenn Sie sich außerhalb der Reichweite Ihres Netzwerks befinden und das Gerät die Meldung Kein Dienst anzeigt.

## **Vorgehensweise:**

- **1.** Drücken Sie auf dem Startbildschirm die Taste **Menü**.
- **2.** Wählen Sie **Netze** → **GG-Netzauswahl** → **GG-Netz auswählen**.
- **3.** Wählen Sie das gewünschte Netz aus der Liste aus.

### **4.15.4.3**

## **Bevorzugte GG-Netzregistrierung nutzen**

### **Wann und wo zu verwenden:**

Wenn es sich bei der ausgewählten Gesprächsgruppe um eine beliebige Netzwerk-Gesprächsgruppe handelt, zeigt das Menü verschiedene Netzwerke an, die registriert werden können. Wenn es sich bei der ausgewählten Gesprächsgruppe um eine ISI-Gesprächsgruppe handelt, zeigt das Menü verschiedene verlinkte Netzwerke für Gesprächsgruppen an. Verwenden Sie diese Funktion, um das bevorzugte Netzwerk auszuwählen. Das ausgewählte Netzwerk erhält beim Scannen und bei der Registrierung höchste Priorität.

- **1.** Drücken Sie auf dem Startbildschirm die Taste **Menü**.
- **2.** Wählen Sie **Netze** → **GG-Netzauswahl** → **GG-Netz bevorzugen**.
- **3.** Wählen Sie das gewünschte Netz aus der Liste aus.

## **4.15.4.4 Beliebige GG-Netzregistrierung verwenden**

## **Wann und wo zu verwenden:**

Ihr Funkgerät hat die Reichweite seines Netzwerks verlassen, sodass die Anzahl der Netzwerke erhöht werden muss, die es scannen und registrieren kann. Wenn sich die ausgewählte Gesprächsgruppe in einer beliebigen Netzwerk-Gesprächsgruppe befindet, zeigt das Menü alle Netzwerke an, die zum Scannen und Registrieren zur Verfügung stehen. Wenn es sich bei der ausgewählten Gesprächsgruppe um eine ISI-Gesprächsgruppe handelt, zeigt das Menü alle mit Netzwerken verbundenen Gesprächsgruppen an, die gescannt und registriert werden dürfen.

**Vorgehensweise:**

- **1.** Drücken Sie auf dem Startbildschirm die Taste **Menü**.
- **2.** Wählen Sie **Netze** → **GG-Netzauswahl** → **Beliebiges GG-Netz**.

Das Gerät wählt automatisch ein Netzwerk aus der vordefinierten Liste aus und registriert sich dort.

## **4.16 Standort**

## **NOTIZ:**

Dies ist eine Verkaufsfunktion der Software.

Dieses Untermenü ermöglicht Ihnen die Aktivierung der GNSS-Funktion, das Ändern der GNSS-Genauigkeit und die Anzeige Ihrer Position und Testseite.

Siehe [GNSS-Standortdienst auf Seite 143.](#page-142-0)

## **4.16.1 Aktivieren des GNSS**

### **Vorgehensweise:**

- **1.** Drücken Sie auf dem Startbildschirm die Taste **Menü**.
- **2.** Wählen Sie **Standort** → **Schnittstelle**.
- **3.** Wählen Sie **Ein**.

Ihr Dienstanbieter kann diese Funktion aktivieren.

## **4.16.2 Ihre Position anzeigen**

- **1.** Drücken Sie auf dem Startbildschirm die Taste **Menü**.
- **2.** Wählen Sie **Standort** → **Position** aus.

**NOTIZ:**

**3.** Blättern Sie zum Anzeigen der Ergebnisse Ihrer letzten Standortberechnung.

```
NOTIZ:
```
So aktualisieren Sie Ihre Position:

- Wählen Sie **Position** das Funkgerät aktualisiert die Position automatisch.
- Drücken Sie **Aktualisieren**.

## **4.16.3 Testseite anzeigen**

### **Vorgehensweise:**

- **1.** Drücken Sie auf dem Startbildschirm die Taste **Menü**.
- **2.** Wählen Sie **Standort** → **Testseite** aus.
- **3.** Wählen Sie eine der folgenden Optionen aus:
	- **Standort**: Zeigt detaillierte Informationen zum aktuellen Standort des Funkgeräts an: Uhrzeit, **N** (Breite), **E** (Länge), **H** (Höhe), **Verwendete Satelliten** (Anzahl erfasster Satelliten), **B** (Kurs), **HS** (horizontale Geschwindigkeit), **LC** (Zuverlässigkeit).
	- **Stromversorgung**: Zeigt detaillierte Informationen zu einem bestimmten Satelliten an: **PRN-**Code, **Status**, **Modus**, **C/N** (Träger-Rauschabstand).
	- **Version**: Zeigt detaillierte Informationen zur Softwareversion: **SW** (Version), **HW** (Hardware-Version), **ASIC** (Application-Specific Integrated Circuit), **RC** (Freischaltcode).

## **4.16.4 Backlog**

Dieses Untermenü ermöglicht Ihnen das Aktivieren/Deaktivieren, Anzeigen und Löschen der Backlog-Berichte.

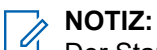

Der Standortbericht-Backlog ist nur verfügbar, wenn das Location Information Protocol (LIP) aktiviert ist.

## **4.16.4.1 Backlog aktivieren/deaktivieren**

### **Vorgehensweise:**

- **1.** Drücken Sie auf dem Startbildschirm die Taste **Menü**.
- **2.** Wählen Sie **Standort** → **Backlog** → **Aktivierung**.
- **3.** Wählen Sie eine der folgenden Optionen aus:
	- **Ein**: Aktiviert die Aufzeichnung von Standortbericht-Backlogs.
	- **Aus**: Deaktiviert die Aufzeichnung von Standortbericht-Backlogs.

## **4.16.4.2 Backlog-Berichte anzeigen**

## **Vorgehensweise:**

**1.** Drücken Sie auf dem Startbildschirm die Taste **Menü**.

### **2.** Wählen Sie **Standort** → **Backlog** → **Berichte**.

Das Funkgerät zeigt die Anzahl der gespeicherten Backlog-Berichte an.

## **4.16.4.3 Löschen aller Backlog-Berichte**

### **Vorgehensweise:**

- **1.** Drücken Sie auf dem Startbildschirm die Taste **Menü**.
- **2.** Wählen Sie **Standort** → **Backlog** → **Alle löschen**.

## **4.17**

# **Paketdaten**

## **NOTIZ:**

Dies ist eine Verkaufsfunktion der Software.

Der Paketdatendienst (PD) ermöglicht die Übertragung von Daten in einem TETRA-System mithilfe des Internet Protocol (IP).

## **NOTIZ:**

Zur drahtlosen Übertragung von Daten von einem Standard-Computer müssen Sie den Computer über das Datenkabel PMKN4104 mit Ihrem Funkgerät verbinden. Ihr Dienstanbieter muss zusätzliche Anwendungen auf Ihrem Computer einrichten.

Sofern von Ihrem Dienstanbieter eingerichtet, können Sie die Übertragung durch Verwendung des MSPD-Dienstes (Multi-Slot-Paketdaten) beschleunigen.

## **4.17.1**

# **Erweiterte TETRA-Datendienste (TEDS)**

## **NOTIZ:**

TEDS sind modellabhängig und stehen möglicherweise nicht auf Ihrem Funkgerät zur Verfügung. Weitere Informationen dazu erhalten Sie von Ihrem Dienstanbieter.

TETRA Enhanced Data Services (TEDS) ist eine Erweiterung der Paketdatenfunktion und ermöglicht eine höhere Datenübertragungsgeschwindigkeit.

Wenn TEDS aktiviert ist, wird ein entsprechendes Symbol im Statussymbolbereich angezeigt. Das Symbol ist selbst dann sichtbar, wenn eine Infrastruktur kein TEDS unterstützt - in einer solchen Situation werden die Daten mithilfe der Standardpaketdaten übertragen.

### **4.17.2**

# **Anzeigen von Statistiken**

## **Vorgehensweise:**

- **1.** Drücken Sie auf dem Startbildschirm die Taste **Menü**.
- **2.** Wählen Sie **Paketdaten** aus.

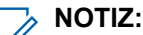

Datendienste sind nur im TMO-Modus verfügbar. Die Datenoption muss auf **Sprache und Daten** oder **Nur Daten** gesetzt sein.

**3.** Wählen Sie eine der folgenden Optionen aus:

- **Daten ges.**: Die Anzahl der gesendeten KB und der Durchsatz seit Aktivierung der aktuellen Paketdaten werden angezeigt.
- **Empfang. Daten**: Die Anzahl der empfangenen KB und der Durchsatz seit Aktivierung der aktuellen Paketdaten werden angezeigt.
- **Bandbreite**: Der Prozentsatz der aktiven Datensitzung wird angezeigt.
- **Transfer fehlg.**: Der Prozentzahl der Pakete, die nicht gesendet/empfangen wurden.

**NOTIZ:**  $\mathscr{Q}$ 

N. z. – Standby-Paketdatensitzung.

## **4.17.3 Anzeigen des Verschlüsselungsstatus**

- **1.** Drücken Sie auf dem Startbildschirm die Taste **Menü**.
- **2.** Wählen Sie **Mehr . . .** → **Paketdaten** → **Verschlüsselung**.
- **3.** Der Verschlüsselungsstatus der laufenden Paketdatensitzung wird angezeigt:
	- Paketdatenkanal frei
	- Paketdatenkanal verschlüsselt
	- Verschlüsselung N. z. (löschen)

## **Kapitel 5**

# **Funktionen**

## **5.1 Mikrofonfreischaltung**

Mikrofonfreischaltungsruf erlaubt es dem Dispatcher, einen speziellen Anruf zu tätigen, dank dem er die Gespräche und die Hintergrundgeräusche im Bereich eines Mikrofons eines bestimmten Funkgeräts mithören kann.

Ein solcher Anruf wird ohne Benachrichtigung des betreffenden Geräts durchgeführt. Aktuell durchgeführte Sprachanrufe mit niedrigerer Priorität oder Paketdatenübertragungen werden möglicherweise unterbrochen.

Der Anruf wird ohne eine entsprechende Anzeige an dem jeweiligen Funkgerät eingeleitet und kann laufende Sprachanrufe mit geringerer Priorität vorwegnehmen.

Nach der Annahme des Anrufs erfolgt die Übertragung von dem Gerät als Simplex-Anruf. Der Benutzer muss hierfür keine Maßnahmen treffen, und er wird von der Übertragung auch nicht in Kenntnis gesetzt. Die Mikrofonfreischaltung wird automatisch beendet, wenn Sie einen Sprachanruf einleiten, in den Notfall- oder TXI-Modus wechseln, oder einen Notfallalarm senden.

## **5.2 Puffer voll, Überschreiben-Richtlinie**

Nach dem Empfang einer Textnachricht platziert das Funkgerät den Text in einem Ringpuffer. Sie werden über den Eingang einer neuen Textnachricht benachrichtigt und erhalten schnellen Zugriff auf die Nachricht, um sie zu lesen. Wenn ein Zustellungsbericht erforderlich ist, sendet das Funkgerät diesen nach Eingang der Nachricht am SDSTL. Wenn ein Lesebericht erforderlich wird, sendet das Funkgerät diesen, wenn Sie die Nachricht lesen.

#### **NOTIZ:**  $\mathscr{U}_1$

Wenn Sie die Nachricht lesen, wenn das Funkgerät außer Betrieb ist, kann der Bericht nicht gesendet werden.

Sie können eingehende oder bearbeitete (ausgehende) Textnachrichten speichern. Die Nachrichten können bearbeitet und gesendet werden. Sie können eine Nachricht auch vor einem versehentlichen Löschen schützen oder von der Überschreibrichtlinie des Funkgeräts ausnehmen.

Sie können den Zeitstempel jeder Nachricht überprüfen. Der angezeigte Zeitstempel wird aus der SDS TL-PDU extrahiert. Der Zeitstempel wird durch die SwMI erzeugt und in die Nachricht eingefügt.

## **5.3 Vorfall**

## **NOTIZ:**

Dies ist eine Verkaufsfunktion der Software. Denjenigen, die den DMO-Modus verwenden, wird empfohlen, DMO SCK für die Datensicherheit anzuwenden.

Mit dieser Funktion erhalten Sie Vorfallalarme. Wenn Vorfallnachrichten empfangen werden, unterbricht das Funkgerät den aktuellen Dienst und schaltet unverzüglich zum Vorfallalarm. Nach dem Löschen der Vorfallfunktion durch den Dispatcher verlässt das Funkgerät den Vorfallmodus und kehrt in den normalen Modus zurück.

Ihr Funkgerät spielt den Vorfallton entsprechend des konfigurierten Anzeigeprofils ab. Das Anzeigeprofil wird auf Grundlage des Schweregrads einer entsprechenden Gruppen-SSI und Gruppen-Vorfall-Unteradresse konfiguriert.

Im Vorfallmodus können Sie nur Notrufe empfangen. Hat Ihr Dienstanbieter jedoch konfiguriert, dass Notrufe im Vorfallmodus ignoriert werden, lehnt das Funkgerät sie ohne Benachrichtigung ab.

Hat Ihr Dienstanbieter temporär den Einsatz von PTT im Vorfallmodus blockiert, wird das Drücken der **PTT**-Taste im Vorfallmodus so lange als ungültig betrachtet, bis die Zeit abgelaufen ist.

Der Zeitstempel des Vorfallalarms zeigt Uhrzeit und Datum an, zu dem der Vorfall empfangen wurde.

Um eine komplette Vorfallnachricht zu lesen, blättern Sie im Bildschirm durch Drücken der entsprechenden Navigationstaste **Nach unten**. Die Länge der Nachricht wird durch den senkrechten Balken auf der linken Seite des Bildschirms angezeigt.

### **Abbildung 8: Vorfallnachricht**

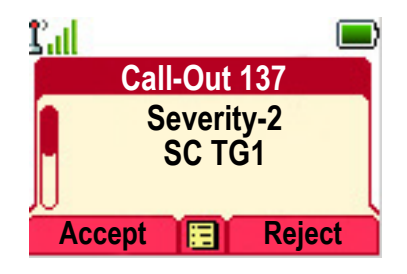

## **NOTIZ:**

Die Nachrichtenschutz-Funktion ist im Eingang und im Vorfall-Eingang aktiviert. Benutzer können nur ungeschützte Nachrichten löschen.

## **5.3.1 Typen von Vorfallalarmen**

Es gibt fünf Typen von Vorfallalarmen:

### **Normaler Vorfall**

Eine Alarmnachricht, die von einem Dispatcher an ein einzelnes oder an eine Gruppe von Funkgeräten gesendet wird. Es gibt zwei Arten von normalen Vorfällen:

### **Mit Benutzerbeleg**

Das Funkgerät wechselt in die Phase "Akzeptiert", wenn:

- **Akzeptieren**, **Ablehnen**, oder **Standby** ausgewählt wird.
- Die Zeit für die Bestätigung ist abgelaufen.

### **Ohne Benutzerbeleg**

Das Funkgerät wechselt in die Phase "Akzeptiert", wenn:

- Sie die Taste **Menü** oder eine beliebige andere Taste außer der **Notruftaste** oder den **Drehknopf** betätigen.
- Die Zeit für die Bestätigung ist abgelaufen.

Der normale Vorfallmodus ist beendet, wenn der Gültigkeitszeitraum abläuft.

### **Sturmplan**

Eine Alarmnachricht, die von einem Dispatcher an eine Gruppe von Funkgeräten gesendet wird. Um die Zuverlässigkeit zu steigern, wird die Nachricht mehrmals gesendet. Sie können nicht auf die Nachricht reagieren, und ein Druck auf eine beliebige Taste startet die Informationsphase.

Der Vorfallmodus wird beendet, wenn eines der folgenden Szenarien eintritt:

- Die Zeit für die Bestätigung ist abgelaufen.
- Sie betätigen eine beliebige Taste außer der Notruftaste oder den Drehknopf.
- Sie betätigen die Softkeys **Nachrichten** und **Beenden**.

### **Einfacher Vorfall**

Eine Warnmeldung mit ähnlichen Funktionen wie der vollständige Vorfall, aber ohne die Informationsphase. Es gibt zwei Arten von einfachen Vorfällen:

### **Mit Benutzerbeleg**

Der Vorfallmodus wird beendet, wenn der Bestätigungszeitraum abgelaufen ist, oder wenn Sie **Akzeptieren**, **Abweisen** oder **Standby** auswählen oder mit einer Textnachricht antworten.

### **Ohne Benutzerbeleg**

Der Vorfallmodus wird beendet, wenn eines der folgenden Szenarien eintritt:

- Die Zeit für die Bestätigung ist abgelaufen.
- Sie betätigen eine beliebige Taste außer der **Notruftaste** oder den Drehknopf.
- Sie betätigen die Softkeys **Nachrichten** und **Beenden**.

### **Fallback-Modus**

Eine Alarmnachricht, die auf Sprachkommunikation beschränkt ist. Um diesen Ruftyp zu aktivieren, müssen Sie eine von Ihrem Dienstanbieter vordefinierte Direktwahltaste drücken. Kann manuell gelöscht werden.

## **NOTIZ:**

Fallback ist nur möglich, wenn das Funkgerät im Local Site Trunking-Modus ist.

### **Vorfallmeldung testen**

Ein besonderer Vorfall-Alarm, der von einem Dispatcher zum Testen der Funktion gesendet wird. Bei Eingang eines Testvorfalls gibt das Funkgerät einen Signalton aus und zeigt Testvorfall an. Um zu reagieren und den Hinweis zu löschen, drücken Sie den Softkey **Test OK**.

## **5.3.2**

# **Interaktionen im Vorfallmodus**

Die Vorfallfunktion funktioniert je nach Modus anders:

## **Sendesperrmodus**

Sie können Vorfallnachrichten empfangen. Die Vorfall-Hinweismeldung wird auf dem Bildschirm angezeigt. Sie haben die Möglichkeit, den TXI-Modus oder die Vorfall-Aufforderung zu beenden.

- TXI beenden Ihr Funkgerät verlässt den TXI-Modus und fordert Sie auf, die Vorfallnachricht zu akzeptieren oder abzulehnen.
- Vorfallmeldung beenden Ihr Funkgerät beendet die Vorfallmeldung und kehrt in den TXI-Modus zurück.

## **TMO**

Vorfall-Funktion wird unterstützt.

## **DMO**

Vorfall-Funktion wird unterstützt.

### **Gateway**

Vorfall-Funktion wird unterstützt.

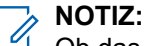

Ob das Gateway im Gateway-Modus bleiben oder den Gateway-Modus verlassen muss, um dem Vorfall beizutreten, ist abhängig von der Konfiguration.

## **Notrufmodus**

Alle Vorfall-Alarmmeldungen werden ignoriert.

## **5.3.3 Vorfall-Dienstphasen**

Im Vorfallmodus gibt es folgende Phasen:

### **Alarmphase**

Alarmierung der Benutzer durch Verwendung des LED-Musters, des Vibrationsmusters, des Signaltons und der Lautstärke, die für die erste übereinstimmende Unteradresse konfiguriert sind, die die Anzeigeprofileinstellung enthält.

Das Funkgerät empfängt eine Vorfall-Nachricht. Ein Alarmton weist auf die Nachricht hin. Wenn der Text angezeigt wird, stehen Ihnen die folgenden Optionen zur Verfügung:

- **Annehmen**
- **Ablehnen**
- **Menü**

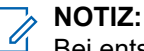

Bei entsprechender Konfiguration durch Ihren Dienstanbieter können Sie den Alarmton durch Drücken einer beliebigen Taste beenden.

### **Informationsphase**

Sie befinden sich weiterhin im Vorfall-Modus und können detailliertere Informationen über den Vorfall durch eine nachfolgende Text- oder Sprachnachricht empfangen. Sie können weitere Informationen mithilfe eines Sprach-Gruppenanrufs oder der Textfunktion anfordern, durch die Sie Textnachrichten versenden können.

In Abhängigkeit von den von Ihrem Dienstanbieter konfigurierten Einstellungen können Sie folgendermaßen auf einen Vorfall reagieren:

### **Freitext**

Geben Sie eine Antwort ein.

### **Vordefinierte Antwort**

Wählen Sie aus einer Liste vordefinierter Antworten aus.

### **5.4**

# **MFV (Multifrequenz-Durchwahl)**

Dank dieser Funktion können Sie mit einem automatischen Antwortdienst (Beispiele: Voicemail oder Anrufbeantworter) im Rahmen eines laufenden Privat-, Telefon- oder TK-Anrufs kommunizieren.

Drücken Sie während eines laufenden Einzel-, Telefon- bzw. TK-Anrufs die DTMF-Tasten (0-9, \*, #). Wenn Sie diese Taste drücken, wird ein DTMF-Tastenton abgespielt, und die eingegebene Ziffer wird auf dem Bildschirm angezeigt.

# **Doppeltes Bedienteil**

Mit dieser Funktion können Sie zwei Bedienköpfe mit einem Transceiver verwenden. Die Bedienköpfe sind gleich wichtig und haben fast identische Funktionen; der einzige Unterschied ist das zweite PTT auf dem Telefon-Bedienkopf.

Wenn Sie im Modus "Doppelter Bedienkopf" auf **Menü** → **Einrichten** drücken, können Sie zwischen zwei Bedienköpfen wählen: **CH1** und **CH2**. Fast alle Menüpunkte in den Bedienköpfen gelten für beide mit

**<sup>5.5</sup>**

Ausnahme von: **Lautstärke einstellen**, **Zubehör-Einstellungen** und **Schriftgröße** (sofern die Bedienköpfe sich unterscheiden). Diese Menüpunkte werden separat für jeden Bedienkopf konfiguriert.

## **NOTIZ:**

Wenn diese Funktion von Ihrem Dienstanbieter aktiviert ist, werden entsprechende Symbole auf dem Display angezeigt.

Erkundigen Sie sich bei Ihrem Dienstanbieter nach der Standardzubehörauswahl und dem Funkverhalten für alle Arten von Anrufen, da jeder Bedienkopf unterschiedlich eingerichtet sein kann.

## **5.5.1 Interaktionen zwischen Bedienköpfen**

Ihr Dienstanbieter kann einen Transceiver mit einer der folgenden Optionen anschließen:

### **Zwei identische Bedienköpfe**

Beide Bedienköpfe verfügen über die gleiche Auflösung und die gleiche Position des Bereichs für Softkeys. Auf beiden Bedienköpfen werden die gleichen Bildschirme angezeigt. Nur zwei Remote-Ethernet-Bedienköpfe (Remote Ethernet Control Heads, RECH) oder zwei Telefon-Bedienköpfe (Telephone Style Control Heads, TSCH) können verwendet werden.

### **Zwei verschiedene Bedienköpfe**

Beide Bedienköpfe verfügen über eine unterschiedliche Auflösung, eine andere Position des Bereichs für Softkeys oder beides. Jede Kombination aus unterstützten Bedienköpfen kann verwendet werden. Auf dem betriebenen Bedienteil wird der aktive Bildschirm angezeigt, während auf dem anderen Bedienkopf der Standby-Bildschirm angezeigt wird.

Sie können beide Bedienköpfe gleichwertig für dieselbe Tätigkeit verwenden (z. B. Schreiben einer Nachricht). Wenn Sie eine Aktivität an einem Bedienkopf starten, können Sie sie auf dem zweiten fortsetzen, vorausgesetzt, das Token ist frei.

**Token** bedeutet ein Recht zur Nutzung einer Taste für einen gewissen Zeitraum. Wenn Sie eine Taste auf einem Bedienkopf drücken, wird das Token darauf aktiviert, und niemand kann eine Taste auf dem zweiten Bedienkopf drücken, bis die Token-Zeit vorbei ist. Nach dem Loslassen der Taste ist das Token wieder verfügbar und kann vom zweiten Bedienkopf genutzt werden. Wenn das Token aktiviert ist, wird das Symbol Token für Tastendruck auf dem Display angezeigt. Standardmäßig ist die Token-Zeit auf 3 Sekunden eingestellt.

#### **NOTIZ:**  $\mathscr{A}$

Das Token gilt nicht für die Notruf-Taste und die Ein-/Aus-/Ende-/Home-Taste. Diese können jederzeit auf beiden Bedienköpfen betätigt werden.

## **5.5.2 Doppelbedienkopf-Verbindung**

Die Doppelbedienkopf-Verbindung ist eine Verbindung, die auftritt, wenn beide Bedienköpfe ordnungsgemäß am Transceiver angeschlossen sind und miteinander kommunizieren können.

Wenn die Doppelbedienkopf-Verbindung hergestellt wurde, geben die Bedienköpfe einen Ton aus und zeigen das Symbol Doppelter Bedienkopf an. Volle Funktionalität ist auf beiden Geräten verfügbar.

Wenn ein Bedienkopf beim Einschalten keine Verbindung mit dem Transceiver herstellen kann, zeigt das Funkgerät das Symbol Einzelner Bedienkopf an und schaltet in den einzelnen Bedienkopf-Modus.

Wenn ein Bedienkopf die Verbindung zum Transceiver während des Betriebs trennt:

- Zeigt der aktive Bedienkopf das Symbol Verbindungsfehler an.
- Zeigt der inaktive Bedienkopf das Symbol Verbindungsfehler und außerdem die Verbindungsfehler-Anzeige (falls Strom anliegt) an.

<span id="page-142-0"></span>Wenn Sie einen Bedienkopf ein-/ausschalten, wird der zweite Bedienkopf ebenfalls ein-/ausgeschaltet.

## **5.5.3 Audiozubehör**

Je nach Ruftyp kann die Sprachausgabe an Bedienteile und daran auf verschiedene Art angeschlossenes Audiozubehör durchgeschaltet werden.

Während eines ausgehenden Gruppenrufs, kann die Sprachausgabe entweder an einem oder an beiden Bedienteilen gehört werden (je nach Dienstanbieter-Einstellungen).

Bei einem eingehenden Gruppenruf kann Sprache immer auf beiden Bedienteilen gehört werden. Wenn jedoch zwei Zubehörgeräte an ein Bedienteil angeschlossen wurden (eines am vorderen und eines am rückseitigen Anschluss), wird Sprache jeweils nur über eines davon übertragen, nämlich dasjenige mit höherer Priorität. Die Prioritäten sind (beginnend mit der höchsten): Handapparat (muss abgenommen sein), HSM, externer Lautsprecher.

Einzelrufe werden immer an das Bedienteil übertragen, das einen Anruf empfängt.

Nur ein Mikrofon/PTT kann jeweils geöffnet werden. Das Mikrofon, das zuerst gedrückt wird, darf die Übertragung starten.

## **NOTIZ:**

Dies gilt nicht für Bluetooth-Headsets, da diese als höchste Priorität festgelegt sind.

## **5.5.4 Übertragungsüberwachung**

Mit dieser Funktion können Sie, wenn sie aktiviert ist, Gruppenrufe überwachen und laufende Sprachübertragung hören. Der Dienstanbieter kann es für folgende Funktionsweisen konfigurieren:

- Auf CH1 (Bedienkopf 1) initiierter Anruf ist auf CH2 zu hören.
- Auf CH2 initiierter Anruf ist auf CH1 zu hören.
- Auf beliebigem Bedienkopf initiierter Anruf ist auf beiden Bedienköpfen zu hören.

## **5.5.5**

## **Tasteninteraktionen**

Wenn eine beliebige Taste außer **Notruf** und **Ein**/**Aus**/**Ende**/**Home** auf einem Bedienteil gedrückt wird, wird das Symbol für das Tastendruck-Token angezeigt, und alle Tasten auf dem anderen Bedienkopf sind blockiert. Dieses Verhalten wird als Token bezeichnet und bedeutet das Recht zur Nutzung einer Taste für einen gewissen Zeitraum.

#### **NOTIZ:**  $\mathscr{A}$

Ihr Dienstanbieter kann die Zeit anpassen, in der die Tastatur auf dem anderen Bedienkopf blockiert ist. Die **Notruf**-Taste und die **Ein**-/**Aus**-/**Ende**-/**Home**-Taste können an beiden Bedienteilen jederzeit gedrückt werden.

## **5.6 GNSS-Standortdienst**

#### **NOTIZ:** Ű,

Dies ist eine Verkaufsfunktion der Software.

Der GNSS-Standortdienst nutzt Informationen der GNSS-Satelliten, die die Erde umkreisen, um den ungefähren geografischen Standort Ihres Funkgeräts zu bestimmen.

Die Verfügbarkeit des GNSS-Standortdienstes, die Genauigkeit und die benötigte Zeit zur Positionsberechnung hängen von der Umgebung ab, in der Sie das Funkgerät verwenden. Der GNSS-Ortungsdienst kann Ihren Dispatcher oder Ihre Kollegen auf vielfältige Weise unterstützen. Beispielsweise können sie Ressourcen effizienter bereitstellen oder Ihr Funkgerät orten, wenn Sie den Notruf auslösen.

Das Funkgerät kann die Standortinformationen direkt auf dem Display anzeigen oder über eine drahtlose Verbindung an den Dispatcher senden, um sie in der Steuerzentrale anzuzeigen. Erfragen Sie die Konfigurationsdetails des Funkgeräts bei Ihrem Dienstanbieter.

Das Funkgerät unterstützt die folgenden Systemkombinationen:

- GPS
- GLONASS
- Beidou
- **GPS und GLONASS**
- **GPS und BeiDou**

# **WICHTIG:**

Wo keine Signale von Satelliten verfügbar sind, funktioniert der GNSS-Ortungsdienst nicht. Dies geschieht in der Regel, wenn Ihr Funkgerät keinen ausreichend großen Bereich unter freiem Himmel hat. Ein Beispiel wäre, wenn die GNSS-Antenne verdeckt ist oder zum Boden zeigt. Solche Situationen treten an folgenden Orten auf:

- An unterirdischen Standorten
- Innerhalb von Gebäuden, Zügen oder anderen geschlossenen Fahrzeugen
- Unter sonstigen Metall- und Betondecken oder -strukturen
- In der Nähe leistungsstarker Funk- oder Fernsehtürme
- Bei extremen Temperaturen außerhalb der Betriebsgrenzen Ihres Funkgeräts

Auch wenn die Positionsdaten in solchen Situationen errechnet werden können, dauert es unter Umständen länger. Geben Sie daher in einer Notsituation immer die aktuelle Position an Ihren Dispatcher weiter. Wenn ausreichende Signale von mehreren Satelliten verfügbar sind, ermittelt der GNSS-Ortungsdienst einen Standort, der sehr wahrscheinlich nahe bei Ihrem tatsächlichen Standort liegt.

Das Funkgerät kann eingestellt werden, um in verschiedenen Situationen Standortberichte zu senden, zum Beispiel:

- Auf Anfrage
- Beim Wechseln in den Notrufmodus
- In festgelegten Zeitabständen
- In festgelegten Entfernungen

## **NOTIZ:**

LIP-Auslöser können nur für TMO, nur für DMO oder für beide Modi gleichzeitig konfiguriert werden.

Die Standortberichte können sowohl im Bündelfunkbetrieb (Trunked Mode Operation, TMO) als auch im Direktmodusbetrieb (Direct Mode Operation, DMO) gesendet werden. Dafür werden verwendet:

- Short Data Service (SDS)-Nachrichten
- Paketdaten (nur im TMO-Modus, Paketdaten im Netzwerk vom Dienstanbieter aktiviert)

Das Funkgerät kann so konfiguriert werden, dass audiovisuelle Benachrichtigungen nach dem Senden der Standortberichte ausgegeben werden.
Je nach Konfiguration des Funkgeräts ist die Anzeige der Funkgerätposition und des Status der sichtbaren Satelliten verfügbar. Die Position kann aus Längen- und Breitengrad bestehen, nach britischen oder irischen Rasterkoordinaten.

### **5.6.1 Verbessern der GNSS-Leistung**

Es kann vorkommen, dass die GNSS-Funktion eine Positionsberechnung nicht erfolgreich abschließen kann. Es wird ein akustisches Signal ausgegeben, dass das Funkgerät die Satelliten nicht finden kann.

Diese Funktion funktioniert am besten, wenn sich kein Hindernis zwischen dem Funkgerät und dem freien Himmel befindet. Um dem Funkgerät das Bestimmen der Positionsdaten zu erleichtern, vermeiden Sie geschlossene Räume, hohe Gebäude und dichtes Laub. Verwenden Sie diese Funktion, wenn möglich, nicht in unterirdischen Parkplätzen, Tunneln, unter Brücken und in der Nähe von hohen Gebäuden.

### **5.6.2 Standortbericht-Backlog**

Ihr Funkgerät kann die Standortverfolgung aufnehmen, wenn es sich außer Reichweite befindet und im DMO-Modus ist oder wenn es im TXI-Modus ist.

Die während dieses Zeitraums generierten Standortberichte werden gespeichert und die erfassten Standortbericht-Backlogs werden hochgeladen, wenn Ihr Funkgerät wieder Empfang hat. Das Funkgerät kann maximal 180 Standortberichte speichern. Der Standortbericht-Backlog funktioniert in verschiedenen Modi unterschiedlich:

#### **Standortbericht-Backlog im TMO-Modus**

Ihr Funkgerät startet die Erfassung der Standortberichte, wenn sich das Funkgerät außerhalb der Reichweite im TMO-Modus befindet.

Ihr Funkgerät nimmt den letzten Standortbericht wieder auf, wenn der TMO-Empfang wiederhergestellt wurde.

#### **Standortbericht-Backlog im DMO-Modus**

Ihr Funkgerät startet die Erfassung der Standortberichte im DMO-Modus.

Ihr Funkgerät nimmt die letzte Standortmeldung wieder auf, wenn es wieder in den TMO-Modus zurückwechselt.

#### **NOTIZ:**  $\mathscr{Q}_1$

Diese Funktion ist nur verfügbar, wenn sie von Ihrem Dienstanbieter aktiviert wird.

#### **Standort-Backlogaufnahme im TXI-Modus (Sendeunterdrückung)**

Wenn sich Ihr Funkgerät im TXI-Modus befindet, wird der Standortbericht generiert und erfasst, jedoch nicht verschickt.

Sobald Ihr Funkgerät den TXI-Modus verlässt und sich innerhalb des TMO-Empfangs befindet, wird der Standortbericht zum Server hochgeladen.

### **5.6.3 GNSS-Symbol**

Wenn GNSS aktiviert ist, wird folgendes Symbol im Statussymbolbereich angezeigt: ...

Je nach aktuellem GNSS-Status kann das Symbol dauerhaft leuchten (GNSS verfügt über eine Positionsbestimmung) oder blinken (GNSS sucht nach Positionsdaten). Das blinkende GNSS-Symbol kann von Ihrem Dienstanbieter (de)aktiviert werden.

### **5.6.4 Unterschiedliche Möglichkeiten der Standortanzeige**

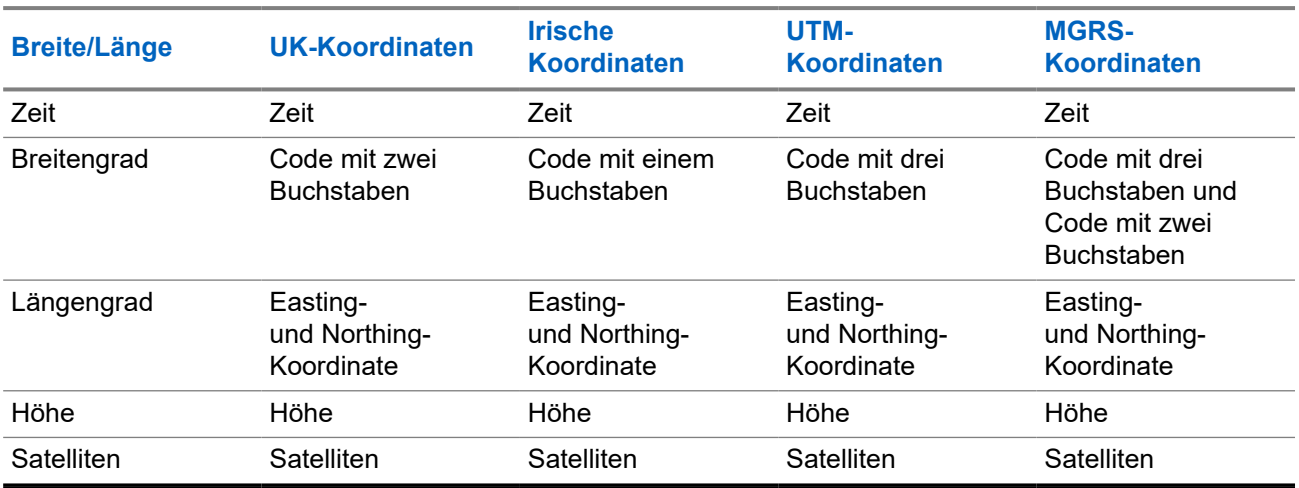

#### **Tabelle 21: Unterschiedliche Möglichkeiten der Standortanzeige**

● Zeit – gibt an, wann der Standort zuletzt berechnet wurde. Die Zeit wird in der koordinierten Weltzeit (Universal Time Coordinated, UTC) angegeben.

- Buchstaben-Code Gitterzone oder Quadrat auf der Karte für unterschiedliche Koordinatenstandards.
- Breitengrad angegeben in Grad, Minuten und Sekunden.
- Längengrad angegeben in Grad, Minuten und Sekunden.
- Anzahl der Satelliten zur Berechnung des Standortes. Im Allgemeinen gilt: je mehr Satelliten, desto genauer ist die Standortbestimmung. Der Empfang erfolgt von maximal zwölf Satelliten.
- Easting bezieht sich auf die Entfernung in Metern gen Osten.
- Northing bezieht sich auf die Entfernung in Metern gen Norden.

#### **NOTIZ:**

Werden einzelne Ziffern der Easting- und Northing-Koordinaten übersprungen, wird die Genauigkeit um den Faktor 10 verringert.

### **5.6.5 GNSS-Genauigkeit**

Die Genauigkeit des GNSS-Ortungsdiensts hängt von der GNSS-Abdeckung ab.

Bei guter GNSS-Abdeckung (mindestens -130 dBm oder unter offenem Himmel) ist die Standortgenauigkeit < 5 m für 95 % der Positionsberichte.

**5.7**

# **Textnachricht auf der Startmodusanzeige**

Ihr Gerät ist mit einer Funktion ausgestattet, die es Ihrem Dienstanbieter ermöglicht, spezielle Textnachrichten an Ihr Display zu senden. Die Nachricht ist auf 24 Zeichen begrenzt. Die Nachricht verbleibt so lange auf der Startseite, bis eine neue Nachricht für die Startmodusanzeige eingeht. Schalten Sie Ihr Gerät aus und wieder ein, um die Nachricht auf dem Startdisplay durch die voreingestellte Nachricht zu ersetzen.

### **5.8 Hup- und Lichtzeichenalarm**

Mit der Funktion "Hup- und Lichtzeichen" kann Ihr Fahrzeug Sie über eingehende, wichtige Nachrichten informieren.

Durch Drücken der externen Alarm-Taste wird die Funktion "Hup- und Lichtzeichen" ein-/und ausgeschaltet. Wenn diese Option aktiviert und die Zündung ausgeschaltet ist, ertönt die Fahrzeughupe und die Scheinwerfer blinken, um einen eingehenden Privat-/Telefonanruf anzuzeigen.

#### **NOTIZ:** 0

Um die Funktion zu nutzen, muss das externe Alarmrelais installiert sein, und die Funktion muss vorprogrammiert werden.

### **5.9 Einzelruf**

Ein Einzelruf ist ein Point-to-Point-Ruf zwischen zwei TETRA-Funkgeräten.

Die verfügbaren Einzelrufe sind:

- Einzelruf
- **Telefonruf**
- Nebenstellenanlagen-Ruf (Private Automatic Branch Exchange, PABX)

#### **5.9.1**

### **Einzelruf**

Der "Einzelruf", auch als "Point-to-Point-Ruf" bezeichnet, ermöglicht Gespräche zwischen zwei Personen. Kein anderes Funkmodul kann das Gespräch hören.

Zum Ausführen eines Rufs dieses Typs gibt es zwei Möglichkeiten:

#### **Duplex-Ruf**

Dieser Ruftyp ist nur bei Bündelfunkbetrieb (TMO) verfügbar. Bei einem solchen Ruf können beide Teilnehmer gleichzeitig sprechen.

#### **Simplex-Ruf**

Verfügbar im TMO- oder DMO-(Direct Mode)-Betrieb. Es kann immer nur eine der Teilnehmerseiten sprechen.

Falls konfiguriert, kann Ihr Funkgerät ausgehende Einzelrufe blockieren. Im Folgenden sind Einzelrufe aufgeführt, die in TMO gesperrt werden müssen:

- Halbduplex
- **Vollduplex**
- PSTN (Telefonie)
- NbSt

Im Folgenden sind Einzelrufe aufgeführt, die in DMO gesperrt werden müssen:

- Anrufe zwischen Motorola Solutions-Funkgeräten
- Anrufe mit Repeater
- Anrufe über Gateway

### **5.9.1.1 Tätigen von Einzelrufen**

#### **Vorgehensweise:**

- **1.** Geben Sie im Startbildschirm eine Nummer ein.
- **2.** Wenn **Einzelruf** nicht als erster Ruftyp angezeigt wird, drücken Sie wiederholt die Taste **R-Typ**, um diesen Ruftyp auszuwählen.
- **3.** Wenn die Funktion "Hook-Anpassung für Einzelrufe" aktiviert ist, drücken Sie die Taste **Menü** → **Hook-Methode**, und wählen Sie die für Simplex- und Duplex-Rufe gewünschte Hook-Methode aus.
- **4.** Drücken Sie auf **Fertig**.
- **5.** Verwenden Sie eine der folgenden Optionen:

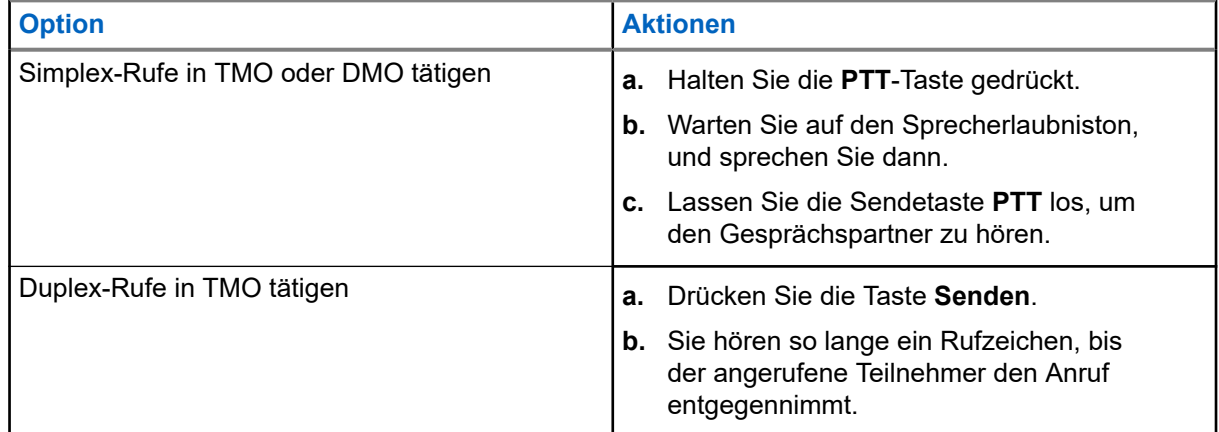

**6.** Um den Ruf zu beenden, drücken Sie die Taste **Ende**.

#### **NOTIZ:**

### **5.9.2 Telefon- und NbSt-Rufe**

Mithilfe von "Telefonrufen" können Sie Festnetznummern oder Mobiltelefonnummern anrufen. Mithilfe der Nebenstellenanlage (NbSt) können Sie lokale Nebenstellennummern (z. B. Büro) anrufen.

#### **NOTIZ:** U

Diese Funktion ist nur bei Bündelfunkbetrieb (TMO) verfügbar.

Anhand der Funktion "Telefon-/NbSt-Kurzwahl" können Sie eine Kurzwahl von bis zu drei Ziffern einrichten, anstatt die vollständige Rufnummer wählen zu müssen. Die **Schnellwahl#** für das Telefon/die Nebenstellenanlage wird zugewiesen, wenn die gewählte Nummer zur Kontaktliste hinzugefügt wird.

Falls konfiguriert, kann Ihr Funkgerät ausgehende Einzelrufe blockieren. Im Folgenden sind Einzelrufe aufgeführt, die in TMO gesperrt werden müssen:

- Halbduplex
- **Vollduplex**
- PSTN (Telefonie)
- **NbSt**

 $\mathscr{A}$ Wenn Sie das Handmikrofon oder den Telefon-Handhörer verwenden, setzen Sie es bzw. ihn nach Gebrauch wieder in seinen Clip bzw. Halter ein, um das Gespräch zu beenden.

Im Folgenden sind Einzelrufe aufgeführt, die in DMO gesperrt werden müssen:

- Anrufe zwischen Motorola Solutions-Funkgeräten
- Anrufe mit Repeater
- Anrufe über Gateway

### **5.9.2.1 Telefon- oder Nebenstellenanrufe tätigen**

#### **Wann und wo zu verwenden:**

Diese Funktion ist nur bei Bündelfunkbetrieb (TMO) verfügbar.

#### **Vorgehensweise:**

- **1.** Geben Sie vom Startbildschirm aus die Nummer ein.
- **2.** Wenn **Telefon** oder **NbSt** nicht als erster Ruftyp angezeigt wird, drücken Sie solange auf **R-Typ**, bis der gewünschte Typ angezeigt wird, und wählen Sie ihn aus.
- **3.** Drücken Sie die Taste **Senden**.
- **4.** Um den Ruf zu beenden, drücken Sie die Taste **Ende**.

# **NOTIZ:**

Wenn Sie das Handmikrofon oder den Telefon-Handhörer verwenden, setzen Sie es bzw. ihn nach Gebrauch wieder in seinen Clip bzw. Halter ein, um das Gespräch zu beenden.

### **5.9.2.2 Telefon/Nebenstellen-Kurzwahl verwenden**

#### **Vorgehensweise:**

- **1.** Geben Sie auf der Startseite die vordefinierte Telefon/Nebenstellen-Kurzwahlnummer ein, und drücken Sie die **#**-Taste.
- **2.** Drücken Sie die **Sendetaste**.

### **5.9.3 Einzelrufe empfangen**

#### **Vorgehensweise:**

- **1.** Verwenden Sie eine der folgenden Methoden, um einen Einzelruf, ein Telefonat oder einen Anruf über eine Nebenstellenanlage (Private Automatic Branch Exchange, PABX) entgegenzunehmen.
	- Drücken Sie die **PTT**-Taste.
	- Drücken Sie die Taste **Senden**.
	- Nehmen Sie des Handmikrofon vom Clip bzw. den Telefon-Handhörer aus dem Halter.

Durch Abheben des Mikrofons bzw. Handhörers wird der externe Lautsprecher des Funkgeräts stummgeschaltet, und der Ohrhörer des Headsets bzw. die Hörmuschel des Handhörers wird zugeschaltet. In Abhängigkeit ihrer Verfügbarkeit wird Audio in der folgenden Reihenfolge durch Audio-Eingabegeräte geleitet:

- **a.** Visier-Mikrofon
- **b.** Mikrofon des Geräts, das abgenommen wurde
- **c.** Das Mikrofon, das zuletzt verwendet wurde (wenn zwei Geräte abgenommen wurden)

Wenn über die Anschlussbox ein Zubehörgerät angeschlossen ist, hängt vom Hörerstatus des Zubehörgeräts ab, welches Mikrofon das aktive Mikrofon ist:

- Wenn der Hörer des Zubehörgeräts aufgelegt ist, wird das Visiermikrofon aktiviert.
- Wenn der Hörer des Zubehörgeräts abgenommmen ist, wird das Mikrofon des am Telco-Anschluss angeschlossenen Zubehörgeräts aktiviert.
- **2.** Um den Ruf zu beenden, drücken Sie die Taste **Ende**.

#### **NOTIZ:**

Wenn Sie das Handmikrofon oder den Telefon-Handhörer wieder in seinen Clip bzw. Halter einsetzen, wird das Gespräch beendet, oder Audio wird auf einen angeschlossenen Lautsprecher umgeschaltet. Dieses Verhalten ist von der Konfiguration bei Ihrem Dienstanbieter abhängig.

### **5.10 Steuerung mehrerer Funkgeräte**

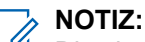

Dies ist eine Verkaufsfunktion der Software.

Diese Funktion ermöglicht dem Benutzer, zwei Funkgeräte von einem Bedienkopf zu steuern. Der Benutzer kann eine Arbeitsgruppe überwachen und gleichzeitig mit einer anderen Arbeitsgruppen kommunizieren.

**Funkgerät 1** ist das primäre Funkgerät und **Funkgerät 2** das sekundäre Funkgerät. Funkgerät 1 und Funkgerät 2 sind miteinander verbunden, wobei Funkgerät 1 direkt am Bedienkopf angeschlossen ist.

#### **5.10.1**

## **Funkgeräte auswählen**

Der Bedienkopf steuert jeweils nur ein Funkgerät.

#### **Wann und wo zu verwenden:**

Drücken Sie die One-Touch-Taste, um das nächste verfügbare Funkgerät auszuwählen, oder führen Sie die folgenden Schritte aus, um ein Funkgerät über das Menü auszuwählen.

#### **Vorgehensweise:**

- **1.** Drücken Sie auf dem Startbildschirm die Taste **Menü**.
- **2.** Wählen Sie **Funkgerätauswahl** aus.
- **3.** Wählen Sie eine der folgenden Optionen aus:
	- **Funkmodul 1**
	- **Funkmodul 2**

#### **Ergebnis:**

Der Signalton für die Funkgerätauswahl ertönt, wenn ein Funkgerät über die One-Touch-Taste oder das Menü "Funkgerätauswahl" ausgewählt wird.

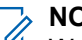

#### **NOTIZ:**

Wenden Sie sich an Ihren Dienstanbieter, um die Signaltonfunktion für die Funkgerätauswahl zu aktivieren.

### **5.11 OEM-Bedienkopf**

#### **NOTIZ:**  $\mathscr{A}$

Dies ist eine Verkaufsfunktion der Software.

Diese Funktion ermöglicht Ihnen, einen Bedienkopf des Originalherstellers (Original Equipment Manufacturer, OEM) oder eines Drittanbieters an die Rückseite des Transceivers anzuschließen. Der Display des OEM-Bedienkopfs verfügt über die gleiche Funktionalität und das gleiche Aussehen wie ein Bedienkopf von Motorola Solutions.

Der OEM-Bedienkopf kann in einem der folgenden Modi verwendet werden:

#### **Modus Einzelner Bedienkopf**

Der OEM-Bedienkopf ist der einzige Bedienkopf, der an den Transceiver angeschlossen ist.

#### **Modus Doppelbedienkopf**

Der OEM-Bedienkopf ist mit einem Remote-Ethernet-Bedienkopf (Remote Ethernet Control Head, RECH) oder einem Bedienteil in Telefonausführung (Telephone Style Control Head, TSCH) an den Transceiver angeschlossen.

### **5.12 Kurzwahl**

Mit dieser Funktion können Sie Rufe durch Drücken und Halten einer der Tasten (**1**-**9**) tätigen.

**NOTIZ:**  $\mathscr{A}$ 

Wenn die One-Touch-Tastenfunktion deaktiviert ist, ist auch die Kurzwahl deaktiviert. Wenn einer gedrückten Taste keine Funktion zugewiesen ist, zeigt das Gerät die Meldung Taste ohne Zuweisung an.

Im RMS-Modus ist die One-Touch-Tastenfunktion deaktiviert.

### **5.13 Radio Messaging System (RMS)**

#### **NOTIZ:**  $\mathscr{U}_1$

Dies ist eine Verkaufsfunktion der Software.

Die RMS-Funktion ermöglicht es Funkgeräten, RMS-Nachrichten über ein TETRA-Netzwerk mithilfe des Short Data Service (SDS-TL) oder Status (STS) als Transportschicht zu empfangen und zu senden.

#### **NOTIZ:**  $\mathscr{U}$

Die Schnellwahltasten sind im RMS-Modus deaktiviert.

Es gibt zwei Arten von RMS-Nachrichten:

- RMS-Status: Ein vordefinierter Code, der bidirektional zwischen Funkgerät und Dienstanbieter übermittelt wird. Das Funkgerät kann bis zu hundert Statuswerte aufweisen, denen die numerischen Tasten 0 bis 9 zugeordnet werden. Ein empfangener RMS-Status wird auf dem Startbildschirm angezeigt.
- Freier RMS-Text: (nur in SDS-TL verfügbar) Eine unidirektionale Nachricht mit Freitext, die vom Dienstanbieter an das Funkgerät gesendet wird. Da dieser Nachrichtentyp länger sein kann, zeigt das Funkgerät nur den Anfang auf der Startseite an. Die vollständige Nachricht finden Sie unter **Menü** → **Nachrichten** → **RMS-Box**.

Der aktuelle freie RMS-Text oder der aktuelle gesendete oder empfangene RMS-Status wird bis zum nächsten Aus-/Einschalten auf der Startseite angezeigt.

Freie RMS-Textnachrichten und eingehende und abgehende RMS-Statusmeldungen werden in der **RMS-Box** gespeichert. Die Kapazität beträgt maximal hundert Einträge für eingehende und ausgehende

RMS-Nachrichten. Wenn die **RMS-Box** voll ist, überschreiben neue eingehende oder ausgehende RMS-Nachrichten die jeweils älteste Meldung (gesendet/empfangen).

Der neueste freie RMS-Text wird bis zum nächsten Aus-/Einschalten auf der Startseite angezeigt. Der aktuelle gesendete oder empfangene RMS-Status wird bis zum nächsten Aus-/Einschalten oder 30 Sekunden lang auf der Startseite angezeigt (abhängig von den Einstellungen Ihres Dienstanbieters).

Das Funkgerät sendet und empfängt RMS-Nachrichten nur an die/von den vom Dienstanbieter vordefinierten Nummern.

Zum Senden einer RMS-Nachricht siehe [RMS-Status senden auf Seite 89.](#page-88-0)

### **5.13.1 Symbole für das Radio Messaging System (RMS)**

#### **Tabelle 22: RMS-Symbole**

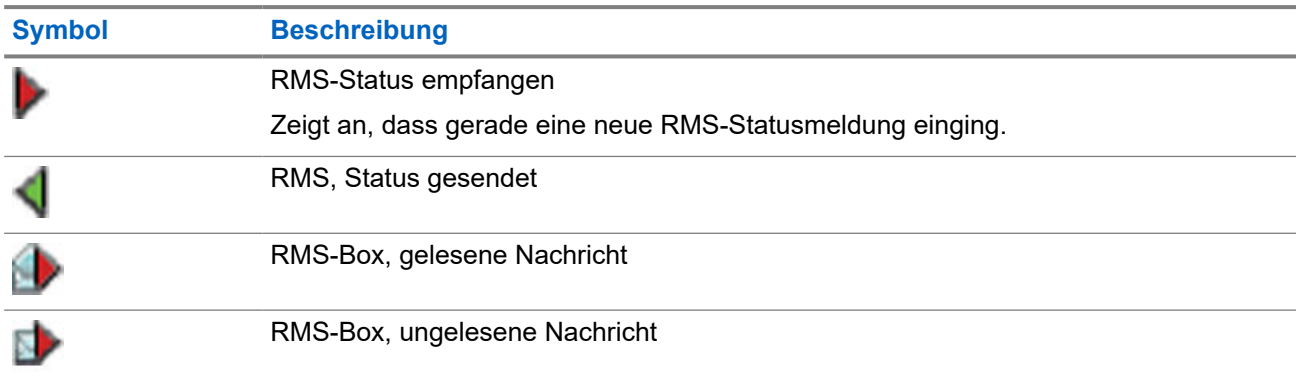

#### **5.14**

# **Funkgerätbenutzer-Zuweisung und Funkgerätbenutzer-ID**

#### **NOTIZ:**

Dies ist eine Verkaufsfunktion der Software.

Durch die Funkgerätbenutzer-Zuweisung (RUA) und die Funkgerätbenutzer-ID (RUI) wird der Authentifizierungsdienst aktiviert. Nur eine erfolgreiche Anmeldung bei einem vorübergehend benutzten Funkgerät bietet uneingeschränkten Zugang und dauerhafte Unterstützung der Funkgerätfunktionalität, sodass Sie weiterhin unter Ihrer permanenten Nummer erreicht werden können. Ein Fehler bei der Anmeldung führt zu einem limitierten Netz.

Sie können den RUA/RUI-Status nach der Farbe der Benutzeroberfläche unterscheiden:

- Blau Sie sind angemeldet.
- Grau Sie sind abgemeldet.

#### **Funkgerätstatus**

- Vollbetrieb Anmeldung des Benutzers war erfolgreich. Ihr Funkgerät ist voll funktionsfähig.
- Eingeschränkter Dienst Benutzer ist nicht angemeldet. Vom Dienstanbieter angegeben.
- Pseudo-Logon tritt nur beim Bündelfunk in der lokalen Funkzelle (Local Site Trunking) auf. Ihr Funkgerät ist (abhängig von den Einstellungen des Dienstanbieters) voll funktionsfähig, mit Ausnahme einiger Dienste wie der Rufweiterleitung. Das Symbol für das RUI Pseudo-Logon wird angezeigt.

### **Einbuchen**

Ihr Dienstanbieter weist ein bestimmtes Funkgerät einer Person für eine vordefinierte Zeitdauer zu. Sie sehen nur den Bildschirm mit Ihrer Anmeldung und der komplette Service wird bereitgestellt.

### **Erzwungene Abmeldung**

Ihr Dienstanbieter kann Sie abmelden. Das Funkgerät zeigt Erzwungene Abmeldung an.

### **5.15 Schattengruppen (Adresspaket)**

# **NOTIZ:**

Dies ist eine Verkaufsfunktion der Software.

Die Schattengruppen-Funktion (auch bekannt als Adresspaket) bietet die Möglichkeit zum Senden von Nachrichten an mehrere Ziele oder Empfänger gleichzeitig. Die folgenden drei Arten von Nachrichten werden von der Funktion unterstützt:

- Statusmeldungen (einschließlich Notfallalarme)
- GPS LIP (TETRA Location Information Protocol)-Berichte
- RMS/FMS-Nachrichten

#### **Schattengruppen in TMO**

Jede Schattengruppe kann bis zu vier Zieladressen enthalten. Jede Gesprächsgruppe kann so konfiguriert werden, dass Statusmeldungen, GPS LIP-Berichte sowie RMS/FMS-Nachrichten an eine bestimmte Schattengruppe gesendet werden.

#### **Schattengruppen in DMO**

In DMO enthält die Schattengruppe eine Zieladresse. Jede Gesprächsgruppe kann so konfiguriert werden, dass Status- oder GPS LIP-Berichte an eine bestimmte Schattengruppe gesendet werden.

Jedes Funkgerät kann bis zu 255 Schattengruppen (beide in TMO und DMO) speichern.

Die Schattengruppen-Funktion kann die Aufbauzeit von Notrufen verlängern.

#### **5.16**

# **Eine Kurzwahlnummer wählen**

Mit dieser Funktion können Sie einen Teil der vollständigen Nummer wählen, die Sie anrufen möchten. Das Funkgerät vervollständigt automatisch die Nummer.

Ihre Funkgerätnummer ist 4282564.

- **1.** Wählen Sie 564 (statt 4282564, der vollständigen Nummer).
- **2.** Um den Anruf zu tätigen, drücken Sie die **PTT**-Taste oder die Taste **Senden**.

#### **5.17**

# **Gesprächsgruppenwahl durch Index**

Mit dieser Funktion können Sie an jeder Gesprächsgruppe durch Wahl des Index teilnehmen, statt sie im Gesprächsgruppenordner oder in Listen auszuwählen.

Auswahl per Indexsuche aus der folgenden Liste:

Gesprächsgruppen-ID/-Index

#### Benutzerdefinierter Index

# **NOTIZ:**

 $\mathbb {I}$  Dies wird auch als Gesprächsgruppen-Kurzwahl bezeichnet.

#### **5.17.1**

# **Nummer für die Gesprächsgruppen-Kurzwahl anzeigen**

#### **Vorgehensweise:**

- **1.** Drücken Sie auf dem Startbildschirm auf **Optionen**.
- **2.** Wählen Sie eine der folgenden Optionen aus:
	- **GG nach Ordner**, wählen Sie den Ordner aus, und markieren Sie die gewünschte Gesprächsgruppe.
	- **GG nach abc**: Geben Sie bis zu 15 Zeichen ein, um die Namen der Gesprächsgruppen einzugrenzen, und markieren Sie die gewünschte Gesprächsgruppe.
- **3.** Drücken Sie auf **Menü** → **Ansicht**.

#### **Beispiel:**

Das Funkgerät zeigt Schnellwahl1\* an; das bedeutet, dass die Nummer für diese Gesprächsgruppen-Kurzwahl 1 ist.

### **5.17.2 Gesprächsgruppenwahl durch Index**

#### **Vorgehensweise:**

- **1.** Geben Sie auf der Startseite die Gesprächsgruppen-Kurzwahl gefolgt von \* ein.
- **2.** Drücken Sie auf **Anhängen**.

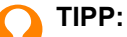

Drücken Sie zum Starten eines Gruppenanrufs die PTT- Taste.

### **5.18 Terminal dauerhaft deaktivieren**

#### **NOTIZ:**

**NUTILE**<br>Dies ist eine Verkaufsfunktion der Software.

Ihr Funkgerät ist mit einer Funktion ausgestattet, die es dem Dienstanbieter ermöglicht, das Gerät bei Diebstahl oder Verlust dauerhaft zu deaktivieren. Wenn Ihr Gerät dauerhaft deaktiviert wird, kann es nicht mehr verwendet werden.

Nach einer dauerhaften Deaktivierung kann der Dienstanbieter das Gerät nicht mehr aktivieren. Es wird empfohlen, die dauerhafte Deaktivierung nur dann zu verwenden, wenn Sie sicher sind, dass das Gerät nicht wiedergefunden wird. Wenn ein dauerhaft deaktiviertes Gerät wiedergefunden wird, kann es nur neu aktiviert werden, indem Sie es an Motorola Solutions senden.

### **5.19 Tempoär aktivieren oder deaktivieren**

Ihr Funkgerät ist mit einer Funktion ausgestattet, die es dem Dienstanbieter ermöglicht, das Gerät bei Diebstahl vorübergehend zu deaktivieren. Wenn Ihr Funkgerät deaktiviert ist oder im deaktivierten Zustand eingeschaltet wird, verhält es sich optisch und funktional so, als sei es ausgeschaltet.

Wenn Ihr Gerät gefunden wird, kann der Dienstanbieter es wieder drahtlos aktivieren. Nachdem Ihr Gerät wieder aktiviert wurde, können Sie den normalen Betrieb wieder aufnehmen.

#### **5.20**

# **Wireless Application Protocol (WAP)**

# **NOTIZ:**

- Dies ist eine Verkaufsfunktion der Software.
- Diese Funktion wird ab MR2022.2 nicht mehr unterstützt.

Wireless Application Protocol (WAP) ist ein Standard für die Anwendungsschicht-Netzwerkkommunikation in drahtlosen Kommunikationsumgebungen, wie z. B. in einem TETRA-Netzwerk. Das Protokoll wird für den Zugriff eines Geräts auf das mobile Netz über einen WAP-Browser verwendet.

### **5.20.1 WAP-Browser**

#### **NOTIZ:**  $\mathscr{A}$

Diese Funktion wird ab MR2022.2 nicht mehr unterstützt.

Der Openwave Mobile Browser ist ein WAP-kompatibler Benutzer-Agent. Der WAP-Browser ist nur im TMO-Modus verfügbar und in einem Netzwerk, in dem Paketdaten aktiviert sind. Er bietet alle grundlegenden Dienste eines Webbrowsers. In Abhängigkeit von der CPS-Konfiguration wird nach einer Unterbrechung durch die präemptive Anzeige automatisch die Browser-Sitzung wieder angezeigt. Der WAP-Browser unterstützt keine Sprachen mit Schreibrichtung von rechts nach links, wie z. B. Arabisch oder Hebräisch. Die verwendete Sprache ist Englisch. Es werden keine von rechts nach links laufenden Schriften angezeigt.

#### **NOTIZ:**  $\mathscr{U}_1$

Je nach Gerätekonfiguration und Zustand des Netzwerks zeigt der WAP-Browser Bilder möglicherweise nicht richtig (oder erst nach einer Verzögerung) an.

### **5.20.2 Den Browser aktivieren**

#### **Voraussetzungen:**

Drücken Sie auf dem Startbildschirm die Taste **Menü**. Setzen Sie **Einstellungen** → **Data Setup** auf **Nur Daten** oder **Sprache & Daten**.

- **1.** Drücken Sie auf dem Startbildschirm die Taste **Menü**.
- **2.** Wählen Sie **Browser**.
- **3.** Optional: Schließen Sie den Browser durch Drücken und Halten der Ende-Taste.

### **5.20.3 Die Browser-Menüfenster aufrufen**

#### **Voraussetzungen:**

Sie befinden sich im Browser.

#### **Vorgehensweise:**

- **1.** Drücken Sie **Menu** oder die **Menü**-Taste.
- **2.** Normalerweise wird das Navigationsfenster oder das letzte Browser-Menüfenster angezeigt.

#### **NOTIZ:**

Wenn die Webseite, die Sie besucht haben, über zwei oder mehrere Softkeys/Optionen verfügt, wird der Bereich **Options** geöffnet. Von hier aus können Sie mit der **linken** oder **rechten** Navigationstaste zu anderen Bereichen blättern, oder Sie können **Browser Menu** wählen und dann zum gewünschten Bereich blättern.

### **5.20.4 Tipps zum Durchsuchen**

Erstellen und verwenden Sie folgende Schritte für eine einfachere Browser-Suche.

#### **5.20.4.1**

### **Lesezeichen über das Navigationsfenster erstellen**

#### **Vorgehensweise:**

- **1.** Öffnen Sie den Browser, und navigieren Sie zur gewünschten Seite.
- **2.** Drücken Sie **Menu**, um das Browser-Menü aufzurufen.
- **3.** Wählen Sie **Mark Page** aus.
- **4.** Der Bildschirm zeigt den Titel und die URL der markierten Seite an.
- **5.** Um die Einstellung zu speichern:
	- **a.** Drücken Sie **Save** (oder **Select**), um die Seite in den Lesezeichen zu speichern.
	- **b.** Wählen Sie **Menu**, und wählen Sie eine Option aus:
		- **Save** Bestätigt das Erstellen des Lesezeichens.
		- **Edit** Mit dieser Option können Sie Titel, Ordner, Auswahl und URL des erstellten Lesezeichens bearbeiten.

#### **5.20.4.2**

### **Lesezeichen über den Lesezeichenbereich erstellen**

- **1.** Öffnen Sie den Browser.
- **2.** Blättern Sie zum Bereich **Bookmarks**.
- **3.** Wählen Sie **Organise** (wenn es keine gespeicherten Lesezeichen gibt) oder **More...**.
- **4.** Wählen Sie **Menu** aus.
- **5.** Blättern Sie zu **New Bookmark**.
- **6.** Geben Sie den Namen des Lesezeichens und eine URL ein, und wählen Sie dessen Position.

#### **7.** Drücken Sie **Save**.

### **5.20.4.3 Lesezeichen verwenden**

#### **Vorgehensweise:**

- **1.** Öffnen Sie den Browser.
- **2.** Blättern Sie zum Bereich **Bookmarks**.
- **3.** Blättern Sie zum gewünschten Lesezeichen, und wählen Sie **Go**. Das Lesezeichen lädt die ausgewählte Seite aus dem Internet herunter.

### **5.20.4.4 Hotkeys erstellen**

#### **Vorgehensweise:**

- **1.** Öffnen Sie den Browser.
- **2.** Blättern Sie zum Bereich **Bookmarks**.
- **3.** Blättern Sie zum gewünschten Lesezeichen.
- **4.** Drücken Sie auf **Menü**. Wählen Sie **Hotkeys** aus.
- **5.** Wählen Sie eine noch nicht zugewiesene Taste (1-9) aus.
- **6.** Klicken Sie auf **Assign**. Das Display zeigt das Lesezeichen und seine zugeordnete Schnelltaste an.

### **5.20.4.5 Hotkeys verwenden**

#### **Vorgehensweise:**

- **1.** Öffnen Sie den Browser.
- **2.** Drücken und halten Sie eine Schnelltaste, um die dem Lesezeichen entsprechende Seite aus dem Internet zu laden.

### **5.20.4.6 Seiten sichern**

#### **Wann und wo zu verwenden:**

Speichern Sie eine Seite für das Offline-Browsing.

- **1.** Öffnen Sie den Browser, und navigieren Sie zur gewünschten Seite.
- **2.** Drücken Sie **Menu**.
- **3.** Blättern Sie zum Bereich **Tools**.
- **4.** Wählen Sie **Save Page** aus. Bearbeiten Sie den vorgeschlagenen Seitentitel, falls erforderlich. Blättern Sie nach unten, und wählen Sie **Save**. Die Seite wird im Ordner **Bookmarks Saved Pages** gespeichert.

### **5.20.4.7 Gespeicherte Seiten auswählen**

#### **Vorgehensweise:**

- **1.** Öffnen Sie den Browser.
- **2.** Blättern Sie zum Bereich **Bookmarks**.
- **3.** Wählen Sie **Organise** (wenn es keine gespeicherten Lesezeichen gibt) oder **More...**.
- **4.** Wählen Sie "Wechseln zu", um den Ordner mit den gespeicherten Seiten aufzurufen.
- **5.** Wählen Sie eine gespeicherte Seite aus, und drücken Sie **OK**. Das Display zeigt die gespeicherte Seite an. Je nach gespeicherter Seite können Sie ggf. von hier aus im Internet surfen.

#### **5.20.5**

## **Deaktivierter Paketdatendienst**

Wenn kein Paketdatendienst verfügbar ist, zeigt das Funkgerät Fehler: an Kein Netzwerk verfügbar beim erstmaligen Aufrufen des Browsers. Wählen Sie den **linken** Softkey aus, um den Vorgang zu wiederholen, oder drücken Sie den **rechten** Softkey, um das Browser-Menü aufzurufen.

Beim erneuten Aufrufen des Browsers mit den zuvor verfügbaren Paketdaten zeigt das Funkgerät die letzte aufgerufene Seite oder die letzte Seite, auf welcher Sie offline navigiert sind, an.

#### **5.20.6**

### **Deaktivierte Browsereingabe**

Die Browsereingabe ist in folgenden Fällen deaktiviert:

- Während eines Sprachanrufs, außer beim Umgebungsmithören.
- Im DMO-Modus
- Im Notrufmodus.
- Bei PIN-Sperre.
- Dienstanbieter hat diese Funktion nicht konfiguriert.
- Das Funkgerät ist deaktiviert.
- **NOTIZ:** Û
	- Die Browsereingabe ist beim Umgebungsmithören aktiviert. Wenn Sie zu den zuvor gespeicherten Seiten navigieren, bleibt der Mithörstatus erhalten.
	- Wenn Sie Paketdaten erstmalig aktivieren, ist das Umgebungsmithören nicht verbunden, und Sie haben den Eindruck, als ob das Umgebungsmithören zuvor nicht eingeschaltet war.

#### **5.20.7**

### **Browser-Tastenverwendung**

Wenn der Browser aktiv ist, erfolgt die nachfolgend beschriebene Verwendungsweise innerhalb oder außerhalb des Editors.

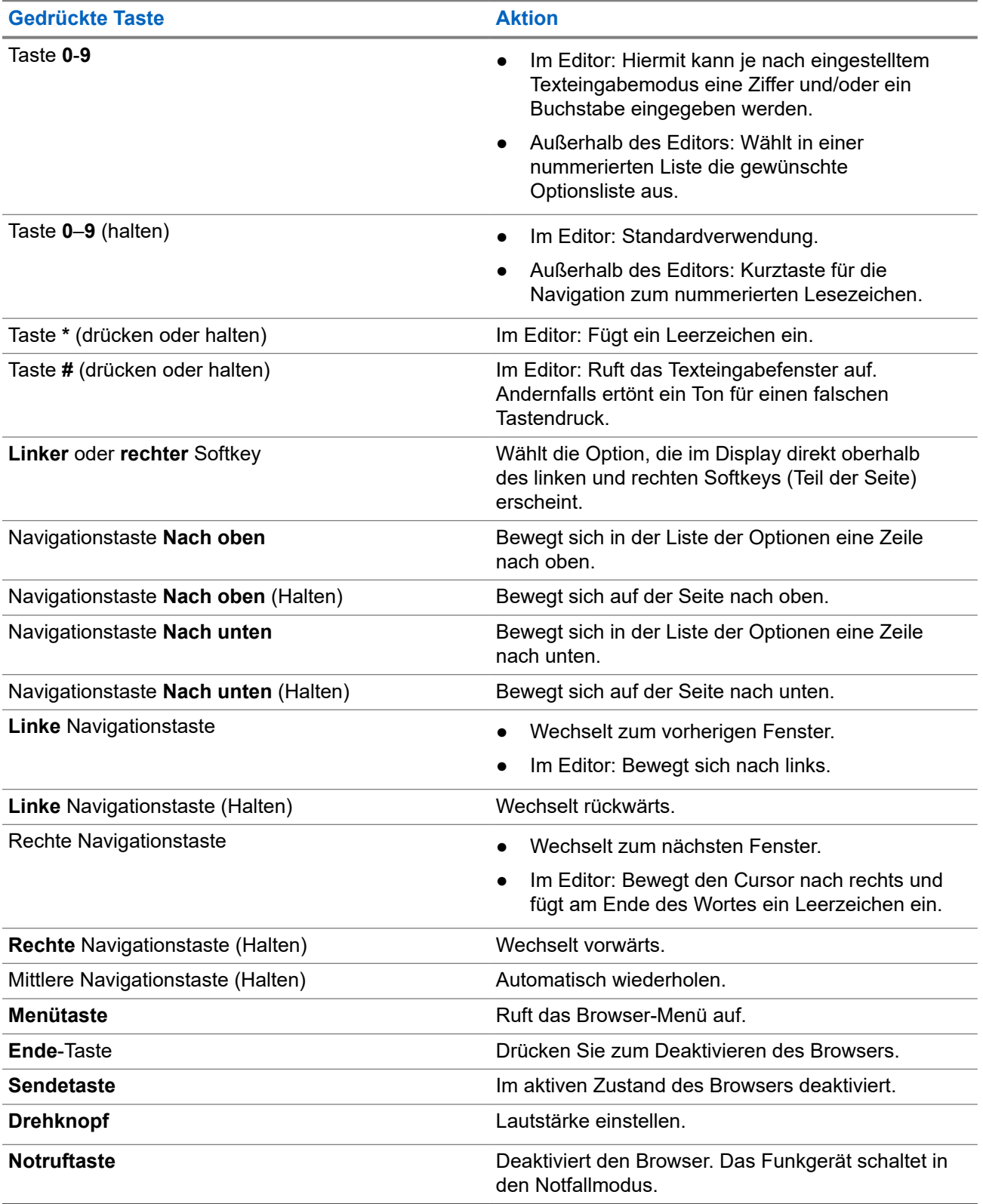

#### **Tabelle 23: Browser-Tasteninteraktionen**

### **5.20.8 Übersicht über die Fensterbereiche im Browser-Menü**

Das Browser-Menü enthält die folgenden Fensterbereiche:

#### **Tabelle 24: Fensterbereiche im Browser-Menü**

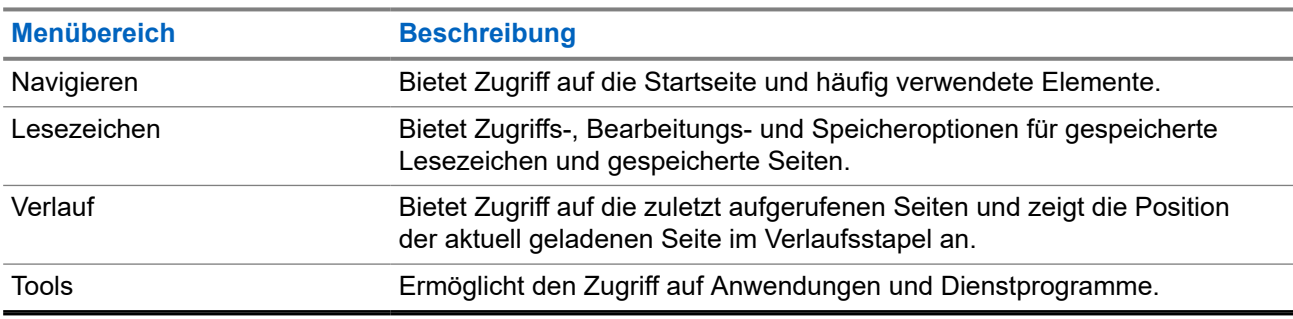

Die folgenden Fensterbereiche werden je nach Kontext angezeigt:

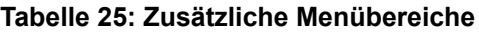

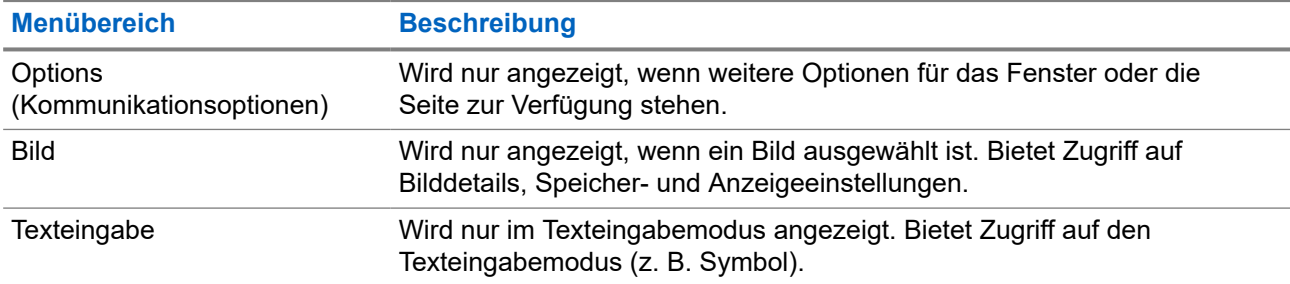

#### **5.20.9**

## **Navigationsfenster**

Sie können eines der folgenden Elemente auswählen:

- **Home** Für das Laden der Startseite.
- **Open Page** Zur Eingabe der URL.
- **Search** Element deaktiviert.
- **Mark Page** Zum Erstellen (Speichern) eines Lesezeichens für das aktuelle Dokument. Es werden ein Titel und eine URL für das Lesezeichen angezeigt, und der Stammordner für den Speicherort ist ausgewählt.
- **Forward** Für die Navigation zum Dokument, das sich einen Schritt weiter im Navigationsverlauf befindet. Wenn es keinen Vorwärtsverlauf gibt, ist diese Option deaktiviert.
- **Reload** Für das erneute Laden des aktuellen Dokuments.
- Advanced... Siehe nachfolgender Abschnitt.

#### **5.20.10**

### **Erweitert...**

Wählen Sie im Navigationsbereich **Advanced...**, um die folgenden Optionen anzuzeigen:

#### Settings...

- **Downloads** Zum Festlegen der Download-Voreinstellungen. Sie können das Herunterladen von Bildern und Objekten deaktivieren. Der Browser zeigt ein spezielles Symbol anstelle der Bilder und Objekte an.
- **Scroll Mode** Für die Einstellung von Bildlaufmodus und Geschwindigkeit.
- **Key Press Timeout** Zum Einstellen der Zeitüberschreitung beim Tastendrücken. Diese Zeitüberschreitung wird für die Texteingabe verwendet.
- **Set Proxy** Wählen Sie den WAP-Proxy (1, 2, 3). Der Browser stellt eine Verbindung zum Web über den ausgewählten Proxy oder ein Gateway her. Der Netzwerk-Provider installiert und konfiguriert den Proxy. Um eine sichere Sitzung herzustellen, wählen Sie einen sicheren Proxy. Wenden Sie sich an Ihren Provider, um sich zu informieren, welcher Proxy für eine sichere Sitzung konfiguriert ist. Obwohl Sie Ihre Startseite auswählen können, kann der Mobilfunkanbieter seine eigene Homepage auf Ihrem Terminal anzeigen lassen.
- **Circuit Prompt** Zum Ein- und Ausschalten der Stromkreis-Aufforderung.
- **Resend Data Prompt** Zum Ein- und Ausschalten der Aufforderung zum erneuten Senden von Daten.
- Security...
	- **Secure Prompt** Zum Aktivieren/Deaktivieren des Browsers, um Ihnen mitzuteilen, dass eine nicht sichere Verbindung durch eine sichere Verbindung ersetzt wurde und umgekehrt.
	- **Current Certificate** Zur Anzeige des digitalen Zertifikats, das den Server identifiziert, welcher das aktuelle Dokument liefert. Eine Zertifizierungsstelle (ZS) signiert und authentifiziert damit dieses Zertifikat digital. Bis zu zehn weitere individuelle WTLS-Zertifikate können zur installierten Standardliste der Zertifikate hinzugefügt werden. Bitte wenden Sie sich an Ihren Mobilfunkanbieter, wenn Sie möchten, dass diese individuellen WTLS-Zertifikate hinzugefügt werden.
	- **CA Certificates** Zur Anzeige der im Browser installierten digitalen Zertifikate mit digitaler Signatur von Zertifizierungsstellen (CA).
	- **Send Referrer** Zum Ein-/Ausschalten des Sendens der HTTP Referrer-Kopfzeile als Teil von HTTP-Anforderungen. Die Referrer-Kopfzeile sendet die URL der Linkquelle an den Server.
	- **Authentication** Zum Ein-/Ausschalten des Zwischenspeicherns der HTTP-Authentifizierungsanmeldedaten. HTTP-Authentifizierung schützt den Zugriff auf Inhalte auf dem Server. Wenn Sie versuchen, auf geschützten Inhalt zuzugreifen, geben Sie Ihre Zugangsdaten (Benutzername oder Kennwort) ein.
- **Clear...** Zum Löschen von Browserdaten: Verlauf, Cache-Cookies oder automatisches Ausfüllen.
- **Restart Browser** Zum Neustarten des Browsers.
- **About...** Für die Anzeige von Informationen über die aktuelle Version von Openwave Mobile Browser.

### **5.20.11 Lesezeichenfenster**

Wenn sich Lesezeichen im Stammverzeichnis befinden, wählen Sie **Mehr...** aus, um auf den Optionsbereich zuzugreifen. Wenn das Stammverzeichnis leer ist, wählen Sie **Organisieren...** aus, und drücken Sie anschließend die Taste **Menü**, um auf den Optionsbereich zuzugreifen. Im Optionsbereich können Sie Lesezeichen verwalten. Der Ordner **Gespeicherte Seiten** enthält Snapshots der gespeicherten Seiten.

### **5.20.11.1 Das Optionsfenster für ausgewählte Lesezeichen verwenden**

#### **Vorgehensweise:**

- **1.** Wählen Sie im Lesezeichen-Bereich **More...**.
- **2.** Blättern Sie zu einem Lesezeichen.
- **3.** Drücken Sie **Menü** zum Öffnen des Optionsbereichs für das Lesezeichen.
- **4.** Wählen Sie eine der folgenden Optionen aus:
	- **Back** Für die Darstellung der Seite, die zum Lesezeichen gehört (die Seite wird heruntergeladen, wenn sie nicht im Cache verfügbar ist)
	- **Details** Zum Ändern des Lesezeichentitels und der URL
	- **Delete** Zum Löschen des Lesezeichens
	- **New Bookmark** Zum Erstellen eines neuen Lesezeichens
	- **New Folder** Zum Erstellen eines neuen Ordners
	- **Move** Zum Verschieben des Lesezeichens in einen neuen Ordner (oder in Lesezeichen)
	- **Delete All** Zum Löschen aller Lesezeichen
	- **Hotkeys** Für das Zuweisen von Kurztasten zu verfügbaren Lesezeichen

### **5.20.11.2 Den Ordner für gespeicherte Seiten verwenden**

#### **Vorgehensweise:**

- **1.** Wählen Sie im Lesezeichen-Bereich den Ordner **Saved Pages**.
- **2.** Der Browser zeigt die Seite (eine Momentaufnahme) an, die über "Seite speichern" im Bereich "Tools" gespeichert wurde.
- **3.** Blättern Sie zu einer gespeicherten Seite.
- **4.** Drücken Sie **Menu**, um den Optionsbereich für die gespeicherte Seite zu öffnen.
- **5.** Wählen Sie eine der folgenden Optionen aus:
	- **Back** Zeigt die im Cache gespeicherten Seite an.
	- **Details** Ändert den Seitentitel und die URL der gespeicherten Seite.
	- **Update Page** Ersetzt die gespeicherte Version durch die aktuelle Version (durch Herunterladen von Server).
	- **Delete** Löscht diese Seite aus dem Cache.
	- **Delete All** Löscht alle gespeicherten Seiten aus dem Cache.
	- **Cancel** Beendet diesen Bereich und kehrt zur letzten angezeigten Seite zurück.

### **5.20.12 Verlaufsfenster**

Dieser Bereich zeigt die Liste der kürzlich besuchten Seiten an (bis zu neun Verlaufseinträge können aufgeführt werden). Jeder Verlaufseintrag zeigt den Titel an, falls vorhanden. Andernfalls wird No Title angezeigt.

### **5.20.12.1 Zu zuletzt besuchten URLs navigieren**

#### **Vorgehensweise:**

- **1.** Wählen Sie die URL.
- **2.** Drücken Sie **OK**.

### **5.20.13 Werkzeugfenster**

#### **Vorgehensweise:**

- **1.** Wählen Sie im Werkzeugfenster **More...**
- **2.** Blättern Sie zu einem Dokument.
- **3.** Wählen Sie **Menü**, um den Optionsbereich für dieses Dokument zu öffnen.
- **4.** Wählen Sie eine der folgenden Optionen aus:
	- **Show URL** Zeigt die aktuelle Seiten-URL an.
	- **Save Page** Erstellt eine Momentaufnahme für das aktuelle Dokument.
	- **Find Text** Sucht nach einer Textfolge im aktuellen Dokument.
	- **Copy Text** Kopiert Text vom aktuellen Dokument in die Zwischenablage.

### **5.20.14 Optionsfenster**

Dieser Bereich wird speziell für die Seite oder den Fensterbereich angezeigt.

### **5.20.15 Texteingabefenster**

#### **Voraussetzungen:**

Dieses Fenster wird angezeigt, wenn das Browser-Menü geöffnet ist und das Texteingabefeld aktiv ist.

#### **Wann und wo zu verwenden:**

So geben Sie einen Text für die URL ein:

#### **Vorgehensweise:**

- **1.** Wählen Sie die URL.
- **2.** Drücken Sie **abc**.

Das Texteingabefenster wird geöffnet.

- **3.** Wählen Sie **www** aus.
- **4.** Blättern Sie durch die gewünschte Erweiterung (zum Beispiel: **.com**).
- **5.** Drücken Sie **.com**. Der Bildschirm zeigt die URL mit der ausgewählten Erweiterung.

#### **Tabelle 26: Browser-Texteingabesymbole**

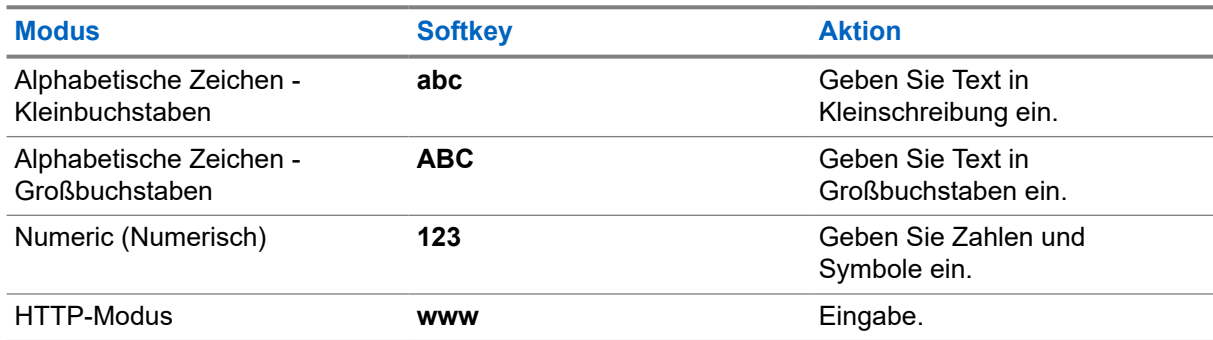

### **5.20.16 WAP-Push**

#### **NOTIZ:**

- Dies ist eine Verkaufsfunktion der Software.
- Diese Funktion wird ab MR2022.2 nicht mehr unterstützt.

Wireless Application Protocol (WAP)-Push ermöglicht das Weiterleiten von WAP-Inhalten an ein Funkgerät. Der sogenannte Push-Vorgang erfolgt durch Senden eines speziell formatierten (Push Access Protocol) XML-Dokuments an das Push-Proxy-Gateway, das wiederum das Dokument an das Funkgerät weiterleitet.

Eine WAP-Push-Nachricht ist eine verschlüsselte Nachricht mit einem Link zu einer WAP-Adresse. Bei Empfang eines WAP-Pushs bietet ein WAP-fähiges Gerät automatisch eine Option zum Zugreifen auf den WAP-Inhalt an. Der implementierte WAP-Push ist mit dem WAP-2.0-Standard kompatibel.

Das Gerät unterstützt WAP 2.0 nur über einen Proxyserver. Verbindungen ohne Proxy werden nicht unterstützt.

#### **5.20.16.1**

### **Neue WAP-Nachrichten**

Typen von WAP-Nachrichten und ihre Prioritäten:

**NOTIZ:** Ï

- Ihr Dienstanbieter legt die Priorität der Nachricht fest.
- Push-Nachricht
	- Hoch: Animation und das Symbol (blinkend) werden zusammen mit dem Ton für neue WAP-Nachrichten angezeigt, und der Browser wird geöffnet.
	- Mittel: Animation und das Symbol werden zusammen mit dem Ton für neue WAP-Nachrichten angezeigt.
	- Niedrig: Symbol wird mit dem Ton für neue WAP-Nachrichten angezeigt.
	- Löschen: Nur verfügbar, wenn Sie in der WAP-Box sind. Der Text **WAP-Nachricht entfernt gelöscht** wird angezeigt, darüber hinaus gibt es keinen Hinweis.

**NOTIZ:**

Die Animation wird nicht angezeigt, wenn Sie ein Gespräch führen oder im Notbetrieb oder wenn Sie andere Teilnehmer anrufen oder im Nachrichten-Editor oder bei PIN-Sperre oder beim Wechsel zu DMO.

- Push-Nachricht laden
	- Hoch: Der Browser wird mit dem Ton für neue WAP-Nachrichten für den Benutzer geöffnet.

○ Niedrig: Das Symbol wird mit dem Ton für neue WAP-Nachrichten angezeigt.

#### **NOTIZ:**

Der Browser wird nicht geöffnet, wenn Sie ein Gespräch führen, im Notbetrieb sind, wenn Sie andere Teilnehmer anrufen oder sich im Nachrichten-Editor, der PIN-Sperre oder beim Wechsel zu DMO befinden.

### **5.20.16.2 WAP-Nachrichten anzeigen**

- **1.** Drücken Sie auf dem Startbildschirm die Taste **Menü**.
- **2.** Wählen Sie **Nachrichten** → **WAP-Box**.
- **3.** Wählen Sie die gewünschte Nachricht aus.
- **4.** Wählen Sie **Go to**, um die Nachricht im Browser anzuzeigen.

### **Anhang A**

# **LED-Anzeigen**

#### **Tabelle 27: LED-Statusanzeigen**

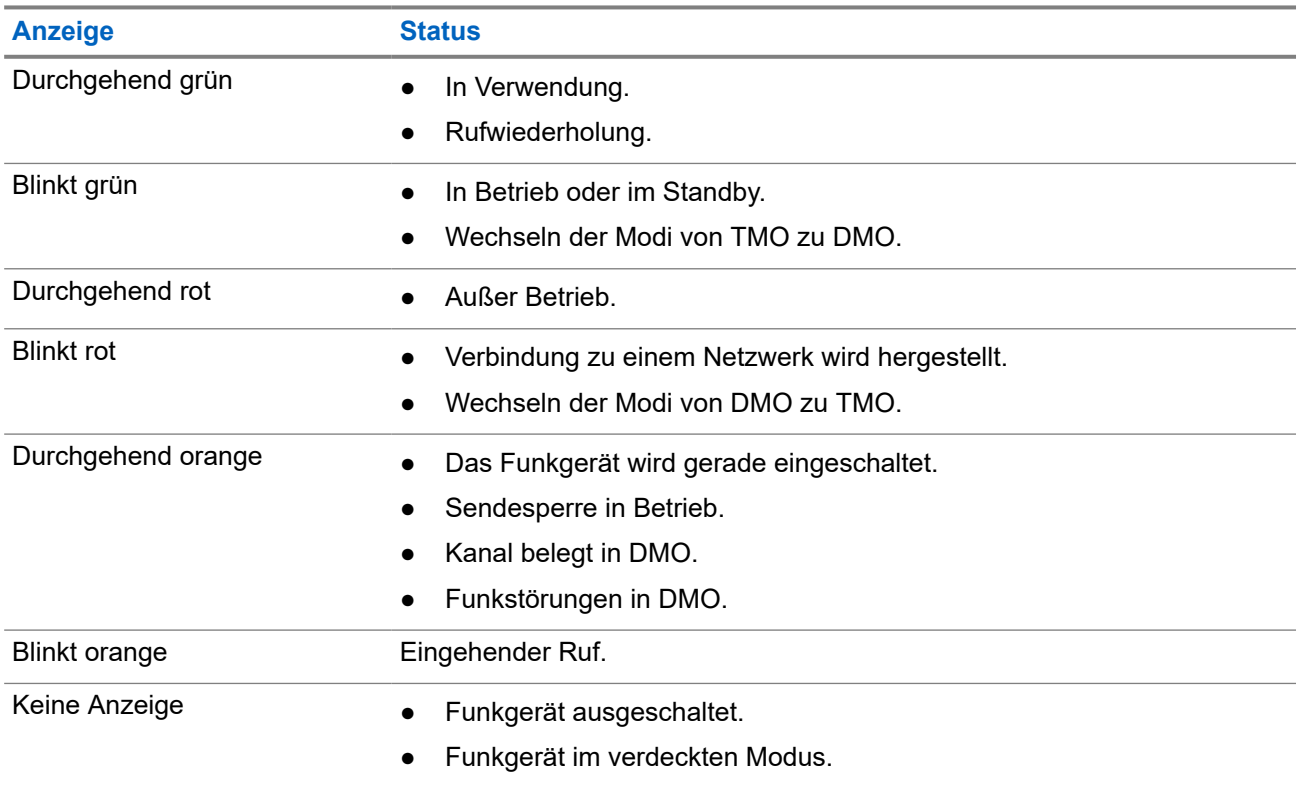

**Anhang B**

# **Fehlerbehebung**

Ihr Funkgerät zeigt folgende Meldungen an:

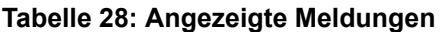

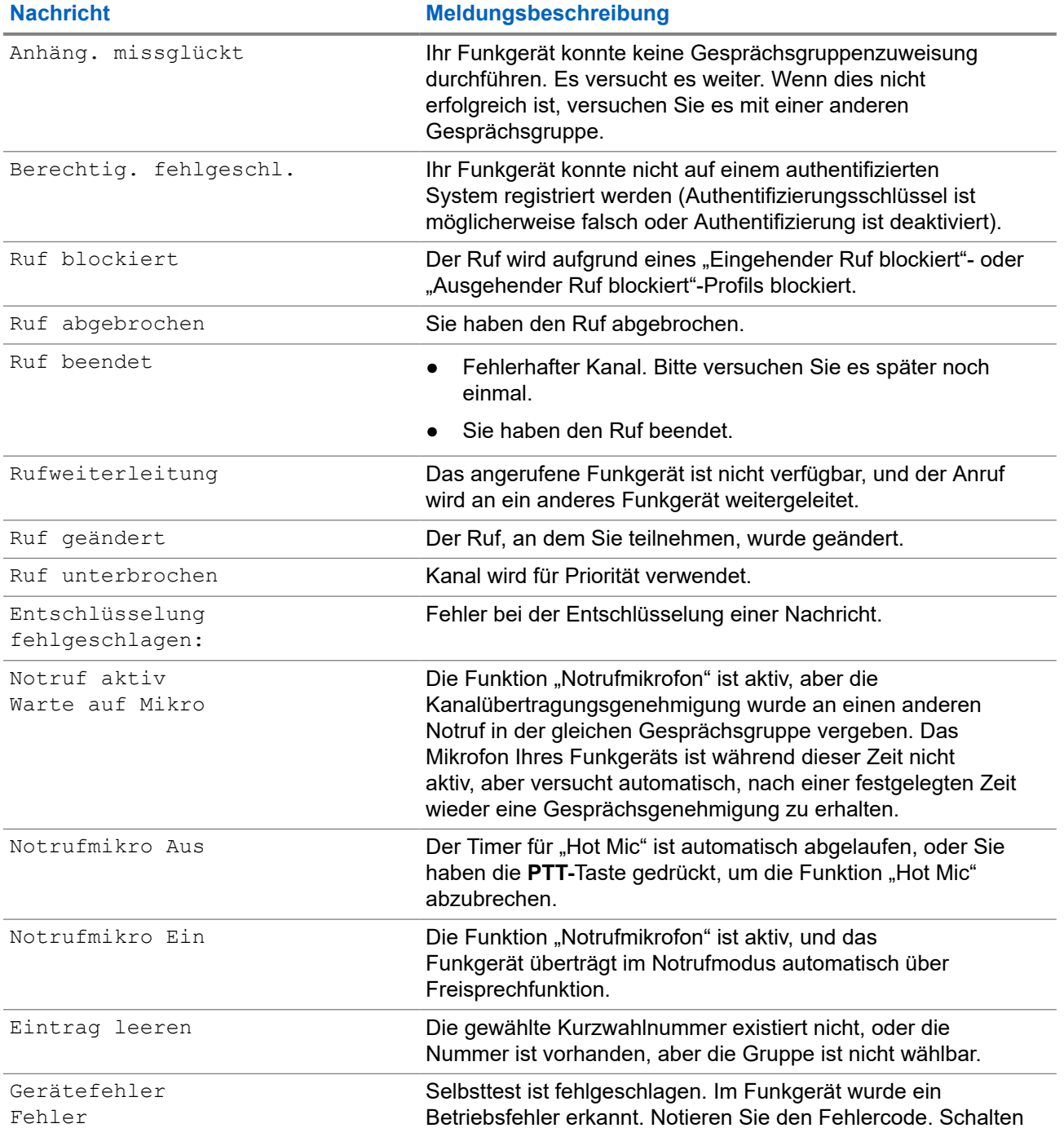

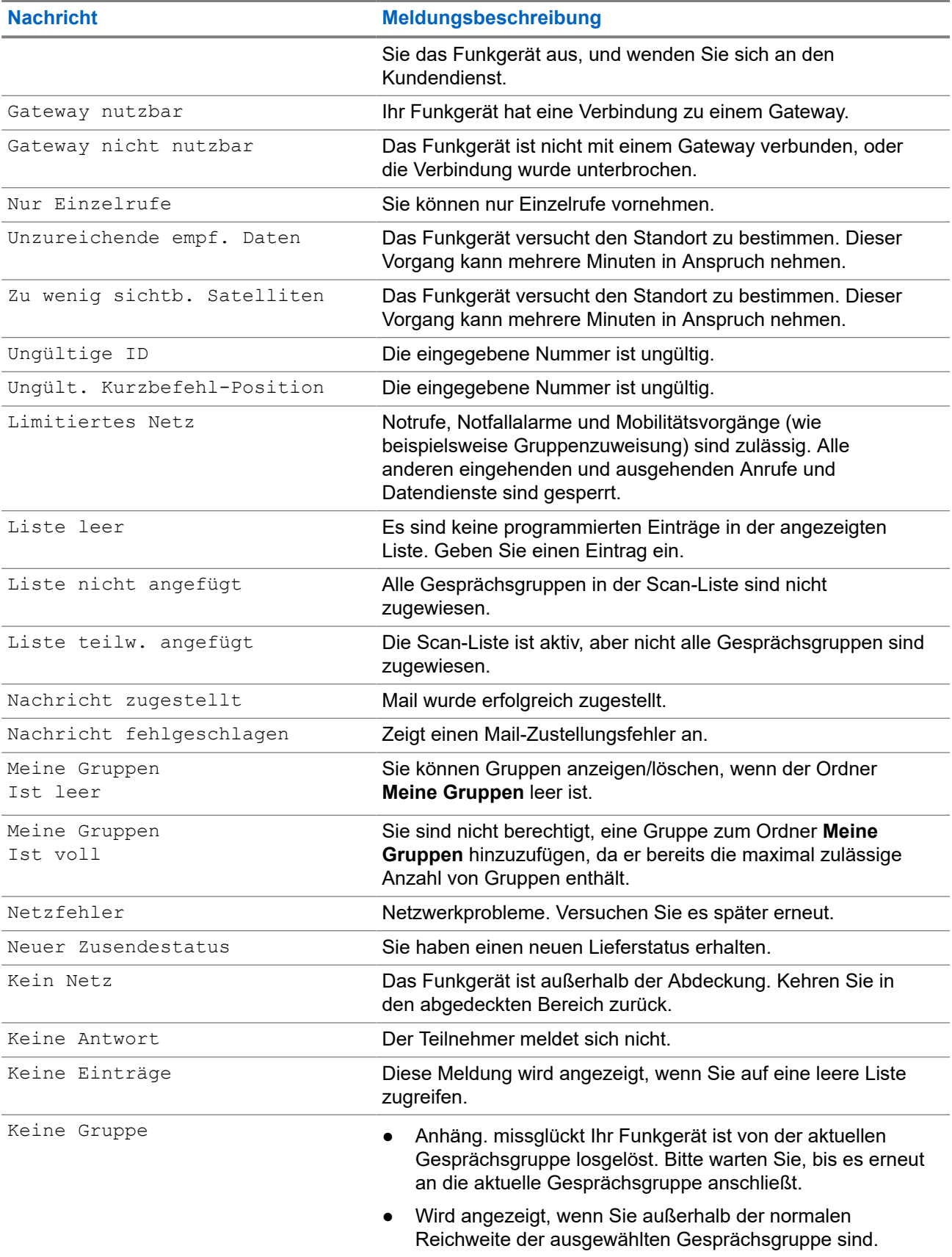

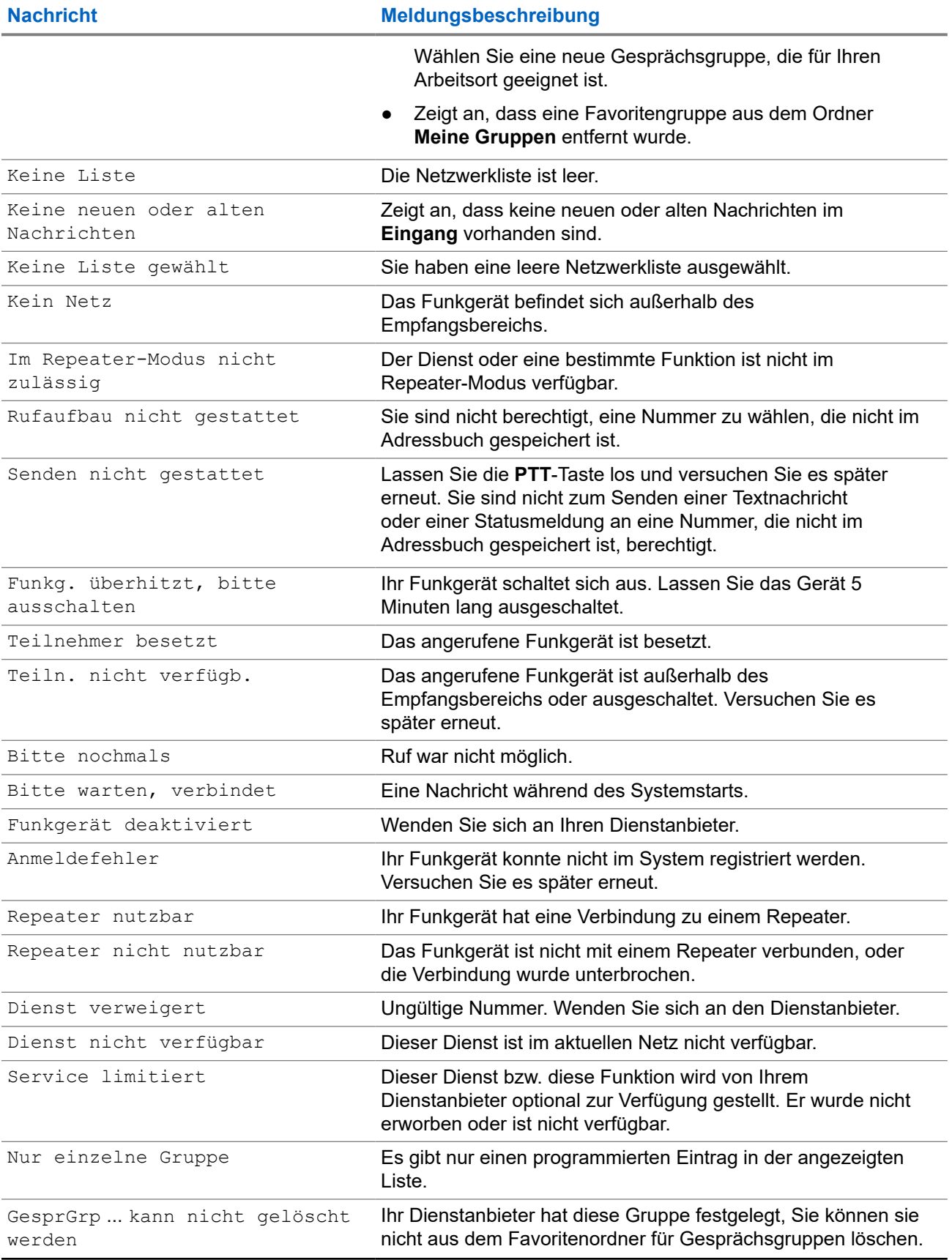

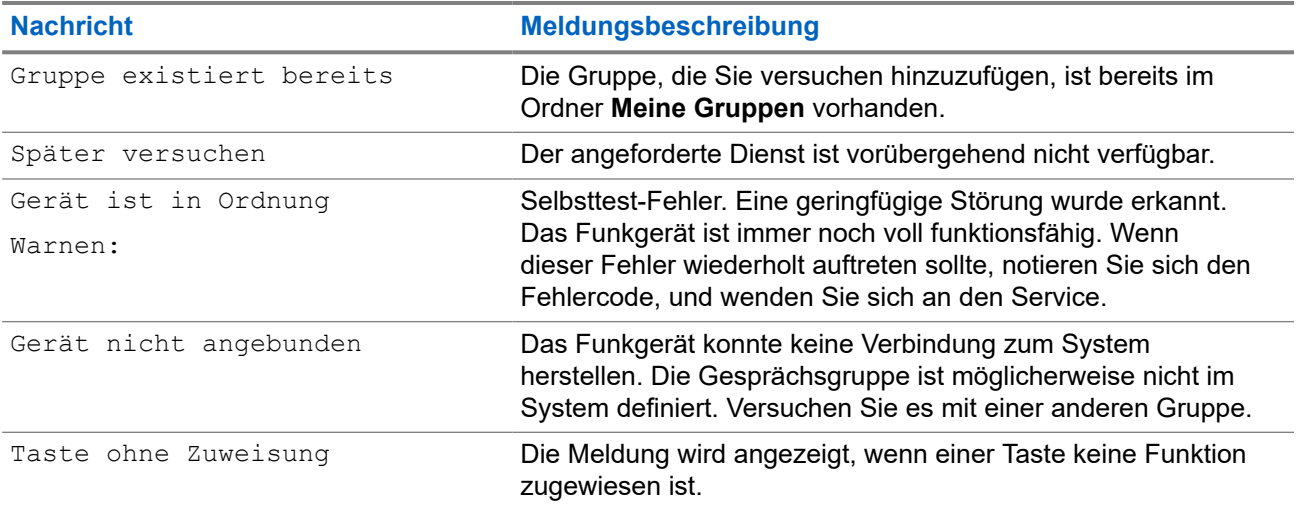

### **Anhang C**

# **Audioweiterleitung und PTT-Interaktionen (Abnehmen/Auflegen)**

Ihr Funkgerät verfügt über die folgenden Weiterleitungsschemata.

#### **Verfügbare Audioweiterleitungstypen**

Die Tabelle listet die Audioweiterleitungstypen auf, die für Ihr Funkgerät verfügbar sind.

#### **Tabelle 29: Verfügbare Audioweiterleitungstypen**

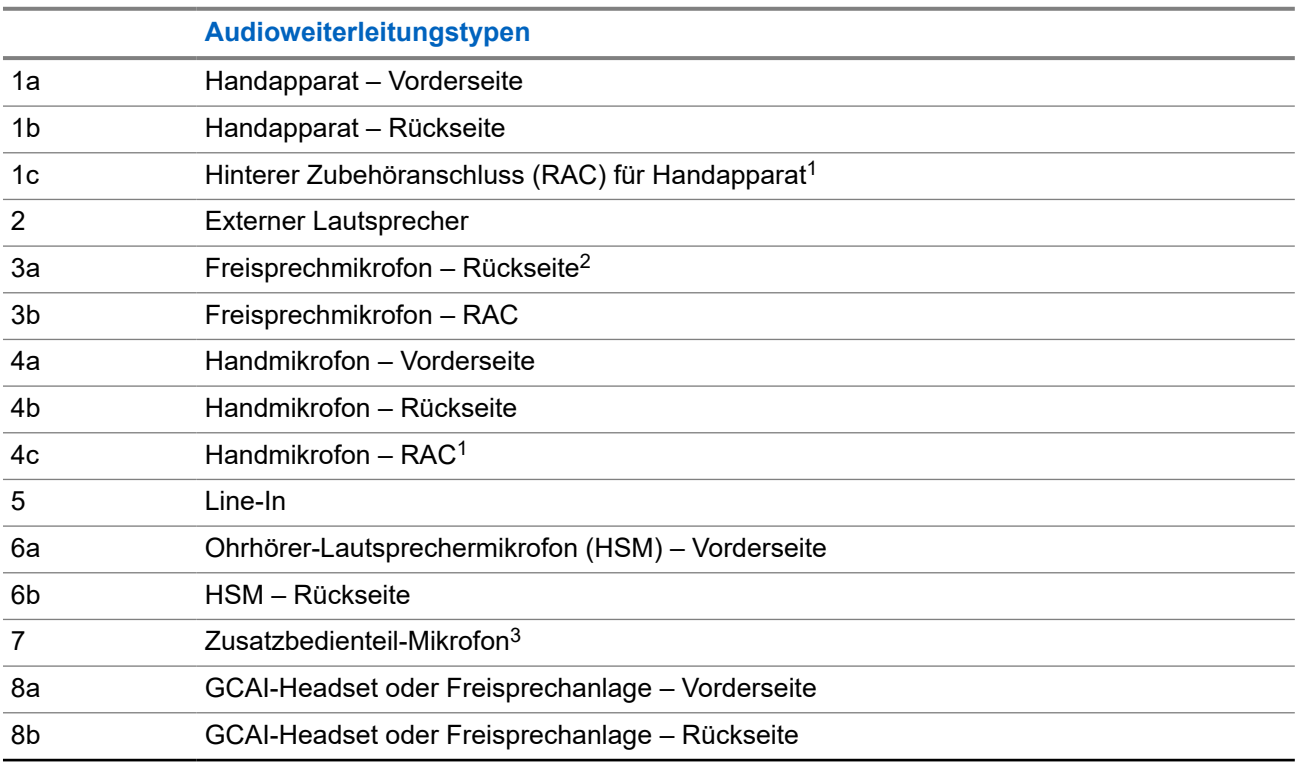

### **NOTIZ:**

Die Priorisierung lautet wie folgt (sofern nicht anders angegeben):

- Vorderseite
- **Rückseite**
- RAC

<sup>2</sup> Nicht verfügbar, wenn die Funktion für doppeltes Bedienteil aktiviert ist.

 $1$  Nicht verfügbar, wenn die Funktion für die Steuerung mehrerer Funkgeräte aktiviert ist.

 $3$  Nicht verfügbar bei aktivierter Steuerung mehrerer Funkgeräte und aktivierter Funktion für doppeltes Bedienteil.

### <span id="page-171-0"></span>**Audioweiterleitungsschemata**

Die folgende Tabelle listet die verfügbaren Audioweiterleitungsschemata auf.

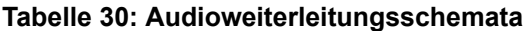

| <b>Ruftyp</b>                                      | <b>Antwortmodus</b>                                                                                                    | <b>Audioweiterleitung</b>                                                                                                    |
|----------------------------------------------------|----------------------------------------------------------------------------------------------------|----------------------------------------------------------------------------------------------------|
| Vollduplex-<br>Einzelruf<br>(FDPC)<br>Telefon/NbSt | Führen Sie eine der folgenden<br>Aktionen aus:                                                                                              | An das Freisprechmikrofon, falls konfiguriert. Gilt<br>nur für:                                                                                                    |
|                                                    | Drücken Sie die<br>Sendetaste.<br>Drücken Sie eine<br>beliebige Taste, wenn<br>Ihr Dienstanbieter<br>Sprachdienstoptionen<br>aktiviert hat. | Freisprechmikrofon - Rückseite<br>$\bullet$<br>Freisprechmikrofon - RAC<br>$\bullet$<br><b>Externer Lautsprecher</b><br>An den abgenommenen Handapparat. Gilt nur für:<br>Handapparat - Vorderseite<br>$\bullet$<br>Handapparat - Rückseite<br>$\bullet$<br>Handapparat - RAC<br>Externer Lautsprecher <sup>4</sup><br>An das HSM/HSM2, falls angeschlossen (mit oder |
|                                                    |                                                                                                    | ohne sekundäres Zubehör). Gilt nur für:<br>HSM - Vorderseite<br>HSM - Rückseite<br>Zum GCAI-Headset/PHF. Gilt nur für:<br>GCAI-Headset/Freisprechanlage - Vorderseite                                                                                                    |
|                                                    |                                                                                                    | GCAI-Headset/Freisprechanlage - Rückseite<br>Externer Lautsprecher <sup>4</sup>                                                                                                    |
|                                                    |                                                                                                    | An das rückseitige Line-In-Zubehör, wenn von<br>Ihrem Dienstanbieter konfiguriert. Gilt nur für:<br>Line-In                                                                                                    |
|                                                    |                                                                                                    | <b>Externer Lautsprecher</b>                                                                                                    |
|                                                    |                                                                                                    | An den externen Lautsprecher.                                                                                                    |
|                                                    | Nehmen Sie den Handapparat<br>ab.                                                                                                    | An den abgenommenen Handapparat.                                                                                                    |
| Halbduplex-<br><b>Telefonruf</b><br>(HDPC)         | Drücken Sie den Softkey<br>Ohrhörer.<br><b>ODER</b><br>Es wurde ein FDPC eingeleitet<br>und vom SwMI in einen HDPC<br>geändert.             | Die Weiterleitung lautet wie folgt:<br>An den externen Lautsprecher am Transceiver<br>des Bedienteils, über das der Ruf<br>angenommen wird.<br>An den abgenommenen Handhörer am<br>$\bullet$<br>Transceiver des Bedienteils, über das der Ruf<br>angenommen wird.                                                                                                    |

<sup>4</sup> Wenn der externe Lautsprecher dauerhaft deaktiviert ist, wird bei einem eingehenden Ruf kein Audiosignal vom externen Lautsprecher empfangen. Der externe Lautsprecher kann jederzeit über die Lautsprechertaste **Ein**/**Aus** ein- bzw. ausgeschaltet werden.

<span id="page-172-0"></span>

| <b>Ruftyp</b>                            | <b>Antwortmodus</b>                                                                                                    | <b>Audioweiterleitung</b>                                                                                              |
|------------------------------------------|----------------------------------------------------------------------------------------------------|----------------------------------------------------------------------------------------------------|
|                                          |                                                                                                    | An eine der folgenden Weiterleitungen, je nach<br>$\bullet$<br>Priorität:                                              |
|                                          |                                                                                                    | An den Ohrhörer des IMPRES-<br>$\circ$<br>Handapparats, wenn der IMPRES-<br>Handapparat abgenommen wurde.              |
|                                          |                                                                                                    | An den HSM/HSM2-Ohrhörer, wenn das<br>$\circ$<br>HSM/HSM2 mit dem Bedienteil verbunden<br>ist.                         |
|                                          |                                                                                                    | An das GCAI-Headset/den PHF-Ohrhörer,<br>$\circ$<br>wenn das GCAI-Headset/die PHF mit dem<br>Bedienteil verbunden ist. |
|                                          |                                                                                                    | An den externen Lautsprecher. <sup>5</sup><br>$\circ$                                                                  |
| FDPC/Telefon/<br>NbSt und<br><b>HDPC</b> | Drücken Sie die PTT-Taste am<br>Handapparat (aufgelegt).                                                                | An den externen Lautsprecher.                                                                                          |
|                                          | Drücken Sie die PTT-Taste am<br>Handapparat (abgenommen).                                                               | An den Handapparat, wenn die PTT-Taste<br>gedrückt ist.                                                                |
|                                          | Drücken Sie die PTT-Taste am<br>Handmikrofon (abgenommen/<br>aufgelegt).                                                | An das Handmikrofon, wenn die PTT-Taste<br>gedrückt ist.                                                               |
|                                          | Drücken Sie die PTT-Taste am<br>Freisprechmikrofon.                                                                     | An das Freisprechmikrofon, das mit der gedrückten<br>PTT-Taste verknüpft ist.                                          |
|                                          | Drücken Sie die externe PTT-<br>Taste, wenn Ihr Dienstanbieter<br>ein rückseitiges Line-In-Zubehör<br>konfiguriert hat. | An das Line-In-Zubehör und den externen<br>Lautsprecher.                                                               |
|                                          | Drücken Sie die PTT-Taste am<br>HSM.                                                                                    | An das HSM, wenn die PTT-Taste gedrückt ist.                                                                           |
|                                          | Drücken Sie die PTT-Taste am<br>GCAI-Headset/PHF.                                                                       | An das GCAI-Headset/die PHF, wenn die PTT-<br>Taste gedrückt ist.                                                      |
|                                          | Automatische Beantwortung von<br>HDPC.                                                                                  | Die Weiterleitung lautet wie folgt:                                                                                    |
|                                          |                                                                                                    | An den externen Lautsprecher am Transceiver.                                                                           |
|                                          |                                                                                                    | An den abgenommenen Handapparat des<br>Transceivers.                                                                   |
|                                          |                                                                                                    | An eine der folgenden Weiterleitungen, je nach<br>Priorität:                                                           |
|                                          |                                                                                                    | An den Ohrhörer des IMPRES-<br>$\circ$<br>Handapparats, wenn der IMPRES-<br>Handapparat abgenommen wurde.              |

<sup>5</sup> Nur verfügbar für Funkgeräte mit aktivierter Funktion für doppeltes Bedienteil. Es gibt nur einen Empfangskanal für die Tonsignale am Bedienteil (GCAI – Vorderseite ODER GCAI – Rückseite ODER externer Lautsprecher). Wenn sowohl der Handapparat als auch der externe Lautsprecher mit dem Bedienteil verbunden sind, hat der Handapparat Priorität für den Empfang von Audiosignalen, wenn er abgenommen wurde.

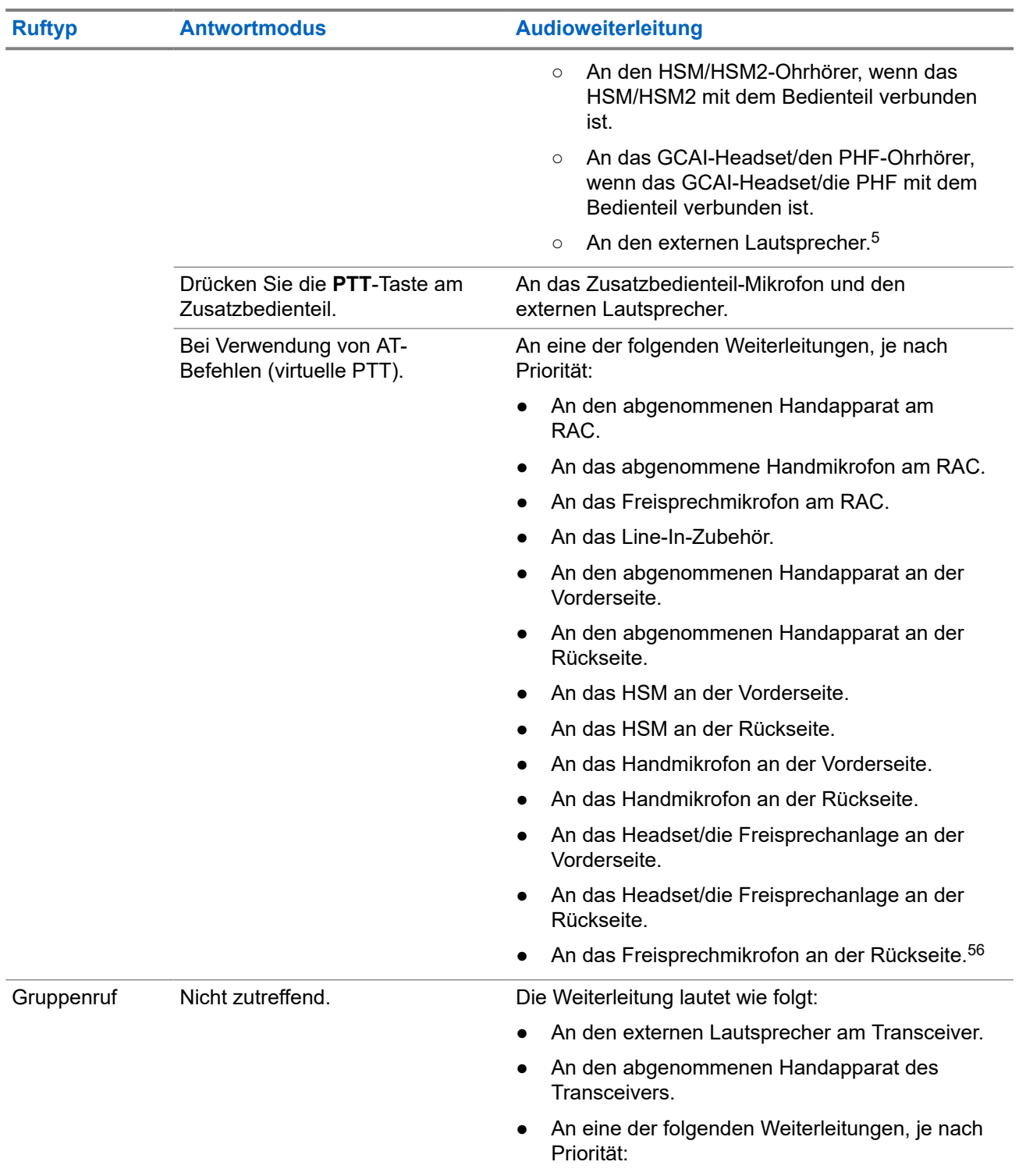

 $6$  Nur für Funkgeräte mit aktivierter Steuerung für mehrere Funkgeräte. Es gibt nur einen Empfangskanal für die Tonsignale am Bedienteil (GCAI – Vorderseite ODER GCAI – Rückseite). Wenn sowohl der Handapparat als auch der externe Lautsprecher mit dem Bedienteil verbunden sind, hat der Handapparat Priorität für den Empfang von Audiosignalen, wenn er abgenommen wurde.

<span id="page-174-0"></span>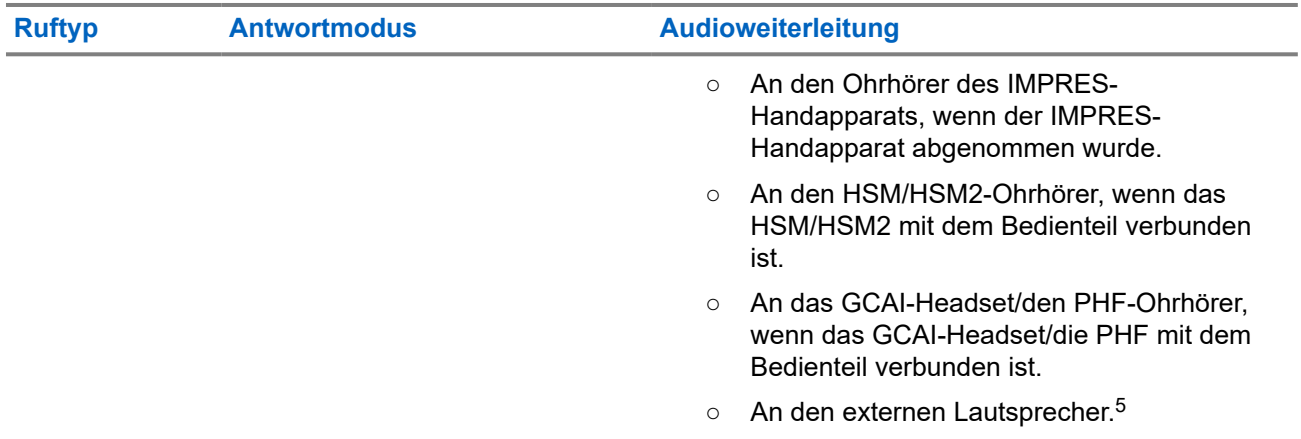

# **NOTIZ:**

Es gibt eine PTT-Leitung von der Anschlussbox. Wenn die **PTT**-Taste gedrückt wird, hängt das aktive Mikrofon (TELCO- oder Freisprechmikrofon) vom TELCO-Abnehm-/Auflegsignal ab:

- Wenn ABGENOMMEN, wird das TELCO-Mikrofon geöffnet.
- Wenn AUFGELEGT wird das Freisprechmikrofon geöffnet.

#### **PTT und Interaktionen beim Abnehmen/Auflegen für Gruppenrufe**

Die folgende Tabelle listet die verfügbaren PTT-Interaktionen und Interaktionen beim Abnehmen/Auflegen für Gruppenrufe auf.

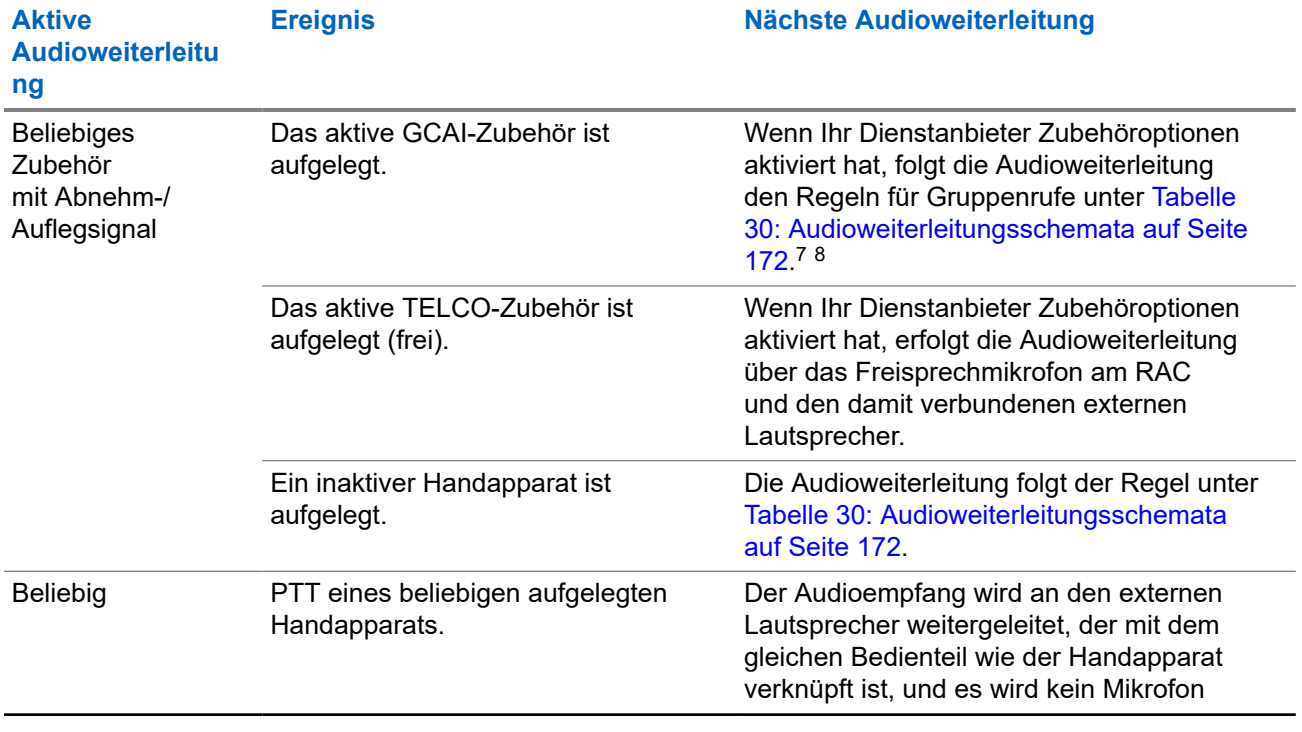

#### **Tabelle 31: PTT und Interaktionen beim Abnehmen/Auflegen für Gruppenrufe**

<sup>7</sup> Drücken Sie zur Übertragung auf die **PTT**-Taste.

<sup>8</sup> Nur für Funkgeräte mit aktivierter Funktion für doppeltes Bedienteil. Die Regeln für Tastendruck-Token gelten, wenn die gedrückte **PTT**-Taste mit dem anderen Bedienteil verknüpft ist, der nicht mit dem aktuell aktiven Zubehör verbunden ist.

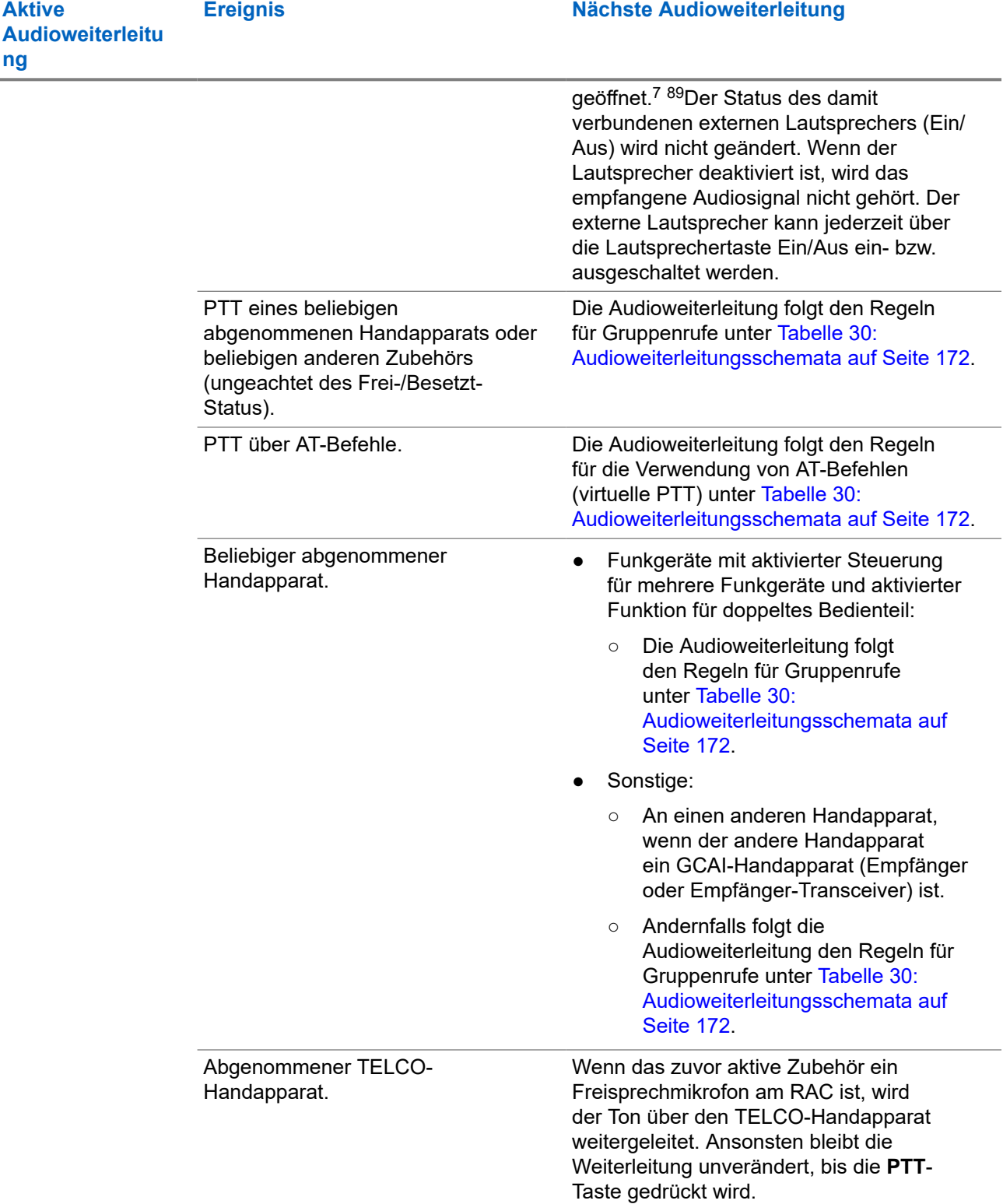

<sup>9</sup> Der Status des damit verbundenen externen Lautsprechers (Ein/Aus) wird nicht geändert. Wenn der Lautsprecher deaktiviert ist, wird das empfangene Audiosignal nicht gehört. Der externe Lautsprecher kann jederzeit über die Lautsprechertaste **Ein**/**Aus** ein- bzw. ausgeschaltet werden.